# **WISENET**

# **CAMÉRA RÉSEAU** Manuel d'utilisation

XNB-6001/ SLA-T1080F/SLA-T2480/T2480V/T4680/T4680V

 $C \in$ 

# **Caméra Réseau**

Manuel d'utilisation

#### **Droits d'auteur**

**©2017** Hanwha Techwin **Co., Ltd. Tous droits réservés.**

#### **Marque commerciale**

Chaque marque déposée ci-dessus est enregistrée. Les noms de ce produit et d'autres marques de commerce mentionnées dans ce manuel sont les marques déposées de leurs sociétés respectives.

#### **Restriction**

Le droit d'auteur de ce document est réservé. En aucun cas ce document ne doit être reproduit, distribué ou modifié, partiellement ou entièrement, sans l'autorisation formelle.

#### **Clause de non responsabilité**

Hanwha Techwin fait de son mieux pour vérifi er l'intégrité et l'exactitude des contenus de ce document, mais aucune garantie formelle ne sera fournie à cet effet. L'utilisation de ce document et les résultats subséquents seront entièrement de la responsabilité de l'utilisateur. Hanwha Techwin se réserve le droit de modifi er les contenus de ce document sans avis préalable.

#### **La conception et les caractéristiques techniques sont susceptibles d'être modifiées sans préavis.**

 **L'ID initial de l'administrateur initi est "admin" et le mot de passe doit être défini lors de la première connexion. Veuillez changer votre mot de passe tous les trois mois afin de protéger les renseignements personnels sans risque et afin de prévenir les dommages du vol d'informations.**

**Veuillez prendre note que l'utilisateur est respondable de la sécurité et des autres problèmes causés par une mauvaise gestion du mot de passe.**

# Instructions Importantes Relatives à la Sécurité

- 1. Veuillez lire ces instructions.
- 2. Conservez ces instructions.
- 3. Prêtez attention à tous les avertissements.
- 4. Veuillez suivre toutes les instructions.
- 5. N'utilisez pas cet appareil à proximité de l'eau.
- 6. Nettoyez la zone contaminée sur la surface du produit avec un chiffon doux et sec ou un chiffon humide. (Ne pas utiliser un détergent ou des produits cosmétiques contenant de l'alcool, des solvants et des tensioactifs ou des produits contenant du pétrole, car ils peuvent déformer ou endommager le produit.)
- 7. N'obstruez pas les ouvertures de ventilation. Procédez à l'installation conformément aux instructions du fabricant.
- 8. Ne pas installer l'appareil à proximité de sources de chaleur comme les radiateurs, les registres de chaleur et les autres appareils (incluant les amplificateurs) produisant de la chaleur.
- 9. Veillez à vous conformer aux sécurités des prises de terre et polarisées. Une prise dite polarisée est composée de deux fiches, une plus large que l'autre. Une prise de terre est composée de deux fiches et d'une troisième fiche pour la terre. La troisième fiche, plus large que les deux autres, est fournie pour votre sécurité. Si la prise qui vous est fournie ne correspond pas à votre prise murale, demandez à un électricien de remplacer la prise obsolète.
- 10. Veillez à ce que personne ne marche ou se prenne les pieds dans le cordon d'alimentation et particulièrement au niveau des fiches et des prises de courant et au niveau où ils se situent.
- 11. N'utilisez que des accessoires ou des produits additionnels spécifiés par le fabricant.
- 12. Utilisez uniquement un chariot, un socle, un trépied, un support ou une table recommandés par le fabricant ou vendus avec l'appareil. Si vous utilisez un chariot, déplacez le chariot transportant l'appareil avec précaution afin d'éviter les blessures que pourrait entraîner un basculement accidentel.

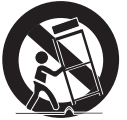

- 13. Débranchez cet appareil en cas d'orage ou de non-utilisation prolongée.
- 14. Veuillez faire appel au personnel qualifié pour tous travaux de maintenance. Les travaux de maintenance sont nécessaires si l'appareil a été endommagé de quelque manière que ce soit, comme cordon d'alimentation endommagé, liquide répandu, objets tombés sur l'appareil, appareil exposé à la pluie et à l'humidité, il ne fonctionne pas normalement ou est tombé par terre.
- 15. Ce produit est destiné à être alimenté par un bloc d'alimentation répertorié portant la mention "classe 2" ou "LPS" et classé à partir de 12 Vcc, min.0.6 A / PoE , 0.18A. (XNB-6001)
- 16. Ce produit est destiné à être alimenté par un bloc d'alimentation répertorié portant la mention "classe 2" ou "LPS" et classé à partir de 5 Vcc, min.0.25 A. (SLA-T1080F/T2480/T2480V/T4680/T4680V)
- 17. Si vous utilisez une force excessive lors de l'installation du produit, la caméra risque d'être endommagée et de ne pas fonctionner correctement.
	- Si vous installez le produit à l'aide d'outils non conformes, le produit risque d'être endommagé.
- 18. Ne pas installer le produit dans un endroit où des substances chimiques ou des nuages d'huile existent ou peuvent être générés. Comme les huiles comestibles telles que l'huile de soja peuvent endommager ou déformer le produit, n'installez pas le produit dans la cuisine ou près de la table de cuisine. Cela peut endommager le produit.
- 19. Lors de l'installation du produit, veillez à ne pas laisser la surface du produit se colorer avec une substance chimique. Certains solvants chimiques tels que des produits de nettoyage ou des adhésifs peuvent causer de graves dommages à la surface du produit.
- 20. Si vous installez / désassemblez le produit d'une manière qui n'a pas été recommandée, les fonctions / performances de production peuvent ne pas être garanties. Installez le produit en vous référant à "Installation et connexion" dans le manuel d'utilisation.
- 21. L'installation ou l'utilisation du produit dans l'eau peut causer des dommages importants au produit.

# AVERTISSEMENT

AFIN DE RÉDUIRE LE RISQUE D'INCENDIE OU DE DÉCHARGE ÉLECTRIQUE, N'EXPOSEZ PAS CET APPAREIL À LA PLUIE NI À L'HUMIDITÉ. NE PAS INSÉRER D'OBJET MÉTALLIQUE PAR LES FENTES DE VENTILATION OU TOUTE AUTRE OUVERTURE SITUÉE SUR L'ÉQUIPEMENT.

Veillez à éviter toute projection de liquide sur l'appareil et ne placez jamais sur celui-ci des récipients contenant des liquides, tels que des vases.

Pour éviter les blessures, cet appareil doit être fermement fixé au mur/plafond conformément aux consignes d'installation.

# **ATTENTION**

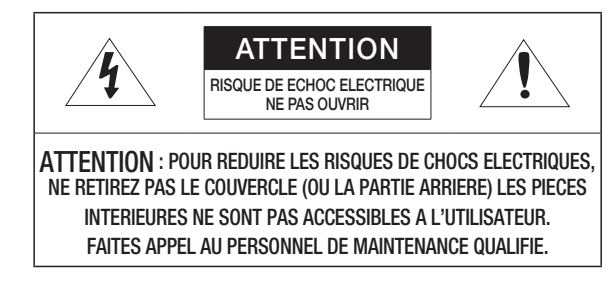

# EXPLICATION DES SYMBOLES GRAPHIQUES

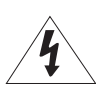

Le symbole de l'éclair se terminant par une flèche inscrit dans un triangle équilatéral sensibilise l'utilisateur à la présence d'une « tension élevée » au sein de l'unité, susceptible d'être suffisamment puissante pour présenter un risque de décharge électrique.

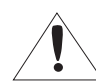

Le symbole de point d'exclamation inscrit dans un triangle équilatéral sensibilise l'utilisateur à la présence d'importantes instructions de fonctionnement et de maintenance (entretien et réparation) dans la documentation accompagnant l'appareil.

# Catégorie de classe I

Un appareil appartenant à une catégorie de type CLASSE I doit être connecté à la prise murale secteur dotée d'une connexion de mise à la terre de protection.

# **Batterie**

Les batteries (module batterie ou piles installées) ne doivent pas être exposées à des températures excessives, telles que la chaleur du soleil, le feu ou toute autre source de même type.

# Appareil déconnecté

Débranchez la prise principale de l'appareil si celui-ci est défectueux. Contactez un réparateur situé dans votre région.

Lorsque l'appareil est exploité hors des États-Unis, il est possible d'utiliser le code HAR pour recourir aux services d'une agence agréée.

# **ATTENTION**

Il existe un risque d'explosion si la batterie est remplacée par une autre de modèle incorrect. Éliminez les batteries usagées conformément aux instructions.

Les instructions d'entretien sont fournies à l'intention d'un personnel qualifié exclusivement. Pour réduire les risques de chocs électriques, ne procédez pas à des réparations autres que celles qui sont indiquées dans les instructions de fonctionnement, à moins que vous ne soyez qualifié pour ce faire.

La sortie composite de l'appareil est fournie afin de faciliter l'installation et n'est pas recommandée à des fins de surveillance.

Veuillez utiliser l'alimentation en entrée sur une seule caméra, les autres périphériques ne doivent pas être connectés.

L'ITE ne doit être connecté que sur un réseau PoE sans routage vers l'alimentation extérieure.

Veuillez lire attentivement les consignes de sécurité recommandées ci-après.

- Ne placez pas cet appareil sur une surface inégale.
- y N'installez pas l'appareil sur une surface où il pourrait être exposé à la lumière directe du soleil ou situé à proximité d'un équipement de chauffage ou d'une zone exposée à un froid extrême.
- Ne placez pas cet appareil à proximité de matériaux conducteurs.
- N'essayez de réparer cet appareil vous-même.
- Évitez de placer un verre d'eau sur ce produit.
- N'installez pas le produit à proximité de sources magnétiques.
- Ne bloquez pas les ouvertures de ventilation.
- Ne placez pas d'éléments lourds sur le produit.
- y Veuillez porter des gants de protection lors de l'installation / retrait de la caméra. La température élevée de la surface du produit peut causer une brûlure.

Le guide de l'utilisateur est un manuel d'instructions portant sur l'utilisation du produit.

- La signification des indications fournies dans le manuel est comme suit.
- y Référence : Dans le cas de la fourniture d'informations pour aider à l'utilisation du produit.
- y Notification : En cas de risques d'endommagement du produit et de blessures à l'utilisateur provoqués par le non respect des instructions fournies.
- Veuillez lire ce manuel et notamment les passages liés à la sécurité du produit, et gardez-le en lieu sûr.

# **SOMMAIRE**

# **présentation**

3

12

19

- 3 Instructions Importantes Relatives à la Sécurité
- 6 Caractéristiques du Produit<br>6 Spécifications PC Recomma
- 6 Spécifications PC Recommandées<br>6 Caractéristiques Recommandées P 6 Caractéristiques Recommandées Pour La Carte Mémoire Micro SD/SDHC/SDXC
- 6 NAS Indications du fabricant<br>7 Contenu (XNB-6001)
- 7 Contenu (XNB-6001)<br>7 Contenu (SLA-T1080
- 7 Contenu (SLA-T1080F)<br>8 Contenu (SLA-T2480)
- 8 Contenu (SLA-T2480)<br>8 Contenu (SLA-T2480)
- 8 Contenu (SLA-T2480V)<br>9 Contenu (SLA-T4680)
- 9 Contenu (SLA-T4680)<br>9 Contenu (SLA-T4680)
- 9 Contenu (SLA-T4680V)<br>10 D'un Coup D'œil
- D'un Coup D'œil

#### **installation et connexion**

- 12 Installation<br>15 Insertion/re
- Insertion/retrait d'une Carte Mémoire Micro SD
- 16 Informations Sur la Carte Mémoire (Non Incluse)
- 16 Connexion à d'autres Périphériques

#### **connexion et configuration réseau**

- 19 Connecter la Caméra Directement au Réseau de Zone Locale
- 19 Connexion de la Caméra Directement à un Modem DSL/Câble Basé Sur le Protocole DHCP
- 20 Connexion de la Caméra Directement à un Modem PPPoE
- 20 Connecter la Caméra au Routeur Large Bande par le Modem PPPoE/Câble
- 21 Boutons Utilisés Sous IP Installer<br>21 Configuration de l'adresse IP Fixe
- 21 Configuration de l'adresse IP Fixe<br>23 Configuration de l'adresse IP Dyna
- 23 Configuration de l'adresse IP Dynamique<br>23 Configuration de la Redirection de la Plag
- Configuration de la Redirection de la Plage de Ports (Mappage de Ports)
- 24 Connexion à la Caméra Depuis Un Ordinateur Local Partagé
- 24 Connexion à la Caméra Depuis Un Ordinateur Distant Via Internet

# **visionneur web**

**écran de configuration**

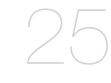

- 25 Connexion à la Caméra<br>26 Réglage du mot de pass
- 26 Réglage du mot de passe<br>26 Login
- 26 Login<br>26 Spécif
	- Spécifications de prise en charge de plugin pour chaque navigateur
- 27 Installation du Module WebViewer<br>27 Ultiliser gratuitement un plug-in de
- Utiliser gratuitement un plug-in de visualiseur Web
- 27 Utilisation de l'écran Direct<br>29 Lire la vidéo enregistrée
- Lire la vidéo enregistrée
- 32 Configuration<br>32 Configuration
- 32 Configuration de Base<br>36 Configuration PTZ
- 36 Configuration PTZ<br>37 Configuration VidE
- 37 Configuration VidEo et Audio<br>42 Configuration Réseau
- 42 Configuration Réseau<br>46 Configuration d'événe
- 46 Configuration d'événement<br>48 Guide du serveur de stocka
- Guide du serveur de stockage en réseau (NAS)
- 51 Configurer les paramètres d'analyse<br>55 Configuration des statistiques
- 55 Configuration des statistiques<br>60 Configuration du Système
- 60 Configuration du Système<br>61 Configuration du Plate-form
- Configuration du Plate-forme ouverte

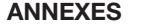

32

- 62 Spécifications (XNB-6001)<br>64 Spécifications (SLA-T1080
- Spécifications (SLA-T1080F/T2480/SLA-T2480V/SLA-T4680/SLA-T4680V)
- 64 Vue du Produit<br>67 Bésolution de B
- 67 Résolution de Problèmes<br>69 Open Source Announcem
- Open Source Announcement

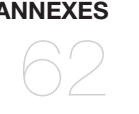

# Caractéristiques du Produit

#### • Supporte des vidéos de résolution 2Mo

#### • Lecture en transit multiple

Cette caméra réseau peut afficher des vidéos en différentes qualités et résolutions simultanément, en utilisant plusieurs CODEC.

#### • Surveillance basée sur navigateur Web

Utilisation du navigateur Web pour afficher l'image dans un environnement réseau local.

#### • Alarme

Lorsqu'un événement se produit, une vidéo est envoyée à l'adresse courriel enregistrée par l'utilisateur, envoyée au serveur FTP, sauvegardée sur une carte Micro SD ou un serveur de stockage en réseau (NAS), ou un signal est envoyé au terminal de sortie d'alerte.

#### • Détection de sabotage

Détecte les tentatives de sabotage sur la surveillance vidéo.

- Fonction de détection des effets de flou Détecte le phénomène de flou de la lentille de la caméra.
- Détection de mouvement

Détecte les mouvements depuis l'entrée vidéo de la caméra.

• Détection audio

Détecte un son plus élevé qu'un certain niveau spécifié par l'utilisateur.

• Smart Codec

Codecs s'appliquant de manière adaptative à une partie du champ de vision de la caméra afin d'améliorer la qualité de la zone spécifiée par l'utilisateur.

• Détection auto du réseau déconnecté

Détecte la déconnexion réseau avant le déclenchement de l'événement.

• Détection de brouillard

Détecte le brouillard qui est plus lourd que le niveau de détection.

• Détection faciale

Détecte les visages dans la zone spécifiée à partir de l'entrée vidéo de la caméra.

• Fonction IVA (analyse vidéo intelligente)

Détecte un mouvement ou une situation qui répond aux règles d'événement configurées.

- Classification des sources sonores Détecte une source sonore spécifiée par l'utilisateur.
- Statistiques de comptage de personnes

Vous pouvez vérifier le nombre de personnes entrant dans la zone spécifiée grâce à l'analyse vidéo.

# • Gestion de file d'attente

Le nombre moyen de personnes qui restent dans une zone spécifique et le temps accumulé peuvent être vérifiés grâce à l'analyse de l'image.

• Statistiques de la carte thermique

Vous pouvez afficher la fréquence de mouvement en couleurs sur l'écran.

• Conformité ONVIF

Ce produit supporte l'ONVIF Profile S&G. Pour obtenir de plus amples informations, consultez le site Web www. onvif.org.

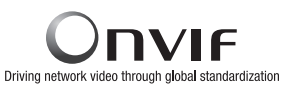

# Spécifications PC Recommandées

- CPU : Intel(R) Core(TM) i7 3.4 GHz ou supérieur
- RAM : 8G ou supérieur
- Système d'exploitation pris en charge : Windows 7, 8.1, 10, Mac OS X 10.10, 10.11, 10.12
- Visualiseur Web sans plug-in

Navigateurs Web supportés : Google Chrome, MS Edge, Mozilla Firefox(supporté uniquement sur Windows 64bit), Apple Safari 10 (supporté uniquement sur Mac OS X)

• Visualiseur avec plug-in Navigateurs Web supportés : MS Explorer, Apple Safari 10 (Supporté uniquement sur Mac OS X)

# Caractéristiques Recommandées Pour La Carte Mémoire Micro SD/SDHC/SDXC

- Capacité recommandée : 16 Go à 256 Go (type MLC)
- Les types de cartes mémoire suivants des fabricants suivants sont recommandés pour cette caméra.
- Fabricant : SanDisk, Transcend
- Famille de produit : High endurance

# NAS — Indications du fabricant

- Capacité recommandée : On recommande 200GO ou plus.
- Accès simultané : Un appareil NAS peut accepter un maximum de seize accès de caméra.
- Pour cette caméra-ci, il est recommandé d'utiliser un NAS respectant les indications suivantes.

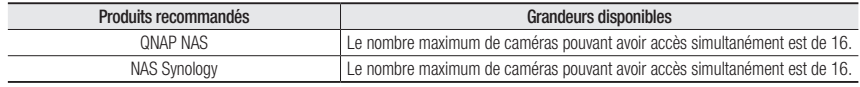

Si vous utilisez de l'équipement NAS à des fins autres que de la sauvegarde vidéo, le nombre de caméras accessibles peut diminuer.

# CONTENU (XNB-6001)

Veuillez vérifier si votre caméra et l'ensemble de ses accessoires sont contenus dans l'emballage du produit. (l'accessoire varie selon le pays de vente.)

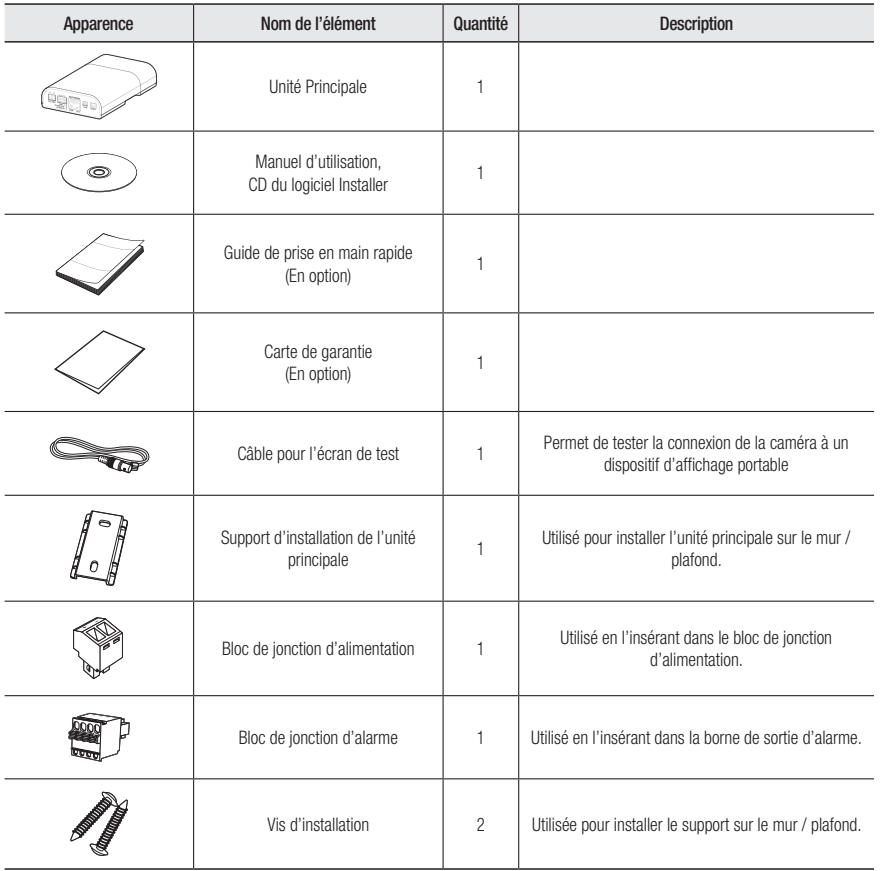

# CONTENU (SLA-T1080F)

Veuillez vérifier si votre caméra et l'ensemble de ses accessoires sont contenus dans l'emballage du produit. (l'accessoire varie selon le pays de vente.)

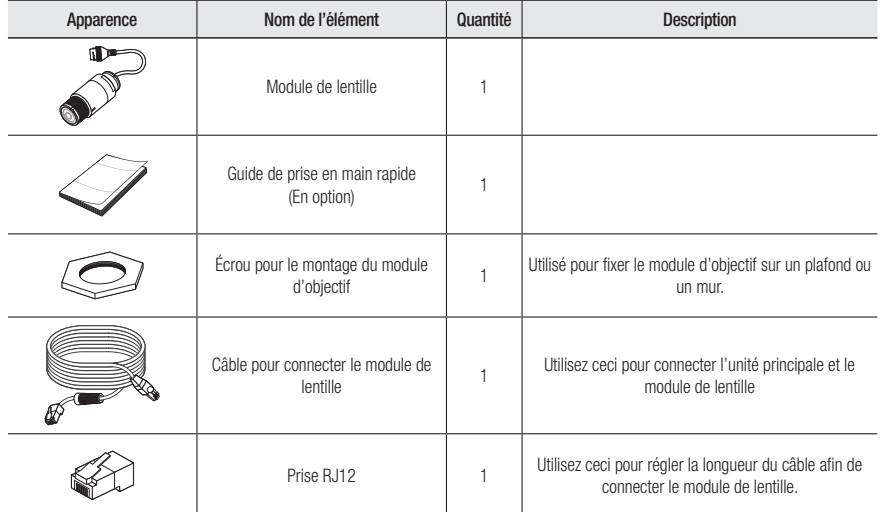

※ Cela peut être acheté séparément.

# CONTENU (SLA-T2480)

Veuillez vérifier si votre caméra et l'ensemble de ses accessoires sont contenus dans l'emballage du produit. (l'accessoire varie selon le pays de vente.)

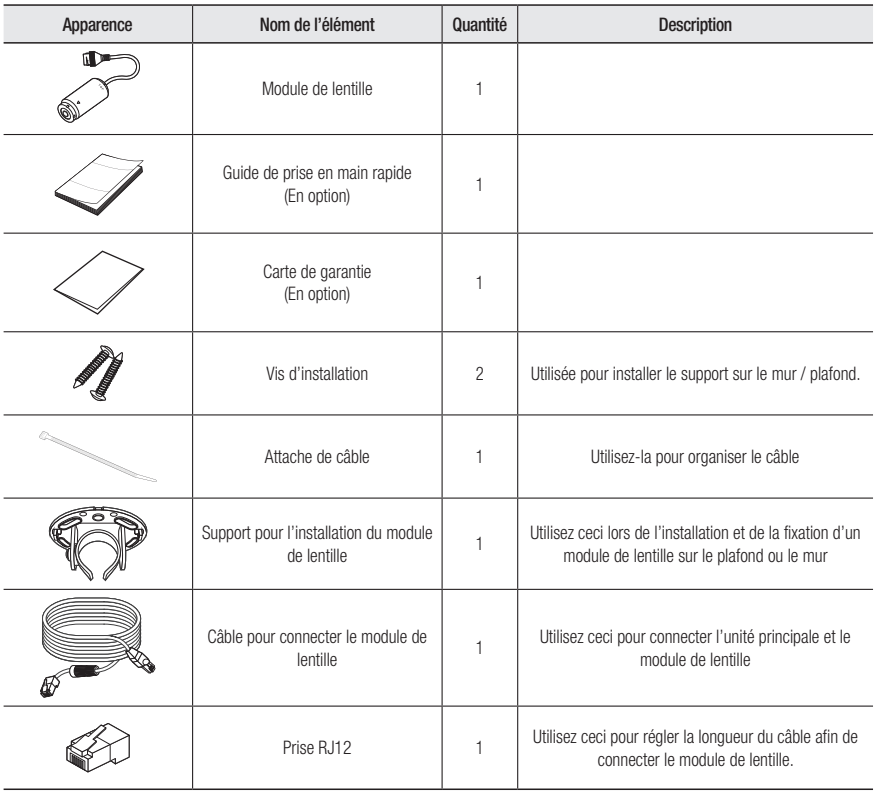

# CONTENU (SLA-T2480V)

Veuillez vérifier si votre caméra et l'ensemble de ses accessoires sont contenus dans l'emballage du produit. (l'accessoire varie selon le pays de vente.)

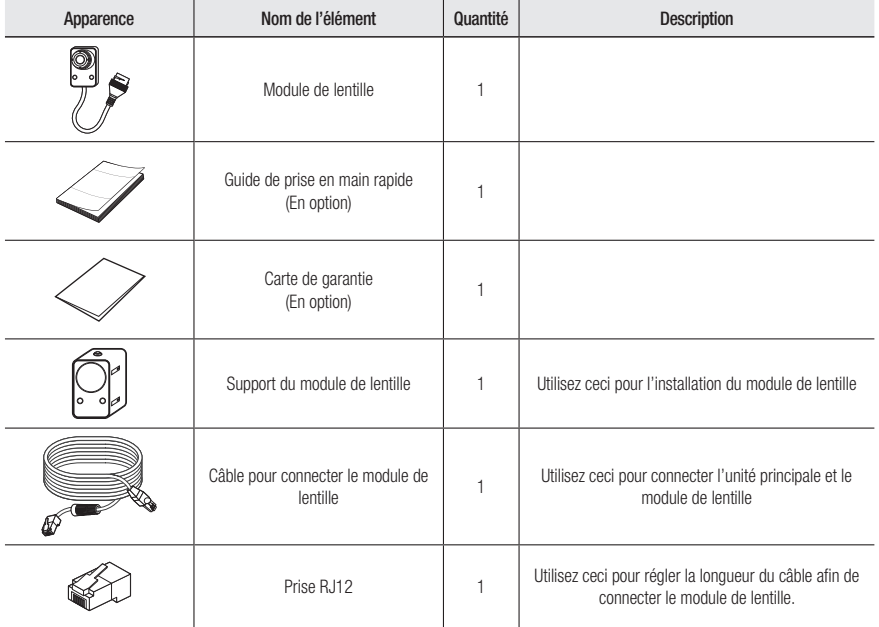

※ Cela peut être acheté séparément.

※ Cela peut être acheté séparément.

# CONTENU (SLA-T4680)

Veuillez vérifier si votre caméra et l'ensemble de ses accessoires sont contenus dans l'emballage du produit. (l'accessoire varie selon le pays de vente.)

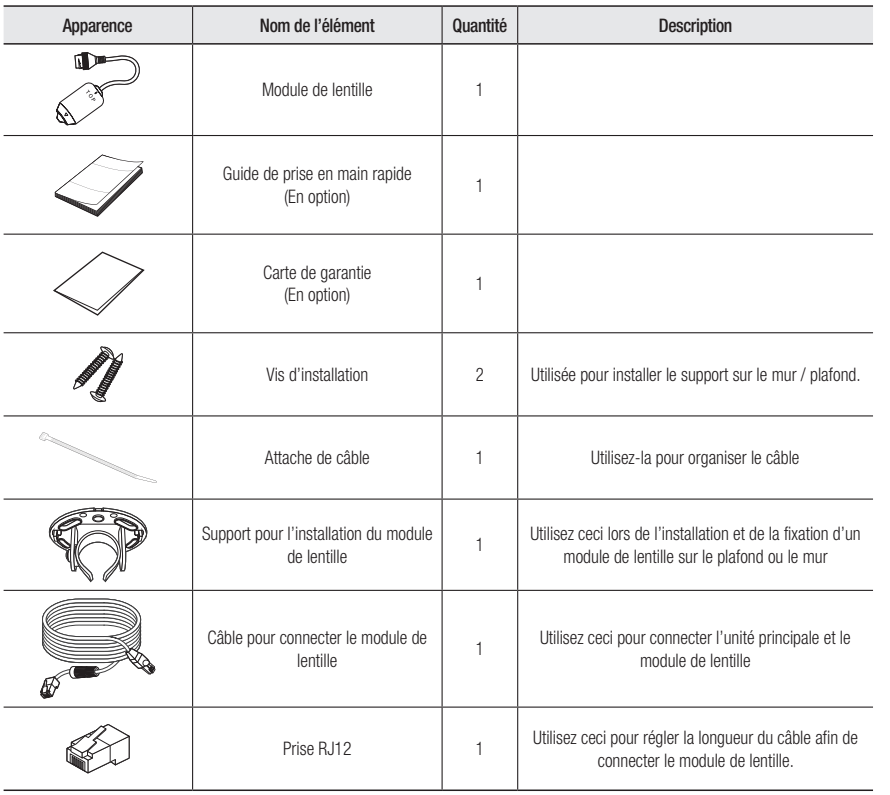

CONTENU (SLA-T4680V)

Veuillez vérifier si votre caméra et l'ensemble de ses accessoires sont contenus dans l'emballage du produit. (l'accessoire varie selon le pays de vente.)

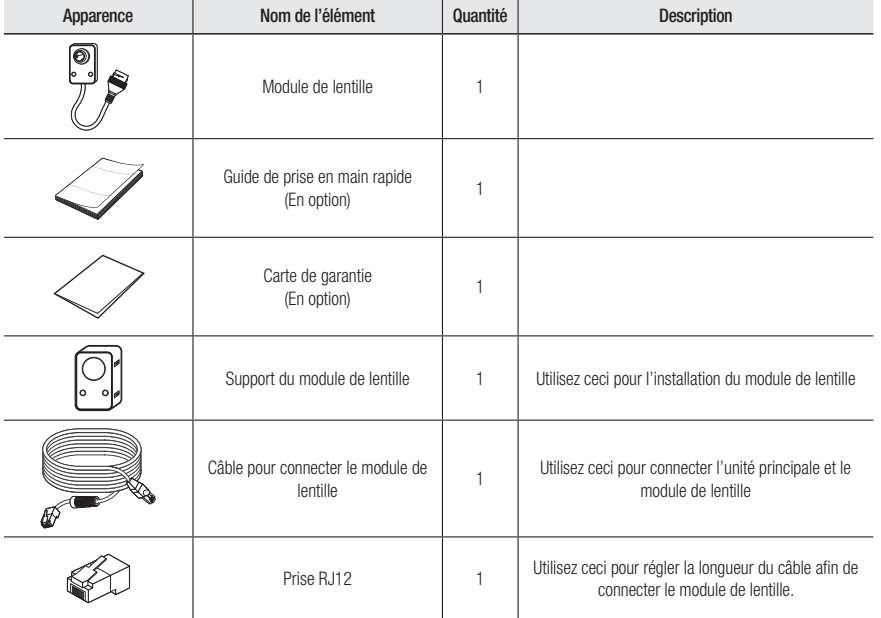

※ Cela peut être acheté séparément.

※ Cela peut être acheté séparément.

# présentation

# D'un Coup D'œil

# Partie avant de l'unité principale

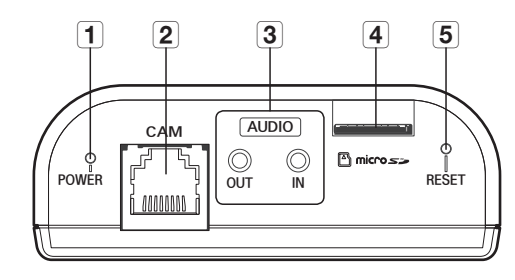

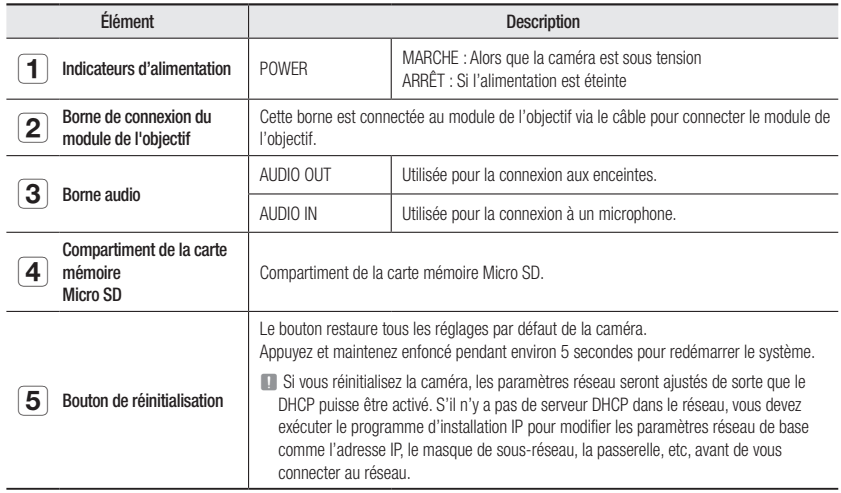

# Partie arrière de l'unité principale

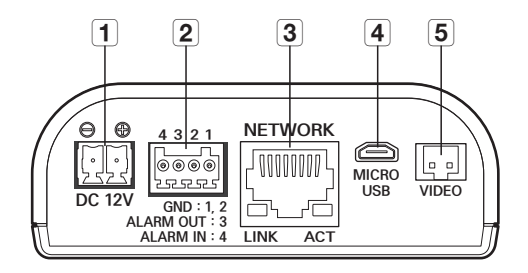

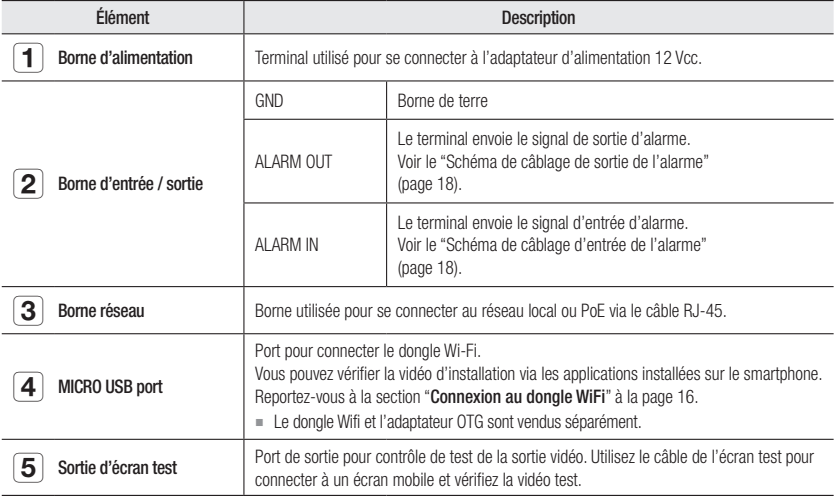

# Apparence du module de l'objectif

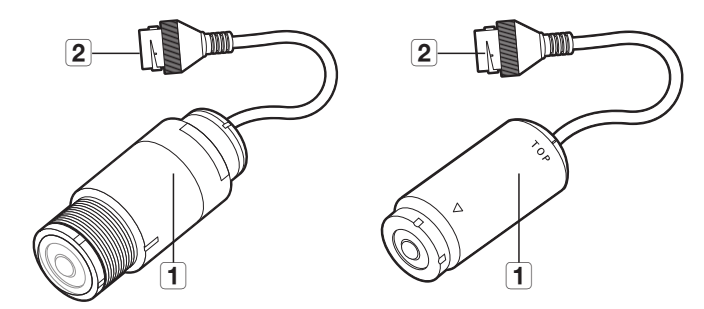

<SLA-T1080F> <SLA-T2480>

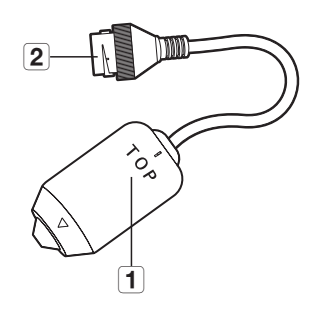

<SLA-T4680>

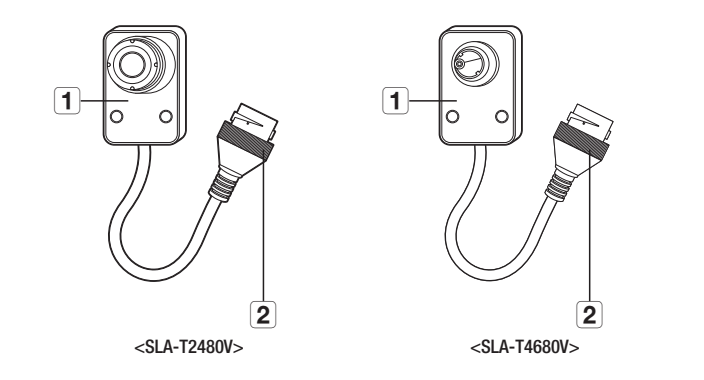

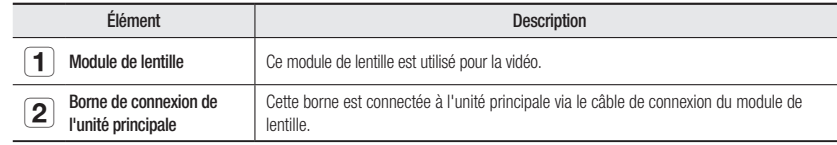

# **INSTALLATION**

#### Précautions à prendre avant l'installation

Assurez-vous de bien lire les instructions suivantes avant d'installer la caméra.

- Installez le câble séparément afin d'éviter une charge excessive sur le module de lentille lorsque celui-ci-ci est installé (à moins de 1 m du module de lentille).
- Sélectionner un lieu d'installation qui peut supporter au moins 5 fois le poids de la caméra.
- L'utilisation de câbles recollés ou effilochés peut endommager le produit et provoquer un incendie.
- Pour des raisons de sécurité, ne laissez personne d'autre que vous sur le site de l'installation. Ne laissez pas vos effets personnels sur le site, par mesure de précaution.

# Installation de l'unité principale

1. En utilisant les deux vis fournies, installez le support de l'unité principale.

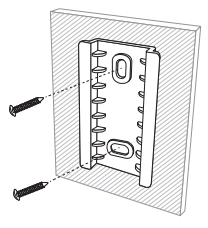

2. Alignez la rainure de l'unité principale avec celle du support et appuyez fermement.

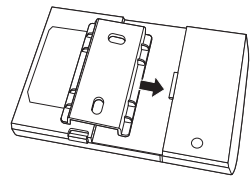

3. Si vous souhaitez séparer l'unité principale du support, appuyez sur la zone marquée sur la figure.

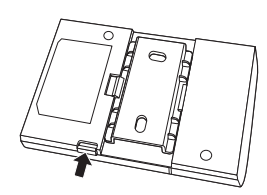

# Installez le module de lentille (SLA-T1080F)

- 1. Percez un trou pour faire passer l'objectif à l'endroit où vous souhaitez l'installer.
- **=** Taille du trou (diamètre intérieur) :  $\emptyset$ 30  $\pm$  2mm (Si la taille du trou est en dehors de cette plage, l'installation peut échouer.)

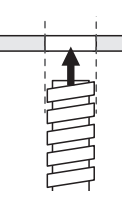

2. Après avoir inséré le module d'objectif dans le trou, fixez le module d'objectif à l'aide de l'écrou fourni (M27).

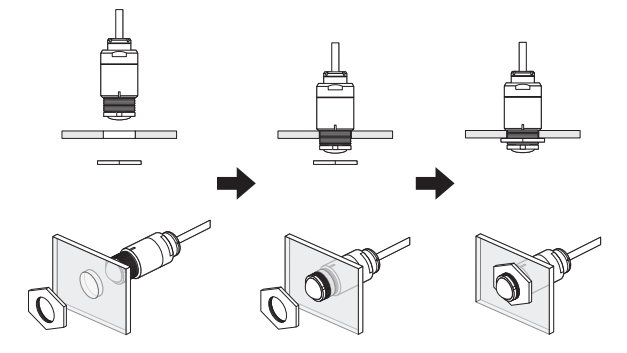

3. Fixez le câble séparément. (Dans un rayon de 1 m du module d'objectif)

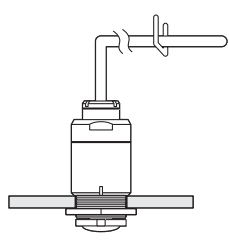

# Installez le module de lentille (SLA-T2480/SLA-T4680)

- 1. Utilisez les deux vis fournies ou retirez le film protecteur du ruban double face sur le côté inférieur du support du module de lentille afin d'installer le support de ce dernier.
	- $\blacksquare$  Enlevez les substances étrangères sur l'objet cible avant toute connexion.

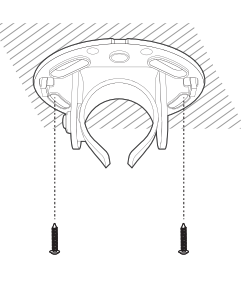

T P

- 2. Poussez le module de lentille dans le support.
- 3. Compte tenu de la direction de surveillance, réglez l'objectif pour l'orienter dans la direction souhaitée.
- 4. Serrez la vis à côté du support et fixez la direction de l'objectif.

5. After installation, pull the cable. Make sure that the lens module does not move by fixing it to the bracket with the cable tie.

6. Organisez le câble séparément (à moins de 1 m du module de lentille).

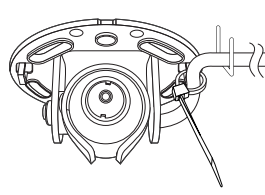

# Installez le module de lentille (SLA-T2480V/SLA-T4680V)

1. Faites un trou pour la caméra à l'endroit où vous souhaitez l'installer.

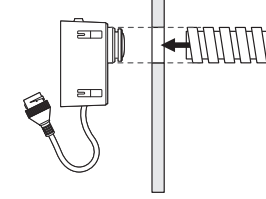

- 2. Utilisez les deux vis fournies ou retirez le film protecteur du ruban double face du support du module de lentille et fixez-le pour qu'il corresponde au trou.
- $\blacksquare$  Enlevez les substances étrangères sur l'objet cible avant toute connexion.

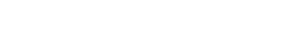

3. Insérez le module de lentille dans son support.

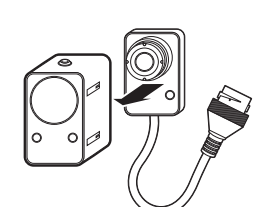

4. Serrez les vis dans les trous de vis sur le support.  $\blacksquare$  Ceci s'applique uniquement au modèle SLA-T2480V.

5. Organisez le câble séparément (à moins de 1 m du module de lentille).

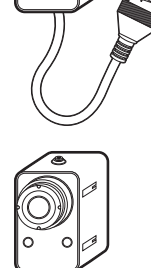

# installation et connexion

# Installer le module de lentille dans l'unité principale

Insérez le câble du module de lentille dans la prise [CAM] située à l'avant de l'unité principale

- **J Connectez le module de l'objectif et allumez-le.** 
	- ` Éteignez l'alimentation de l'unité principale lorsque vous connectez ou retirez le module de l'objectif.

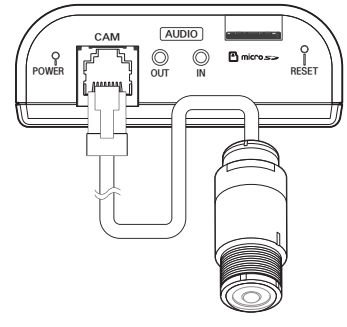

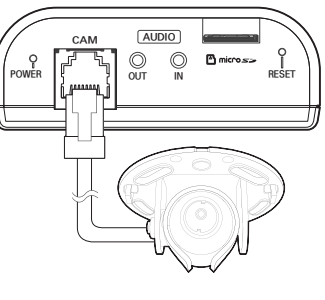

<SLA-T1080F>

<SLA-T2480/SLA-T4680>

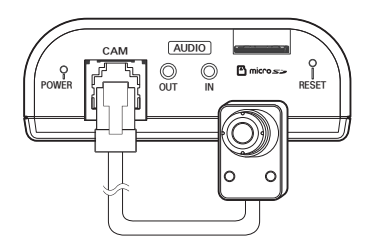

<SLA-T2480V/SLA-T4680V>

# Connectez le câble du module de l'objectif au module de l'objectif

1. Dévissez le couvercle arrière en le tournant dans le sens antihoraire.

Assurez-vous de retirer le couvercle arrière en premier et d'assembler / démonter le connecteur RJ45.

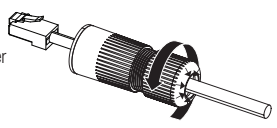

2. Branchez la prise modulaire RJ45 (femelle) au connecteur RJ45 (mâle).

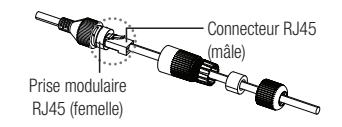

3. Assemblez en tournant la prise modulaire RJ45 (femelle) et le couvercle de protection RJ45 dans le sens des aiguilles d'une montre (Suivez la flèche).

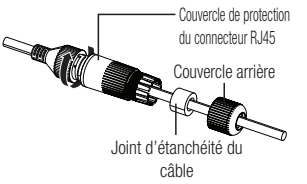

4. Assemblez en tournant le couverture de protection RJ45 et la façade arrière dans le sens des aiguilles d'une montre (Suivez la flèche).

Une fois le capot arrière monté, le joint d'étanchéité du câble est fermement fixé au câble pour le rendre imperméable à l'eau.

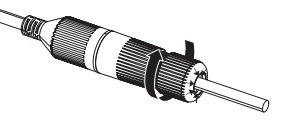

Vous devez le monter en entier pour faire tourner le couvercle arrière jusqu'à la fin du filetage du connecteur RJ45.

# Ajustez la longueur du câble pour connecter le module de lentille

La longueur du câble de connexion de l'unité principale et du module de lentille peut être ajustée. Suivez les étapes dans l'ordre indiqué afin d'ajuster la longueur du câble pour la connexion :

1. Découpez le câble de la prise RJ12 à la longueur souhaitée.

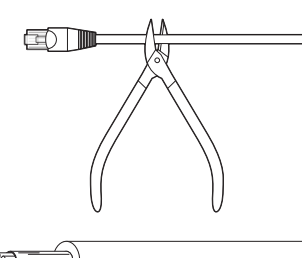

1 6

2. Retirez la gaine du câble que vous avez découpé.

#### 3. Retirez la feuille d'argent.

4. Organisez les fils colorés dans l'ordre suivant

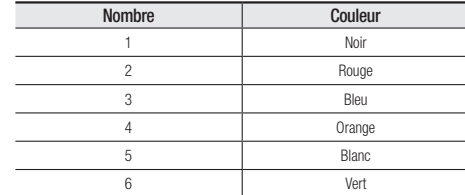

- 5. Insérez le fil électrique à l'extrémité de la fiche RJ12 fournie comme accessoire.
- 6. Fixez la fiche au câble en utilisant un outil de pressage.
- 7. Après avoir ajusté la longueur, retirez la protection en argent restante à l'arrière de la fiche.
- **J Assurez-vous de couper la zone de la fiche RJ12 pour ajuster la longueur.** 
	- ` Assurez-vous que la couleur et l'ordre des fils correspondent à ce qui est indiqué dans le tableau.
	- $\blacksquare$  Vérifiez si la protection en argent du câble entre en contact avec la protection métallique de la fiche RJ12.

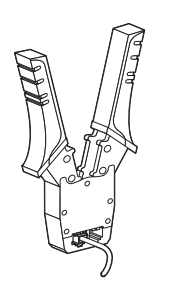

# Insertion/retrait d'une Carte Mémoire Micro SD

- Déconnectez le câble d'alimentation de la caméra avant d'y insérer la carte mémoire Micro SD.
	- $\blacksquare$  N'insérez pas la carte mémoire Micro SD à l'envers et de force. Autrement, vous risquez d'endommager la carte mémoire Micro SD.
	- ` En cas de pluie ou lorsque le taux d'humidité est élevé, l'insertion ou l'éjection d'une carte Micro SD n'est pas recommandée.

# Insertion d'une carte mémoire Micro SD

Insérez une carte Micro SD en suivant la direction de la flèche du schéma.

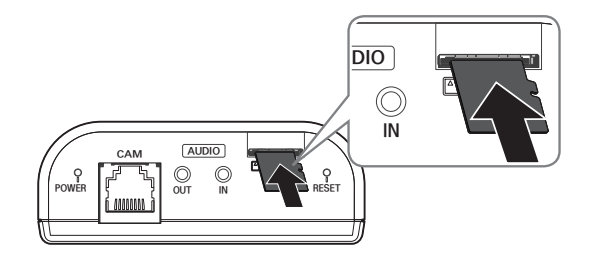

# Retrait d'une carte mémoire Micro SD

Appuyer doucement vers le bas sur l'extrémité exposée de la carte mémoire comme indiqué dans le diagramme pour éjecter la carte mémoire de la fente.

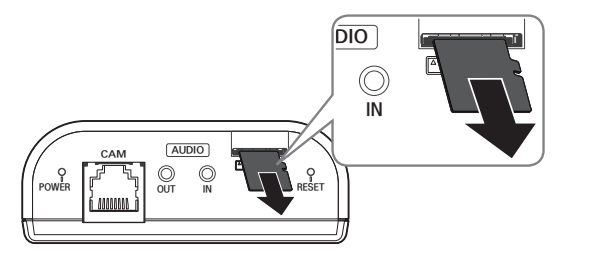

- $\blacksquare$  Si vous exercez une pression excessive sur la carte mémoire Micro SD, celle-ci pourra s'éjecter du logement de manière incontrôlable.
	- Avant de retirer la carte mémoire Micro SD, dans <Stockage>, réglez le dispositif sur <Désativé> et appuyez sur le bouton [Appliquer], puis mettez la caméra hors tension. (Page 47)
- ` Si vous arrêtez la caméra ou retirez la carte mémoire Micro SD qui contient les données du produit, ces données peuvent être perdues ou endommagées.

# Informations Sur la Carte Mémoire (Non Incluse)

## Qu'est ce qu'une carte mémoire ?

Une carte mémoire est un dispositif de stockage de données externe qui a été développé pour offrir une toute nouvelle manière d'enregistrer et de partager des données de texte, audio et vidéo en utilisant des dispositifs numériques.

# Sélectionner une carte mémoire qui vous convient

Votre caméra prend en charge les cartes mémoire Micro SD/SDHC/SDXC. Vous pouvez, toutefois, avoir des problèmes de compatibilité en fonction du modèle et de la marque de la carte mémoire.

Les types de cartes mémoire suivants des fabricants suivants sont recommandés pour cette caméra.

- Fabricant : SanDisk, Transcend
- Famille de produit : High endurance

Il est recommandé d'utiliser des cartes mémoires de 16 Go à 256 Go (type MLC) avec cette caméra.

La performance de lecture peut être affectée en fonction de la vitesse de la carte mémoire.

#### Composants de carte mémoire

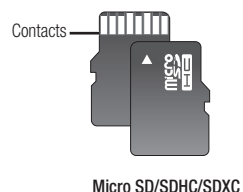

# Connexion à d'autres Périphériques

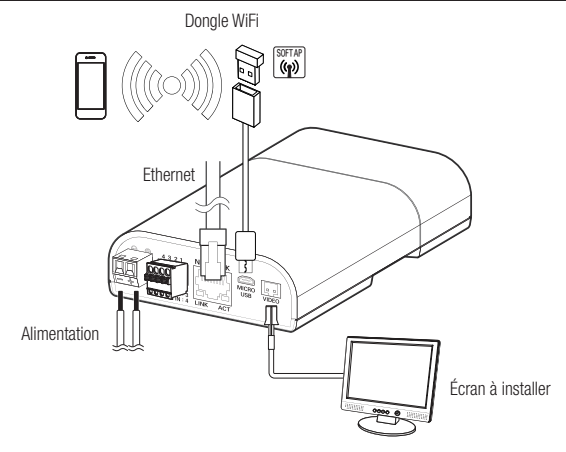

- $=$  Le terminal de sortie CVBS du produit est fourni pour faciliter l'installation, et n'est pas recommandé à des fins de surveillance.
	- $=$  Le terminal Micro USB du produit est fourni pour faciliter l'installation, et n'est pas recommandé à des fins de surveillance.

#### Connexion Ethernet

Connectez le câble Ethernet au réseau local ou à Internet.

#### Connexion WiFi

#### Configuration de la caméra

1. Connectez l'adapteur OTG (5 broches) et le dongle WiFi à la borne micro USB.

#### Configuration du Smartphone

- 1. Installez l'application d'installation Wisenet.
- 2. Sélectionnez le SSID de la caméra après avoir allumé le WiFi.
- 3. Exécutez l'application d'installation de Wisenet.
- 4. Lorsque vous vous connectez à la caméra, la vidéo sera connectée (mot de passe initial : 4321)  $\blacksquare$  La vidéo sera lue sans être connectée pendant la connexion initiale.
- 5. Vous pouvez ajuster l'angle de vue pendant le visionnement de la vidéo via votre smartphone.

#### Fabricant de dongle recommandé

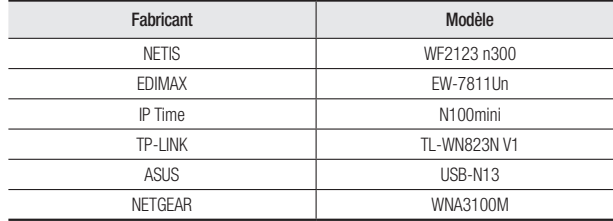

#### Alimentation

Utilisez le tournevis pour connecter les lignes du câble d'alimentation (+, –) au port correspondant de la caméra.

- I En cas d'application simultanée d'un PoE et d'un courant 12 V CC, la caméra est alimentée à partir du 12 V CC.
	- Vous pouvez également utiliser un routeur doté d'une alimentation électrique par câble Ethernet pour fournir le courant à la caméra.
	- Utilisez une alimentation électrique par câble Ethernet qui est conforme aux protocoles IEEE 802.3af.
	- Nous vous conseillons d'utiliser uniquement une source d'alimentation : l'alimentation électrique par câble Ethernet et 12 V CC.
	- ` Prenez soin de ne pas inverser la polarité en connectant le câble d'alimentation.
	- ` Si vous voulez connecter un périphérique externe, vous devez éteindre le périphérique externe avant de poursuivre.
	- ` Connectez d'abord l'ensemble et la ligne d'alimentation de l'adaptateur, puis branchez le câble d'alimentation à la prise du mur.

#### Spécification du câble d'alimentation pour chaque modèle

#### Dans le cas d'une alimentation en 12 V CC :

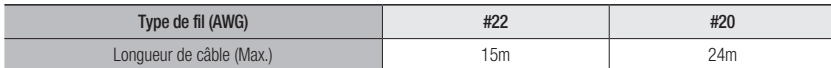

#### Spécifications du câble réseau

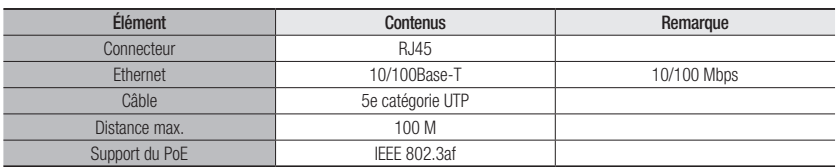

## Connecter à l'entrée/la sortie Audio

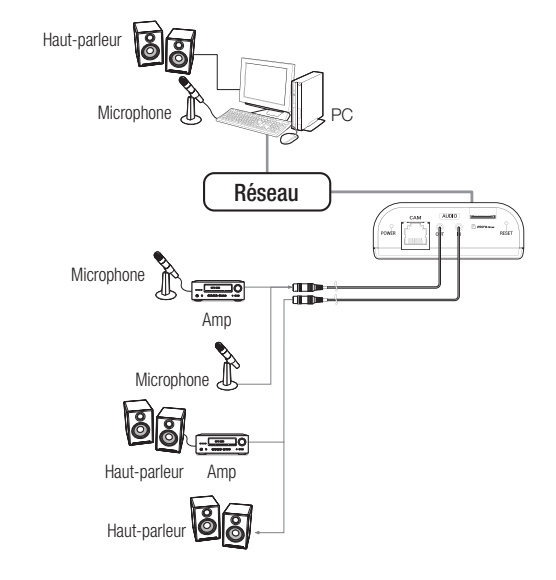

- 1. Branchez le port AUDIO IN de la caméra sur le microphone ou sur le port SORTIE LIGNE de l'amplificateur auquel le microphone est relié.
- 2. Branchez le port AUDIO OUT de la caméra sur le microphone ou sur le port ENTRÉE LIGNE de l'amplificateur auquel le haut-parleur est relié.
- 3. Vérifiez les spécifications pour l'entrée audio.
- Codec audio
- Entrée Audio : G.711 PCM (Débit binaire : 64 kb/s / Fréquence d'échantillonnage : 8 kHz), G.726 ADPCM (Débit binaire : 16 kb/s, 24 kb/s, 32 kb/s, 40Kbps / Fréquence d'échantillonnage : 8 kHz), AAC (Débit binaire: 48Kbps / Fréquence d'échantillonnage: 16kHz)
- Sortie Audio : G.711 PCM (Débit binaire : 64 kb/s / Fréquence d'échantillonnage : 8 kHz)
- Audio duplex complet
- Entrée audio : Sélectionnable (microphone / ligne), tension prise en charge : 2,5V CC (4mA), Impédance d'entrée : 2000 Ohms
- Sortie audio : Sortie ligne (3,5mm mono jack), sortie maximale : 1Vms
- Impédance de sortie de ligne : 600Ω

# Connexion au boîtier du port E/S

Raccordez le câble d'E/S d'alarme au port correspondant sur la case de port.

- ALARM-IN : Utilisé pour connecter l'entrée du capteur de l'alarme ou du capteur externe jour/nuit.
- ALARM-OUT : Utilisé pour la connexion du signal de sortie de l'alarme.
- GND : Port commun pour le signal d'alarme d'entrée/sortie.

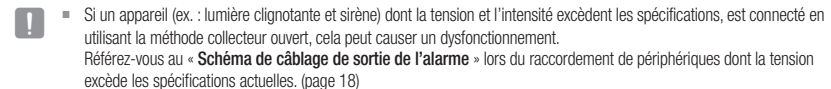

# Pour connecter le capteur externe

Connectez l'un des deux fils de la ligne de signal des capteurs au port [ALARM IN], puis connectez l'autre fil au port [GND].

# Schéma de câblage d'entrée de l'alarme

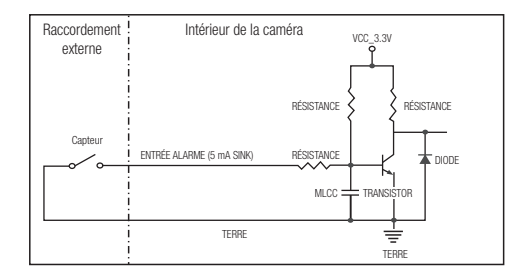

# Schéma de câblage de sortie de l'alarme

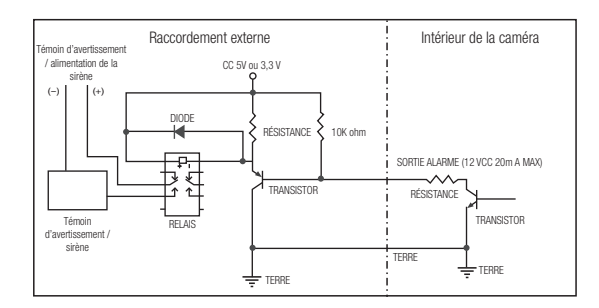

Vous pouvez configurer les paramétrages de réseau en fonction de vos configurations de réseau.

# Connecter la Caméra Directement au Réseau de Zone **LOCALE**

# Se connecte à la caméra à partir d'un PC local sur le LAN

- 1. Lancer un navigateur Internet sur le PC local.
- 2. Saisir l'adresse IP de la caméra dans la barre d'adresse du navigateur.

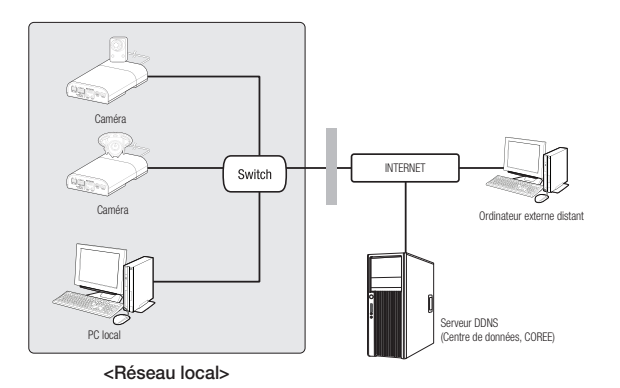

- **M**  $\blacksquare$  Un PC à distance dans une sortie Internet externe de réseau LAN peut ne pas pouvoir se connecter à la caméra installée dans l'intranet si le renvoi de port n'est pas correctement configuré ou si un pare-feu est mis. Dans ce cas, pour résoudre le problème, contacter votre administrateur de réseau.
	- Dans le programme d'installation IP, vous pouvez utiliser le mot de passe initial, "4321" pour définir l'adresse IP, le masque de sous réseau, la passerelle, le port HTTP, le port VNP et le type d'IP. Après avoir changé l'interface réseau, pour une meilleure sécurité, accédez au navigateur Web et modifiez le mot de passe.
	- ` Par défaut, l'adresse IP sera attribuée automatiquement depuis le serveur DHCP. En l'absence de serveur DHCP disponible, l'adresse IP sera définie sur 192.168.1.100. Pour changer l'adresse IP, utilisez le programme d'installation IP. Pour obtenir de plus amples détails sur l'utilisation du programme d'installation IP, reportez-vous à la section « Configuration de l'adresse IP Fixe ». (Page 21)

# Connexion de la Caméra Directement à un Modem DSL/Câble Basé Sur le Protocole DHCP

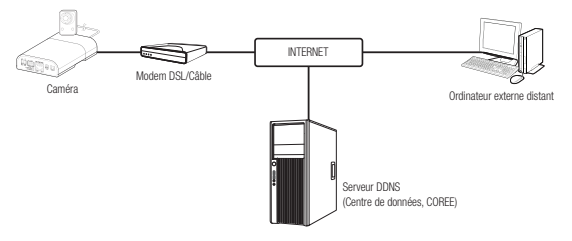

- 1. Connectez l'ordinateur utilisateur directement à la caméra réseau.
- 2. Exécutez le programme d'installation IP et changez l'adresse IP de la caméra afin d'utiliser le navigateur Web sur votre poste pour la connexion à l'Internet.
- 3. Utilisez le navigateur Internet pour connecter le Web viewer.
- 4. Allez à la page [Configuration].
- 5. Allez sur [Réseau] [DDNS], puis configurez les réglages DDNS.
- 6. Allez à [Basic] [IP & Port], et définissez le type d'IP pour [DHCP].
- 7. Connectez la caméra, qui a été retirée de votre ordinateur, directement au modem.
- 8. Redémarrez la caméra.
- M ` Pour l'enregistrement des réglages DDNS, reportez-vous à la section « DDNS ». (page 42)
	- Pour l'enregistrement des réglages DDNS, reportez-vous à la section « Enregistrement sur le serveur DDNS ». (page 43)
	- Se référer à « IP & Port » pour la procédure de configuration de l'adresse IP. (page 35)

# connexion et configuration réseau

# Connexion de la Caméra Directement à un Modem PPPoE

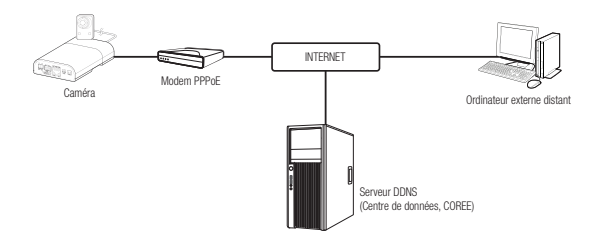

- 1. Connectez l'ordinateur utilisateur directement à la caméra réseau.
- 2. Exécutez le programme d'installation IP et changez l'adresse IP de la caméra afin d'utiliser le navigateur Web sur votre poste pour la connexion à l'Internet.
- 3. Utilisez le navigateur Internet pour connecter le Web viewer.
- 4. Allez à la page [Configuration].
- 5. Allez sur [Réseau] [DDNS], puis configurez les réglages DDNS.
- 6. Allez à [Basic] [IP & Port] Page de configuration, définissez le type d'IP [PPPoE], et saisissez l'ID du service réseau et le mot de passe.
- 7. Connectez la caméra, qui a été retirée de votre ordinateur, directement au modem.
- 8. Redémarrez la caméra.
- Pour l'enregistrement des réglages DDNS, reportez-vous à la section « DDNS ». (page 42)
	- Pour l'enregistrement des réglages DDNS, reportez-vous à la section « Enregistrement sur le serveur DDNS ». (page 43)
	- Se référer à « IP & Port » pour la procédure de configuration de l'adresse IP. (page 35)

# Connecter la Caméra au Routeur Large Bande par le Modem PPP<sub>O</sub>F/CÂBLE

C'est pour un petit environnement de réseau comme les maisons, SOHO et les magasins ordinaires.

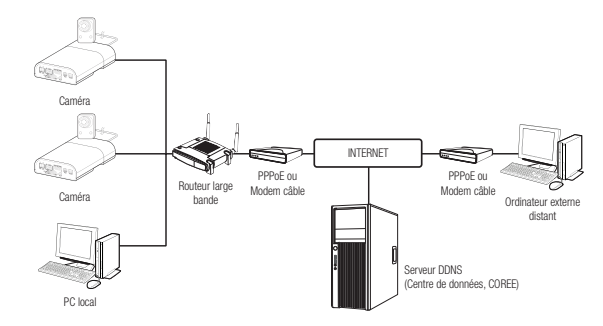

#### Configurer les paramétrages de réseau du PC local connecté au routeur

Pour configurer les paramètres de réseau du PC local connecté au Routeur large bande, suivre les instructions ci-dessous.

- Sélectionner : <Network>  $\rightarrow$  <Properties>  $\rightarrow$  <Local Area Connection>  $\rightarrow$  <General>  $\rightarrow$  <Properties>  $\rightarrow$  <Internet Protocol (TCP/IP)>  $\rightarrow$  <Properties>  $\rightarrow$  <Obtain an IP address automatically> ou <Use the following IP address>.
- Suivre les instructions ci-dessous si vous sélectionnez <Use the following IP address>:
- ex.1) Si l'adresse (LAN IP) du Routeur large bande est 192.168.1.1 Adresse IP : 192.168.1.100 Masque de sous-réseau : 255.255.255.0 Passerelle par défaut : 192.168.1.1
- ex.2) Si l'adresse (LAN IP) du Routeur large bande est 192.168.0.1 Adresse IP : 192.168.0.100 Masque de sous-réseau : 255.255.255.0 Passerelle par défaut : 192.168.0.1
- ex.3) Si l'adresse (LAN IP) du Routeur large bande est 192.168.xxx.1 Adresse IP : 192.168.xxx.100 Masque de sous-réseau : 255.255.255.0 Passerelle par défaut : 192.168.xxx.1
- Pour l'adresse du Routeur large bande, se référer à la documentation du produit.
- Pour plus d'informations sur la redirection de port du routeur large bande, reportez-vous à « **Configuration de la Redirection** de la Plage de Ports (Mappage de Ports) ». (Page 23)

# Boutons Utilisés Sous IP Installer

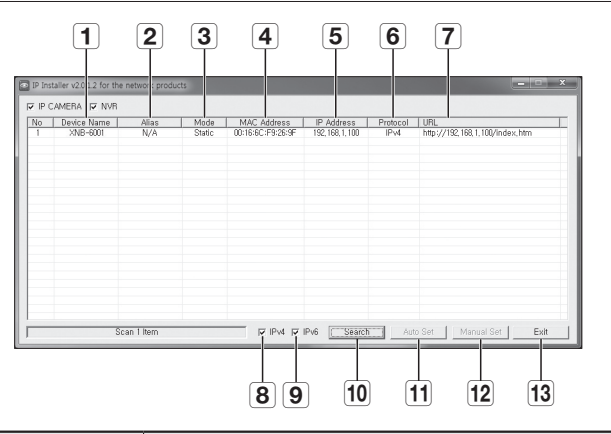

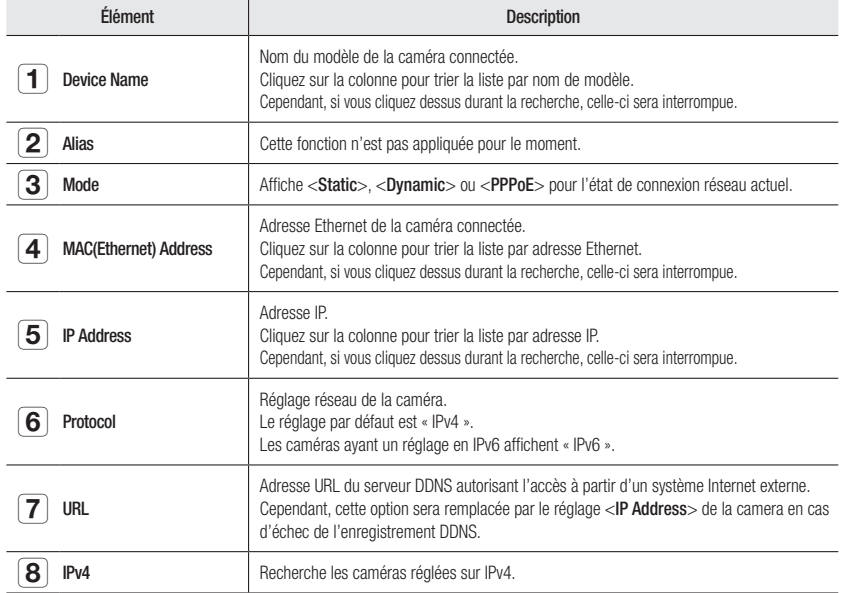

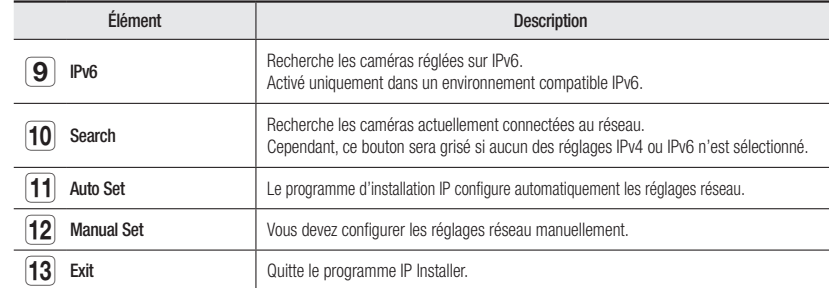

- En ce qui concerne le programme d'installation IP Installer, utilisez uniquement la version fournie sur le CD d'installation ou la dernière version disponible de l'application. Vous pouvez télécharger la version la plus récente du produit sur le site Internet de Hanwha Techwin.
	- ` Si le système d'exploitation de support est Windows 8.1, il est recommandé d'utiliser le Gestionnaire de périphériques Wisenet au lieu de l'IP Wisenet.

Le programme du gestionnaire de périphériques Wisenet peut être téléchargé en visitant le site Web de Hanwha Techwin (http://www.hanwha-security.com) sous le menu <Service client> - <Guide technique> - <Outil en ligne>.

# Configuration de l'adresse IP Fixe

# Configuration réseau manuelle

Exécutez <IP Installer v2.XX.exe> pour afficher la liste des résultats de la recherche de caméras. Au démarrage initial, les deux options [Auto Set] et [Manual Set] sont grisées.

POUR INCORTANT ESTAT CHINE AT A POUR LES CALIFAT ESTAT CHINE SCAL CHINE ESTAT ESTAT ESTAT ESTAT ESTAT ESTAT EN CHINE ESTAT ESTAT ESTAT ESTAT ESTAT ESTAT ESTAT ESTAT ESTAT ESTAT ESTAT ESTAT ESTAT ESTAT ESTAT ESTAT ESTAT EST fonction.

1. Sélectionnez une caméra dans la liste de recherche. Vérifiez l'adresse MAC de la caméra sur l'étiquette de la caméra.

Les boutons [Auto Set] et [Manual Set] sont alors activés.

- 2. Cliquez sur [Manual Set]. La boîte de dialogue Manual Setting apparaît. <IP Address>, <Subnet Mask>, <Gateway>, <HTTP Port>, et <VNP Port> de la caméra sont affichés avec les valeurs préréglées.
- 3. Renseignez les informations nécessaires dans la sous-fenêtre <Address>.
- MAC (Ethernet) Address : L'adresse MAC imprimée sur l'étiquette de la caméra est automatiquement affichée et ne nécessite aucun réglage utilisateur.
- **M** = Les paramètres liés à l'adresse IP ne peuvent être réglés que lorsque DHCP n'est pas sélectionné.

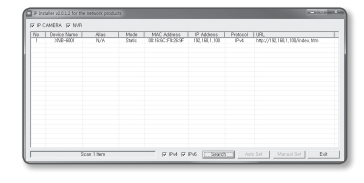

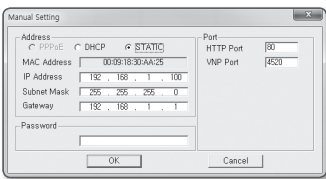

#### Si vous n'utilisez pas de Routeur large bande

Pour le réglage des options <IP Address>, <Subnet Mask> et <Gateway>, contactez votre administrateur réseau.

nual Setting

IP Address

Subnet Mask

Gateway

Paccison

-<br>C PPPoE C DHCP G STATIC

MAC Address | 00:09:18:30:AA:25

 $-192$  , 168 , 1 , 100

 $255 - 255 - 255$ 

 $\begin{array}{|c|c|} \hline \quad\quad & \mathsf{OK} \end{array}$ 

 $-192 - 168$ 

Port<br>HTTP Port

VNP Port  $\overline{R220}$ 

Cancel

- 4. Renseignez les informations nécessaires dans la sous-fenêtre <Port>.
	- HTTP Port : Permet d'accéder à la caméra à l'aide du navigateur Internet, réglé par défaut sur 80.
	- VNP Port : Permet de contrôler le transfert du signal vidéo, réglé par défaut sur 4520.
- 5. Entrez le mot de passe.

Entrez le mot de passe du compte « admin » qui a été utilisé pour accéder à la caméra.

- Pour des raisons de sécurité, il est recommandé d'utiliser une combinaison de chiffres, de lettres majuscules et minuscules et caractères spéciaux pour votre mot de passe.
	- Si vous voulez modifier le mot de passé, consultez la section « **Modification mot de passe utilisateur** » de la configuration utilisateur. (page 34)

# 6. Cliquez sur [OK].

La configuration réseau manuelle est ainsi terminée.

# Si vous utilisez un Routeur large bande

- IP Address : Entrez une adresse comprise dans la plage IP fournie par le Routeur large bande.
- ex.) 192.168.1.2~254, 192.168.0.2~254, 192.168.XXX.2~254
- Subnet Mask : La valeur de <Subnet Mask> du Routeur large bande est identique à celle de l'option <Subnet Mask> de la caméra.
- Gateway : La valeur de <Local IP Address> du Routeur large bande est identique à celle de l'option <Gateway> de la caméra.
- ESS in Les réglages peuvent varier selon le modèle du Routeur large bande connecté.

Pour obtenir de plus amples informations à ce sujet, reportez-vous au guide d'utilisation du routeur applicable.

Pour plus d'informations sur la redirection de port du routeur large bande, reportez-vous à « Configuration de la Redirection de la Plage de Ports (Mappage de Ports) ». (Page 23)

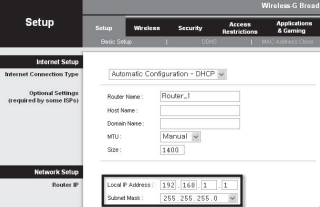

Si le Routeur large bande dispose de plusieurs caméras connectées

Configurez séparément les réglages IP et les réglages de port.

ex.)

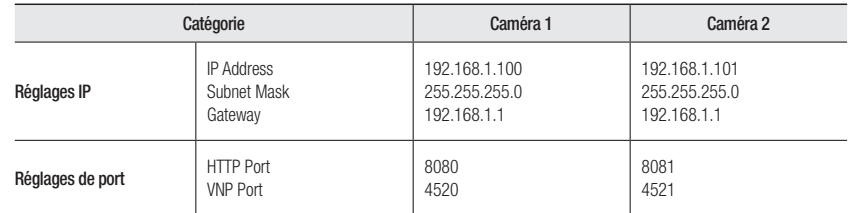

M ` Si l'option <HTTP Port> est réglée sur une valeur différente de 80, vous devrez indiquer le numéro du réglage <Port> dans la barre d'adresse du navigateur Internet pour pouvoir accéder à la caméra.

ex.) http://IP address : HTTP Port http://192.168.1.100:8080

# Configuration réseau automatique

Exécutez <**IP Installer v2.XX.exe**> pour afficher la liste des résultats de la recherche de caméras. Au démarrage initial, les deux options [Auto Set] et [Manual Set] sont grisées.

POUT les caméras trouvées ayant un réglage IPv6, ces boutons sont grisés car ces cameras ne prennent pas en charge cette fonction.

- 1. Sélectionnez une caméra dans la liste de recherche. Vérifiez l'adresse MAC de la caméra sur l'étiquette de la caméra. Les boutons [Auto Set] et [Manual Set] sont alors activés.
- 2. Cliquez sur [Auto Set].

La boîte de dialogue Auto Setting apparaît. Les options <IP Address>, <Subnet Mask> et <Gateway> sont automatiquement réglées.

3. Entrez le mot de passe.

Entrez le mot de passe du compte « admin » qui a été utilisé pour accéder à la caméra.

**T** Pour des raisons de sécurité, il est recommandé d'utiliser une combinaison de chiffres, de lettres majuscules et minuscules et caractères spéciaux pour votre mot de passe.

- $\blacksquare$  Si vous voulez modifier le mot de passé, consultez la section « Modification mot de passe utilisateur » de la configuration utilisateur. (page 34)
- 4. Cliquez sur [OK].

La configuration réseau automatique est ainsi terminée.

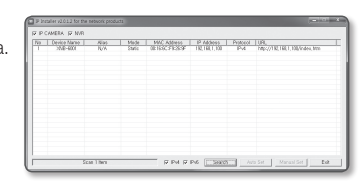

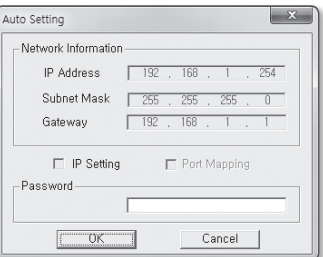

# Configuration de l'adresse IP Dynamique

#### Configuration de l'environnement IP Dynamique

- Exemple d'environnement IP Dynamique
- Routeur large bande, disposant de caméras connectées, affecté à une adresse IP par le serveur DHCP
- En cas de connexion directe de la caméra au modem via les protocoles DHCP
- Adresses IP affectées par le serveur DHCP interne via le réseau LAN

#### Vérification de l'adresse IP Dynamique

- 1. Exécutez le programme IP Installer sur l'ordinateur local de l'utilisateur. Les cameras attribuées avec l'adresse <Dynamic IP> sont indiquées dans la liste.
- 2. Sélectionnez une caméra parmi les résultats de la recherche.
- 3. Cliquez sur le bouton [Manual Set] et vérifiez l'adresse <Dynamic IP> de la caméra.
- Si vous désélectionnez <DHCP>, vous pourrez modifier la valeur de l'option IP en la réglant sur <Static>.

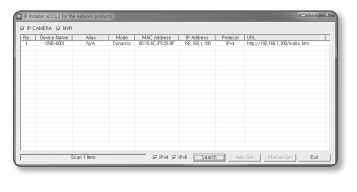

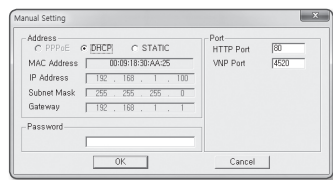

# Configuration de la Redirection de la Plage de Ports (Mappage de Ports)

Si vous avez installé un Routeur large bande muni d'une caméra connectée, vous devrez régler la redirection de la plage de ports sur le Routeur large bande de sorte qu'un ordinateur distant puisse accéder à la caméra qui y est installée.

#### Redirection manuelle de la plage de ports

- 1. Depuis le menu Setup du Routeur large bande, sélectionnez <Applications & Gaming> - <Port Range Forward>. Pour le réglage de la redirection de la plage de ports sur un Routeur large bande tiers, reportez-vous au manuel d'utilisation du Routeur large bande concerné.
- 2. Sélectionnez <TCP> et <UDP Port> pour chacune des cameras connectées au Routeur large bande. Le nombre de ports à configurer sur le routeur IP doit être réglé en fonction du nombre de ports indiqué dans <Configuration> - <Basic> - <IP & Port> sur le visualiseur Web de la caméra.

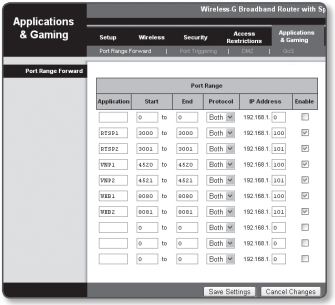

- 3. Une fois terminé, cliquez sur [Save Settings]. Vos réglages seront ainsi sauvegardés.
- **M**  $\blacksquare$  Les instructions des exemples ci-dessus sont basées sur le Routeur large bande de CISCO.
	- $\blacksquare$  Les réglages peuvent varier selon le modèle du Routeur large bande connecté. Pour obtenir de plus amples informations à ce sujet, reportez-vous au guide d'utilisation du routeur applicable.

# Réglage de la redirection de la plage de ports pour plusieurs caméras en réseau

- Vous pouvez définir une règle de redirection de port sur le périphérique du Routeur large bande via sa page Web de configuration.
- Un utilisateur peut modifier chaque port à l'aide de l'écran de réglage de la caméra.

Lorsque la Caméra 1 et la Caméra 2 sont connectées à un routeur :

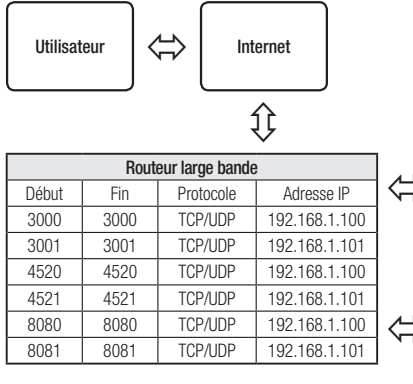

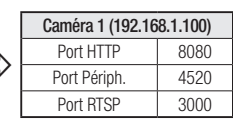

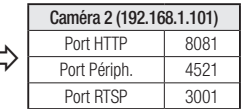

La redirection de port peut être réalisée sans paramétrage supplémentaire du routeur si celui-ci supporte la fonction UPnP. Après avoir connecté la caméra réseau, cochez la case à cocher dans le menu <Connexion rapide> dans <DDNS Wisenet> dans "Paramètres -> Réseau -> DDNS".

# Connexion à la Caméra Depuis Un Ordinateur Local Partagé

- 1. Exécutez le programme d'installation IP. Le système recherche les caméras connectées et en affiche la liste.
- 2. Double-cliquez sur une caméra pour y accéder. Le navigateur Internet démarre et se connecte à la caméra.
- M ` Vous pouvez aussi accéder à la caméra en tapant l'adresse IP de la caméra trouvée dans la barre d'adresse du navigateur Internet.

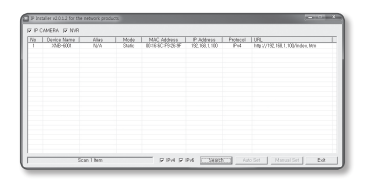

# Connexion à la Caméra Depuis Un Ordinateur Distant Via Internet

L'utilisation du programme d'installation IP sur un ordinateur à distance n'appartenant pas à la grappe du réseau du Routeur large bande n'est pas autorisé, les utilisateurs peuvent accéder aux caméras au sein du réseau du Routeur large bande en utilisant l'adresse URL DDNS de la caméra.

- 1. Avant de pouvoir accéder à une caméra depuis le réseau du Routeur large bande, vous devez régler la redirection des plages de port du Routeur large bande.
- 2. Depuis l'ordinateur distant, lancez le navigateur Internet et tapez l'adresse URL DDNS de la camera ou l'adresse IP du Routeur large bande dans la barre d'adresse. ex.) http://ddns.hanwha-security.com/ID

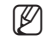

Pour l'enregistrement des réglages DDNS, reportez-vous à la section « Enregistrement sur le serveur DDNS ». (page 43)

# Connexion à la Caméra

# Normalement, vous devez procéder comme suit

- 1. Lancez le navigateur Internet.
- 2. Tapez l'adresse IP de la caméra dans la barre d'adresse. ex.) • Adresse IP (IPv4) : 192.168.1.100 → http://192.168.1.100
	- la boîte de dialogue de connexion devrait apparaître.
	- Adresse IP (IPv6) : 2001:230:abcd:ffff:0000:0000:ffff:1111

→ http://[2001:230:abcd:ffff:0000:0000:ffff:1111] - la boîte de dialogue de connexion devrait apparaître.

# Si le numéro de port HTTP est différent de 80

- 1. Lancez le navigateur Internet.
- 2. Tapez l'adresse IP et le numéro de port HTTP de la caméra dans la barre d'adresse. ex.) Adresse IP: 192.168.1.100:HTTP Numéro de port (8080)
	- → http://192.168.1.100:8080 la boîte de dialogue de connexion devrait apparaître.

# Utilisation de l'adresse URL

- 1. Lancez le navigateur Internet.
- 2. Tapez l'adresse URL DDNS de la caméra dans la barre d'adresse. ex.) Adresse URL : http://ddns.hanwha-security.com/ID - la boîte de dialogue de connexion devrait apparaître.

La connexion réseau est désactivée dans un environnement uniquement LAN.

# Se connecter via UPnP

- 1. Exécutez le système client ou d'exploitation afin de supporter le protocole UPnP.
- 2. Cliquez sur le nom de la caméra aux fins de recherche. Dans le système d'exploitation Windows, cliquez sur le nom de la caméra recherchée dans le menu réseau.
	- La fenêtre de connexion s'affiche.

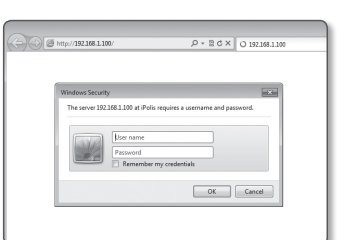

# Se connecter via Bonjour

- 1. Exécutez le système client ou d'exploitation afin de supporter le protocole Bonjour.
- 2. Cliquez sur le nom de la caméra pour recherche. Sur le système d'exploitation Mac, cliquer sur le nom de la caméra lance la recherche depuis l'onglet Bonjour de Safari.
	- La fenêtre de connexion s'affiche.

# Vérification de l'adresse DDNS

Si la caméra est directement connectée à un modem de câble DHCP, à un modem DSL ou à un modem PPPoE, l'adresse IP de votre réseau sera modifiée à chaque fois que vous essayerez de vous connecter au serveur FSI (Fournisseur de services Internet).

Le cas échéant, vous ne serez pas informé du changement d'adresse IP par le serveur DDNS.

Une fois que vous enregistrez un périphérique dynamique basé sur IP sur le serveur <DDNS>, vous pouvez facilement vérifier l'adresse IP modifiée lorsque vous essayez d'accéder au périphérique.

http://ddns.hanwha-security.com et enregistrez tout d'abord votre périphérique puis réglez <Réseau> -<DDNS> de Web Viewer sur <Wisenet DDNS>. Renseignez également le champ <ID produit> avec la donnée utilisée pour l'enregistrement DDNS.

# visionneur web

# Réglage du mot de passe

Lorsque vous accédez au produit pour la première fois, vous devez enregistrer le mot de passe de connexion.

Lorsque la fenêtre « Confirm new password » apparaît, saisissez le nouveau mot de passe.

**D** Pour un nouveau mot de passe de 8 à 9 chiffres, vous devez<br>utiliser au moins trois des éléments suivants : lettres majuscules / minuscules, chiffres et caractères spéciaux. Pour un mot de passe de 10 à 15 chiffres, vous devez utiliser au moins deux des types mentionnés.

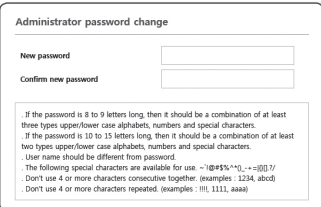

- Les caractères spéciaux qui sont autorisés. :  $\sim$ '!@#\$%^\*() -+=|{}  $\sqrt{27}$
- ` Pour plus de sécurité, il n'est pas recommandé de répéter les mêmes caractères ou entrées clavier consécutives pour vos mots de passe.
- Si vous avez perdu votre mot de passe, vous pouvez appuyer sur le bouton [RESET] pour initialiser le produit. Veuillez donc ne pas perdre votre mot de passe en utilisant un bloc-notes ou bien mémorisez-le.

# **LOGIN**

Lorsque vous accédez à la caméra, la fenêtre de connexion apparaît. Saisissez l'identifiant utilisateur et le mot de passe pour accéder à la caméra.

1. Entrez « admin » dans la zone de saisie de texte <User Name>.

L'identifiant de l'administrateur « admin » est fixe et ne peut être modifié.

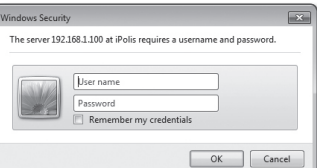

- 2. Saisissez le mot de passe dans le champ de saisie <Password>.
- 3. Cliquez sur [OK].

Si vous vous êtes connecté avec succès, vous verrez l'écran Live Viewer s'afficher.

- Lorsque vous accédez à la visionneuse web de la caméra, accordez une attention particulière à la sécurité en vérifiant si les données d'image sont cryptées.
- Si vous sélectionnez l'option « Remember my credentials » après avoir entré votre saisie, vous serez automatiquement connecté sans être invité à entrer vos informations de connexion à votre prochaine connexion.
	- ` Pour une qualité vidéo optimale, passez en affichage 100 %. La réduction du format de l'image peut couper l'image sur les bords.

# Spécifications de prise en charge de plug-in pour chaque **NAVIGATEUR**

Le visualiseur Web existant et le visualiseur Web sans plug-in sont fusionnés.

Cela vous permet d'utiliser la visionneuse Web dans des environnements de navigateurs plus récents qui ne prennent pas en charge les plug-ins, tels que Chrome, EDGE et FireFox (Windows 64 bits uniquement). Pour les navigateurs qui permettent l'installation de plug-ins, tels que IE et Safari, l'installation du plug-in est recommandée.

Selon le navigateur utilisé, il existe de nombreuses différences entre les navigateurs.

- Navigateurs Chrome, FireFox(supporté uniquement sur Windows 64bit), EDGE : Bien qu'ils ne prennent pas en charge les plug-in, vous pouvez utiliser un visualiseur Web étant donné qu'un visualiseur Web sans plug-in est intégré.
	- $=$  Étant donné que le visualiseur sans plug-in a des performances moins élevées par rapport au visualiseur avec plug-in, il existe une limite relative au suivi des profils de haute qualité et à la lecture des vidéos enregistrées. Pour surveiller les profils de haute qualité et les vidéos enregistrées, utilisez un visualiseur Web avec plug-in ou un visualiseur intelligent.
		- Conditions de création de visionneuse Web sans plugin : le profil sélectionné dépasse MJPEG Full HD 10ips H.264 (Chrome : résolution plein écran prise en charge / Edge, Firefox, Safari : Full HD 30 fps ou plus) H.265 FullHD 10fps 2Mbps ou supérieur
		- Conditions de lecture sans plugin : résolution d'écran MJPEG/H.264, H.265 HD ou inférieure
		- $\blacksquare$  La fonction sans plug-in a été optimisée pour le navigateur Chrome.
		- " Prise en charge du streaming adaptatif
		- Il s'agit de la fonction qui abaisse automatiquement le profil en cas de retard de plus de 5 secondes. Il a été conçu pour éviter des problèmes tels que la latence accrue et aucune réponse du navigateur lors de la lecture de la vidéo sur un système avec des spécifications matérielles inférieures à celles recommandées. Le profil vidéo est réduit dans l'ordre suivant: 1920X1080 (20fps) -> 1280X720 (20fps) -> 640X480 (20fps).
- Navigateurs IE, Safari : Vous pouvez utiliser un visualiseur Web même si vous n'installez pas le visualiseur Web avec plug-in existant.
- vous devez installer un plug-in pour surveiller/lire aisément les vidéos enregistrées.

# Installation du Module WebViewer

Pour accéder au visualiseur Web de plug-in et lire une vidéo en direct (H.264 / H.265) ou une vidéo enregistrée, un message d'installation apparaîtra. A ce moment, vous devez installer le plug-in du visualiseur Web pour utiliser la fonction correctement.

- 1. Lorsque vous accédez à une page de surveillance pour la toute première fois, la page d'installation s'affiche. Cliquez sur [Plugin] pour débuter l'installation.
- 
- Si le téléchargement du fichier d'installation est suspendu à 99 % dans Internet Explorer, réessayez après avoir sélectionné « Libérer le filtre SmartScreen » dans « Outil → filtre SmartScreen ».
- 2. Cliquez sur [Run] dans la fenêtre.
- 3. Cliquez sur [Yes] lorsque la fenêtre de notification indique que toutes les fenêtres du navigateur vont être fermées.

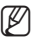

M ` Les étapes 4 et 5 seront ignorées si aucun module d'extension pour le navigateur n'est installé.

- 4. Lorsque l'ancienne version du module d'extension du navigateur Web est installée, une fenêtre de notification indique que cette dernière va être effacée. Cliquez sur [Yes] lorsque la fenêtre de notification est affichée.
- 5. Cliquez sur [OK]. L'ancienne version du module d'extension est supprimée.
- 6. Cliquez sur [Install] pour débuter l'installation du module d'extension du navigateur Web.
- 7. Cliquez sur [Finish].

L'installation du module d'extension pour navigateur Web est achevée.

Dans votre Internet Explorer, si vous avez besoin de passer à l'écran d'installation après l'installation du plug-in webviewer, vérifiez si webviewer\_activexplugin\_lib.control dans le menu « Outils → Fonction de gestion complémentaire » est « activé ». Si non, et si le problème persiste, alors sélectionnez « Outils  $\rightarrow$  Options Internet  $\rightarrow$  Général » et supprimez tous les enregistrements de la recherche.

Si le problème persiste, veuillez enregistrer l'adresse IP ou le domaine de votre caméra dans "Outils  $\rightarrow$  Options Internet  $\rightarrow$ Sécurité → Sites de confiance".

# Utiliser gratuitement un plug-in de visualiseur Web

Bien qu'il ne soit pas possible d'installer des plug-ins séparément, si vous accédez à la caméra depuis Google Chrome, Mozilla Firefox ou le navigateur Web MS Edge, vous pouvez afficher et contrôler la vidéo de la caméra sans installer de plug-ins.

- 1. Entrez votre nom d'utilisateur et mot de passe pour vous connecter.
- 2. Lorsque vous êtes connecté, un écran de visualisation en direct de la caméra apparaît.

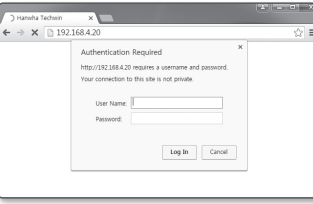

# Utilisation de l'écran Direct

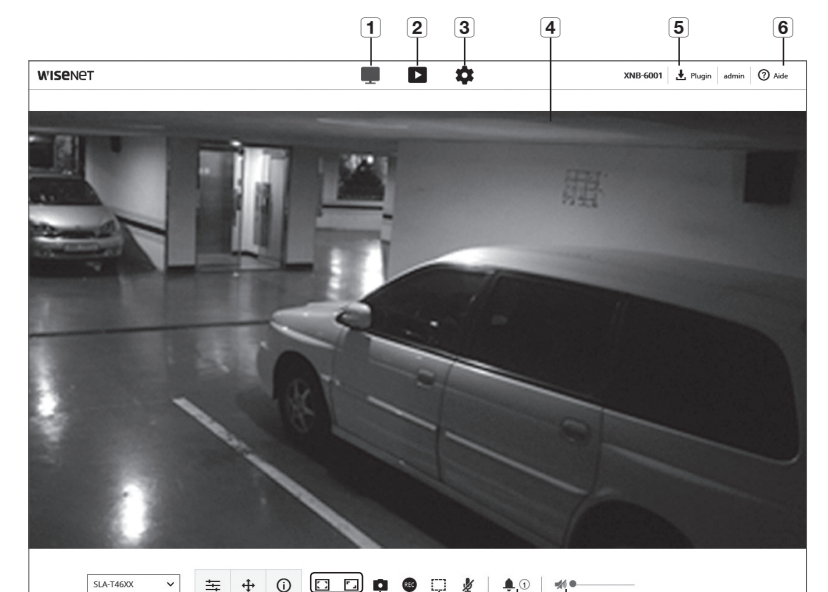

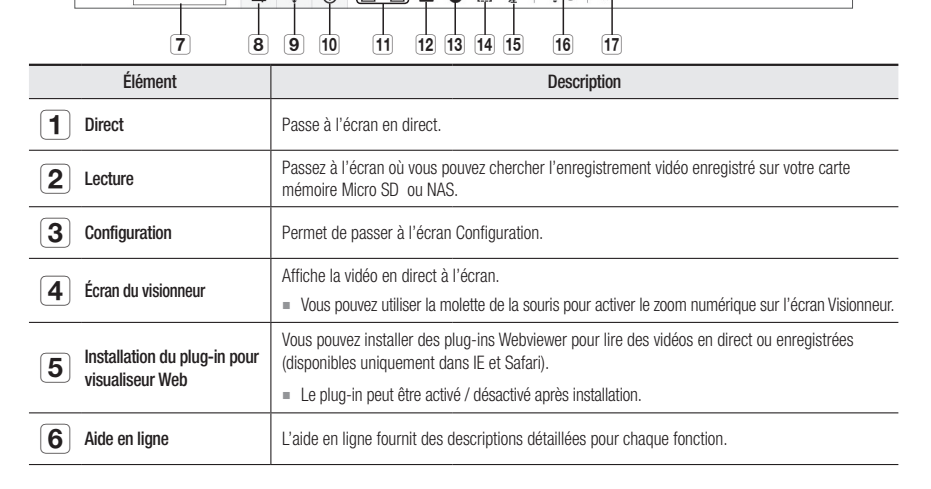

# visionneur web

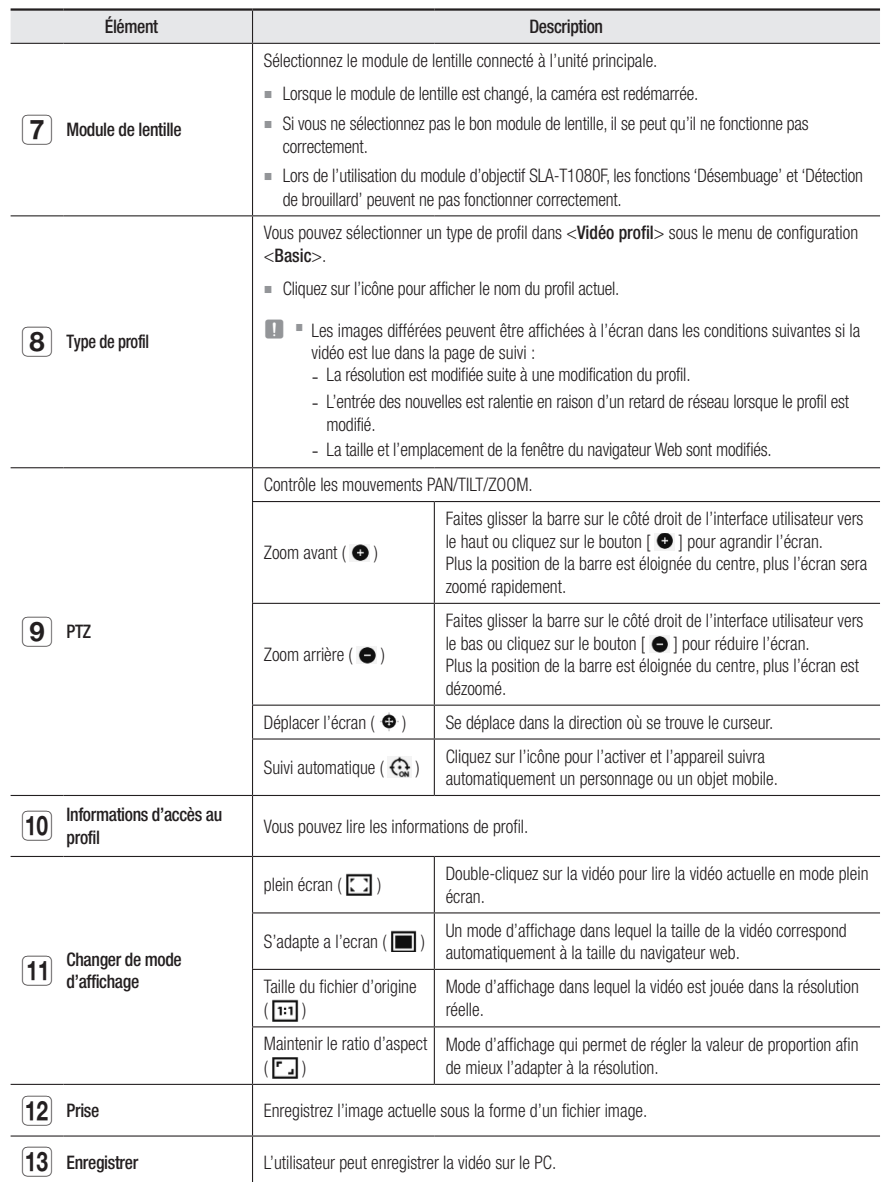

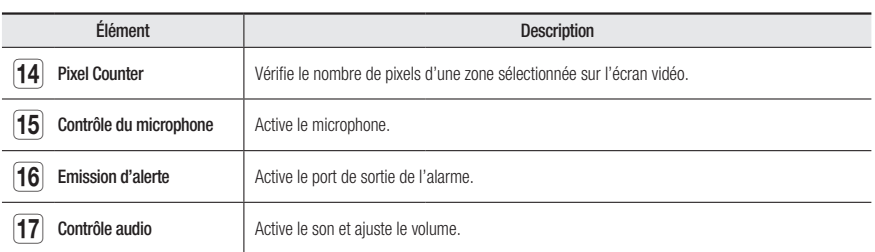

 $=$  Certaines fonctions peuvent ne pas fonctionner sur un navigateur ou un codec spécifique.

#### Pour saisir un instantané

1. Cliquez sur [Prise (0)] sur la scène à saisir.

2. Lorsqu'une vidéo capturée est enregistrée, un message de notification apparaît. L'image capturée est enregistrée dans le dossier désigné par chaque navigateur.

Si l'écran n'est pas capturé par le navigateur IE sous Windows 7 ou supérieur, exécutez le navigateur avec les privilèges d'administrateur.

# Pour enregistrer

- 1. Cliquez sur l'icône [Enregistrer ( **12** )].
- 2. Pour mettre fin à l'enregistrement, appuyez à nouveau sur [Enregistrer ( <sup>(26</sup> )].
- Vous pouvez sauvegarder le fichier enregistré sur le PC au format .AVI. Désigne un chemin d'accès et enregistre le fichier.

# Pour s'adapter à la taille réelle de l'écran

- 1. Cliquez sur l'icône [Plein écran  $(\Box)$ ].
- 2. Ceci permet d'afficher le visionneur en mode plein écran.
- 3. Pour quitter le mode plein écran, cliquez à nouveau sur le bouton [Plein écran ( $\Box$ )] ou appuyez sur la touche [ESC] du clavier.

# Utiliser l'audio

- 1. Cliquez sur l'icône [Audio (<a>> <a> )] pour activer la communication audio.
- 2. Utilisez la barre [  $\bullet$  | pour régler le volume.
- S'il n'y a aucun son suite au raccordement du jack audio pendant le fonctionnement, cliquez sur l'icône [Audio ( < 1)] afin de l'activer à nouveau.
	- Pour utiliser l'audio, vous devez définir <**Entrée audio** > dans "Profil vidéo" sur <Activé > (page 32).

# ● visionneur **VISIONNEUR WEB**

#### Utiliser le microphone

Cliquez sur l'icône  $[Mic ( 2 )]$  pour activer le microphone.

Si vous utilisez IE ou le navigateur Safari, vous devrez installer des plug-ins.

## Pour compter le nombre de pixels

- 1. Cliquez sur l'icône [Comptage de pixel ([[11]] pour l'activer.
- 2. Faites glisser la souris sur la vidéo pour sélectionner une zone.
- 3. Le nombre de pixels dans la zone sélectionnée s'affiche sur l'écran.

# Pour contrôler le PTZ

- 1. Cliquez sur l'icône  $[PTZ (\oplus)$ ].
- 2. Déplacez le curseur du pavé Écran de déplacement [  $\oplus$  ] pour changer l'orientation de la caméra ou régler le zoom.

#### Pour vérifier l'état du profil

Vous pouvez consulter les informations relatives aux profils.

- 1. Cliquez sur l'icône  $[\text{État } (\text{ } \text{ } \text{ })]$ .
- 2. L'écran d'informations d'accès au profil est mis à jour chaque fois que l'écran est activé.
	- Accès au profil : permet d'afficher les informations du nouveau profil ajouté.
		- Profil : permet d'afficher les informations du nouveau codec ajouté.
	- Débit Binaire(kbps) : permet d'afficher le débit binaire actuel et le débit binaire réglé.
	- Vitesse d'enregistrement(fps) : permet d'afficher la vitesse d'enregistrement actuelle et la vitesse d'enregistrement réglée.
	- ATC (%) : permet d'afficher l'état ATC.
	- Décompte utilisateurs simultanés : permet d'afficher le nombre d'utilisateurs simultanés ayant accès au profil.
	- Utilisateurs actuel : Affiche les informations concernant les utilisateurs accédant au Web Viewer et affichant des vidéos de surveillance.
	- Profil file : permet d'afficher le nom du profil auquel l'utilisateur a accédé.
	- Débit Binaire(kbps) : permet d'afficher le débit binaire actuel.
	- Etat de connexion du réseau : Il indique que le réseau fonctionne bien.
	- Adresse IP : permet d'afficher l'adresse IP de l'utilisateur actuel.

# Lire la vidéo enregistrée

**M**  $\blacksquare$  Pour lire la vidéo correctement, vous devez configurer les réglages d'enregistrement. Pour les détails relatifs aux réglages d'enregistrement, reportez-vous à « Stockage ». (page 47).

#### Nom et caractéristiques de l'écran de lecture

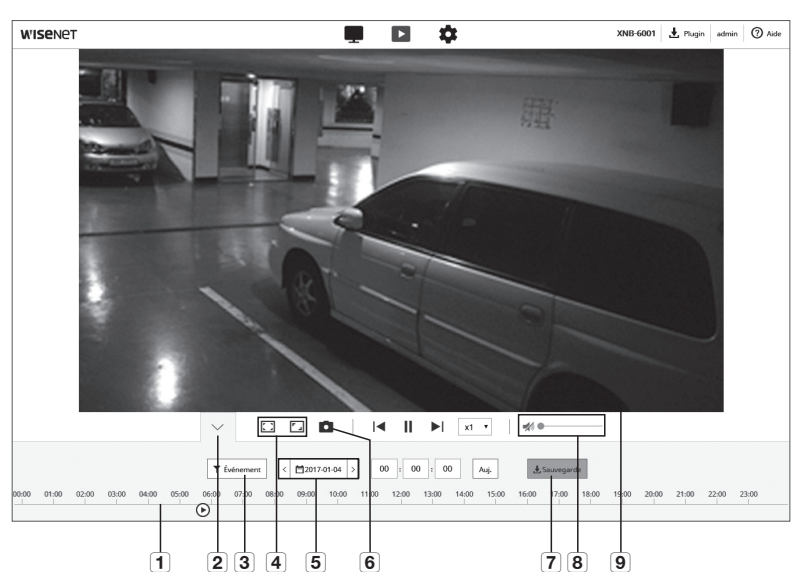

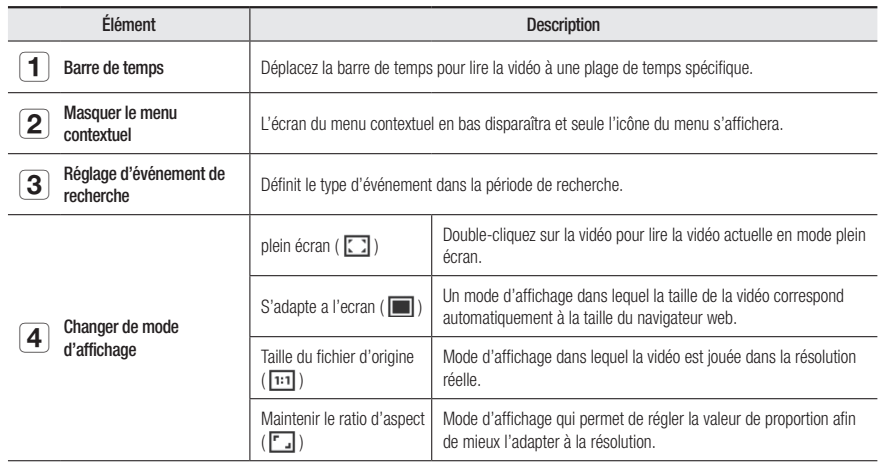

# isionneur web

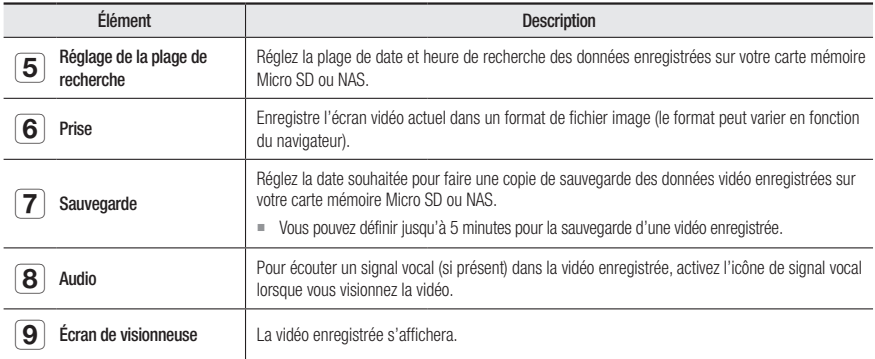

#### Afin de lire le contenu après une recherche par événement

- **1.** Dans l'écran Lecture, cliquez sur le bouton [Montrer ( $\vee$ )].
- 2. S'il y a une vidéo enregistrée à la date de recherche, la vidéo applicable s'affichera sur la barre de temps.
- 3. Pour effectuer une recherche par type d'événement, cliquez sur le bouton [Tout] en haut de la barre horaire et sélectionnez un type d'événement.
- 4. Une fois que vous avez effectué ceci, cliquez sur [Appliquer]. La liste des évènements recherchés s'affiche sur la barre de temps.
- 5. Cliquez sur le bouton [Lire  $($   $\triangleright$  )].
- 6. Pour suspendre la vidéo, cliquez sur le bouton [Pause (  $\llbracket \; \; \; \; \right)$ ].

## Pour lire le contenu après une recherche par période

- 1. Cliquez sur l'icône [ [ [ [ ]].
- 2. Sur le calendrier, définissez la date de recherche, l'heure de début et de fin. L'évènement recherché s'affiche sur la barre de temps.
- 3. Cliquez sur le bouton [Lire  $( \triangleright )$ ]. La plage temporelle sélectionnée sur la vidéo sera jouée.
- 4. Lorsqu'une vidéo est jouée, la durée d'enregistrement de ladite vidéo s'affichera.
- 5. Recherchez en avant et en arrière dans la vidéo, et réglez la vitesse de lecture.
	- Comment modifier l'intervalle de lecture Lorsque le bouton  $[\times, \times]$  est sélectionné, il déplace 1 image vers l'avant / i image vers l'arrière.
	- Cliquez sur le bouton [  $\overline{x}$  ] et vous pouvez sélectionner une vitesse de 1x, 2x, 4x et 8x ou -1x, -2x, -4x et -8x, et vous pouvez régler la vitesse de lecture comme vous le souhaitez.
- 6. Déplacez la position de la [Barre de temps ( $\odot$ )] pour lire la vidéo à une plage de temps spécifique.

#### Pour sauvegarder la vidéo recherchée

- 1. Pendant la lecture, cliquez sur [Sauvegarde] sur la scène à sauvegarder. Les données disponibles dans la section applicable seront sauvegardées.
- 2. Cliquez sur le bouton [Appliquer]. La fenêtre Enregistrer sous apparaît.
- 3. Confirmez le chemin de sauvegarde et cliquez sur le bouton [Save]. La capture d'écran est alors sauvegardée via le chemin spécifié.

# Pour lire la vidéo de sauvegarde

Les images sauvegardées sont enregistrées au format .avi. Il est recommandé d'installer le lecteur multimédia prenant en charge le format du PC utilisateur.

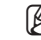

M ` Si la lecture ne fonctionne pas correctement en raison de l'environnement utilisateur, l'optimisation en installant le dernier codec et d'autres méthodes sont nécessaires.

# Pour lire un fichier AVI

#### (1) Carte mémoire Micro S D

- 1. Retirez la carte mémoire Micro SD de la caméra.
- **De Avant de retirer la carte mémoire Micro SD, réglez <Périph.> sur <Désativé> dans le menu "Configuration → Événement<br>→ Stockage"**  $\rightarrow$  Stockage".
- 2. Insérez la carte mémoire Micro SD dans l'ordinateur.
- **3.** Lisez le fichier AVI file dans le répertoire "**\RecordingData** YYYY\_mm\_DD\AVI", à l'aide d'un lecteur de média.
- M = Le nom d'un fichier débute par le format « 001\_YYYMMDD\_ HHMMSS.avi » et le numéro de chaque nouveau fichier est incrémenté de un. YYYMMDD\_HHMMSS indique l'heure et la date du début de la sauvegarde.
	- Un fichier « 001\_YYYYMMDD\_HHMMSS.smi » est un fichier de sous-titres, et il peut s'afficher s'il existe dans le même dossier que le fichier AVI correspondant.

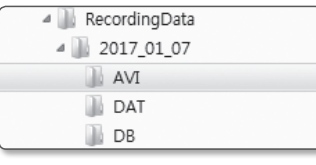

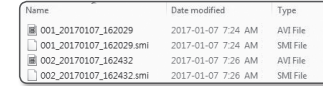

` Si elles ont été corrompues, les données présentes dans la carte mémoire Micro SD ne pourront pas être relues dans Web Viewer [Playback].

#### (2) NAS ( Serveur de stockage en réseau)

1. Dans le navigateur Windows, utilisez \\<adresse ip>\ pour accéder.

ex) WW192.168.13.250 Wdefaultfolder W2017\_01\_13 WAVI

- 2. Go to <**Computer> → <Network drive connection> →** Entrez 1.
- 3. Connecté au NAS. La structure du répertoire est la même que celle d'une carte mémoire Micro SD.
- $\mathbb{Z}$  = Le nom d'un fichier débute par le format « 001\_YYYMMDD\_ HHMMSS.avi » et le numéro de chaque nouveau fichier est incrémenté de un. YYYMMDD\_HHMMSS indique l'heure et la date du début de la sauvegarde.

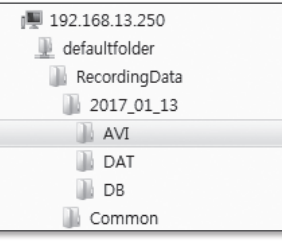

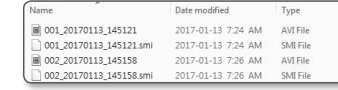

- Un fichier « 001\_YYYMMDD\_HHMMSS.smi » est un fichier de sous-titres, et il peut s'afficher s'il existe dans le même dossier que le fichier AVI correspondant.
- ` Si vous modifiez ou endommagez les données enregistrées, elles ne pourront plus être lues ou sauvegardées correctement.

# **CONFIGURATION**

Vous pouvez configurer les paramètres des informations de base de la caméra, PTZ, de la vidéo et de l'audio, du réseau, de l'événement, de l'analyse, du système et de la plate-forme ouverte.

- 1. Sur l'écran en direct, cliquez sur le bouton [Configuration (  $\pm$ )].
- 2. L'écran Configuration apparaît.

# Configuration de Base

# Vidéo profil

- 1. Depuis le menu Configuration, sélectionnez l'onglet <Basic  $\left( \mathbf{=} \right)$
- 2. Cliquez sur <Vidéo profil>.
- 3. Réglez l'option <Politique de connexion du profil vidéo>.
- Reste connecté en cas de modification du réglage du profil : La sortie utilise des paramètres similaires même lorsque les paramètres du profil actif sont modifiés. S'il n'est pas sélectionné, le changement d'un profil utilisé par une connexion existante réinitialise la connexion.
- 4. Sélectionnez les propriétés de chaque profil. Pour plus d'informations, veuillez vous référer à « Pour ajouter/modifier un profil vidéo ». (Page 33)
- 5. Sélectionnez un type de profil.
	- $\blacksquare$  Le menu contextuel peut varier selon le type de codec sélectionné.
	- Profil par défaut : Si aucun profil n'est sélectionné lors de l'utilisation de Web Viewer, le profil vidéo par défaut est appliqué.
	- Profil E-mail/FTP : Ceci est le profil vidéo à transférer au site de messagerie ou au site FTP spécifié. ` Seul le codec MJPEG peut être réglé comme profil de messagerie/FTP.
	- Enregistrer profil : Il s'agit du profil appliqué à l'enregistrement vidéo.
	- Profil PTZ numérique : Profil appliqué lors de l'utilisation de la fonction PTZ.
		- ` Pour utiliser PTZ, ajoutez un profil PTZ numérique.
- 6. Sélectionnez si oui ou non il faut ajouter de l'audio à la vidéo.

Sélectionnez la case à cocher <**Entrée audio**> et vous pourrez ajouter de l'audio à la vidéo.

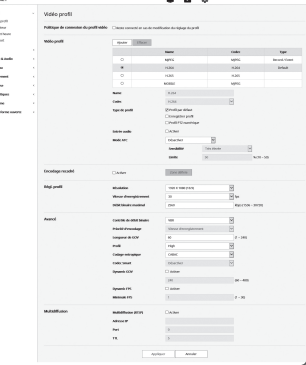

- 7. Conformément à votre situation, réglez le mode ATC (Contrôle de la transmission automatique).
	- Mode ATC : Il règle les propriétés de la vidéo conformément ( à la variation de la bande passante du réseau, ce qui permet de contrôler le débit binaire. Le réglage du débit binaire dépend du mode ATC.

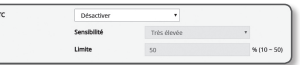

- Contr. vit. enreg : Réduisez la vitesse d'enregistrement si la bande passante du réseau s'effondre.
- Contr. compression : Contrôlez le taux de compression si la bande passante du réseau s'effondre. Le réglage de la compression peut détériorer la qualité de l'image.
- Événement(MD) : Activé lorsque l'évènement détection de mouvements (MD) est déterminé. Le taux de défilement des images est réglé lorsque l'évènement se produit. Si aucun mouvement n'est détecté dans la zone environnante, le nombre minimal d'images s'affiche
- pour économiser la bande passante.
- Si <Régl. déb. bin. > est réglé sur <CBR>, la priorité d'encodage pour le mode ATC sera fixée de la manière suivante :

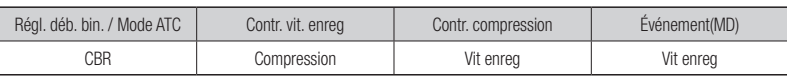

- Sensibilité : Affectez le débit de transfert conformément à la variation de la bande passante du réseau. Le débit de transfert est réglé sur la vitesse maximale si la bande passante est <Très élevée> et sur la vitesse minimale si la bande passante est <Très basse>.
- Limite : Si la qualité de la vitesse d'enregistrement est réglée, la propriété est modifiée vers la valeur appliquée (%) à la place de la valeur de réglage précédente (100%). Veuillez noter que si vous réduisez trop la valeur de la propriété, l'écran pourrait clignoter. Nous vous

recommandons donc de régler une valeur inférieure au seuil.

- $\blacksquare$  Il est conseillé d'appliquer le contrôle ATC uniquement aux caméras prenant en charge ce mode.
- " Réglez la sensibilité ATC sur <Très basse> dans un environnement réseau avec une grande variation de la bande passante du réseau.
- $\blacksquare$  Si la connexion réseau n'est pas stable, l'écran pourrait clignoter.
- 8. Sélectionnez Actif ou Inactif pour la fonction d'encodage recadré.

Pour plus d'informations, référez-vous à « Utiliser l'encodage recadré ». (Page 34)

• Encodage recadré : Celui-ci ne coupe que la zone sélectionnée sur l'écran et la sortie sera à la résolution spécifiée dans <Régl. profil>.

La résolution doit être inférieure à la zone paramétrée pour encodage recadré.

9. Une fois que vous avez effectué ceci, cliquez sur [Appliquer].

# Pour Ajouter/Modifier un profil vidéo

Le paramétrage d'un profil peut être ajouté ou modifié afin de répondre aux différents profils en fonction des conditions d'enregistrement.

- 1. Dans la section <Vidéo profil>, cliquez sur le bouton <Ajouter>.
- 2. Attribuez-lui un nom et sélectionnez un codec.
- 3. Spécifiez les conditions d'application du codec.
- 4. Spécifiez les détails du codec sélectionné, notamment la résolution et la vitesse d'enregistrement des images.
- Résolution : Permet de régler la taille de l'image vidéo sur les fichiers H.264/H.265 et MJPEG.
- Vitesse d'enregistrement : Définit le nombre max. d'images vidéo par secondes.
- EQ = La fréquence d'images maximum programmable varie en fonction du nombre de de la caméra et des paramètres du mode capteur.

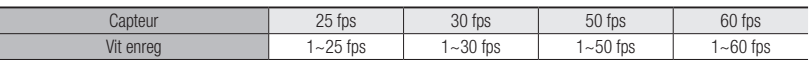

- Déb bin max : Définit le débit binaire vidéo max. lorsque celui-ci est réglé sur VBR.
- Film donné que le débit binaire n'est réglable que de manière limitée selon la résolution, la vitesse de défilement et la la vitat de la la vitat de la la vitat de la la vitat de la la vitat de la la vitat de la la vitat d complexité de l'écran, le débit binaire réel peut être supérieur au débit binaire maximal. Vous devez donc prendre en considération les conditions d'utilisation lors du réglage de la valeur.
- Déb bin cible : Définit le débit binaire max. de la vidéo lorsque celui-ci est réglé sur CBR.
- Régl. déb. bin. : Vous pouvez sélectionner un débit binaire constant et un débit binaire variable pour la compression. Des débits binaires fixes signifient que le débit de transmission du réseau est fixe tout en faisant varier la qualité de la vidéo ou la fréquence d'image, le débit binaire variable signifie qu'une priorité plus élevée est placée sur la qualité de la vidéo en faisant varier le débit.
- Après avoir réglé le débit binaire fixe pour le contrôle du débit, si vous sélectionnez le mode priorité de la qualité de la vidéo, en fonction de la complexité de l'écran, le taux réel de trame transmis peut différer de la configuration de la fréquence de trame afin de garantir une qualité vidéo optimale pour le débit binaire donné.
- Priorité d'encodage : Vous pouvez définir la priorité de transmission vidéo sur fréquence d'image ou compression.
- Longueur de GOV : Il indique la distance (en termes de nombre d'images) entre deux périodes consécutives I-Frames dans une séquence vidéo lorsque le codec H.264/H.265 a été sélectionné. (Une I-Frame + 0 ~ Plusieurs P-Frames)
- Profil : Profil : Vous pouvez sélectionner le profil codec H.264.
- Cod entropique : Il s'agit d'un codage à longueur variable utilisant des statistiques de syntaxe. Il utilise des techniques de compression sans perte. Vous pouvez définir la méthode de codage entropique. Le taux de compression de CABAC est meilleur que CAVLC.
- Smart codec : Permet de specifier l'utilisation de l'option Codec intelligent.
- **M** US pouvez utiliser cette option lorsque la valeur de contrôle du débit binaire est sur CBR. Les paramètres détaillés sont configurés dans la section Codec intelligent de l'onglet Audio et vidéo. (Page 42)
- Dynamic GOV : Lorsque le contrôle du débit binaire est sur VBR au niveau du codec H.264/H.265, la longueur du GOV passe automatiquement à la valeur définie du GOV dynamique maximal.
- Dynamic FPS : Réglez la valeur FPS pour changer automatiquement le réglage de la valeur FPS à la valeur dynamique maximale lorsque la commande de débit est VBR entre codec H.264 / H.265.
- FPS minimum : Définissez la valeur minimale pour FPS dynamique.
- Multidiffusion (RTSP) : Permet de spécifier l'utilisation du protocole RTSP.
- Adresse IP : Entrez l'adresse IPv4 que vous souhaitez connecter au réseau IPv4.
- Port : Permet de spécifier le port de communication vidéo.
- TTL : Vous pouvez régler la valeur TTL correspondant au paquet RTP.
- $\blacksquare$  Si vous définissez l'adresse de multidiffusion de 224.0.0.0 ~ 224.0.0.255, celle-ci peut ne pas fonctionner correctement dans tous les environnements. Dans ce cas, nous vous recommandons de changer l'adresse de multidiffusion.

# Qu'est-ce que la longueur de GOV ?

GOV (Groupe de plans d'objets vidéo) est un ensemble d'images vidéo au format de compression H.264/ H.265, indiquant une collection d'images comprises entre l'image I initiale et l'image I suivante. Le GOV comprend 2 types d'images : images I et images P.

I-Frame est le cadre de base de la compression et contient des données pour une image unique terminée. L'image P comporte uniquement les données ayant subi des modifications par rapport à l'image I précédente.

Pour le codec H.264/H.265, vous pouvez déterminer la longueur de GOV.

Si vous réglez un profil d'enregistrement avec le codec H.264/H.265, la longueur GOV sera fréquence d'image / 2.

# Qu'entend t-on par GOV dynamique ?

GOV dynamique est une fonction qui permet au GOV de changer automatiquement dans une plage de la valeur de consigne de la longueur GOV minimum à la valeur de consigne GOV dynamique maximale selon l'état de la vidéo.

Dans une vidéo avec presque pas de mouvement, le GOV fonctionne avec les paramètres GOV dynamiques, ce qui réduit considérablement le débit binaire de l'ensemble de la vidéo. Le I-frame est l'image qui apparaît juste après la détection du mouvement et le GOV fonctionne avec les réglages de longueur GOV jusqu'à ce que le mouvement disparaisse.

Si vous utilisez cette fonction, le GOV d'une vidéo fonctionne avec les réglages de longueur minimale du GOV.

#### Utiliser l'encodage recadré

- 1. Sélectionnez <Utilisé>.
- 2. Cliquez sur <Zone définie>.

La fenêtre de définition de zone d'encodage recadré s'affiche alors.

- 16:9 : Le rapport d'affichage doit être réglé sur 16:9 au plus près de la zone définie par l'utilisateur. Les dimensions supportées vont de 640X360, 1280X720 et les résolutions de sorties supportées sont 640X360, 1280X720.
- 4:3 : Le rapport d'affichage doit être réglé sur 4:3 au plus près de la zone définie par l'utilisateur. Les dimensions supportées vont de 320 X 240 à 1280 X 960 et les résolutions de sortie supportées sont 320 X 240, 640 X 480, 800 X 600, 1024 X 768, et 1280 X 960.
- Manuel : Il définit le rapport d'affichage en fonction de la zone spécifiée par l'utilisateur. Les dimensions supportées vont de 320X240 ~ 1280X1024 et toutes les résolutions de sortie de sortie sont disponibles, sauf 1920X1080.
- 3. Déplacez la souris sur l'écran pour définir la zone d'encodage recadrée à votre discrétion.

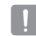

Si vous définissez la sortie comme <Manuel>, vous pouvez spécifier la plage souhaitée. Toutefois, si la sortie n'est disponible qu'avec une résolution prise en charge, l'image sortira à la résolution la plus proche de la plage spécifiée.

 $\blacksquare$  La définition de la zone d'encodage recadrée peut être modifiée en fonction de la configuration DIS. Réinitialisez la zone d'encodage recadrée lorsque la configuration DIS est modifiée.

# Utilisateur

- 1. Depuis le menu Configuration, sélectionnez l'onglet <Basic  $(\blacksquare)$
- 2. Cliquez sur <Utilisateur>.
- 3. Fournit les informations nécessaires pour l'utilisateur.
- Modification mot de passe administrateur : Changez le mot de passe relatif à l'administrateur.
	- Pour des raisons de sécurité, il est recommandé d'utiliser une combinaison de chiffres, de lettres majuscules et minuscules et caractères spéciaux pour votre mot de passe.
	- $\blacksquare$  Il est recommandé de changer votre mot de passe une fois tous les trois mois.
	- $\blacksquare$  La longueur et les limites du mot de passe sont indiquées comme suit.
		- Une combinaison d'au moins trois types de majuscules, minuscules, chiffres et caractères spéciaux : 8 à 9 caractères.

 $\begin{tabular}{|c|c|} \hline $1644$ \\ \hline $1644$ \\ $1644$ \\ $1644$ \\ $2444$ \\ \hline \end{tabular}$ 

- Une combinaison d'au moins deux types de majuscules, minuscules, chiffres et caractères spéciaux : 10 à 15 caractères.
- Doit être différent de l'ID.
- N'utilisez pas de manière consécutive 4 caractères ou plus. (Exemple : 1234, abcd)
- N'utilisez pas de manière répétitive 4 caractères ou plus. (Exemple : !!!!, 1111, aaaa)
- Les caractères spéciaux qui sont autorisés. : ~'!@#\$%^\*()\_-+=l{}[].?/
- Après le réglage d'usine, les mots de passe de l'administrateur et de l'utilisateur seront réinitialisés. Vous devez réinitialiser le mot de passe.
- Lorsque vous accédez à la page Web de la caméra pour la première fois ou que vous y accédez après l'initialisation, vous serez déplacé vers le menu de réglage du mot de passe administrateur.
- Dans ce menu, vous devez vous identifier avec le nouveau mot de passe avant d'utiliser les menus de la page web de la caméra.
- Si le mot de passe existant ne correspond pas, lorsque vous modifiez le mot de passe administrateur, vous ne pouvez pas changer le mot de passe.
- Après avoir modifié votre mot de passe, si il y a une caméra reliée à un client CMS ou NVR, alors vous avez besoin de vous réinscrire avec le mot de passe récemment changé. Si la caméra est toujours connectée avec le même mot de passe, le compte peut être bloqué parce qu'un client utilise le mot de passe précédent.
- ` Si vous essayez de vous connecter avec le compte enregistré et que l'authentification par mot de passe a échouée plus de 5 fois consécutives, le compte peut être verrouillé pendant trente secondes.
- $\blacksquare$  Lorsque le mot de passe est modifié alors que plusieurs connexions sont actives à partir d'un PC, le navigateur peut ne pas fonctionner correctement. Dans ce cas, reconnectez-vous au serveur.
- Configuration invité : Si vous sélectionnez <Activer accès invité>, le compte invité peut avoir accès à l'écran Web Viewer mais ne peut afficher que l'écran Live Viewer.
- Le mot de passe/l'ID du compte invité est de type <guest/guest>, et ne peut être modifié.
- Config. de l'authentification : si vous sélectionnez <Activer la conn. RTSP sans authentification>, vous pouvez accéder à RTSP sans vous connecter et visualiser la vidéo.
- Utilisateur actuel : Si vous sélectionnez <Utilisé>, vous pouvez régler ou modifier les droits d'accès utilisateur.
- $\blacksquare$  L'administrateur peut définir l'entrée audio, la sortie audio, la sortie d'alarme et les autorisations.
- ` Entrée audio / Sortie audio / Sortie alarme : Vous pouvez activer/désactiver l'entrée audio/la sortie audio/la sortie d'alarme dans le mode direct du compte de l'utilisateur actuel.
- Profil : Si vous sélectionnez <**Par defaut**>, vous ne pouvez voir que la vidéo du profil par défaut ; si vous sélectionnez <**Tout**>, vous pouvez voir toute la vidéo de profil.
- Les fonctions ONVIF disponibles pour un utilisateur enregistré autorisé à utiliser les fonctions ONVIF sont limitées aux utilisateurs autorisés.
- 4. Une fois que vous avez effectué ceci, cliquez sur [Appliquer].

# Date & Heure

- 1. Depuis le menu Configuration, sélectionnez l'onglet <Basic  $\left( \frac{1}{2} \right)$
- 2. Cliquez sur <Date et heure>.
- 3. Spécifiez l'heure et la date qui seront appliquées à la caméra.
- Heure du système actuelle : Affiche les réglages de l'heure actuelle sur votre système.
- ther<br>Middler<br>Children<br>Stated<br>Pill<br>Pillschaft<br>Pillschaft
- Fuseau horaire : Spécifiez le fuseau horaire en fonction de l'heure de Greenwich.
- Utiliser l'heure d'été : Lorsque cette option est sélectionnée,
- l'heure est toujours réglée sur une heure en moins que le fuseau horaire local pour la période de temps spécifiée.

Cette option s'affiche uniquement dans les zones où l'heure d'été DST est appliquée.

- Configuration heure du système : Spécifiez l'heure et la date qui seront appliquées à votre système.
	- Manuel : Définit l'heure actuelle de la caméra manuellement. Lorsque vous cochez la case <Synchro avec visionn. PC> l'heure du visualiseur Web est réglée en fonction de l'heure du PC qui exécute ledit visualiseur.
- Synchro avec serveur NTP : Permet d'effectuer la synchronisation sur l'heure de l'adresse du serveur spécifié.
- 4. Une fois que vous avez effectué ceci, cliquez sur [Appliquer].
- Si vous sélectionnez l'option <Synchro avec visionn. PC>, le fuseau horaire standard devra être identique au fuseau horaire actuellement spécifié sur l'ordinateur.

# IP & Port

- 1. Depuis le menu Configuration, sélectionnez l'onglet <Basic  $(\blacksquare)_{\geq}.$
- 2. Cliquez sur <IP & Port>.
- 3. Cliquez sur <Adresse IP>.
- 4. Configurez < Configuration IPv4>.
	- Type d'IP : Permet de sélectionner un type de connexion IP. - Manuel : Définit l'adresse IP, le masque de sous-réseau, la passerelle, DNS1, DNS2 et le nom d'hôte.
	- DHCP : Permet de spécifier les options DNS1 et DNS2.
	- PPPoE : Permet de spécifier les options DNS1, DNS2, l'ID et le mot de passe.
	- Si vous spécifiez ce réglage sur <Manuel>, vous devrez définir manuellement les options Adresse IP, Masque de sous-réseau, Passerelle, DNS1 et DNS2.

i Bat<br>Wilayah<br>Wilayah<br>Didos<br>Pidos<br>Pidos

÷ PTZ<br>III Video And<br>JL Momme<br>III Andpot<br>III Andpot

d Statistics  $_{\rm 37500}$   $\begin{array}{l} \textrm{IP 8; Port} \\ \textrm{A}{\color{blue} {\color{blue} {\mathsf{R}}} } \end{array}$ 

- Adresse MAC : Permet d'afficher l'adresse MAC.
- Adresse IP : Affiche l'adresse IP actuelle.
- Masque de sous-réseau : Affiche la valeur de <Masque de sous-réseau> pour l'IP spécifié.
- Passerelle : Affiche la valeur de <Passerelle> pour l'IP spécifié.
- DNS1/DNS2 : Affiche l'adresse du serveur DNS (Domain Name Service).
- Nom hôte : Affiche le nom d'hôte.

#### 5. Configurez <Configuration IPv6>.

- $\blacksquare$  Réglez cette option sur <**Utilisé** > pour utiliser l'adresse IPv6.
- Par defaut : Permet d'utiliser l'adresse IPv6 par défaut.
- DHCP : Permet d'afficher et d'utiliser l'adresse IPv6 obtenue via le serveur DHCP.
- Manuel : Permet d'entrer manuellement l'adresse IP et la passerelle afin de les utiliser.
	- $=$  Le système d'adressage IP est réglé par défaut sur DHCP. Si aucun serveur DHCP n'est trouvé, les réglages précédents seront automatiquement restaurés.
	- Une fois la modification terminée, cliquez sur le bouton [Appliquer] pour appliquer les modifications et le navigateur se ferme. Merci de vous reconnecter dans un instant avec la nouvelle adresse IP.

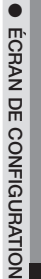

 $\overline{a}$   $\overline{a}$   $\overline{a}$ 

# écran de configuration

#### 6. Cliquez sur <Port>.

- 7. Saisissez les éléments correspondant dans le menu Port, selon les besoins.
	- $\blacksquare$  La plage des ports comprise entre 0 et 1023 ainsi que le port 3702 sont indisponibles.
	- HTTP : Port HTTP utilisé pour accéder à la caméra via le navigateur Web.

La valeur par défaut est 80 (TCP).

- $=$  Le réglage du port HTTP 65535 des navigateurs Safari et Google Chrome n'est pas autorisé pour des raisons de sécurité.
- HTTPS : Dans cette version, la sécurité du protocole de communication Web HTTP est renforcée. Il peut être utilisé lorsque vous réglez le mode HTTPS en SSL.

La valeur initiale est fixée à 443(TCP).

- $=$  La plage de réglage disponible est 1024~65535. (Pour des raisons de sécurité, dans votre navigateur Safari ou Google Chrome, vous ne pouvez pas utiliser 65535 comme port HTTPS.)
- RTSP : Sert à transférer les vidéos en mode RTSP, la valeur par défaut étant 554.
- Délai dépassé : Lors de la connexion au RTSP, cette fonction réinitialise la connexion en l'absence de réponse pendant un certain temps.

#### $\mathbb{Z}$  = Si le port HTTP a été changé, le navigateur se ferme.

- L'adresse doit maintenant comporter le port HTTP qui vient d'être attribué, à la suite de l'adresse IP. ex.) Adresse IP : 192.168.1.100, port HTTP : attribué 8080 → http://192.168.1.100:8080 (Si le port HTTP est réglé sur 80, il n'est pas nécessaire de spécifier le numéro de port)
- $\blacksquare$  L'utilisation de RTSP et HTTPS est recommandée pour prévenir la restauration des informations de l'image.
- 8. Une fois que vous avez effectué ceci, cliquez sur [Appliquer].

# Configuration PTZ

# PTZ numérique

Utilisez cette page de paramètres pour déplacer l'affichage de la caméra et activer le zoom numérique.

- Vous pouvez configurer les paramètres uniquement lorsqu'un profil sélectionne <Profil PTZ numérique> dans <Vidéo profil>.
- 1. Depuis le menu Configuration, sélectionnez l'onglet <PTZ  $(\div)$ .
- 2. Cliquez sur <PTZ numérique >.

# **Pour ajouter un préréglage**

- 1. Spécifiez le numéro de préréglage à ajouter.
- 2. Indiquez le nom du préréglage.
- 3. Appuyez sur le bouton [Ajouter].

#### **Pour supprimer un préréglage**

- 1. Spécifiez le numéro de préréglage à supprimer.
- 2. Appuyez sur le bouton [Enlever].

#### **Pour passer à un prédéfini souhaité**

- 1. Sélectionnez un numéro préréglé que vous souhaitez déplacer.
- 2. Appuyez sur le bouton [Aller].

#### **Pour définir un groupe**

La fonction de groupe vous permet de regrouper les divers préréglages avant de les appeler en séquence. Six groupes peuvent enregistrer un total de 128 préréglages chacun.

- 1. Sélectionnez un mode de réglage de groupe.
- 2. Appuyez sur le bouton [Ajouter]. Indiquée dans la liste du bas.
- 3. Si vous voulez supprimer un préréglage ajouté, sélectionnez-le et appuyez sur le bouton [Effacer].
- 4. Appuyez sur le bouton [Déb]. Permet d'effectuer l'opération de groupe.
- 5. Appuyez sur le bouton [Arrêter]. Le groupe en cours d'exécution s'arrêtera.
- 6. Appuyez sur le bouton [Enlever]. Les données de groupe sélectionnées seront supprimées.

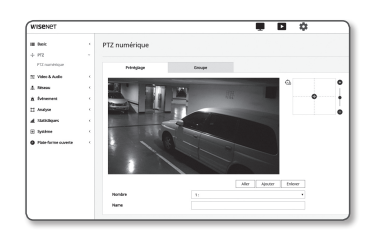

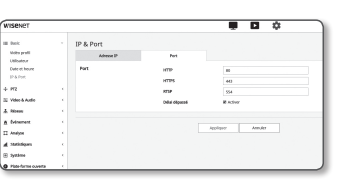
## Configuration VidEo et Audio

#### Vidéo configuration

- 1. Depuis le menu Configuration, sélectionnez l'onglet <Video & Audio ( $\equiv$ )>.
- 2. Cliquez sur <Vidéo configuration>.
- 3. Sélectionnez le mode <Source vidéo>
	- Mode flip : Permet d'inverser complètement l'image prise par la caméra.
	- Mode miroir : Permet de retourner horizontalement l'image prise par la caméra.
	- Affichage Hallway : Fait pivoter la vidéo capturée par la caméra selon l'angle de consigne.
		- Vous pouvez pivoter la vidéo de 0, 90 ou 270 degrés.
		- ` Si vous modifiez les paramètres, la fenêtre du navigateur se fermera et la caméra redémarrera. Vous ne pourrez y accéder que plus tard.
- 4. Indiquez si vous souhaitez utiliser la fonction de sortie vidéo analogique.
	- ` Pour réduire la réduction de la performance, l'utilisation ne doit être déverrouillée qu'après l'installation.
- 5. Choisissez le type de vidéo.
- 6. Spécifiez la zone de confidentialité.
	- ` Vous pouvez définir le motif de la zone de confidentialité soit à Opaque ou Mosaïque.
- 7. Une fois que vous avez effectué ceci, cliquez sur [Appliquer].

#### Pour définir la zone de confidentialité

Vous pouvez spécifier une certaine zone de la vidéo prise par la caméra comme étant protégée pour confidentialité.

- 1. Réglez l'option sur <Activer la zone de confidentialité>.
- 2. Cliquez sur [Appliquer].
- 3. Sélectionnez, à l'aide de votre souris, quatre sommets sur l'écran afin de définir la zone.
- 4. Saisissez le nom et sélectionnez la couleur, puis cliquez sur [OK].
- 5. Si vous souhaitez supprimer un nom dans la liste, sélectionnez-le et cliquez sur [Effacer].
- 6. Pour modifier le modèle de configuration de la zone de confidentialité, sélectionnez le modèle dans la liste de modèles et cliquez sur le bouton [Appliquer].

## Audio configuration

Vous pouvez configurer les réglages d'E/S de la source audio depuis la caméra.

- 1. Depuis le menu Configuration, sélectionnez l'onglet <Video & Audio ( $\equiv$ )>.
- 2. Cliquez sur <Audio configuration>.
- 3. Permet de régler la valeur de l'entrée audio.
- Source : Permet de régler l'entrée audio.
	- Ligne : Raccordez le câble au dispositif audio.
	- Microph one externe : Utilise un microphone externe.
- Mettez le Mic. ext. sous tension. : Cochez cette case lorsque le microphone externe est hors tension, et le microphone sera immédiatement alimenté par la caméra. Vous pouvez configurer les paramètres lors de la sélection de l'option <Microphone externe>.

Williamsly<br>Automotive Highly Call<br>Biggerand<br>Annau<br>Annau<br>El Molen<br>El Molen<br>El Molen<br>El Molen<br>El Molen

- Codec : Spécifiez le codec audio.
- G.711 : Un codec audio standard. Il utilise le codage PCM (Modulation par impulsions et codage) de 64 kbps.

Codec audio standard ITU adéquat pour le transfert de voix numérique sur le réseau PSTN ou à travers un PBX.

- G.726 : Codec audio standard ITU appliquant l'ADPCM (Modulation par impulsions et codage différentiel adaptatif) pour les débits binaires variables du codage PCM de 40/32/24/16 kbps à 64 kbps.
- AAC : Acronym of Advanced Audio Coding (Encodage audio avancé) est une norme internationale conçue pour succéder au format MP3. Vous pouvez utiliser l'audio à un taux d'échantillonnage plus élevé que lorsque vous utilisez le codec G.711 ou G.726 existant.
- Débit échant. : Reportez-vous au nombre d'échantillonnages lors de la numérisation d'une bande analogique. Plus cette valeur est élevée, meilleure est la qualité du son.
- Débit Binaire : Réglez le débit binaire pour distinguer le ratio de compression si vous utilisez le codec G.726.
- Gain : Spécifiez l'amplification de l'entrée audio.
- $\blacksquare$  Une détérioration de la qualité sonore ou des sifflements peuvent se produire si l'intensité de la source sonore ou la valeur du gain ont été paramétrées de manière excessive.

4. Permet de régler le niveau de la sortie audio.

- Activer : Permet de définir si la sortie audio doit être utilisée.
- Gain : Spécifiez l'amplification de la sortie audio.
- 5. Une fois que vous avez effectué ceci, cliquez sur [Appliquer].

●

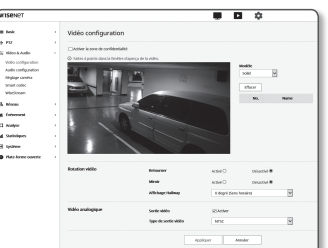

## Configuration Camera

Vous pouvez changer les réglages de la caméra selon l'environnement dans lequel la caméra est placée.

- 1. Depuis le menu Configuration, sélectionnez l'onglet <Video & Audio ( $\equiv$ )>.
- 2. Cliquez sur <Réglage caméra>.
- 3. Configurez les réglages suivants selon les besoins : Préréglage d'image, Capteur, SSDR, Balance des blancs, Lumière à contrejour, Exposition, diurne/nocturne, Spécial, OSD.
- 4. Une fois que vous avez effectué ceci, cliquez sur [Appliquer].  $\equiv$  Si un certain tps (tempor : 240s) s'écoule sans que vous ayez appuyé sur [Appliquer] après avoir changé les régl, vos modif ne seront pas appliquées

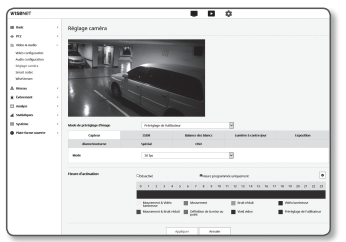

#### Si vous voulez prédéfinir une image

Les utilisateurs peuvent facilement régler les paramètres prédéfinis. Le mode de préréglage de l'image sera en marche pendant la période de configuration, mais à d'autres moments, les valeurs configurées dans le mode de préréglage de l'utilisateur sont reflétées.

- 1. Sélectionnez le mode souhaité à partir des préréglages d'image.
	- Définition de la mise au point : Ceci est le réglage en usine de votre caméra. Réglez-le à enregistrement vidéo, en mettant l'accent sur la reproductibilité.
	- Mise au point de mouvement : Filmer clairement un objet en mouvement. S'il y a plusieurs objets en mouvement, par exemple sur la route ou dans un endroit où il y a foule, comme au musée, sélectionnez cette option.

Le niveau de bruit peut augmenter dans un environnement où l'éclairage est faible, et la sensibilité peut diminuer.

- Bruit réduit : Sélectionnez cette option lorsque vous désirez une vidéo dont le niveau sonore est réduit
- lorsque l'éclairage est faible.
- Vidéo lumineuse : Ceci rend les zones sombres d'une vidéo plus lumineuses.
- **J** Les effets de contraste de la vidéo sont réduits.
- Mise au point de mouvement & Bruit réduit : Utilisez cette option lorsqu'il y a plusieurs objets en mouvement, comme sur une route ou dans un endroit où il y a foule, par exemple au musée, ou lorsque vous désirez réduire le niveau sonore de la vidéo dans un environnement où l'éclairage est faible.
- Mise au point de mouvement & Vidéo lumineuse : Utilisez cette option lorsqu'il y a plusieurs objets en mouvement, comme sur la route ou dans un endroit où il y a foule, par exemple au musée, ou lorsque vous désirez rendre une zone sombre plus lumineuse.
- Vidéo Vivid : Réglez de sorte que toute la vidéo s'affiche en couleurs vives.

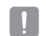

- **J E Le contraste de la vidéo est réduit et la reproductibilité de la couleur s'affaiblit.**
- Préréglage de l'utilisateur : Choisissez-le si vous voulez afficher la vidéo avec les paramètres que vous avez choisis.
	- $=$  Lorsque vous sélectionnez un mode autre que le mode prédéfini, vous ne pouvez pas régler la vitesse d'obturation, l'AGC, le SSDR, le SSNR et la couleur.

2. Réglez l'élément de la caméra pour chaque mode de préréglage de l'image.

#### 3. Réglez <Heure d'activation>.

- Désactivé : Votre caméra exécutera en permanence une opération spécifique de réglage d'image.
- Heure programmée uniquement : Votre caméra exécutera, durant la période que vous aurez prédéfinie pour chaque date, une opération spécifique de réglage d'image.
- 4. Cliquez sur le bouton  $[$   $\bullet$   $]$ .
- 5. Réglez le <Mode> et le <Heure>.
- 6. Une fois que vous avez effectué ceci, cliquez sur [Appliquer].

#### Réglage initial de chaque mode d'image prédéfinie

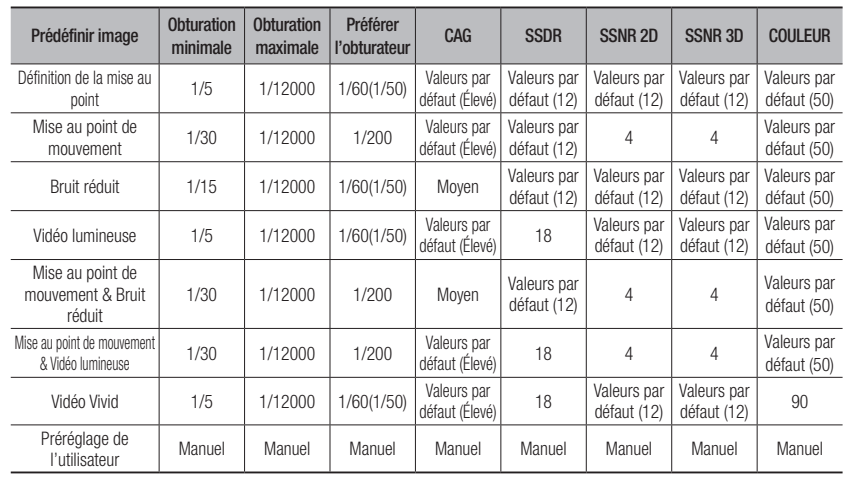

- ES i Les fonctions de configuration prédéfinies facilitent la configuration de l'installation à l'utilisateur. Si vous ne voulez pas la fonction de préréglage, désactivez-la avant utilisation.
	- ` Si vous changez l'image prédéfinie, seules les options obturateur / AGC / SSDR / SSNR / COULEUR seront remis à leurs valeurs par défaut pour chaque modèle.
	- $\blacksquare$  La valeur « **Paramètres de la caméra** » ne change pas entre les préréglages.

#### Configurer le capteur

Il spécifie combien d'images par seconde le capteur CMOS capturera.

- 1. Sélectionnez <Capteur>.
- 2. Sélectionnez <Mode>.

M ` Référez-vous à « Vidéo profil » pour configurer la plage de fréquence d'enregistrement du <Vidéo profil> conformément au mode de réglage. (Page 32)

#### Réglage du SSDR

Dans une scène caractérisée par un contraste marquée entre les zones lumineuses et les zones obscures, vous pouvez augmenter la luminosité de la seule zone obscure afin de régler la luminosité globale.

- 1. Sélectionnez <SSDR>.
- 2. Définissez l'option d'utilisation SSDR sur <Activé>.
- 3. Configurez les réglages <Niveau> et <Plage D> selon les besoins.
	- Niveau : Réglez le niveau de la plage dynamique.
	- Plage D : Sélectionnez la zone d'amplitude de la plage dynamique.

#### Réglage de la balance des blancs

Vous pouvez corriger les couleurs des images basées sur les blancs dans n'importe quelle condition d'éclairage.

- 1. Sélectionnez <Balance des blancs>.
- 2. Sélectionnez <Mode>
	- ATW : Corrige automatiquement les couleurs de la vidéo de la caméra.
	- Manuel : Vous pouvez régler manuellement les gains de rouge et de bleu de la vidéo de la caméra.
	- Extérieur : Corrige automatiquement les couleurs de la vidéo de la caméra à être optimisées en fonction de l'environnement en extérieur.

tale doubled للمستد

- Intérieur : Corrige automatiquement les couleurs de la vidéo de la caméra à être optimisées en fonction de l'environnement en intérieur.
- AWC : Corrige les couleurs de la vidéo de la caméra à optimiser en fonction des conditions d'éclairage actuelle et du mode d'écran sélectionné.

Pour obtenir la condition optimale pour le type d'éclairage actuel, réglez la mise au point de la caméra sur un papier blanc puis appuyez sur le bouton [Régler]. Si les conditions d'éclairage changent, vous devrez réajuster les paramètres en conséquence.

En mode AWC, cliquez sur le bouton [Régler] afin de conserver le niveau de balance des blancs de l'image en cours.

- **J** La balance des blancs peut ne pas fonctionner correctement dans les conditions suivantes. Si tel est le cas, passez en mode BM.
	- Si les conditions environnementales de l'objet ne sont pas comprises dans la plage de correction de la température ex.) Ciel clair, coucher de soleil
	- Si l'environnement de l'objet est sombre
	- Si la mise au point de la caméra est dirigée vers l'éclairage fluorescent ou si l'appareil est placé dans un lieu à éclairage variable, l'opération de balance des blancs peut être instable.

#### Réglage du BLC

Vous pouvez spécifier manuellement la zone de la vidéo que vous souhaitez afficher plus clairement.

- 1. Sélectionnez <Lumière à contre-jour>.
- 2. Réglez <Mode> sur <BLC>.
- 3. Réglez <Niveau de la BLC>.

Vous pouvez changer le niveau pour régler la luminosité de la zone de contrôle.

- 4. Réglez les niveaux < Haut, Bas, Gauche, Droite> pour spécifier la zone ciblée.
- I Lors du réglage du BLC, une boîte verte apparaît à l'écran pendant 15 secondes.
	- ` Pour éviter tout dysfonctionnement au moment du réglage du BLC, l'espace vertical de la zone du BLC doit être supérieur à 40 et inférieur à 60 alors que l'espace horizontal doit être supérieur à 30 et inférieur à 60s.

Mode<br>Messa de la II

Mole<br>Mesmitid<br>Morger<br>Coulter des<br>Tolessing  $\begin{array}{c} \hbox{arccos} \\ \hbox{for} \end{array}$ .<br>Geske

 $-1$   $-8$   $-20$  $\frac{1}{2}$   $\frac{1}{2}$   $\frac{1}{2}$   $\frac{1}{2}$   $\frac{1}{2}$   $\frac{1}{2}$   $\frac{1}{2}$   $\frac{1}{2}$ 

**R** End and

a la as-e  $-1$ 

#### Configuration HLC (Highlight Compensation)

Si un éclairage puissant tel qu'un lampadaire ou un phare de voiture pointe vers la caméra, la zone peut être définie comme devant être coupée afin d'éviter une zone saturée à l'écran.

#### 1. Sélectionnez <Lumière à contre-jour>.

#### 2. Réglez <Mode> sur <HLC>.

- Niveau HLC : Ceci ajuste le niveau de luminosité afin de couper la zone sur-éclairée.
- Masque
- Désactivé : ne bloque pas une zone dont la luminosité est supérieure ou égale à un certain niveau.
- Acivé : bloque toujours une zone dont la luminosité est supérieure ou égale à un certain niveau.
- Nuit : aucune zone bloquée n'est générée si le milieu environnant devient sombre à un certain niveau.
- Toute la journée : aucune zone bloquée n'est générée si l'environnement devient sombre ou lumineux à un certain niveau.
- Couleur du masque : vous pouvez sélectionner la couleur de la zone bloquée.
- TON MASQ : vous pouvez régler la luminosité de la couleur dans la zone bloquée.
- Atténuation : détecte une zone à l'écran avec une lumière forte, ajuste la luminosité et réduit la zone saturée.

3. Réglez les niveaux < Haut, Bas, Gauche, Droite > pour spécifier la zone ciblée.

- $\blacksquare$  Lors du réglage du HLC, une boîte verte apparaît à l'écran pendant 15 secondes.
- ` Pour éviter tout dysfonctionnement au moment du réglage du HLC, l'espace vertical de la zone du HLC doit être supérieur à 40 et inférieur à 60 alors que l'espace horizontal doit être supérieur à 30 et inférieur à 60s.
- En cas de fonctionnement de nuit, cette fonction est activée uniquement lorsque la lumière provient d'une zone spécifique dans un environnement faiblement contrasté.
	- $=$  En cas de fonctionnement de nuit, l'option HLC est inopérante pour les scènes trop lumineuses ou trop sombres.
	- ` Pendant l'opération diurne, HLC ne fonctionnera pas dans l'obscurité.

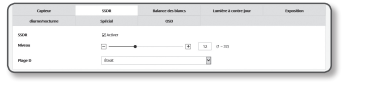

M Mpr

#### Réglage du WDR

Ceci permet d'afficher une image nette des objets d'une scène où des zones lumineuses et obscures coexistent.

- 1. Sélectionnez <Lumière à contre-jour>.
- 2. Réglez <Mode> sur <WDR>.
- 3. Sélectionnez chaque élément et réglez-le correctement.
	- Niveau WDR : règle l'intensité de la compensation de contre-jour.
	- Automatique : détecte l'environnement environnant et utilise automatiquement la compensation de contre-jour.
	- Eteindre faible lumière : n'utilise pas de compensation automatique du rétroéclairage lors de la détection d'un environnement sombre.
	- IR désactivé : n'utilise pas de compensation de contre-jour lorsque vous passez en mode N / B.
- Il est recommandé d'utiliser le WDR dans un environnement clos.
	- ` Du bruit peut être présent entre les zones sombres et claires en mode WDR.
	- ` Lorsque le mode WDR est activé ou désactivé, la valeur d'obturation minimale, maximale et préférée par l'utilisateur est réinitialisée.
	- ` Si vous manipulez l'ouverture de l'objectif P manuellement ou déplacez une ouverture préventive, la performance WDR sera partiellement limitée.
	- En mode WDR, des bruits peuvent se produire dans la zone de mouvement.
	- $\blacksquare$  Si le mode capteur est de 50 fps et 60 fps, WDR ne fonctionne pas.

#### Réglage de l'exposition

Vous pouvez régler le niveau d'exposition de la caméra.

#### 1. Sélectionnez <**Exposition**>.

- 2. Sélectionnez chaque élément et réglez-le correctement.
	- Luminosité : Permet de régler la luminosité de l'écran.
	- Obturation minimale : La limite la plus longue de la durée d'exposition.

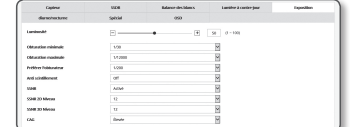

` Obturateur est le mode permettant de régler la plage de temps

d'exposition du capteur, qui spécifiera les limites supérieure et inférieure du mouvement électronique de l'obturateur.

- ` La vitesse d'enregistrement peut être réduite dans de faibles conditions d'éclairage si le mode Obturateur présente une valeur plus faible que celle spécifiée dans le mode Capteur.
- Obturation maximale : La limite la plus courte du temps l'exposition.
- Préférer l'obturateur : définit une durée d'exposition appropriée qui est appliquée préférentiellement dans la plage de durée d'exposition.
- Anti scintillement : Il empêche l'écran de scintiller du fait de la dissonance entre l'éclairage ambiant et la fréquence.
- SSNR
	- Active : Le bruit de la vidéo est supprimé.
- NR avisé : Ajuste automatiquement le niveau de réduction du bruit lorsqu'il y a un objet en mouvement dans la vidéo pour augmenter son identifiabilité.
- SSNR 2D Niveau : règle le niveau 2DNR.
	- 2DNR : il s'agit d'une méthode de réduction du bruit en utilisant les informations de pixels adjacentes sur une seule trame vidéo. Si vous augmentez le niveau, le bruit sera réduit, mais la vidéo peut être floue.
- SSNR 3D Niveau : règle le niveau 3DNR.
- 3DNR : il s'agit d'une méthode de réduction du bruit en utilisant plusieurs images vidéo. Si vous augmentez le niveau, le bruit sera réduit, mais la vidéo risque de glisser.
- CAG : Sélectionnez le mode de contrôle AGC. Régler la valeur du gain de la vidéo (scène à faible contraste et à faible luminosité) pour régler la luminosité de la vidéo.
- $\blacksquare$  L'exposition de l'image peut être saturée en fonction de la plage d'Obturateur définie.
	- ` Cela peut prendre un certain temps à partir du moment où vous activez le mode WiseNR au point où l'effet est effectivement appliqué / libéré.
- $=$  Lorsque le mode WiseNR est activé, l'identifiabilité de la vidéo sera améliorée, mais le bruit peut également être augmenté
- ` Dans un environnement lumineux avec moins de bruits, la fonction WiseNR peut ne pas être aussi efficace.
- ` Avec le NR intelligent activé, la détection de mouvement dans la vidéo sera effectuée en fonction des conditions de fonctionnement de l'événement de détection de mouvement, car la détection de mouvement utilise la fonction de détection de mouvement en interne. Pour plus d'informations, reportez-vous à la section "Détection myt" (page 51).

#### Réglage Jour/Nuit

#### 1. Sélectionnez <diurne/nocturne>.

- 2. Sélectionnez chaque élément et réglez-le correctement.
	- Mode : Mode est utilisé pour ajuster les couleurs des modes Couleur ou Noir et Blanc.
		- Couleur : La sortie vidéo est toujours en couleur.
		- N/B : La sortie vidéo est toujours en noir et blanc.
		- Automatique : Normalement, il est réglé sur Couleur mais sur N/B lorsque la luminosité est faible de nuit.
- 
- ` Si le CAG du menu <Exposition> est réglé sur <Arret>, le mode jour/nuit ne peut être réglé sur <Automatique>.
- Externe : Il contrôle la couleur de la vidéo lorsque le bornier d'entrée de l'alarme est synchronisé avec un dispositif externe.
- Programme : Définit la durée pendant laquelle la caméra fonctionne en mode couleur.

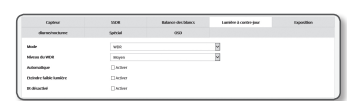

- Temps de maintien : Spécifie la période pendant laquelle les conditions de luminosité doivent être maintenues pour changer le mode d'éclairage de Jour à Nuit ou vice versa.
- Durée : Spécifie l'intervalle de conversion du mode d'éclairage.
- Alarme connectée : La vidéo est réglée sur Couleur ou N/B alors que le capteur d'alarme est ouvert ou fermé. ` Si le mode Jour/Nuit est réglé sur Entrée externe, la fonction d'entrée de l'alarme de la page Événement-Entrée alarme est affiché.
- Heure d'activation (Couleur) : Spécifie le programme afférent au fonctionnement du mode couleur.  $\equiv$  S'il est activé, le mode couleur est maintenue de 00 seconde du temps de démarrage à 59 secondes du temps de fin.

Lorsque vous passez en mode jour / nuit, le mode de détection de mouvement ne fonctionne pas.

#### Pour configuration spéciale

#### 1. Sélectionnez <Spécial>.

- 2. Sélectionnez chaque élément et réglez le correctement.
	- DIS : Compense l'image automatiquement lorsque celle-ci bouge afin de la stabiliser en sortie.

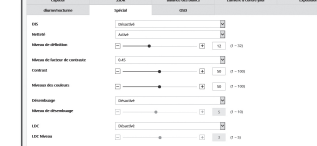

- M = Atténue le degré de vibration de l'image lorsque la caméra vibre du fait de facteurs externes tels que le vent.
- Netteté : Permet de régler la netteté globale de l'image. En sélectionnant <Active>, vous pouvez régler la netteté de l'image.
- Niveau de netteté : Plus le niveau de réglage est élevé, plus nets et clairs les contours de l'image.
- Niveau de facteur de contraste : Permet de régler le contraste de l'image.
- Contrast : permet de régler la différence entre la zone la plus sombre et la zone la plus lumineuse de la vidéo.
- Niveaux des couleurs : Ajuste l'intensité des couleurs de la vidéo.
- Dénébuliser : Compense la vidéo par temps brumeux ou nuageux. Il est réglé sur <Désativé> par défaut. Des réglages spéciaux sont utilisés lorsque la vidéo est floue par temps brumeux.
- Désativé : Désactive la fonction d'élimination de la brume.
- Auto : L'image est compensée automatiquement conformément au niveau de brume. Ajustez le <Niveau de dénébulisations> pour être plus efficace.
- Manuel : L'utilisateur règle manuellement le niveau de compensation pour chaque image.
	- Si le mode dénébuliser est réglé sur <Auto>, les performances sont proportionnelles au niveau de brume. Pour conserver le niveau de dénébulisation réglé sans prendre en compte le niveau de brume, réglez le mode dénébuliser sur <Manuel>.
	- $\blacksquare$  Si le niveau de dénébulisation manuel est élevé dans une brume fine, l'image deviendra trop sombre.
- Niveau de dénébulisation : Contrôle du niveau de dénébulisation.
- LDC : Pour déterminer s'il faut ou non utiliser la correction de distorsion d'image.
- LDC Niveau : Pour régler le niveau du facteur de correction de distorsion.

#### Réglage de l'OSD

#### 1. Sélectionnez <OSD>.

- 2. Sélectionnez chaque élément séparément et réglez-le correctement.
	- Titre de la caméra : Specifie le nom de la caméra devant être affiché à l'écran. Sélectionnez la case à cocher <**Utilisation**> pour attribuer un nom à la caméra.
	- Ajouter : Cliquez sur le bouton < Ajouter> et vous
	- pourrez ajouter un total de 5 lignes, soit 17 caractères par ligne et un total de 85 caractères.
	- Prévisualisation : Cliquez sur le bouton <**Prévisualisation**> pour vérifier le nom de la caméra appareil qui s'affichera à l'écran.
	- Titre de la caméra X, Y du titre : Specifie la position du nom de la caméra à l'écran.
	- Date et heure : réglez l'affichage de l'heure et les formats de date sur l'écran.
	- Date et heure X, Y de I'heure : Permet de spécifier la position de l'affichage de l'heure sur l'écran.
	- Affichage du jour : Permet de spécifier l'affichage de la date sur l'écran.
	- Taille : Définit la taille de l'OSD sur petite/moyenne/grande.
	- Couleur : Définit la couleur de l'OSD sur blanc/rouge/bleu/vert/noir/gris.
	- Transparence : Définit la transparence de l'OSD sur opaque / bas / moyen / haut.
- $\blacksquare$  Un élément ayant une position ajustable (titre de caméra, date et heure) ne peut pas être affiché normalement s'il chevauche un autre élément de l'affichage d'écran.
	- ` Multilingue autre que l'anglais : entrée uniquement dans la langue sélectionnée étant disponible.

## Configuration Smart codec

Définissez la zone souhaitée de la vidéo en provenance de la caméra en tant que Zone d'intérêt, puis spécifiez la sensibilité de détection pour cette zone.

- 1. Depuis le menu Configuration, sélectionnez l'onglet <Video & Audio ( $\equiv$ )>.
- 2. Cliquez sur <Smart codec>.
- 3. Réglez la qualité d'image. La zone ROI s'affiche avec la qualité spécifiée.
- 4. Spécifiez une zone d'intérêt à surveiller manuellement.
- 5. Sélectionnez une zone souhaitée avec le pointeur de la souris et faites-la glisser autant que vous le souhaitez. ` Vous pouvez spécifier jusqu'à 5 zones distinctes.
- is Moranado<br>- Vale compare<br>- Ands compare<br>- Vale compare<br>- Vale compare<br>- A Montages<br>- A Montages<br>- A Montages<br>- A Montages<br>- A Montages<br>- A Montages  $\sim$
- 6. Pour annuler tous les réglages de la zone, cliquez sur le bouton [Supprimer].
- 7. Une fois que vous avez effectué ceci, cliquez sur [Appliquer].

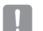

L'option Codec intelligent ne sera pas activée si elle est réglée sur <Off> dans <Vidéo profil>. (page 32)

#### WiseStream

C'est la caractéristique qui optimise la taille des données vidéo en réduisant le débit tout en augmentant la compression des parties où il n'y a pas de mouvement après avoir détecté la complexité de l'image.

- 1. Depuis le menu Configuration, sélectionnez l'onglet <Video & Audio ( $\equiv$ )>.
- 2. Cliquez sur <WiseStream>.
- 3. Sélectionnez le mode de flux rationnel.
	- Désativé : La fonction Streaming intelligent sera désactivée.
	- Faible ~ élevé : utilisez le flux rationnel pour sélectionner le niveau de réduction du débit binaire.
- 4. Une fois que vous avez effectué ceci, cliquez sur [Appliquer].

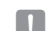

- Dans les cas suivants, la fonction WiseStream pourrait ne pas fonctionner.
	- Un basculement soudain de l'écran pourrait provoquer une distorsion de la vidéo.
	- Il n'est pas recommandé de l'utiliser dans un environnement présentant plusieurs mouvements au niveau de l'écran.

## Configuration Réseau

## DDNS

DDNS est l'abréviation de Dynamic Domain Name Service, un service qui convertit l'adresse IP d'une caméra en nom d'hôte général afin que l'utilisateur puisse s'en souvenir facilement.

- $\blacksquare$  Vous pouvez utiliser le service DDNS uniquement si l'Internet est connecté.
- 1. Depuis le menu Configuration, sélectionnez l'onglet <Réseau  $($   $\frac{1}{2}$   $)$  >.
- 2. Cliquez sur <DDNS>.
- 3. Sélectionnez le type de connexion <DDNS>.
- 4. Entrez les éléments DDNS correspondant au type sélectionné.
	- Wisenet DDNS : Sélectionnez ceci si vous utilisez le serveur DDNS fourni par Hanwha Techwin.
	- ID produit : Entrez l'identifiant du produit qui est enregistré avec le service Wisenet DDNS.
	- Connexion rapide : Permet de régler la redirection de port automatiquement lorsqu'un router compatible UPnP (Universal Plug and Play) est utilisé.
	- M ` Si vous voulez utiliser le service DDNS sans utiliser de concentrateur qui prend en charge la fonction UPnP, cliquez sur Connexion rapide, puis allez dans le menu du concentrateur et activez la redirection de port pour votre concentrateur. Pour en savoir plus sur la façon de configurer la redirection de port pour votre concentrateur, voir "Configuration de

la Redirection de la Plage de Ports (Mappage de Ports)". (page 23)

- DDNS public : Sélectionnez l'un des serveurs DDNS publics fournis lorsque vous utilisez un serveur DDNS public.
	- Nom de serveur : Permet de sélectionner un serveur de service DDNS public souhaité.
- Nom hôte : Entrez le nom de l'hôte, enregistré sur le serveur DDNS.
- Nom d'utilisateur : Entrez le nom d'utilisateur du service DDNS.
- Mot de passe : Entrez le mot de passe du service DDNS.

5. Une fois que vous avez effectué ceci, cliquez sur [Appliquer].

Si l'option <Connexion rapide> est sélectionnée, sélectionnez le service Wisenet DDNS.

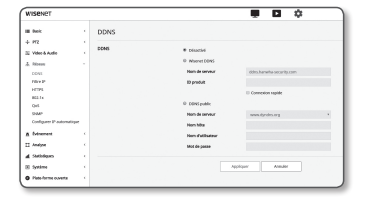

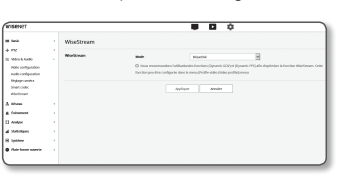

#### Enregistrement sur le serveur DDNS

#### Pour enregistrer votre produit sur le serveur Wisenet DDNS

1. Consultez le site Web Wisenet DDNS (http://ddns.hanwhasecurity.com), puis connectez-vous à l'aide d'un compte enregistré.

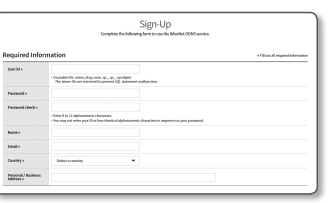

2. Depuis la barre de menu en haut de l'écran, sélectionnez <MY DDNS>.

# **WISENET DONS MY DOME**

#### 3. Cliquez sur l'onglet [Register Product] .

4. Saisissez l'identifiant du produit.

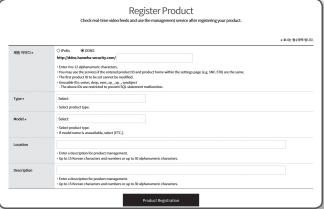

- 5. Sélectionnez <Type> puis spécifiez <Model>.
- 6. Spécifiez l'emplacement du produit avec une description si nécessaire.
- 7. Cliquez sur [Product Registration].

Le produit est ainsi ajouté à la liste des produits que vous pouvez contrôler.

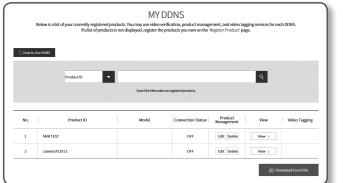

#### Pour effectuer la connexion au serveur Wisenet DDNS durant la configuration de la caméra

- 1. Depuis la page de configuration DDNS, réglez <DDNS> sur <Wisenet DDNS>.
- 2. Indiquez la valeur du <ID produit> que vous avez spécifiée lors de l'enregistrement de l'identifiant du produit sur le site DDNS.
- 3. Cliquez sur [Appliquer].

Lorsque la connexion est réussie, vous verrez le message <(Réussit)> apparaître à l'écran.

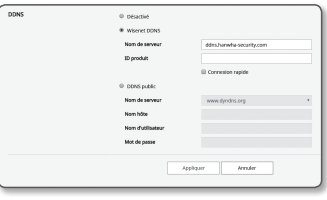

#### Configuration du server DDNS public sous les Réglages de la caméra

- 1. Ouvrez la page des réglages DDNS et sélectionnez <DDNS public> sous <DDNS>.
- 2. Entrez le nom de l'hôte, le nom d'utilisateur et le mot de passe du site correspondant.
- 3. Cliquez sur le bouton [Appliquer].

Si la connexion s'établit correctement, l'option <(Réussit)> apparaîtra.

- 4. Une fois que vous avez effectué ceci, cliquez sur [Appliquer].
- PO = Pour utiliser le service DDNS correctement, la configuration DDNS et la configuration de redirection du port de routeur sont nécessaires.

Concernant la configuration de redirection du port, reportez-vous à la section « Configuration de la Redirection de la Plage de Ports (Mappage de Ports) ». (page 23)

## Filtrage d'IP

Vous pouvez créer une liste d'adresses IP auxquelles vous souhaitez accorder ou refuser l'accès.

- 1. Depuis le menu Configuration, sélectionnez l'onglet <Réseau  $($   $\frac{1}{2}$   $)$  >.
- 2. Cliquez sur <Filtre IP>.
- 3. Sélectionnez <Type de filtrage>.
	- Interdire : Si vous sélectionnez cette option, l'accès des adresses IP ajoutées au filtrage sera restreint.
	- Autoriser : Si vous sélectionnez cette option, seul l'accès des adresses IP ajoutées au filtrage sera accordé.
- 4. Cliquez sur le bouton [Ajouter].

La liste des adresses IP est créée.

5. Indiquez l'adresse IP pour laquelle vous souhaitez accorder ou refuser l'accès.

Lorsque vous entrez une adresse IP et un préfixe, la liste d'adresses IP disponibles apparaît sur la colonne droite de la plage de filtrage.

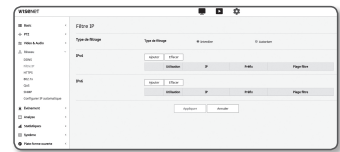

# écran de configuration

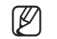

- M ` Si vous sélectionnez <Autoriser> pour Filtrage d'IP et <Configuration IPv6> de <IP & Port> est réglé sur <Utilisé>, les adresses IPv4 et IPv6 de l'ordinateur en cours de configuration doivent être affectées.
	- L'adresse IP de l'ordinateur utilisée pour la configuration actuelle ne peut pas être ajoutée à <**Interdire**>, elle doit être ajoutée à <Autoriser>
	- Uniquement les adresses IP réglées sur <**Utilisé** > seront affichées sur la colonne de filtrage.
- 6. Sélectionnez une adresse IP à supprimer de la liste. Cliquez sur le bouton [Effacer].
- 7. Une fois que vous avez effectué ceci, cliquez sur [Appliquer].

## HTTPS

Vous pouvez sélectionner un système de connexion sécurisé ou installer le certificat public à cet effet.

- 1. Depuis le menu Configuration, sélectionnez l'onglet <Réseau  $(\mathbf{\bar{m}})$
- 2. Cliquez sur <HTTPS>.
- 3. Sélectionnez un système de connexion sécurisé.
	- ` Pour accéder à la caméra en mode HTTPS, vous devez saisir le type de l'adresse IP de la caméra sous la forme suivante : « https://<Camera IP> ». Si vous ne réussissez pas à configurer les paramètres Web viewer en mode HTTPS avec Internet Explorer, modifiez les options Internet de la

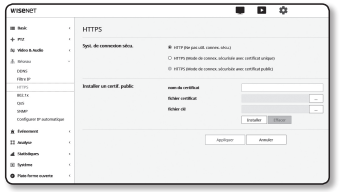

manière suivante : <Menu → Outils → Options Internet → Avancé → Sécurité → Décochez TLS 1.0 et cochez TLS 1.1, TLS 1.2>

4. Recherchez le certificat public que vous souhaitez installer sur la caméra.

Pour installer le certificat sur la caméra, il faut taper un nom de certificat (celui-ci peut être arbitrairement affecté par l'utilisateur) et indiquer un fichier de certificat émis par l'autorité concernée ainsi qu'un fichier de clé.

- ` L'élément <HTTPS (Mode de connex. sécurisée avec certificat public)> sera activé uniquement s'il existe un certificat public installé.
- 5. Une fois que vous avez effectué ceci, cliquez sur [Appliquer].

## Installation du certificat

- 1. Entrez le nom du certificat.
- 2. Cliquer sur le bouton [Parcourir (  $\equiv$  )], sélectionner le fichier de certificat public et le fichier clé devant être installés, puis cliquer sur le bouton [Installer].

## Suppression du certificat

- 1. Cliquez sur le bouton [Effacer].
- 2. Pour supprimer un certificat public, vous devez accéder au décodeur vidéo sur réseau en mode <HTTP (Ne pas util. connex. sécu.)> ou <HTTPS (Mode de connex. sécurisée avec certificat unique)>.

## 802.1x

Lors de la connexion au réseau, vous pouvez choisir d'utiliser ou non le protocole 802.1x avant d'installer la certification.

1. Depuis le menu Configuration, sélectionnez l'onglet <Réseau

 $($   $)$  >.

2. Cliquez sur <802.1x>.

#### 3. Réglez l'option <Paramétre IEEE 802.1x>.

- IEEE 802.1x : Spécifiez l'utilisation du protocole 802.1x.
- Type ďEAP : Sélectionnez EAP-TLS oi LEAP.
- Version EAPOL : Sélectionnez la version 1 ou 2.
- ID : Entrez l'ID de certificat du client dans EAP-TLS et l'ID utilisateur dans LEAP.
- Mot de passe : Entrez le mot de passe de la clé privée du client dans EAP-TLS et le mot de passe utilisateur dans LEAP. Vous n'avez pas à entrer le mot de passe dans EAP-TLS s'il utilise un fichier de clé non crypté.
- Si le périphérique réseau connecté ne prend pas en charge le protocole 802.1x, le protocole ne fonctionnera pas correctement même si le réglage a été effectué.
	- $=$  LEAP est une méthode d'authentification offrant une faible sécurité. L'utiliser uniquement dans un environnement dans lequel EAP-TLS n'est pas disponible.
- 4. InstallInstaller/retirer le certificat.
- Le certificat est requis uniquement pour EAP-TLS.
- Certificats CA : sélectionnez un certificat public contenant la clé publique.
- Certificat client : sélectionnez un certificat public contenant la clé du certificat client.
- Clé privée Client : sélectionnez un certificat public contenant la clé privée client.
- 5. Une fois que vous avez effectué ceci, cliquez sur [Appliquer].

## Pour installer/supprimer les certificats liés à 802.1x

- 1. Appuyez sur le bouton  $[Parcourir]$   $]$  pour chaque élément afin de sélectionner le certificat approprié à installer.
- 2. Si aucun certificat n'est installé, vous verrez le message « Non disponible » apparaître à côté du prochain élément sélectionné.
- 3. Appuyez sur le bouton d'installation pour lancer le processus d'installation avec le message [Installer] qui s'affiche à côté de l'élément.
- 4. Appuyez sur le bouton [Effacer] pour retirer le certificat.

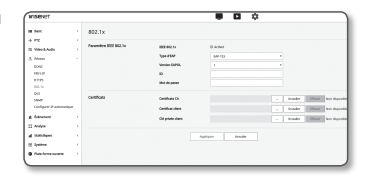

Vous pouvez préciser la priorité afin d'obtenir un débit de transfert stable pour une adresse IP spécifique.

 $\frac{1}{2}$ 

- 1. Depuis le menu Configuration, sélectionnez l'onglet <Réseau  $(\mathbf{h})$
- 2. Cliquez sur <QoS>.
- 3. Cliquez sur le bouton [Ajouter]. La liste des adresses IP est créée.

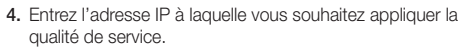

- $\mathbb{Z}$  = Le préfixe par défaut pour IPv4 est 32. Pour DSCP, la valeur par défaut est 63.
	- ` Seul l'ordre de priorité des adresses IP réglées sur <Utilisé> peut être configuré.
- 5. Sélectionnez une adresse IP à supprimer de la liste. Cliquez sur le bouton [Effacer].
- 6. Une fois que vous avez effectué ceci, cliquez sur [Appliquer].

## SNMP

Grâce aux protocoles SNMP, l'administrateur système ou réseau peut contrôler les périphériques réseau à distance et configurer les réglages de l'environnement.

- 1. Depuis le menu Configuration, sélectionnez l'onglet <Réseau  $($   $\frac{1}{2}$   $)$  >.
- 2. Cliquez sur <SNMP>.
- 3. Spécifiez la valeur de réglage de <SNMP>.
	- Activer SNMP v1 : la version 1 de SNMP est activée.
	- Activer SNMP v2c : la version 2 de SNMP est activée.
	- Communauté de lecture : indiquez le nom de la communauté de lecture depuis laquelle vous pouvez accéder aux informations SNMP. Le nom par défaut est <public>.

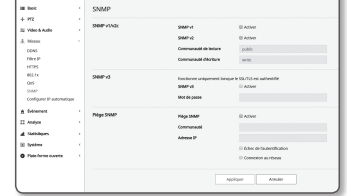

 $\overline{a}$ 

- Communauté d'écriture : indiquez le nom de la communauté d'écriture depuis laquelle vous pouvez accéder aux informations SNMP. Le nom par défaut est <write>.
- Activer SNMP v3 : la version 3 de SNMP est activée.
- Mot de passe : Saisissez le mot de passe par défaut pour la version 3 de SNMP.
- ` Le mot de passe par défaut peut être exposé à un fil de piratage ; il est donc recommandé de modifier le mot de passe après l'installation de l'appareil.

Notez que l'utilisateur sera tenu pour responsable de tout problème relatif à la sécurité ou autre provoqué par un mot de passe inchangé.

 $\blacksquare$  Le mot de passe doit comprendre entre 8 et 16 caractères.

- Activer SNMP Trap : La trappe SNMP est utilisée pour envoyer des informations et des conditions d'importance à système d'administrateur.
- Communauté : Saisissez le nom de la trappe communautaire afin de recevoir des messages.
- Adresse IP : Saisissez l'adresse IP à laquelle le message sera envoyé.
- Échec de l'autentification : Specifie si un événement doit être généré lorsqu'une information communautaire est invalide.
- Connexion au réseau : Specifie si un événement doit être généré lorsqu'une déconnexion réseau est restaurée.

4. Une fois que vous avez effectué ceci, cliquez sur [Appliquer].

- SNMP v3 n'est disponible que lorsque le mode de connexion sécurisé est HTTPS. Reportez-vous à « HTTPS ». (page 44)
	- ` Si vous n'utilisez pas SNMP v3, il peut y avoir un problème de sécurité.

## Configurer IP automatique

Vous pouvez définir l'adresse IP disponible pour rechercher l'accès et la caméra automatiquement.

- 1. Depuis le menu Configuration, sélectionnez l'onglet <Réseau  $($   $\frac{1}{2}$   $)$  >.
- 2. Cliquez sur <Configurer IP automatique>.
- 3. Réglez l'option <Lien vers I'adresse locale en IPv4>. Une adresse IP supplémentaire peut être affectée afin d'évaluer la caméra depuis le réseau Link-Local.
	- Configuration automatique : Specifie Activé ou Désactivé au regard de l'adresse IPv4 Lien-Local.
	- Adresse IP : Affiche l'adresse IP assignée.
	- Masque de sous-réseau : Affiche le masque de sous-réseau de l'IP assigné.

## 4. Réglez l'option <UPnP decouverte>.

Les caméras peuvent être automatiquement recherchées dans le client et le système d'exploitation grâce au protocole UPnP.

- UPnP decouverte : Specifie Activé ou Désactivé pour la découverte UPnP.
- Nom convivial : Affiche le nom de la caméra.

Le nom convivial est affiché au format de WISENET-<Nom du modèle>-<adresse MAC>.

Sous le système d'exploitation Windows qui supporte de fait l'UPnP, les caméras connectées au réseau sont affichées.

## 5. Réglez l'option < Bonjour>.

Les caméras peuvent être automatiquement recherchées dans le client et le système d'exploitation grâce au protocole Bonjour.

- Bonjour : Specifie Activé ou Désactivé pour Bonjour.
- Nom convivial : Affiche le nom de la caméra. Le nom convivial est affiché au format de WISENET-<Nom du modèle>-<adresse MAC>.
- Sous le système d'exploitation Mac, qui supporte le protocole Bonjour par défaut, les caméras connectées sont automatiquement affichées dans le favori Bonjour du navigateur Web Safari. Si le favori Bonjour n'est pas affiché, vérifiez la configuration des Favoris dans le menu « Préférences ».

6. Une fois que vous avez effectué ceci, cliquez sur [Appliquer].

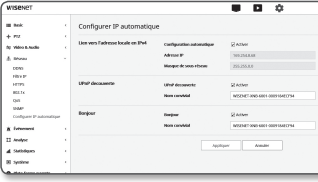

# Configuration d'événement

## Config. évén.

Vous pouvez facilement définir les éléments de détection d'événements, puis passer au réglage détaillé.

- 1. Depuis le menu Configuration, sélectionnez l'onglet  $\leq$ Événement ( $\blacksquare$ )>.
- 2. Cliquez sur <Config. évén.>.
- 3. Activez les éléments souhaités sur la liste Événements.
- 4. Une fois que vous avez effectué ceci, cliquez sur [Appliquer].
- $\mathbb{Z}$  = Pour configurer les paramètres d'événements détaillés, cliquez sur un type désiré. Vous serez redirigé vers les paramètres détaillés.

#### $\begin{tabular}{|c|c|} \hline 00000 & 000000 & 000000 & 000000 & 00000 & 00000 & 00000 & 00000 & 00000 & 00000 & 00000 & 00000 & 00000 & 00000 & 00000 & 00000 & 00000 & 00000 & 00000 & 00000 & 00000 & 00000 & 00000 & 00000 & 00000 & 00000 & 00000 & 00000 & 00000$  $\rightarrow$  triviance  $\begin{array}{c} \bullet n \\ \bullet n \end{array}$  $\epsilon$  increases  $\star$  conservates .<br>A fotography  $\sim$  mass  $^{-1}$  . Assoc

## Hand over

La détection d'événement peut être utilisée conjointement avec une caméra réseau supplémentaire avec une fonction de préréglage PTZ.

Lorsqu'un événement est détecté, la caméra PTZ d'interfonctionnement se déplace vers la position prédéfinie et peut effectuer une surveillance.

1. Depuis le menu Configuration, sélectionnez l'onglet  $\leq$ Événement ( $\blacksquare$ )>.

#### 2. Cliquez sur <Hand over>.

- Caméra réceptrice : Enregistrez la caméra devant être en interfonctionnement avec la détection d'événement. Cliquez sur [Ajouter] en haut du menu pour entrer l'adresse IP, le port, l'ID, le mot de passe de la caméra devant être en interfonctionnement et le numéro de préréglage à déplacer lors de la détection d'un événement.
- ` Le transfert intercellulaire peut être utilisé pour la détection de mouvement / détection d'altération / classification sonore / détection d'événement IVA.
- ` Ne fonctionne normalement que si le préréglage défini dans la caméra réceptrice est spécifié.
- ` Le transfert ne prend en charge qu'un seul préréglage par zone.

3. Une fois que vous avez effectué ceci, cliquez sur [Appliquer].

## FTP / E-mail

Vous pouvez configurer les réglages du serveur FTP/Email afin de transmettre les images prises avec la caméra vers votre ordinateur en cas de survenue d'événement.

- 1. Depuis le menu Configuration, sélectionnez l'onglet  $\leq$ Événement ( $\blacksquare$ )
- 2. Cliquez sur <FTP / E-mail>.
- 3. Sélectionnez <Configuration FTP> ou <Configuration E-mail>, puis entrez ou sélectionnez une valeur souhaitée.
	- Configuration FTP
	- Adresse du serveur : Entrez l'adresse IP du serveur FTP vers lequel vous transférez les images d'alarmes ou d'événement.

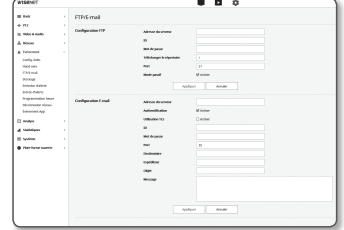

- ID : Entrez l'ID utilisateur dont vous comptez vous servir pour vous connecter au serveur FTP.
- Mot de passe : Saisissez un mot de passe de compte d'utilisateur afin de vous connecter au serveur FTP.
- Télécharger dossier : Spécifiez le chemin FTP via lequel vous allez transférer les images d'alarmes ou d'événement.
- Port : Le port par défaut du serveur FTP est le port 21. Cependant, vous pouvez utiliser un numéro de port différent selon les réglages du serveur FTP.
- Mode passif : Sélectionnez <Activé> si vous devez passer en mode passif en raison du pare-feu ou des réglages du serveur FTP.
- Configuration E-mail
- Adresse du serveur : Entrez l'adresse SMTP du serveur du courrier électronique vers lequel vous transférez les images d'alarmes ou d'événement.
- Utiliser l'authentification : Spécifiez si vous souhaitez utiliser l'autorisation ou non.
- Utilisation TLS : Permet de spécifier l'utilisation du protocole TLS.
- ID : Saisissez un nom d'utilisateur afin de vous connecter au serveur de messagerie.
- Mot de passe : Saisissez un mot de passe de compte d'utilisateur afin de vous connecter au serveur de messagerie.
- Port : Le port par défaut du serveur de messagerie est le port 25. Cependant, vous pouvez utiliser un numéro de port différent selon les réglages du serveur de messagerie.
- Destinataire : Saisissez l'adresse du destinataire du courrier électronique.
- Expéditeur : Entrez l'adresse de l'expéditeur du courrier électronique. Si l'adresse de l'expéditeur est incorrecte, le courrier électronique concerné pourra être classé comme étant un SPAM et ne pas être transmis.
- Objet : Entrez l'objet de votre courrier électronique.
- Corps : Fournissez le texte du message. Joignez les images d'alarmes ou d'événement au courrier électronique en préparation.

4. Une fois que vous avez effectué ceci, cliquez sur [Appliquer].

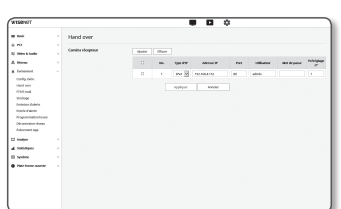

# ÉCRAN DE CONFIGURATION écran de configuration

 $\bullet$ 

#### **Stockage**

Vous pouvez activer l'enregistrement sur votre appareil, régler les conditions d'enregistrement, vérifier la capacité de données sauvegardées et formater l'appareil.

1. Depuis le menu Configuration, sélectionnez l'onglet  $<$ Événement ( $\bullet$ )>.

#### 2. Cliquez sur <Stockage>.

3. Sélectionnez un périphérique pour y sauver les données.

- $\mathbb{Z}$   $\blacksquare$  Si votre appareil enregistre correctement les données, « Enregistrement » sera affiché.
	- Si un message « Erreur » s'affiche, vérifiez les éléments suivants :
	- Vérifier le dispositif de stockage pour voir s'il est connecté à l'appareil.
	- Vérifier les fichiers dans le dispositif de stockage pour voir s'ils sont endommagés.
	- Vérifier le dispositif de stockage pour voir s'ils sont physiquement endommagés.
	- ` Si le message "Erreur" ne disparaît pas après les instructions ci-après, formatez la carte Micro SD. Après le formatage, si le message d'erreur reste affiché, remplacez la carte Micro SD.
	- ` Si vous retirez la carte Micro SD sans avoir éteint la caméra ou si vous connectez une caméra à une source d'alimentation instable, la carte Micro SD risque de s'endommager.

#### Pour effectuer des enregistrements sur la carte mémoire Micro SD

- 1. Définissez l'unité de carte SD sur <Active>
- 2. Cliquez sur le bouton [Appliquer].
- 3. Vérifiez l'<Espace libre> et <Taille totale> de votre carte mémoire. Vous pouvez formater la carte Micro SD en cliquant sur le bouton <Formater>.
	- ` Certaines images peuvent être ignorées si la carte mémoire Micro SD fonctionne à une vitesse inférieure que celle recommandée. Pour plus d'informations, référez-vous à « Spécifications Carte Mémoire Micro SD/SDHC/SDXC Recommandées ». (Page 6)
	- ` Dans le cas d'une carte mémoire Micro SD de grande capacité, le formatage sera ralenti en conséquence.
	- ` Le trafic de données augmentera lorsque la caméra sera réglée sur une résolution plus haute, un débit binaire plus élevé ou une vitesse d'enregistrement plus élevée.
	- S'il y a trop de trafic de données, certaines images seront ignorées bien que stockées en images complètes.
	- $=$  Lorsque un saut d'image survient, les images sont sauvegardées à un rythme minimum d'une image par seconde.
- 4. Spécifiez l'action de stockage.
	- Réécrire : Si la carte mémoire Micro SD est pleine, cette action supprimera les anciennes données et les remplacera par de nouvelles données.
	- Suppression automatique : Les données couvrant une certaine période sont supprimées, alors que d'autres données ne le sont pas. Elle peut être d'une durée allant de un à 180 jours.
		- $\blacksquare$  Si la période de stockage a expiré, les données sont automatiquement supprimées et de nouvelles données seront enregistrées. Une fois supprimées, les données ne peuvent être récupérées.

#### 5. Définir le <Système de fichiers SD>.

• Type : La caméra prend en charge les extensions VFAT et ext4 en tant que systèmes de fichiers pour cartes SD, et celles-ci peuvent être configurées par l'utilisateur.

(Toutefois, en cas de systèmes de fichiers ext4, une application supplémentaire est nécessaire pour que ces derniers soient reconnus par le système d'exploitation Windows)

- Si les réglages sont modifiés, les données existantes seront formatées.
	- ` Cela peut prendre jusqu'à 10 minutes pour formater une carte SD dans le système de fichiers ext4.

#### 6. Configurez les éléments à sauvegarder.

- Enregistrer profil : Le nom du profil à enregistrer s'affiche.
- Enregistrement normal : l'enregistrement s'effectue selon une vitesse définie.
- Enregistrement d'événements : permet de définir le type d'enregistrement d'un événement particulier.
- Durée pré-événement : Permet de spécifier le point temporel avant l'occurrence de l'alarme. Les images seront transférées depuis le point de début. Vous pouvez spécifier jusqu'à 5 secondes avant l'occurrence de l'alarme.
- Durée post-événement : Permet de spécifier le point temporel après l'occurrence de l'alarme. Les images seront transférées vers le point temporel indiqué. Vous pouvez spécifier jusqu'à 120 secondes après l'occurrence de l'alarme.
- Type de fichier enregistré : Specifie le format de fichier des images enregistrées.
- STW : C'est le format de fichier unique Hanwha Techwin.
- AVI : C'est le format avi conventionnel.
- Si le type de fichier de stockage est modifié, les données existantes sont formatées

#### 7. Spécifiez l'option < Config. enreg. normal>.

- Toujours : Sauvegardez toujours la vidéo enregistrée sur la carte mémoire Micro SD.
- Si le réglage est spécifié sur Toujours, l'heure de l'activation ne pourra pas être modifiée.
- Heure programmée uniquement : Permet d'enregistrer uniquement à l'heure spécifiée du jour de la semaine spécifié.
- 8. Une fois que vous avez effectué ceci, cliquez sur [Appliquer].

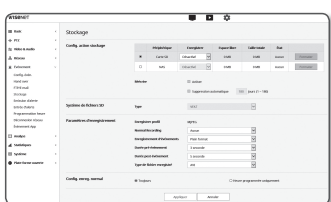

# écran de configuration

#### Si vous voulez enregistrer sur votre NAS

- 1. Réglez les opérations de sauvegarde et l'enregistrement de base.
- **J** La suppression automatique est prise en charge seulement si votre NAS répond aux spécifications recommandées.
- 2. Entrez l'information enregistrée dans votre NAS.
	- Adresse IP : Une adresse IP unique est assignée au NAS.
	- ID : Un ID enregistré dans le NAS.
	- Mot de passe : Mot de passe enregistré dans le NAS.
	- Dossier par défaut : Désignez un dossier pour la sauvegarde de données dans le NAS.
- 3. Cliquez sur le bouton [Test] pour vérifier si vous pouvez connecter le NAS correctement.
- Si le message de confirmation apparaît, cela signifie que vous pouvez sauvegarder des données dans le NAS.
	- ` Si un message d'erreur apparaît, vérifiez les informations suivantes.
		- L'adresse IP du NAS est valide.
		- ID/mot de passe du NAS est valide.
		- Assurez-vous de pouvoir accéder au dossier désigné comme dossier principal en utilisant le ID du NAS.
		- Les items SMB/CIFS du NAS ne sont pas cochés.
		- L'adresse IP du NAS et celle de la caméra ont le même format. Ex) La valeur initiale du masque de sous-réseau du NAS et de la caméra est 255.255.255.0. Si l'adresse IP est 192.168.20.32, alors l'adresse IP du NAS devrait être quelque part dans 192.168.20.1~192.168.20.255.
		- Vérifiez si vous avez tenté d'y accéder sous un autre nom d'utilisateur sans formater le principal dossier utilisé ou sauvegardé.
		- Assurez-vous d'avoir utilisé l'équipement NAS recommandé.
- 4. Après avoir défini les paramètres, réglez l'unité NAS sur <Active>.
- 5. Cliquez sur le bouton [Appliquer].
- 6. Connectez-vous à NAS et vérifiez <Espace libre> et <Taille totale>.
	- Vous pouvez formater le dossier par défaut spécifié dans le paramètre de connexion NAS en cliquant su le bouton <Formater>.
	- ` Le trafic de données augmentera lorsque la caméra sera réglée sur une résolution plus haute, un débit binaire plus élevé ou une vitesse d'enregistrement plus élevée.
	- S'il y a trop de trafic de données, certaines images seront ignorées bien que stockées en images complètes.
	- $=$  Lorsque un saut d'image survient, les images sont sauvegardées à un rythme minimum d'une image par seconde.

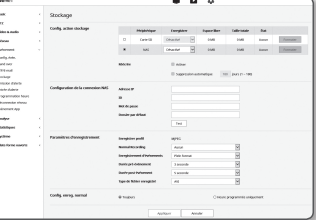

#### Guide du serveur de stockage en réseau (NAS)

- $=$  Étant donné que les données peuvent ne pas être enregistrées après une interruption temporaire du réseau lors de l'utilisation de NAS, il est recommandé d'utiliser SD en même temps afin d'éviter la perte des images enregistrées.
	- ` Si les réglages permettent de connecter et utiliser simultanément une carte Micro SD et un NAS, la priorité d'enregistrement est donnée au NAS.
	- Si vous activez la suppression du NAS en le définissant <Désactivé> et que la capacité disponible est inférieure à 20%, il sera sauvegardé dans la carte Micro SD.
	- $\equiv$  Si vous faites la sauvegarde de données dans le NAS, il se peut que vous soyez incapable de le faire si vous insérez une carte mémoire Micro SD utilisée avec une autre caméra.
	- $\blacksquare$  NAS Indications du fabricant : Voir « NAS Indications du fabricant ». (Page 6)
	- ` Si vous apportez des modifications au NAS durant la sauvegarde de données sur celui-ci, elles ne seront pas visibles immédiatement dans le système.
	- ` Si vous enlevez de l'équipement NAS par vous-même durant la sauvegarde de données, ou si le réseau est déconnecté, les opérations de sauvegarde du NAS seront interrompues de façon anormale.
	- ` L'enregistrement NAS autorise une seule caméra dans un dossier. La connexion à autre caméra n'est pas autorisée. Les images ne seront pas enregistrées.

Vous trouvez ci-dessous est une description des étapes d'enregistrement des données sur le NAS selon la méthode du NAS Synology, un des produits recommandés.

1. Accédez au NAS Synology en tant qu'administrateur. Dans l'exemple, l'adresse IP du NAS est [192.168.20.253].

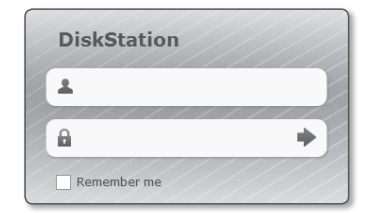

2. Si vous y accédez en tant qu'administrateur, l'écran suivant sera affiché. Cliquez sur [Control Panel].

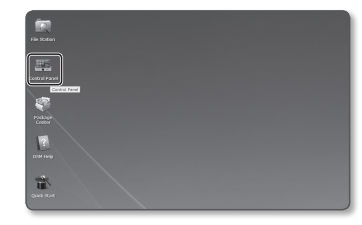

3. Dans le menu « Partage de dossiers et Privilège », cliquez sur <Shared Folder>.

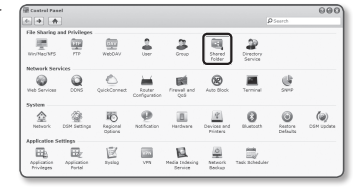

- 4. Cliquez sur le bouton [Create].
- 5. Après avoir entré le nom du dossier (ID), cliquez sur le bouton [OK] pour créer un dossier à partager. Dans l'exemple, le nom du dossier à partager est [testDirectory].

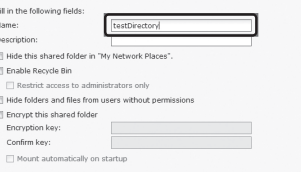

6. Dans Windows, pour accéder au NAS, réglez le privilège pour le dossier partagé comme suit. Vérifiez le [Read/Write] de l'administrateur.

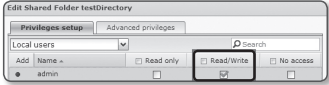

7. Cliquez sur <User> dans le menu de partage et privilège.

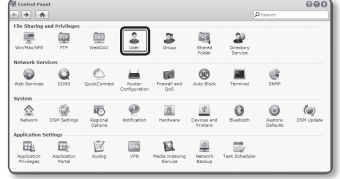

8. Après avoir cliqué sur le bouton [Create], entrez un nom (ID) et un mot de passe.

Dans l'exemple, le nom (ID) et le mot de passe sont [testID].

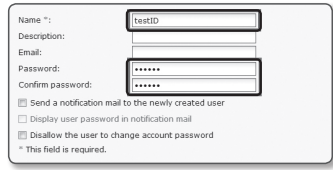

9. Dans Windows, réglez le privilège pour l'accès au NAS. Pour le dossier partagé créé à l'étape 4 et nommé « testDirectory », cochez [Read/Write].

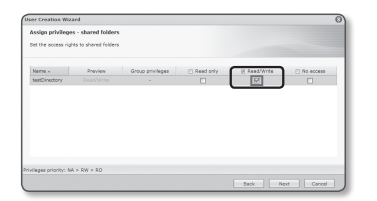

- 10. Les réglages de base du NAS sont effectués. Connectez votre caméra au NAS. Comme il est démontré ci-dessous, entrez les paramètres de réglage de connexion du NAS.
- 11. Après avoir entré l'item 10, cochez <Activé>.
- 12. Cliquez sur le bouton [Appliquer]. Terminez la sauvegarde en utilisant le NAS.

## Émission d'alerte

- 1. Depuis le menu Configuration, sélectionnez l'onglet  $<$ Événement ( $\blacksquare$ )>.
- 2. Cliquez sur <Émission d'alerte>.
- 3. Configuration des paramètres de sortie d'alarme de la caméra.
	- ` Si vous changez le type de sortie d'alarme, le bouton de sortie d'alarme sur la page de surveillance et le type de sortie d'alarme affichés sur la page Config. évén. seront modifiés en conséquence.
	- Type
	- Ouverture normale : Considère l'état « Circuit ouvert » du capteur ou du périphérique d'entrée d'alarme comme normal, et déclenche un événement d'alarme s'il passe en statut « Circuit fermé ».
	- Fermeture normale : Considère l'état « Circuit fermé » du capteur ou du périphérique d'entrée d'alarme comme normal, et déclenche un événement d'alarme s'il passe en statut « Circuit ouvert ».
	- Mode : Permet de régler la méthode de sortie de l'alarme.
	- $\blacksquare$  Il existe une différence entre les opérations lorsque vous cliquez sur le bouton de sortie d'alarme alors qu'il est désactivé.
	- Impulsion : Elle est activée durant la période de temps spécifiée par la durée (intervalle de basculement) puis elle devient automatiquement inactive.
	- Actif/Inactif : Reste active jusqu'à ce que l'utilisateur clique sur le bouton une nouvelle fois pour désactiver.
	- Durée : Permet de régler la durée d'alarme maintenant le statut activé si le mode est réglé sur impulsion pendant une durée de 1 à 15 secondes.
- 4. Une fois que vous avez effectué ceci, cliquez sur [Appliquer].

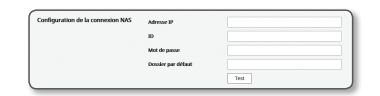

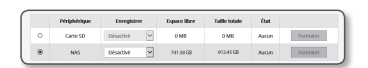

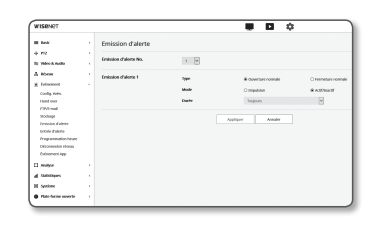

# écran de configuration

## Entrée d'alerte

Vous pouvez régler le type d'entrée de l'alarme, l'heure d'activation et le mode opératoire.

- 1. Depuis le menu Configuration, sélectionnez l'onglet  $\leq$ Événement ( $\blacksquare$ )>.
- 2. Cliquez sur <Entrée d'alerte>.
- 3. Sélectionnez ou non <Activer>.
- 4. Sélectionnez le type.
	- Ouverture normale : Le périphérique d'entrée est normalement ouvert mais s'il est fermé, il déclenchera une alarme.
	- Fermeture normale : Le périphérique d'entrée est normalement fermé mais s'il est ouvert, il déclenchera une alarme.

## 5. Spécifiez l'option <Heure d'activation>.

- Toujours : Cochez toujours cette option en cas de déclenchement d'une alarme. Elle s'active en mode opérationnel lors du déclenchement d'une alarme.
	- $\blacksquare$  Si le réglage est spécifié sur <Toujours>, l'heure de l'activation ne pourra pas être modifiée.
- Heure programmée uniquement : Cochez cette option pour les alarmes qui surviennent un jour spécifique de la semaine, durant un intervalle de temps déterminé. Elle s'active en mode opérationnel lors du déclenchement d'une alarme.
	- [ 1min | 30min | 1h ] : Définit le format d'affichage de l'heure sur l'axe vertical.
	- [Réinitialiser] : Réinitialisez tous les réglages.
- 6. Spécifiez une opération devant être exécutée en cas de déclenchement de l'alarme.
	- FTP : Spécifiez l'utilisation du transfert via FTP dans la configuration de l'entrée de l'alarme.  $\blacksquare$  Se reporter à "FTP / E-mail" pour plus de détails. (page 46)
	- E-mail : Spécifiez l'utilisation du transfert de courriers électroniques dans la configuration de l'entrée de l'alarme.  $\blacksquare$  Se reporter à "FTP / E-mail" pour plus de détails. (page 46)
	- Enreg : Vous pouvez configurer l'alarme pour qu'elle puisse enregistrer à partir d'une carte Micro SD ou d'un NAS pendant le fonctionnement.
	- $\blacksquare$  Régler <**Périph.**> sur <**Activé**> dans <**Stockage**>. (page 47)
	- Emission d'alerte1 : Sélectionnez le réglage de la sortie de l'alarme en cas d'alarme entrante, et spécifi ez le temps de sortie de l'alarme.
- 7. Une fois que vous avez effectué ceci, cliquez sur [Appliquer].

## Programmation heure

Vous pouvez configurer les paramètres pour transmettre des images à intervalles réguliers à une durée de fonctionnement prévue indépendamment de la survenance d'un événement.

- 1. Depuis le menu Configuration, sélectionnez l'onglet <Événement (  $\bullet$  )>.
- 2. Cliquez sur <Programmation heure>.
- 3. Sélectionnez ou non <Activer>.
- 4. Spécifiez l'option <Intervalle de transfert>.

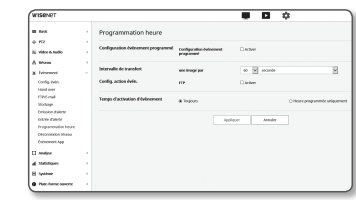

- 5. Spécifiez l'option <Heure d'activation>.
	- Toujours : Cette option s'active en mode opérationnel selon l'intervalle réglé.
	- Heure programmée uniquement : Cette option s'active en mode opérationnel selon l'heure et la date spécifiées.
	- $I$  La valeur de réglage de l'intervalle de transfert doit être plus petite que l'intervalle d'activation prédéfinie de réussir la transmission d'image.

## 6. Spécifiez les conditions d'activation.

- FTP : Spécifiez l'utilisation du transfert FTP en cas de survenue d'un événement.
- $\blacksquare$  Se reporter à "FTP / E-mail" pour plus de détails. (page 46)
- 7. Une fois que vous avez effectué ceci, cliquez sur [Appliquer].

## Déconnexion réseau

Lorsque le réseau est déconnecté physiquement, cet état est considéré comme un événement qui doit être enregistré.

- 1. Depuis le menu Configuration, sélectionnez l'onglet  $\leq$ Événement ( $\blacksquare$ )
- 2. Cliquez sur <Déconnexion réseau>.
- 3. Sélectionnez ou non <Activer>.
- 4. Configurez le calendrier de mouvement de l'événement et les conditions de mouvement de l'événement.
	- $\blacksquare$  Pour obtenir de plus amples informations sur les options <Config. action évén.> et <Heure d'activation>, reportez-vous à la section « Entrée d'alerte ». (page 50)
- 5. Une fois que vous avez effectué ceci, cliquez sur [Appliquer].

## Événement App

Vous pouvez configurer le système pour générer des signaux pour les événements définis sur l'application. Les signaux d'événements délivrés varient en fonction de la fonction de l'application.

 $\begin{tabular}{l|c|c|} \hline \textbf{m} & \textbf{max} \\ \hline \textbf{m} & \textbf{m} \\ \hline \textbf{m} & \textbf{m} \\ \hline \textbf{m} & \textbf{m} \\ \hline \textbf{m} & \textbf{m} \\ \hline \textbf{m} & \textbf{m} \\ \hline \textbf{m} & \textbf{m} \\ \hline \textbf{m} & \textbf{m} \\ \hline \textbf{m} & \textbf{m} \\ \hline \textbf{m} & \textbf{m} \\ \hline \textbf{m} & \textbf{m} \\ \hline \textbf{m} & \textbf{m} \\ \hline$ 

- 1. Depuis le menu Configuration, sélectionnez l'onglet  $\leq$ Événement ( $\blacksquare$ )>.
- 2. Cliquez sur <Événement App>.
- 3. Sélectionnez ou non <Activer>.
- 4. Configurez le calendrier de mouvement de l'événement et les conditions de mouvement de l'événement.
- $\blacksquare$  Pour obtenir de plus amples informations sur les options <Config. action évén.> et <Heure d'activation>, reportez-vous à la section « Entrée d'alerte ». (page 50)
- 5. Une fois que vous avez effectué ceci, cliquez sur [Appliquer].

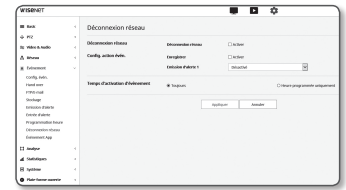

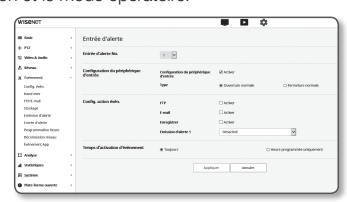

● ÉCRAN DE CONFIGURATION écran de configuration

# Configurer les paramètres d'analyse

#### Détection mvt

Vous pouvez configurer les paramètres pour générer un signal d'événement lorsqu'un mouvement est détecté.

- 1. Depuis le menu Configuration, sélectionnez l'onglet  $\langle$ Analytics ( $\Box$ )>.
- 2. Cliquez sur <Détection mvt>.
- 3. Sélectionnez ou non <Activer la détection de mouvement>.
- 4. Définissez une <Zone d'intérêt> et <Zone non détection>.
	- Zone d'intérêt : Si un mouvement est détecté dans la zone du polygone, un signal d'événement se produira.
	- Zone non détection : Si un mouvement est détecté en dehors de la zone du polygone, un signal d'événement se produira.
	- ` Une zone peut être un polygone ayant jusqu'à 8 points.
	- Après avoir créé un rectangle en sélectionnant 4 points sur l'image, sélectionnez chaque ligne du rectangle et ajoutez jusqu'à 4 points supplémentaires pour créer un polygone.
	- " Vous pouvez configurer jusqu'à 8 zones. Le niveau, la sensibilité et les paramètres de transfert peuvent être désignés pour chaque zone cible.
- 5. Configurez les paramètres de chaque élément.
	- Niveau de détection : si le mouvement est supérieur au niveau configuré, un événement de détection de mouvement est généré.

Même sur le graphique, si le mouvement est supérieur à la limite du niveau configuré, la couleur s'affiche différemment.

- Sensibilité : Définit la sensibilité de détection de mouvement pour chaque zone. Diminuer la sensibilité dans un environnement où l'arrière-plan et l'objet sont clairement distingués, et augmenter la sensibilité dans un environnement sombre où l'arrière-plan et l'objet ne peuvent pas être clairement distingués.
- 6. Choisissez d'utiliser ou non le transfert intercellulaire.

Lorsqu'un mouvement est détecté dans la zone de détection définie, une caméra spécifique se déplace vers une position prédéfinie PTZ spécifique.

- ` Vous pouvez spécifier des caméras par zone de détection.
- 7. Configurez le calendrier de mouvement de l'événement et les conditions de mouvement de l'événement.
- Pour obtenir de plus amples informations sur les options < Config. action évén.> et <Heure d'activation>, reportez-vous à la section « Entrée d'alerte ». (page 50)
- 8. Une fois que vous avez effectué ceci, cliquez sur [Appliquer].
	- Utilisez l'enregistrement continu plutôt que l'enregistrement d'événement de détection de mouvement dans les zones où la détection de mouvement est fréquente.
	- ` Comme le journal est enregistré toutes les 5 minutes, les données du journal de détection de mouvement mis en mémoire tampon peuvent être endommagées lorsque l'alimentation est coupée.
	- $\blacksquare$  La taille détectée d'un objet peut différer de sa taille réelle, selon sa forme.
	- $\blacksquare$  In the following cases, motion detection performance may be impaired or a malfunction may occur.
- Absence de différence marquée de couleur ou de luminosité entre le suiet et l'arrière-plan.
- Activités autour de la zone limite du champ de vision de la caméra.
- Existence de multiples mouvements continus aléatoires pour différentes raisons, notamment un changement de scène ou des changements rapides des conditions d'éclairage.
- Objet fi xe continuant de bouger dans la même position.
- Mouvements autres que la modification de la position tels que le rapprochement à la caméra ou l'éloignement de la même.
- Objet en mouvement qui se rapproche trop près de la caméra.
- Objet masquant d'autres objets derrière lui.
- Objet se déplaçant trop rapidement (pour détecter correctement un mouvement, la caméra doit capturer le chevauchement de plusieurs cadres contigus par l'objet en mouvement).
- Réfl exion, fl ou ou ombre dus à une forte lumière telle que la lumière directe du soleil, un éclairage artifi ciel ou des phares.
- En cas de fortes chutes de neige, de pluie, en cas de vent violent ou à l'aube et au crépuscule.

## Détection sabotage

Vous pouvez déterminer de détecter les tentatives de sabotage et de déclencher des événements tels que le changement soudain de la direction de cadrage de la caméra, l'objectif bloqué et d'autres changements globaux des scènes de la vidéo.

- 1. Depuis le menu Configuration, sélectionnez l'onglet  $\langle$ Analytics ( $\Box$ )>.
- 2. Cliquez sur <Détection sabotage>.
- 3. Sélectionnez ou non <Activer la détection de falsification>.
- 4. Le tableau représente le degré de falsification. Réglez la sensibilité au niveau de falsification à détecter (plage : 1 à 100).
- 5. Réglez la sensibilité. Plus la valeur réglée est élevée, plus la réaction de la caméra est sensible (plage : 1 à 100).
- 6. Spécifiez la durée minimale de surveillance.
	- Un signal d'événement est généré si un état supérieur au niveau de détection reste pour la durée minimale de surveillance (unité : secondes)
- 7. Indiquez s'il faut exclure les zones sombres.

Entrée d'alerte ». (page 50)

Cette fonction rend difficile de distinguer les zones sombres dus au déséclaircissement de l'obscurité étant bloqué par un objet. En dépit de cette propriété, si vous souhaitez exclure une alarme pour des changements brusques de la luminosité de l'écran tels que le déséclairage, vous devez activer cette fonction.

- 8. Choisissez d'utiliser ou non le transfert intercellulaire.
- 9. Configurez le calendrier de mouvement de l'événement et les conditions de mouvement de l'événement. ■ Pour obtenir de plus amples informations sur les options <**Config. action évén.>** et <**Heure d'activation**>, reportez-vous à la section «
- 10. Une fois que vous avez effectué ceci, cliquez sur [Appliquer].
- $=$  la détection sera redémarrée après stabilisation pendant une certaine période de temps (environ 5 secondes). Pendant la stabilisation, la détection n'est pas disponible.
	- ` Si de fausses alarmes sont fréquemment générées, diminuez graduellement la sensibilité pour minimiser les fausses alarmes.
	- ` Si vous utilisez une sensibilité faible, les alarmes peuvent être générées même par de très petits changements sur l'écran, mais une détection erronée peut se produire en réponse aux changements d'objets en mouvement ou de luminosité.
	- $\blacksquare$  Dans les cas suivants, la fonction de détection de falsification peut être défectueuse.
		- Environnement de surveillance avec fond simple, nuit et environnement de faible niveau lumineux.
		- Vibrations sévères de la caméra ou changements soudains d'éclairage

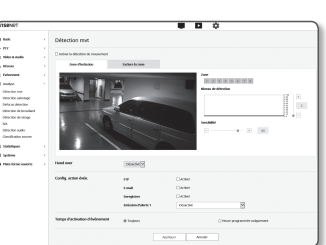

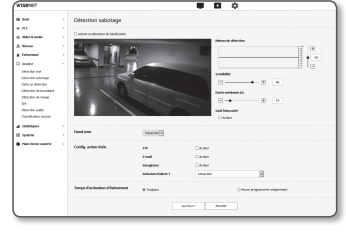

## Détection d'effets de flou

Vous pouvez configurer les paramètres pour générer un signal d'alarme lorsque la lentille de la caméra détecte un effet de flou.

- 1. Depuis le menu Configuration, sélectionnez l'onglet  $\langle$ Analytics ( $\Box$ )>.
- 2. Cliquez sur <Détection d'effets de flou>.
- 3. Sélectionnez ou non <Activer la détection d'effets de flou >.
- 4. Configurez les paramètres de chaque élément.
	- Niveau de détection : une alarme est générée si le niveau actuel est supérieur au niveau de détection configuré.
	- Sensibilité : plus l'intensité est élevée, plus le graphique de niveau supérieur est produit pour la même vidéo.
	- Durée minimum (s) : une alarme est générée si l'état de niveau supérieur au niveau de détection reste en permanence pendant la durée minimale de surveillance configurée.
- 5. Configurez le calendrier de mouvement de l'événement et les conditions de mouvement de l'événement.
- Pour obtenir de plus amples informations sur les options <Config. action évén.> et <Heure d'activation>, reportez-vous à la section « Entrée d'alerte ». (page 50)
- 6. Une fois que vous avez effectué ceci, cliquez sur [Appliquer].
- Après qu'une alarme pour la détection de défocalisation est générée, si vous voulez recevoir une alarme pour la détection de<br>défocalisation à nouveau, vous devez revenir à un état stable au moins une fois. Les exemples de les suivants.
	- La case à cocher Détection de défocalisation est désactivée
	- Si un objet dans la vidéo se déplace à une position à laquelle une bonne mise au point est assurée et donc un tempérament identifiable est détecté
	- ` Dans les cas suivants, les performances de détection du flou pourraient être altérées ou un dysfonctionnement pourrait survenir.
		- Environnement de contrôle monotone, environnement nocturne ou à faible éclairage
		- Changements soudains de l'éclairage (par exemple l'extinction de la lumière intérieure)
		- Objectif bloqué par un objet large qui couvre la quasi-totalité de l'écran
		- Modifie l'objet cible en changeant la position de la caméra.

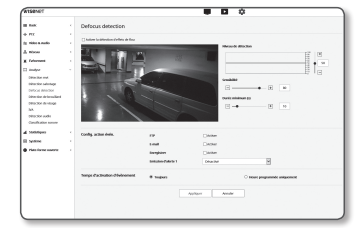

## Détection de brouillard

Vous pouvez configurer les paramètres pour générer un signal d'événement lorsque du brouillard est détecté.

- 1. Depuis le menu Configuration, sélectionnez l'onglet  $\langle$ Analytics ( $\Box$ )>.
- 2. Cliquez sur <Détection de brouillard>.
- 3. Sélectionnez ou non <Activer la Détection de brouillard>.
- 4. Configurez les paramètres de chaque élément.
	- Niveau de détection : une alarme est générée si le niveau actuel est supérieur au niveau de détection configuré.
	- Sensibilité : plus l'intensité est élevée, plus le graphique de niveau supérieur est produit pour la même vidéo.

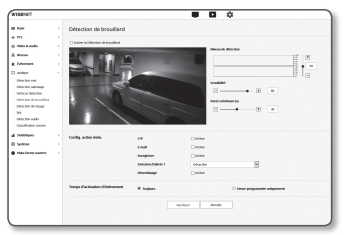

- Durée minimum (s) : une alarme est générée si l'état de niveau supérieur au niveau de détection reste en permanence pendant la durée minimale de surveillance configurée.
- 5. Configurez le calendrier de mouvement de l'événement et les conditions de mouvement de l'événement.
	- $\blacksquare$  Defog : Specifies whether to use the fog removal function when fog is detected.
	- Pour obtenir de plus amples informations sur les options < Config. action évén.> et <Heure d'activation>, reportez-vous à la section « Entrée d'alerte ». (page 50)
- 6. Une fois que vous avez effectué ceci, cliquez sur [Appliquer].
- Après qu'une alarme pour la détection de brouillard est généré, si vous voulez recevoir une alarme pour la détection de<br>brouillard à nouveau, vous devrez revenir à un état stable au moins une fois. L'amélioration vidéo apr n'est pas reconnue comme un état stable. Les exemples de retour à un état stable sont les suivants.
	- La case à cocher Détection de brouillard est désactivée.
	- La vidéo est identifiable car le brouillard ou la fumée disparaît.
	- ` Dans les cas suivants, les performances de détection du flou pourraient être altérées ou un dysfonctionnement pourrait survenir.
		- Environnement de contrôle monotone, environnement nocturne ou à faible éclairage
	- Changements soudains de l'éclairage (par exemple l'extinction de la lumière intérieure)
	- Objectif bloqué par un objet large qui couvre la quasi-totalité de l'écran
	- Modifie l'objet cible en changeant la position de la caméra.

## Détection de visage

You can configure the settings to generate an event signal in response to the detection of a face in the specified area.

- 1. Depuis le menu Configuration, sélectionnez l'onglet  $\langle$ Analytics ( $\Box$ )>.
- 2. Cliquez sur <Détection de visage>.
- 3. Sélectionnez ou non <Activer la détection faciale>.
- 4. Définissez une <Zone d'intérêt> et <Zone exclue>.
	- ` Vous ne pouvez définir une zone d'intérêt que sous forme rectangulaire.
	- ` Un visage plus petit que le cercle marqué au centre de la zone d'intérêt n'est pas détecté.
- 5. Réglez le niveau de sensibilité.
	- ` Plus la sensibilité est élevée, plus la détection des visages est détaillée et précise.
- 6. Si vous utilisez <**Espace dynamique basé sur les mouvements**>, la position et la taille de la zone ROI sont automatiquement ajustées en fonction de l'endroit où le mouvement s'est produit sur l'écran de surveillance.
- 7. Configurez le calendrier de mouvement de l'événement et les conditions de mouvement de l'événement.
- Pour obtenir de plus amples informations sur les options <Config. action évén.> et <Heure d'activation>, reportez-vous à la section « Entrée d'alerte ». (page 50)
- 8. Une fois que vous avez effectué ceci, cliquez sur [Appliquer].
- Dans les cas suivants, les performances de détection de visage peuvent être altérées ou un dysfonctionnement peut se produire.
	- L'angle ou l'inclinaison du visage est différent de la direction d'imagerie (par exemple,appui renversé)
	- La personne porte des accessoires qui couvrent le visage tels que des lunettes, des lunettes de soleil, un chapeau ou un masque

- Le visage est flou car la caméra n'est pas mise au point
- Durant la nuit ou dans un environnement à faible luminance
- La luminosité du visage est anormale en raison de la direction d'éclairage, comme le rétroéclairage

## IVA (analyse vidéo intelligente)

Vous pouvez configurer les paramètres pour générer un signal d'événement lorsqu'un mouvement ou une situation répondant aux règles d'événement spécifiées est détecté.

- 1. Depuis le menu Configuration, sélectionnez l'onglet  $\langle$ Analytics ( $\Box$ )>.
- 2. Cliquez sur <IVA>.
- 3. Sélectionnez ou non <Activer IVA>.
- 4. Configurez les règles à détecter. Pour plus d'informations sur les paramètres, reportez-vous à la section "Paramètres de règle IVA". Les règles configurables sont les suivantes
	- Passage : vous pouvez détecter un objet passant dans la direction sélectionnée sur une ligne virtuelle spécifiée.
	- Intrusion : vous pouvez détecter l'émergence d'un objet en mouvement dans une zone virtuelle.
	- Saisir : détecte un objet entrant de l'extérieur vers l'intérieur de la zone virtuelle.

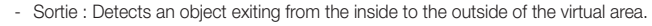

- Apparition (Disparition) : détecte un nouvel objet apparaissant dans une zone virtuelle, qui est surveillée pendant une période de temps spécifiée après que sa position soit fixe, ou détecte un objet fixe qui disparaît et n'est pas surveillé pour la durée de surveillance.
- Flânerie : détecte un objet errant à l'intérieur de la zone virtuelle pendant plus longtemps que la durée de surveillance.
- 5. Choisissez d'utiliser ou non le transfert intercellulaire.
- 6. Sélectionnez les zones que vous ne souhaitez pas inclure dans l'analyse et les zones exclues.
- 7. Réglez le niveau de sensibilité et la taille d'intérêt (si nécessaire). Pour plus d'informations sur les paramètres, reportez-vous à la section "Paramètres généraux IVA".
- 8. Configurez le calendrier de mouvement de l'événement et les conditions de mouvement de l'événement.
	- Pour obtenir de plus amples informations sur les options < Config. action évén.> et <Heure d'activation>, reportez-vous à la section « Entrée d'alerte ». (page 50)
- 9. Une fois que vous avez effectué ceci, cliquez sur [Appliquer].

#### Paramètres de règle IVA

Vous pouvez configurer des règles d'analyse individuelles comme suit.

- Passage
- 1. Sélectionnez l'onglet <Ligne virtuelle>.
- 2. Cliquez avec le bouton gauche de la souris sur l'écran pour spécifier le début et la fin de la ligne à la position désirée à détecter.
- 3. Sélectionnez une direction d'intérêt
- 4. Une fois que vous avez effectué ceci, cliquez sur [Appliquer].
- 5. Pour supprimer les règles configurées, cliquez avec le bouton droit de la souris sur la ligne et cliquez sur le bouton [OK] dans la fenêtre contextuelle qui apparaît.
- Intrusion, Saisir, Sortie, Apparition (Disparition), Flânerie
- 1. Cliquez sur l'onglet <Zone virtuelle>.
- 2. Faites un clic gauche sur l'écran pour spécifier 4 sommets aux positions souhaitées.
- 3. Dans la zone virtuelle configurée, sélectionnez une catégorie d'analyse.
- 4. Une fois que vous avez effectué ceci, cliquez sur [Appliquer].
- 5. Pour supprimer les règles configurées, cliquez avec le bouton droit de la souris sur la ligne et cliquez sur le bouton [OK] dans la fenêtre contextuelle qui apparaît.

#### Paramètres généraux IVA

Les réglages communs sont des réglages pour augmenter la précision de détection et minimiser les faux positifs, en fonction de l'environnement d'utilisation.

- Sensibilité
- 1. Sélectionnez l'onglet <Commun>.
- ` Vous pouvez modifier la sensibilité de distinction de fond d'écran des mouvements.

Dans une situation où les objets peuvent être clairement distingués des arrière-plans, réglez sur un niveau de sensibilité faible. Pour le scénario opposé, dans lequel il est difficile de distinguer des objets, comme dans une situation d'éclairage faible, réglez à un niveau élevé.

2. Une fois que vous avez effectué ceci, cliquez sur [Appliquer].

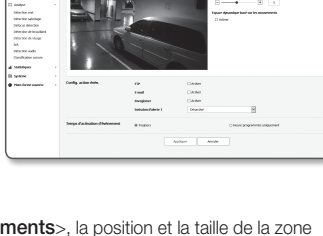

# écran de configuration

#### • Taille

- 1. Sélectionnez l'onglet <Commun>.
- 2. Pour chaque rectangle qui représente la taille minimale et la taille maximale, cliquez droit sur le sommet en bas à droite pour le déplacer et le redimensionner.
	- ` Les mouvements inférieurs à la taille minimale spécifiée ou supérieurs à la taille maximale ne sont pas détectés. Pour éviter les détections involontaires causées par de grands et petits bruits, définissez les dimensions de mouvement minimum / maximum appropriées en fonction de votre environnement. Notez que les mêmes mouvements sur le même emplacement peuvent être détectés différemment selon leur taille de détection ; il est recommandé d'envisager et d'inclure la différence tolérable lors de la définition des tailles de détection minimale / maximale.
- 3. Une fois que vous avez effectué ceci, cliquez sur [Appliquer].

## Détection audio

Permet de détecter le son dépassant le niveau spécifié et de déclencher un événement en conséquence.

- 1. Depuis le menu Configuration, sélectionnez l'onglet  $\langle$ Analytics ( $\Box$ )>.
- 2. Cliquez sur <Détection audio>.
- 3. Sélectionnez ou non <Activer>.
- 4. Réglez le niveau de son de la détection audio. Plus le niveau est bas, moins le changement de son est détecté.
- $\mathbb{Z}$   $\blacksquare$  Le niveau de détection audio est conçu pour normaliser les données d'entrée à une valeur comprise entre 1 et 100 et qui détecte le signal plus grand que le niveau de seuil. Il n'est pas lié au niveau de décibels (dB).
- 5. Configurez le calendrier de mouvement de l'événement et les conditions de mouvement de l'événement.
- Pour obtenir de plus amples informations sur les options <Config. action évén.> et <Heure d'activation>, reportez-vous à la section « Entrée d'alerte ». (page 50)
- 6. Une fois que vous avez effectué ceci, cliquez sur [Appliquer].
- 
- $\mathbb{Z}$  = Sélectionnez <Video & Audio $>$  <Audio Configuration $>$  et réglez le volume approprié pour votre microphone comme source d'entrée audio, de sorte que la fonction de détection audio puisse fonctionner correctement.
	- Si le niveau audio détecté est trop bas, réglez le gain d'entrée audio à un niveau plus élevé dans <Audio Configuration>.
	- ` Vous pouvez utiliser la fonction de détection audio lorsque la caméra est connectée à un périphérique d'entrée audio.

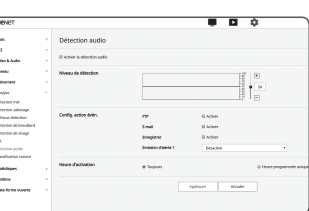

## Classification sonore

Vous pouvez configurer les paramètres pour générer un signal d'événement en réponse à la détection d'une source sonore spécifiée.

- 1. Depuis le menu Configuration, sélectionnez l'onglet  $\langle$ Analytics ( $\Box$ )>.
- 2. Cliquez sur <Classification sonore>.
- 3. Sélectionnez ou non <Activer la classification de sons>.
- 4. Réglez le niveau d'énergie audio de la source sonore à classer. La valeur du niveau d'énergie pour l'audio d'entrée est mise à jour périodiquement de droite à gauche, et est tirée sur la zone. La classification des sources sonores n'est appliquée qu'à l'audio à un niveau supérieur à la valeur spécifiée.

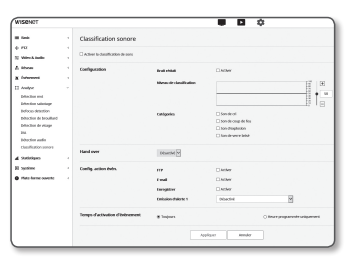

- 5. Configurez les paramètres de chaque élément.
	- Bruit réduit : spécifiez le statut <Activer>.
	- ` Si le bruit dans le milieu environnant est trop fort, dépassant 55 à 60dB, utilisez la fonction de réduction du bruit. Si la fonction de réduction du bruit est utilisée, la fonction de classification du son peut être dégradée ou peut fonctionner mal en fonction de l'environnement, car la source sonore d'origine est réduite. Si vous utilisez le filtre de réduction de bruit dans un environnement silencieux, la fonction de classification des sources sonores peut être altérée.
	- Catégories : sélectionnez une source sonore à classer.
	- $\blacksquare$  Définition de la source sonore
	- Son de cri : bruit élevé généré par les humains, tel qu'un cri ou un hurlement par un adulte mâle / femelle ou des enfants
	- Son de coup de feu : son de tir (excluant les coups de feu tirés rapidement et consécutifs)
	- Son d'explosion : bruit d'explosion soudaine qui est le résultat d'une action destructrice
	- Son de verre brisé : bruit de bris de verre
- 6. Choisissez d'utiliser ou non le transfert intercellulaire.
- 7. Configurez le calendrier de mouvement de l'événement et les conditions de mouvement de l'événement.
	- Pour obtenir de plus amples informations sur les options <Config. action évén.> et <Heure d'activation>, reportez-vous à la section « Entrée d'alerte ». (page 50)
- 8. Une fois que vous avez effectué ceci, cliquez sur [Appliquer].

nes S ne S parent  $\frac{1}{2} \left( \frac{1}{2} \frac{1}{2}$ 

## Dans <Video & Audio> - <Paramètres audio>, il est recommandé de régler le gain d'entrée audio à une valeur comprise entre 4 et 6.

- Dans <Video & Audio> <Réglages audio>, si vous réglez la source d'entrée audio sur un microphone externe, les caractéristiques recommandées pour le microphone sont les suivantes.
	- Plage de fréquence : 40 à 16 000 Hz
	- Impédance : 1 500Ω
	- Sensibilité : -40  $\pm$  3 dB (7.1 ~ 14.1 mV)
- ` Dans les cas suivants, les performances de la classification des sources sonores peuvent être altérées ou rencontrer des dysfonctionnements.
	- Les sons de coup de feu sont générés consécutivement, comme le son produit par une mitrailleuse plutôt que par un son à une seule prise.
	- Le bruit est trop fort pour être distingué de la source sonore cible.
	- 2 sources sonores ou plus sont entrées simultanément.
	- La classification de la source sonore est appliquée dans un environnement silencieux à l'aide de la fonction de suppression du bruit
	- Un son d'applaudissements ou de cris se fait entendre à une distance proche (à moins d'un mètre) de la caméra
	- Une source sonore forte qui n'appartient à aucune des catégories de source sonore telles que le son d'un avion ou d'une sirène est soudainement générée
	- Le microphone externe n'est pas conforme aux spécifications recommandées

## Configuration des statistiques

Si la date et l'heure sont différentes de l'heure réelle, les données statistiques peuvent ne pas s'afficher normalement. Réinitialisez la date et l'heure à l'heure actuelle avant d'utiliser la fonction statistiques.

#### Comptage de personnes

La fonction de comptage de personnes vous permet de vérifier le nombre de personnes entrant dans une zone désignée à travers une analyse vidéo.

- 1. Depuis le menu Configuration, sélectionnez l'onglet  $\leq$ Statistiques ( $\mathbf{u}$ )>.
- 2. Sélectionnez l'option < Comptage de personnes >.

#### Pour avoir les statistiques de comptage de personnes

A l'aide de la fonction de comptage de personnes, vous pouvez vérifier les données en temps réel, ainsi que des statistiques quotidiennes / hebdomadaires, et pouvez rechercher les données statistiques pour une période souhaitée.

- 1. Cliquez sur <Rechercher>.
- 2. Sélectionnez une période et une règle cible.

Si vous définissez le champ date sur <Récent>, vous pourrez alors effectuer une recherche sur une base quotidienne, hebdomadaire et mensuelle.

Si vous définissez le champ date sur <Période>, vous pourrez alors désigner une période sur une base quotidienne, hebdomadaire et mensuelle.

#### 3. Cliquez sur <Rechercher>.

Les données statistiques de comptage de personnes qui répondent aux conditions sélectionnées s'affichent.

 $\blacksquare$  Les données recherchées sont mises à jour toutes les 15 minutes. Les comptes d'entrée / sortie en temps réel affichés sur la page des paramètres peuvent être différents des résultats de la recherche.

4. Pour enregistrer les données statistiques après la recherche, cliquez sur <Télécharger>.

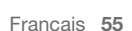

#### Pour rechercher un comptage des personnes

Vous pouvez configurer les paramètres liés au comptage de personnes.

- 1. Cliquez sur <Configuration>.
- 2. Sélectionnez l'onglet <Configuration>.
- 3. Activer ou désactiver l'option de comptage de personnes.
- 4. Si vous cochez la case <Règle de comptage>, une ligne virtuelle s'affiche sur la vidéo.
- 5. Définir une règle de comptage. Vous pouvez définir le sens in/out de la règle ainsi que la longueur/position.
- $\mathbb{Z}$  = Jusqu'à 2 règles sont disponibles.
- 
- Si vous changez le nom de la règle, les données statistiques de comptage de personnes de la règle existante seront initialisées.
- 6. Sélectionnez une règle de comptage et le comptage en temps réel s'affichera en bas de l'écran vidéo. Le comptage en temps réel sera réinitialisé à 00h00 tous les jours.
- 7. Activer ou désactiver la fonction de rapport.

Si vous sélectionnez l'option <Activer>, vous recevrez les données statistiques de comptage de personnes à intervalles réguliers.

M ` Dans <Événement> - <FTP/Email>, vous devez configurer les paramètres FTP pour recevoir des données.

- 8. Une fois que vous avez effectué ceci, cliquez sur [Appliquer].
- 9. Pour supprimer toutes les données des statistiques de comptage de personnes, cliquez sur le bouton <Supprimez les données>.
- 10. Sélectionnez l'onglet <Exclure la zone>.
- 11. Définissez la zone du comptage des personnes à exclure. Pour supprimer une zone configurée, cliquez avec le bouton droit de la souris sur la zone et sélectionnez le bouton [OK] dans la fenêtre pop-up.
- 12. Sélectionnez l'onglet <Etalonnage>.

Un calibrage est nécessaire pour améliorer la précision de comptage de personnes.

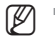

- De mauvaises informations de calibrage pourraient affecter la précision de comptage de personnes.
- 13. Définissez la taille des personnes indiquées à l'écran.

14. Une fois que vous avez effectué ceci, cliquez sur [Appliquer].

## Gestion des files d'attente

La fonction de gestion de file d'attente vous permet de vérifier le nombre moyen de personnes qui restent dans un domaine spécifique et le temps accumulé.

- 1. Depuis le menu Configuration, sélectionnez l'onglet <Statistiques (  $||$ )>.
- 2. Sélectionnez l'option <Gestion des files d'attente>.

#### Vous pouvez rechercher des statistiques de gestion de files d'attente.

En utilisant la fonction de gestion des files d'attente, vous pouvez vérifier les données en temps réel ainsi que les statistiques quotidiennes / hebdomadaires. Vous pouvez également rechercher des données statistiques pour une période souhaitée.

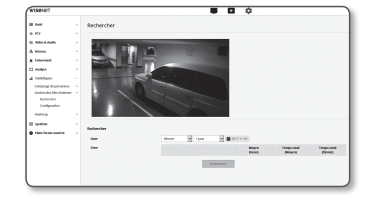

- 1. Cliquez sur <Rechercher>.
- 2. Sélectionnez une période.

Si vous définissez le champ date sur <Récent>, vous pourrez alors effectuer une recherche sur une base quotidienne, hebdomadaire et mensuelle.

Si vous définissez le champ de date sur <Période>, vous pourrez désigner une période sur une base quotidienne, hebdomadaire et mensuelle.

#### 3. Cliquez sur <Rechercher>.

Les données de statistiques de gestion de file d'attente qui répondent à la condition sélectionnée sont affichées.

- ELES données recherchées sont mises à jour toutes les 15 minutes. Les résultats en temps réel affichés sur la page des paramètres peuvent être différents des résultats de recherche.
- 4. Pour enregistrer les données statistiques après la recherche, cliquez sur <Télécharger>.

#### Vous pouvez configurer la gestion de file d'attente.

Configurez les paramètres liés à la gestion des files d'attente.

- 1. Cliquez sur < Configuration>.
- 2. Sélectionnez s'il faut utiliser la gestion de files d'attente.
- 3. Sélectionnez la case à cocher  $(\square)$  depuis <Zone>, puis définissez un nom de zone.
	- $\equiv$  Il est possible de définir jusqu'à 3 zones.
- 4. Ajustez l'emplacement et la taille de la zone avec la souris.
- 5. Définissez le niveau de détection.
	- $\blacksquare$  Le niveau de détection (niveau de veille) indique le nombre de personnes qui restent dans la zone définie.
- 6. Définissez la valeur maximale et une valeur élevée pour le niveau de détection pour l'événement de gestion de file d'attente. La valeur du milieu est automatiquement définie.
	- Niveau de détection d'événement : L'alarme est générée lorsque le niveau actuel est supérieur au niveau de détection réglé.
	- Statut élevé : Il est détecté que le nombre de personnes qui restent dans la zone est supérieur à la valeur élevée mais inférieur à la valeur maximale.
	- Statut moyen : Il est détecté que le nombre de personnes qui restent dans la zone est supérieur à la valeur moyenne mais inférieur à la valeur élevée.
- 7. Définissez si vous souhaitez activer l'événement en utilisant la case à cocher.
- 8. Réglez le temps d'observation minimum. (Plage 10~60)
	- Durée(s) minimum : Alors que le niveau de détection est défini comme élevé ou moyen, si un temps d'observation plus que minimal est continu, une alarme se produira.
- 9. Activer ou désactiver l'option Rapport.

Si vous sélectionnez l'option <Activer>, vous recevrez les données de la carte thermique à intervalles réguliers.

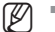

M = Dans <**Événement>** - <**FTP/Email>**, vous devez configurer les paramètres FTP pour recevoir des données.

- 10. Une fois que vous avez effectué ceci, cliquez sur [Appliquer].
- 11. Pour supprimer toutes les données statistiques de gestion de files d'attente, cliquez sur le bouton <Supprimez les données>.
- 12. Définissez les conditions opérationnelles de l'événement.
- 13. Une fois que vous avez effectué ceci, cliquez sur [Appliquer].

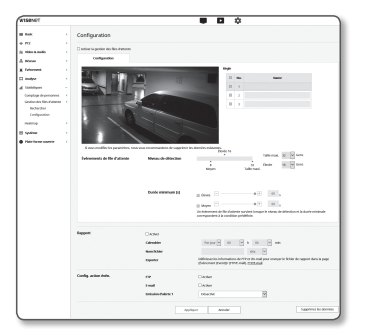

#### Heatmap

Vous pouvez vérifier la fréquence de mouvement sur l'écran en couleurs l'aide de la carte thermique.

- 1. Depuis le menu Configuration, sélectionnez l'onglet <Statistiques (  $\mathbf{dl}$  )>.
- 2. Sélectionnez l'option <Heatmap>.

#### Pour rechercher les statistiques de la carte thermique

Vous pouvez rechercher la carte thermique pour une date, et une carte thermique pour une période souhaitée.

- 1. Cliquez sur <Rechercher>.
- 2. Sélectionnez une période.

Si vous définissez le champ date sur <Récent>, vous pourrez alors effectuer une recherche sur une base quotidienne, hebdomadaire et mensuelle.

Si vous définissez le champ de date sur <Période>, vous pourrez désigner une période sur une base quotidienne, hebdomadaire et mensuelle.

3. Cliquez sur <Rechercher>.

La carte thermique s'affiche en fonction de la condition choisie.

ES i Les données recherchées sont mises à jour toutes les 15 minutes. Les résultats en temps réel affichés sur la page des paramètres peuvent être différents des résultats de recherche.

4. Pour enregistrer les données statistiques après la recherche, cliquez sur <Télécharger>.

#### Pour configurer la carte thermique

Vous pouvez configurer les paramètres liés à la carte thermique.

- 1. Cliquez sur < Configuration>.
- 2. Sélectionnez l'onglet <Configuration>.
- 3. Activer ou désactiver l'option Carte thermique.
- 4. Sélectionnez une couleur de fond.
- 5. Activer ou désactiver l'option Rapport. Si vous sélectionnez l'option <Activer>, vous recevrez les données de la carte thermique à intervalles réguliers.
- Dans <**Événement>** <**FTP/Email>**, vous devez configurer les paramètres FTP pour recevoir des données.

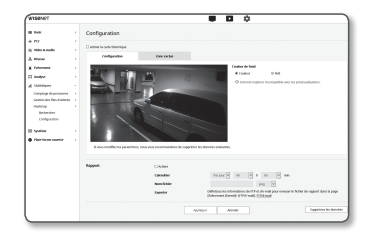

# écran de configuration

- 6. Une fois que vous avez effectué ceci, cliquez sur [Appliquer].
- 7. Pour supprimer toutes les données de la carte thermique, cliquez sur le bouton <Supprimez les données>.
- 8. Sélectionnez l'onglet <Exclure la zone>.
- 9. Définissez la zone de la carte thermique à exclure.
- 10. Une fois que vous avez effectué ceci, cliquez sur [Appliquer].
- Filmulle comptage des personnes, la gestion de files d'attente et la carte thermique sont destinés à fournir des données statistiques plutôt qu'une précision en temps réel, les objets en mouvement ou les animaux peuvent être comptés dans le nombre de personnes.
	- ` L'objectif de la caméra utilisé pour les fonctions de comptage, de gestion de files d'attente et de carte thermique doit être dirigé vers le sol. (Reportez-vous au Schéma 1)
	- $\blacksquare$  Immédiatement après l'installation de la caméra, cela pourrait ne pas fonctionner correctement en raison de la stabilisation. Le temps de stabilisation peut prendre jusqu'à 50 à 60 minutes.
	- ` Lorsque vous utilisez la fonction de file d'attente dans un environnement avec un temps d'attente court, l'événement peut se produire de manière excessive.
	- ` L'erreur des données mesurées peut être augmentée dans les cas suivants.
		- Lorsque l'appareil est installé dans un espace ayant un champ visuel insuffisant.
		- Environnement nocturne et à faible éclairage (Reportez-vous au Schéma 2)
		- L'environnement est celui dans lequel des changements brusques d'éclairage se produisent (par exemple, être affecté par une forte lumière telle que la lumière directe du soleil, le coucher du soleil, le lever du soleil ou l'éclairage direct) (voir Schéma 3)
		- Le mouvement est détecté en continu à un endroit fixe (par exemple, autour de la porte d'entrée) (voir Schéma 4)
		- Lorsque plusieurs personnes se rassemblent et se déplacent ensemble
		- Lorsque l'objet en mouvement reste près de la ligne virtuelle
		- Si le paramétrage d'une règle dans une zone extérieure à l'image (voir Schémas 5)
		- Si vous désignez une taille d'un objet en mouvement comme étant plus grande que la taille réelle de la fonction de calibrage, le nombre de personnes comptées peut être inférieur au nombre réel.

D'autre part, si vous désignez une taille d'un objet en mouvement comme étant plus petite que la taille réelle, le nombre de personnes comptées peut être supérieur au nombre réel.

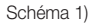

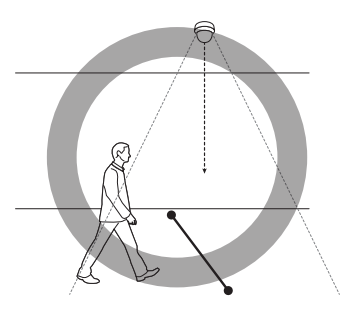

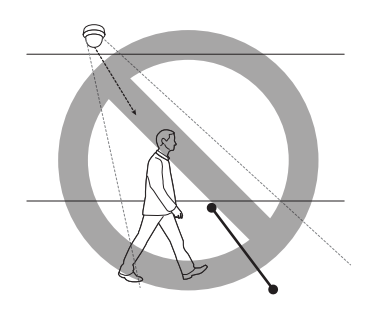

Schéma 2)

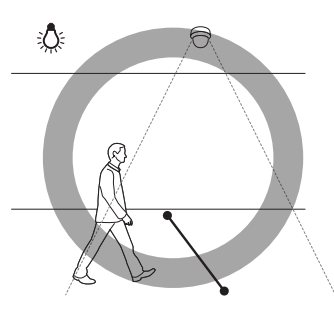

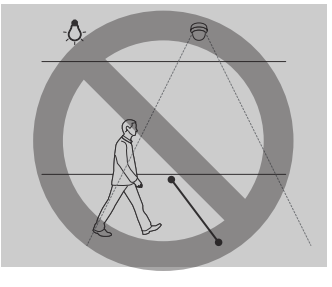

Schéma 3)

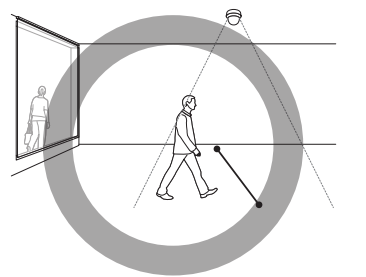

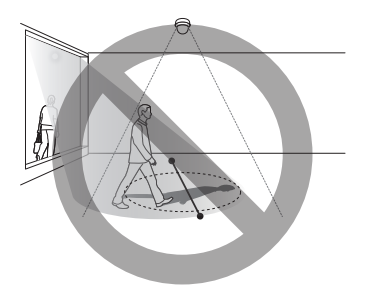

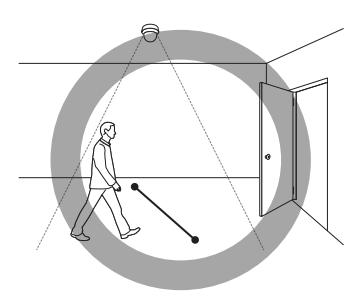

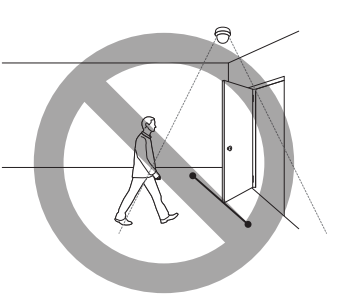

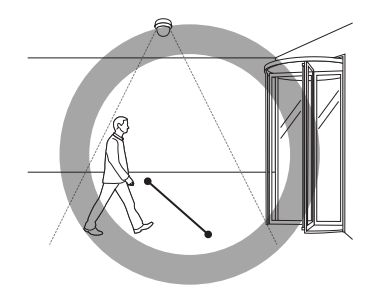

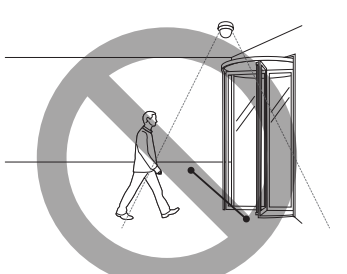

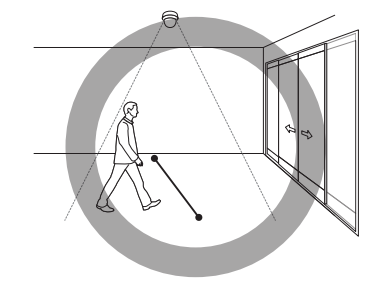

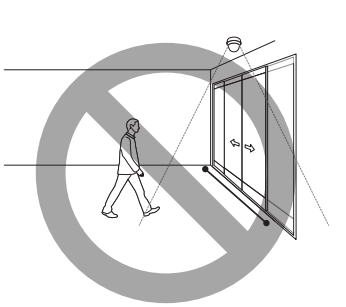

#### Schéma 4) Schéma 5)

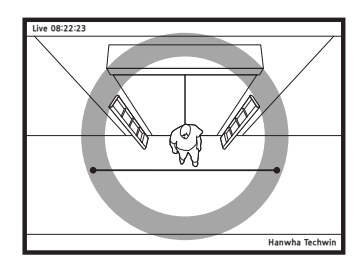

Schéma 6)

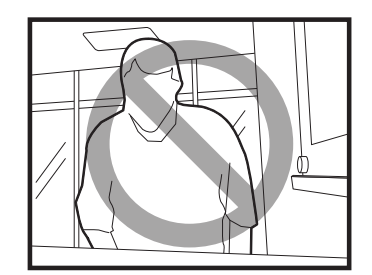

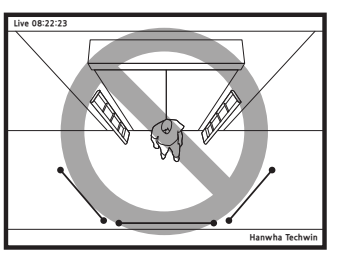

# Configuration du Système

## Informations produit

- 1. Depuis le menu Configuration, sélectionnez l'onglet <Système  $(|\cdot|)$
- 2. Cliquez sur <Informations produit>.
- 3. Vérifiez les informations relatives à la caméra ou fournissez les détails selon l'environnement réseau.
	- Modèle : nom du modèle du produit.
	- Numéro de série : numéro de série du produit.
	- Nom de l'appareil : Indiquez un nom de périphérique qui s'affichera sur l'écran Direct.
	- Emplacement : Permet de spécifier l'emplacement de la caméra à installer.
	- Description : Fournissez les informations détaillées sur l'emplacement de la caméra.
	- Note : Fournit une explication relative à la caméra pour une meilleure compréhension.
	- Langue : Sélectionnez la langue de votre choix pour l'affichage à l'écran de Web Viewer.

M = La langue par défaut est définie sur <English>.

4. Une fois que vous avez effectué ceci, cliquez sur [Appliquer].

## Mise à niveau / Redémarrer

- 1. Depuis le menu Configuration, sélectionnez l'onglet <Système (  $(|\overline{\bullet}|)$
- 2. Cliquez sur <Mise à niveau / Redémarrer>.
- 3. Sélectionnez chaque élément et réglez-le convenablement.
	- Mise à niveau : Effectue la mise à niveau du système. Lors de la reconnexion, la visionneuse Web ne fonctionnera pas normalement si le cache du navigateur n'est pas complètement nettoyé.

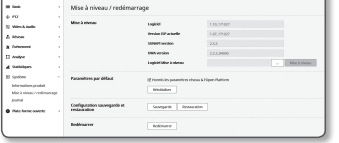

- Paramètres par défaut : Réinitialise toutes les informations de configuration, y compris les réglages de l'appareil aux paramètres d'usine. (Toutefois, les journaux ne sont pas réinitialisés)
- Cochez la case < Hormis les paramètres réseau & l'Open Platform > et les paramètres autres que les paramètres réseau et les paramètres d'ouverture de la plate-forme seront réinitialisés.
- = Le système d'adressage IP sera réglé par défaut sur DHCP si vous réinitialisez la caméra. Si aucun serveur DHCP n'est trouvé, les réglages précédents seront automatiquement restaurés.
- Configuration sauvegarde et restauration : Sauvegarde les réglages du système actuel avant d'effectuer un processus de restauration. Le système redémarre automatiquement après la sauvegarde ou la restauration.
- Redémarrer : Redémarre le système.

## Pour réaliser une mise à niveau

- 1. Cliquez sur [Parcourir  $(\overline{\phantom{a}})$ ] pour spécifier un fichier à mettre à niveau.
- 2. Cliquez sur [Mise à niveau].
- 3. Une barre de progression "Mise à niveau" vous invitera à indiquer l'état de la mise à niveau.

4. La mise à niveau terminée, le navigateur se ferme et la caméra redémarre.

- **M**  $=$  La procédure de mise à niveau peut nécessiter un maximum de 10 minutes.
	- Si le processus de mise à niveau est interrompu, la mise à niveau ne sera pas complètement terminée.
	- ` Pendant le redémarrage du système, le visionneur Web ne peut pas y accéder.
	- Vous pouvez télécharger la version la plus récente du produit sur le site Internet de Hanwha Techwin.

#### Pour sauvegarder les réglages actuels

1. Cliquez sur [Sauvegarde].

Un fichier au format ".bin" est enregistré dans "Library" -> "Document" -> "Downloads".

#### Pour restaurer les réglages de sauvegarde

- 1. Pour restaurer les réglages de sauvegarde, cliquez sur [Restauration].
- 2. Sélectionnez un fichier de sauvegarde de votre choix.
- Si vous effectuez la sauvegarde ou la restauration, le navigateur Web se fermera et la caméra redémarrera.
	- ` Si vous essayez de récupérer le fichier de configuration sauvegardé dans un autre modèle, certaines fonctions peuvent ne pas fonctionner correctement et vous devez changer le réglage manuellement.

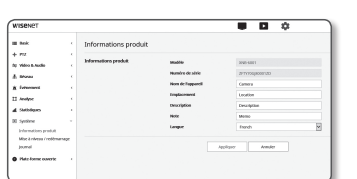

#### Journal

Vous pouvez consulter le journal système ou le journal des erreurs.

- 1. Depuis le menu Configuration, sélectionnez l'onglet <Système  $(\sqrt{2})$
- 2. Cliquez sur <Journal>.
- 3. Sélectionnez un type de journal.
	- Journal d'accès : Vous pouvez vérifier les informations du journal qui contiennent les accès de l'utilisateur et le temps d'accès.

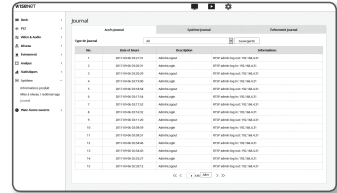

- Journal du système : Vous pouvez consulter les journaux système dans lesquels sont consignées toutes les modifications du système, notamment les informations relatives à l'heure.
- Journal d'évén. : Vous pouvez vérifier les journaux des événements, notamment pour les informations relatives à l'heure.
- 4. Depuis la liste des journaux de droite, sélectionnez un élément à rechercher.
	- Si vous sélectionnez <All> dans le coin supérieur gauche de la liste déroulante, tous les journaux correspondants au type de journal applicable seront affichés.
- 5. Si une page ne peut pas afficher l'ensemble des journaux disponibles, servez-vous des boutons du bas pour passer à l'élément suivant ou revenir sur le précédent ou aller sur le dernier élément.
- 6. Cliquez sur le bouton < Sauvegarde > pour enregistrer toutes les données du journal pour le mode actuellement sélectionné dans la « valeur d'horodatage créée par la caméra dans le fichier modelnamemode-camera.txt » du dossier de téléchargement du navigateur.

Chaque page affiche 15 journaux, le plus récent apparaissant en haut de la liste.

` Chaque journal contient jusqu'à 1000 enregistrements et après chaque 1000 enregistrements, le journal le plus ancien est supprimé et un nouvel enregistrement est généré.

## Configuration du Plate-forme ouverte

#### Plate-forme ouverte

Un utilisateur peut installer une application sur sa caméra pour exécuter des tâches supplémentaires.

- 1. Depuis le menu Configuration, sélectionnez l'onglet <Plateforme ouverte ( $\bullet$ )>.
- 2. Cliquez sur <Plate-forme ouverte>.
- 3. Cliquez sur le bouton [Parcourir] pour sélectionner le fichier \*.cap dans le dossier de l'utilisateur.
- 4. Cliquez sur le bouton [Installer] pour installer l'application.
- 5. L'information de l'application installée est affichée dans la liste.
	- Désinstaller : Supprime les applications installées ou en cours d'exécution.
	- Application Go : Vous serez redirigés vers la page app. de chaque application.
	- Démarrage : Lance une application installée.
	- Arrêt : Interrompt une application en cours d'exécution.
	- Santé : Affiche les applications en cours d'exécution, le taux d'occupation des ressources, le fil et le temps d'exécution, etc.
	- Priorité : Établit la priorité des applications en cours d'exécution. Si le taux d'utilisation des ressources de la caméra (incluant les tâches et applications principales) dépasse 80 %, l'arrêt d'une application en cours d'exécution sera forcé. Dans ce cas, la priorité définie par l'utilisateur est utilisée pour déterminer quelle application devra être arrêtée en premier.
	- Démarrage auto : Lorsque l'alimentation ou les tâches principales de la caméra sont actives, une application pour laquelle l'exécution automatique a été activée démarrera automatiquement.
	- Gestionnaire de tâches : Affiche le taux d'occupation des ressources d'une application en cours d'exécution dans votre caméra.
	- Utilisation de la mémoire (%) : Taux d'utilisation de la mémoire pour chaque application.
	- Utilisation du CPU (%) : Taux d'utilisation de l'UC pour chaque application.
	- Compte de processus : Nombre de processus créés pour chaque application.
	- Durée : Temps total d'exécution pour chaque application.
	- Tuer la tâche : Ferme une application.
	- Utilisation totale : Taux d'occupation total des ressources de la caméra (incluant les tâches et applications principales).
	- Si vous avez des questions à propos de l'utilisation ou l'installation, consultez le site web de Techwin.

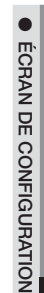

# SPÉCIFICATIONS (XNB-6001)

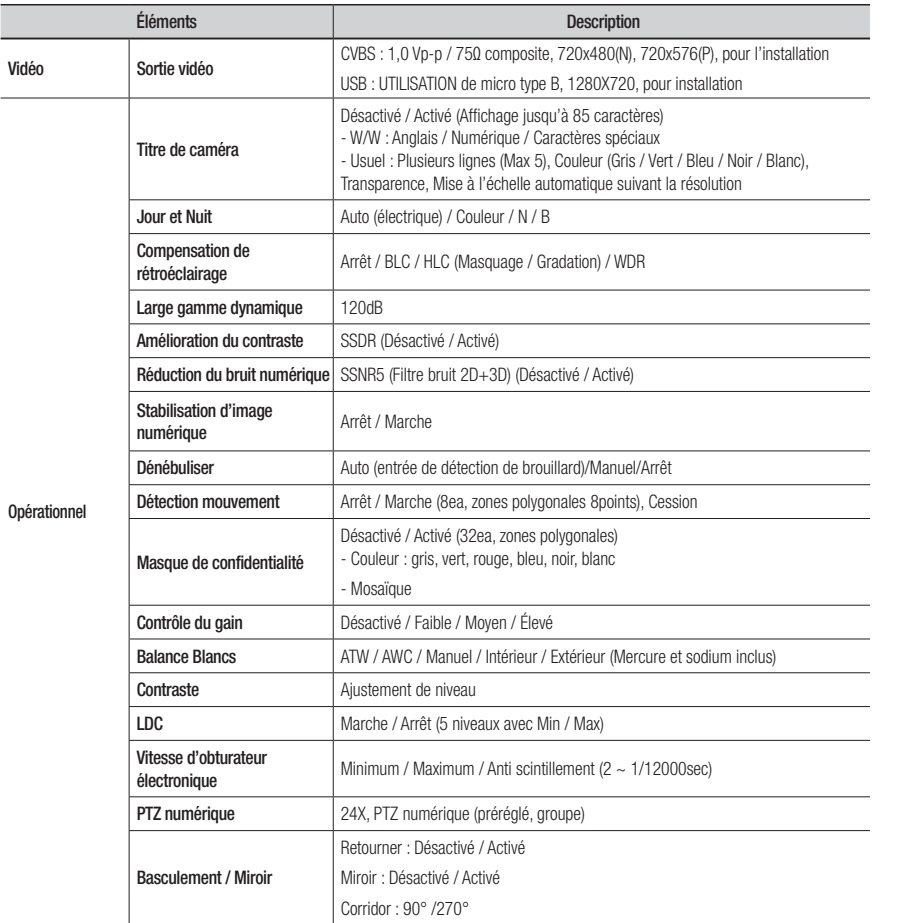

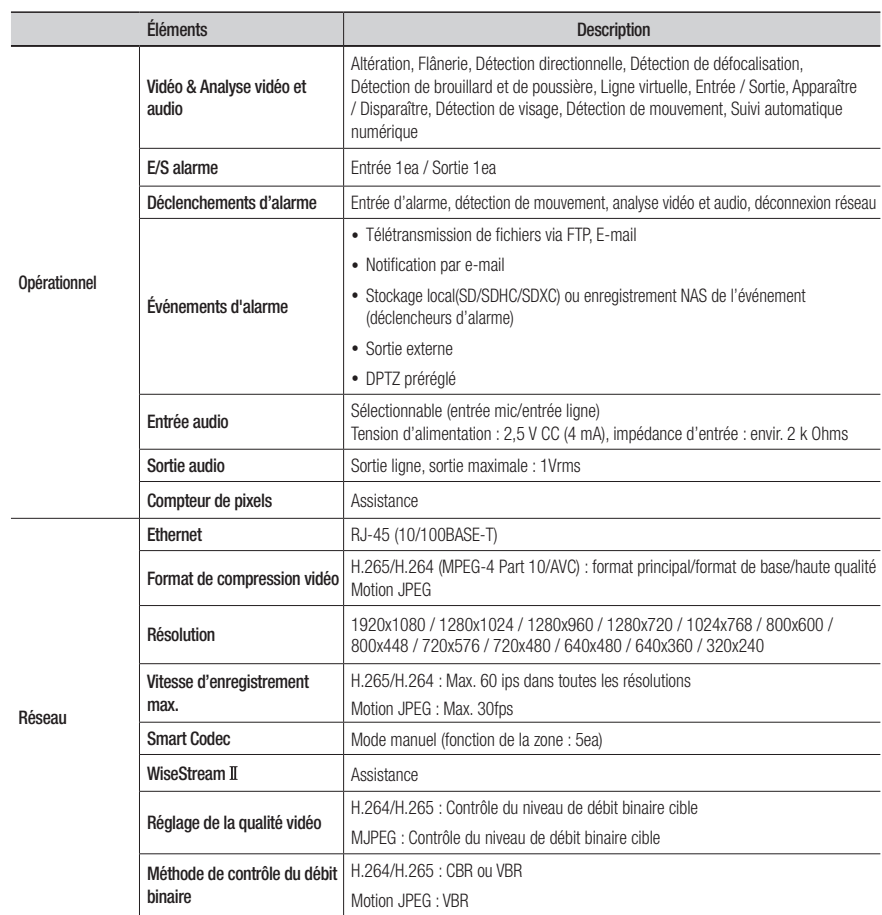

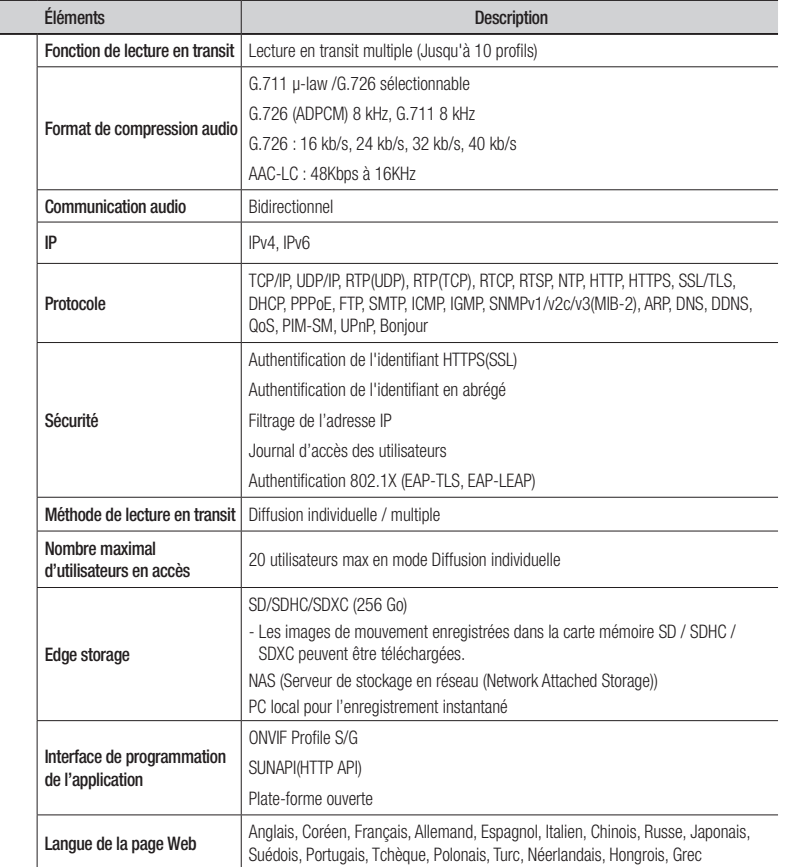

Réseau

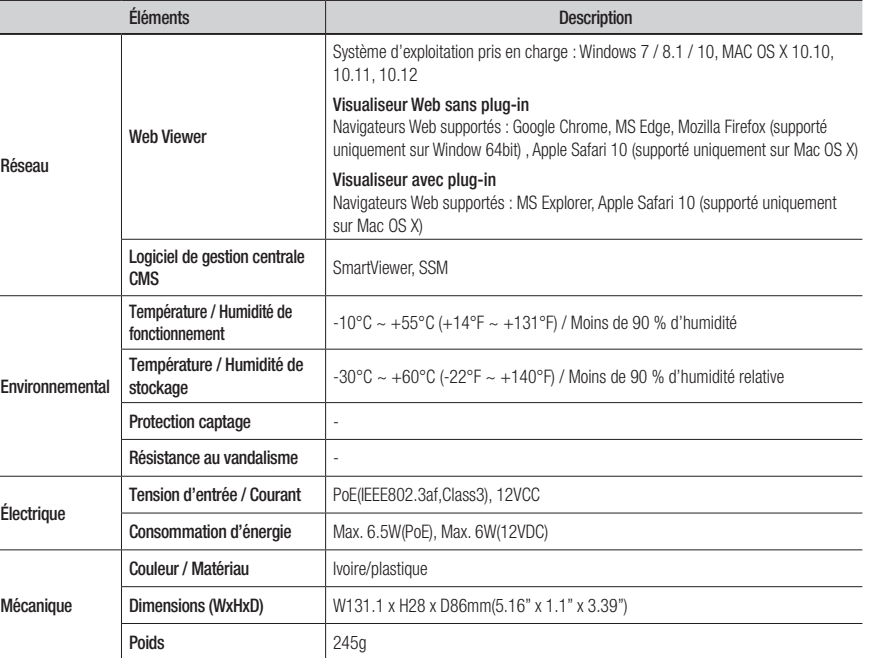

Ī

i.

÷

# Spécifications (SLA-T1080F/T2480/SLA-T2480V/SLA-T4680/SLA-T4680V)

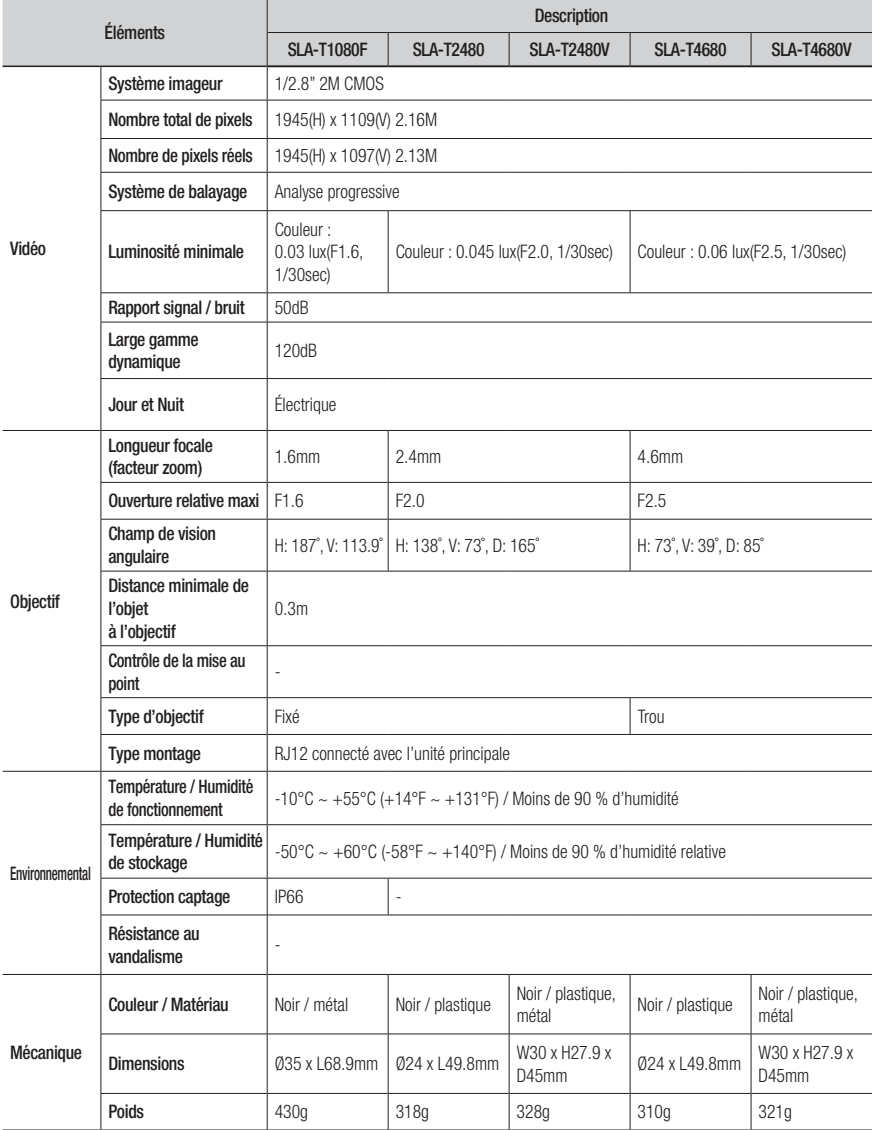

## Vue du Produit

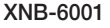

Unité : mm (pouce)

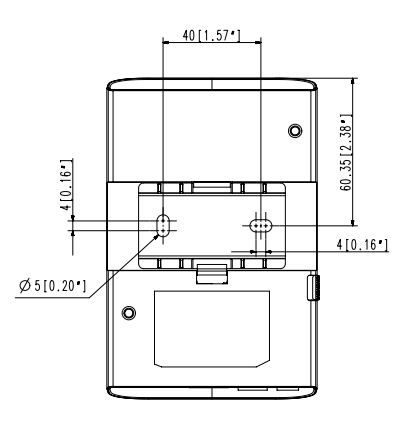

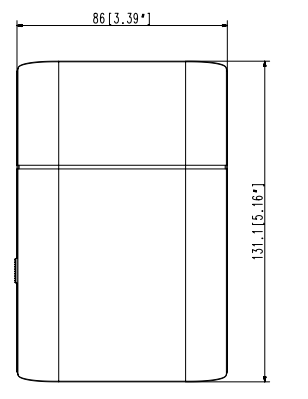

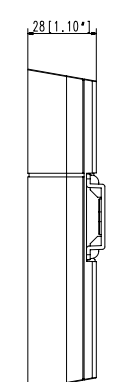

## SLA-T2480

Unité : mm (pouce)

Unité : mm (pouce)

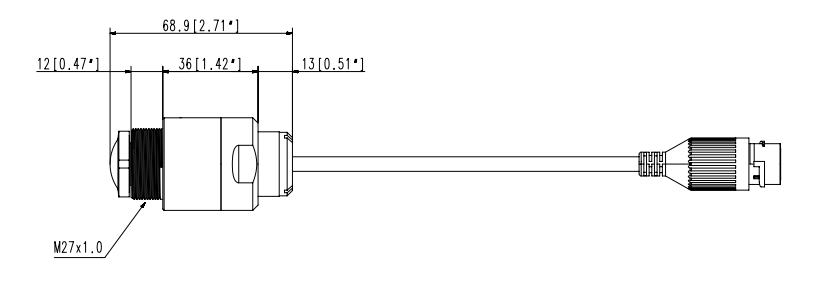

 $0.94$ <sup>-1</sup>

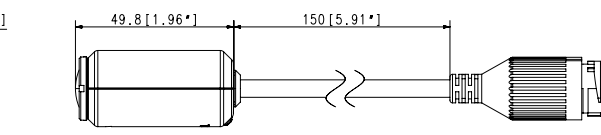

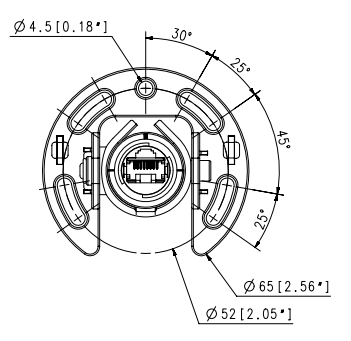

 $M27x1.0$  $47.3[1.86]$  $41[1.61!]$ 

● anne xes

## SLA-T2480V

Unité : mm (pouce)

Unité : mm (pouce)

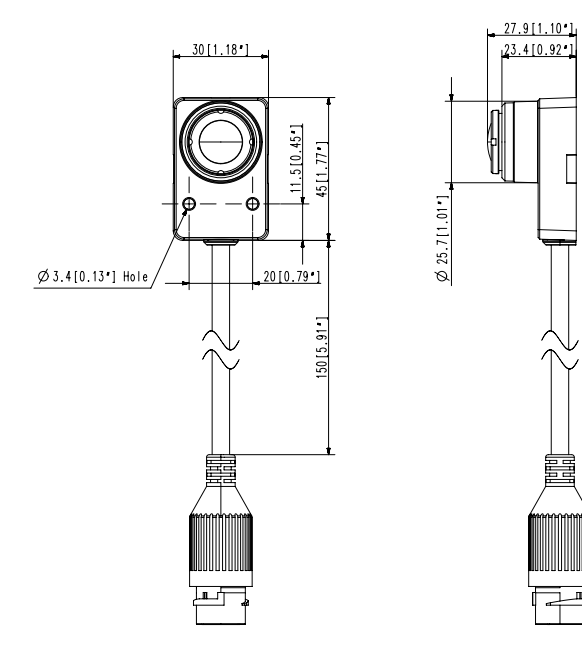

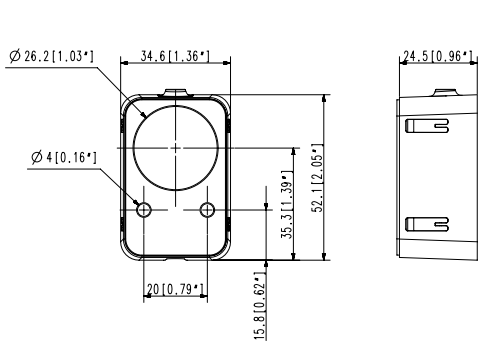

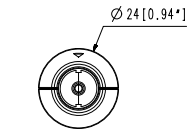

SLA-T4680

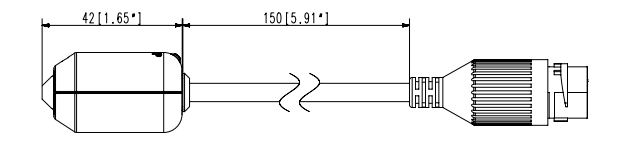

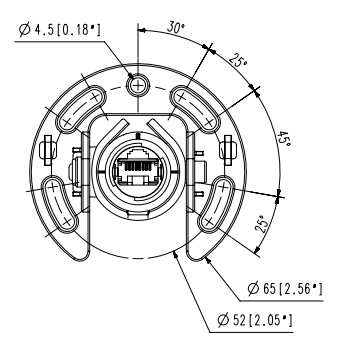

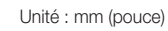

# Résolution de Problèmes

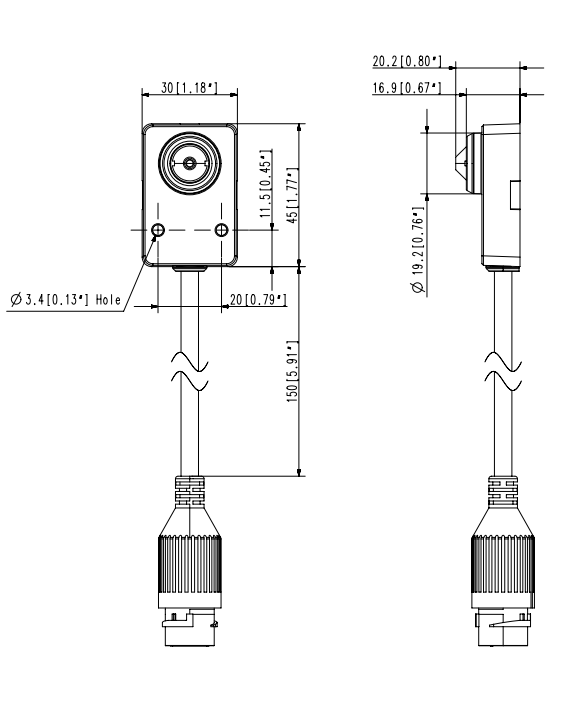

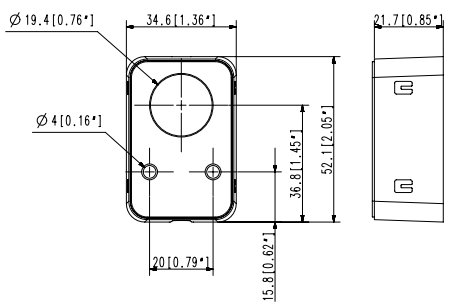

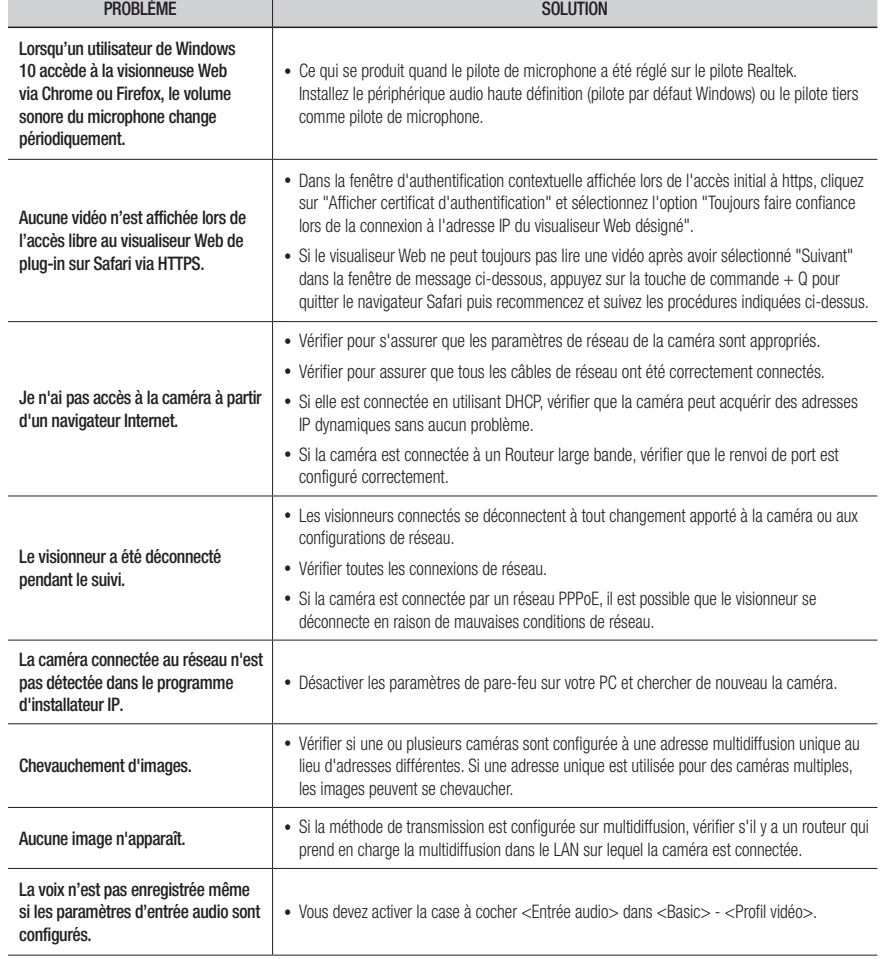

# annexes

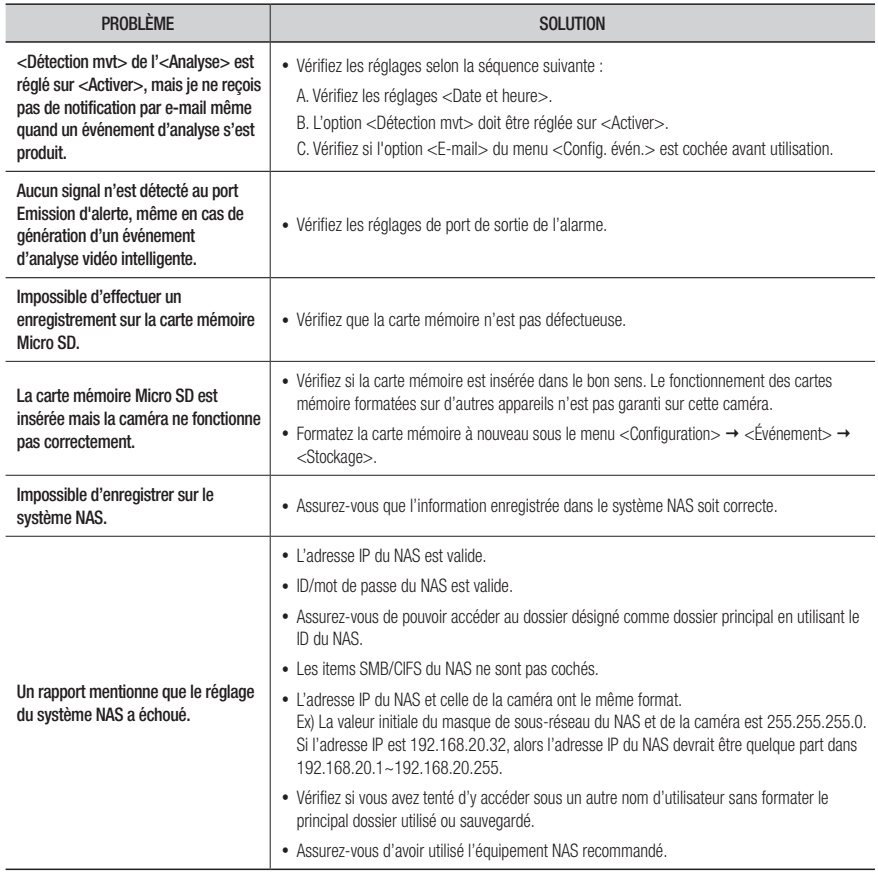

## Open Source Announcement

#### GPL/LGPL software license

The software included in this product contains copyrighted software that is licensed under the GPL/LGPL. You may obtain the complete Corresponding Source code from us for a period of three years after our last shipment of this product by sending email to help.cctv@hanwha.com

If you want to obtain the complete Corresponding Source code in the physical medium such as CD-ROM, the cost of physically performing source distribution might be charged.

#### GPL SW

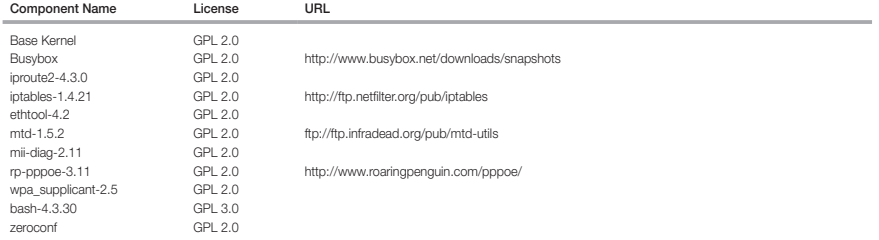

#### LGPL SW

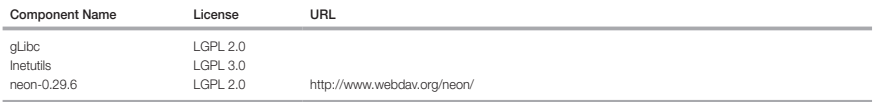

#### GNU GENERAL PUBLIC LICENSE

#### Version 2, June 1991

Copyright (C)1989, 1991 Free Software Foundation, Inc. 51 Franklin Street,Fifth Floor, Boston, MA 02110-1301, USA

Everyone is permitted to copy and distribute verbatim copies of this license document, but changing it is not allowed.

#### Preamble

The licenses for most software are designed to take away your freedom to share and change it. By contrast, the GNU General Public License is intended to guarantee your freedom to share and change free software-- to make sure the software is free for all its users. This General Public License applies to most of the Free Software Foundation's software and to any other program whose authors commit to using it. (Some other Free Software Foundation software is covered by the GNU Lesser General Public License instead.) You can apply it to your programs, too. When we speak of free software, we are referring to freedom, not price. Our General Public Licenses are designed to make sure that you have the freedom to distribute copies of free software (and charge for this service if you wish), that you receive source code or can get it if you want it, that you can change the software or use pieces of it in new free programs ; and that you know you can do these things.

To protect your rights, we need to make restrictions that forbid anyone to deny you these rights or to ask you to surrender the rights. These restrictions translate to certain responsibilities for you if you distribute copies of the software, or if you modify it.

For example, if you distribute copies of such a program, whether gratis or for a fee, you must give the recipients all the rights that you have.

You must make sure that they, too, receive or can get the source code. And you must show them these terms so they know their rights. We protect your rights with two steps

(1)copyright the software, and (2)offer you this license which gives you legal permission to copy, distribute and/or modify the software. Also, for each author's protection and ours, we want to make certain that everyone understands that there is no warranty for this free software. If the software is modified by someone else and passed on, we want its recipients to know that what they have is not the original, so that any problems introduced by others will not reflect on the original authors' reputations.

Finally, any free program is threatened constantly by software patents. We wish to avoid the danger that redistributors of a free program will individually obtain patent licenses, in effect making the program proprietary. To prevent this, we have made it clear that any patent must be licensed for everyone's free use or not licensed at all. The precise terms and conditions for copying, distribution and modification follow.

#### TERMS AND CONDITIONS FOR COPYING, DISTRIBUTION AND MODIFICATION

Version 2, June 1991 Copyright (C) 1989, 1991 Free Software Foundation, Inc. 51 Franklin S

0. This License applies to any program or other work which contains a notice placed by the copyright holder saying it may be distributed under the terms of this General Public License.

The "Program", below, refers to any such program or work, and a "work based on the Program" means either the Program or any derivative work under copyright law : that is to say, a work containing the Program or a portion of it, either verbatim or with modifications and/or translated into another language. (Hereinafter, translation is included without limitation in the term "modification".) Each licensee is addressed as "you".

Activities other than copying, distribution and modification are not covered by this License ; they are outside its scope. The act of running the Program is not restricted, and the output from the Program is covered only if its contents constitute a work based on the Program (independent of having been made by running the Program). Whether that is true depends on what the Program does.

- 1. You may copy and distribute verbatim copies of the Program's source code as you receive it, in any medium, provided that you conspicuously and appropriately publish on each copy an appropriate copyright notice and disclaimer of warranty; keep intact all the notices that refer to this License and to the absence of any warranty ; and give any other recipients of the Program a copy of this License along with the Program. You may charge a fee for the physical act of transferring a copy, and you may at your option offer warranty protection in exchange for a fee.
- 2. You may modify your copy or copies of the Program or any portion of it, thus forming a work based on the Program, and copy and distribute such modifications or work under the terms of Section 1 above, provided that you also meet all of these conditions :
- a) You must cause the modified files to carry prominent notices stating that you changed the files and the date of any change.
- b) You must cause any work that you distribute or publish, that in whole or in part contains or is derived from the Program or any part thereof, to be licensed as a whole at no charge to all third parties under the terms of this License.
- c) If the modified program normally reads commands interactively when run,you must cause it, when started running for such interactive use in the most ordinary way, to print or display an announcement including an appropriate copyright notice and a notice that there is no warranty (or else, saying that you provide a warranty) and that users may redistribute the program under these conditions, and telling the user how to view a copy of this License. (Exception:if the Program itself is interactive but does not normally print such an announcement, your work based on the Program is not required to print an announcement.)

These requirements apply to the modified work as a whole. If identifiable sections of that work are not derived from the Program, and can be reasonably considered independent and separate works in themselves, then this License, and its terms, do not apply to those sections when you distribute them as separate works. But when you distribute the same sections as part of a whole which is a work based on the Program, the distribution of the whole must be on the terms of this License, whose permissions for other licensees extend to the entire whole, and thus to each and every part regardless of who wrote it.

Thus, it is not the intent of this section to claim rights or contest your rights to work written entirely by you ; rather, the intent is to exercise the right to control the distribution of derivative or collective works based on the Program. In addition, mere aggregation of another work not based on the Program with the Program (or with a work based on the Program)on a volume of a storage or distribution medium does not bring the other work under the scope of this License.

3. You may copy and distribute the Program (or a work based on it, under Section 2)in object code or executable form under the terms of Sections 1 and 2 above provided that you also do one of the following :

a) Accompany it with the complete corresponding machine-readable source code, which must be distributed under the terms of Sections 1 and 2 above on a medium customarily used for software interchange ; or,

b) Accompany it with a written offer, valid for at least three years, to give any third party, for a charge no more than your cost of physically performing source distribution, a complete machinereadable copy of the corresponding source code, to be distributed under the terms of Sections 1 and 2 above on a medium customarily used for software interchange ; or,

c) Accompany it with the information you received as to the offer to distribute corresponding source code. (This alternative is allowed only for noncommercial distribution and only if you received the program in object code or executable form with such an offer, in accord with Subsection b above.) The source code for a work means the preferred form of the work for making modifications to it. For an executable work, complete source code means all the source code for all modules it contains, plus any associated interface definition files, plus the scripts used to control compilation and installation of the executable. However, as a special exception, the source code distributed need not include anything that is normally distributed (in either source or binary form) with the major

components (compiler, kernel, and so on) of the operating system on which the executable runs, unless that component itself accompanies the executable. If distribution of executable or object code is made by offering access to copy from a designated place, then offering equivalent access to copy the source code from the same place counts as distribution of the source code, even though third parties are not compelled to copy the source along with the object code.

4. You may not copy, modify, sublicense, or distribute the Program except as expressly provided under this License. Any attempt otherwise to copy, modify, sublicense or distribute the Program is void, and will automatically terminate your rights under this License.

However, parties who have received copies, or rights, from you under this License will not have their licenses terminatedso long as such parties remain in full compliance.

5. You are not required to accept this License, since you have not signed it. However, nothing else grants you permission to modify or distribute the Program or its derivative works.

These actions are prohibited by law if you do not accept this License.Therefore, by modifying or distributing the Program (or any work based on the Program), you indicate your acceptance of this License to do so, and all its terms and conditions for copying, distributing or modifying the Program or works based on it.

- 6. Each time you redistribute the Program (or any work based on the Program), the recipient automatically receives a license from the original licensor to copy, distribute or modify the Program subject to these terms and conditions. You may not impose any further restrictions on the recipients' exercise of the rights granted herein. You are not responsible for enforcing compliance by third parties to this License.
- 7. If, as a consequence of a court judgment or allegation of patent infringement or for any other reason (not limited to patent issues), conditions are imposed on you (whether by court order, agreement or otherwise)that contradict the conditions of this License, they do not excuse you from the conditions of this License. If you cannot distribute so as to satisfy simultaneously your obligations under this License and any other pertinent obligations, then as a consequence you may not distribute the Program at all.

For example, if a patent license would not permit royaltyfree redistribution of the Program by all those who receive copies directly or indirectly through you, then the only way you could satisfy both it and this License would be to refrain entirely from distribution of the Program.

If any portion of this section is held invalid or unenforceable under any particular circumstance, the balance of the section is intended to apply and the section as a whole is intended to apply in other circumstances. It is not the purpose of this section to induce you to infringe any patents or other property right claims or to contest validity of any such claims; this section has the sole purpose of protecting the integrity of the free software distribution system, which is implemented by public license practices. Many people have made generous contributions to the wide range of software distributed through that system in reliance on consistent application of that system ; it is up to the author/donor to decide if he or she is willing to distribute software through any other system and a licensee cannot impose that choice. This section is intended to make thoroughly clear what is believed to be a consequence of the rest of this License.

- 8. If the distribution and/or use of the Program is restricted in certain countries either by patents or by copyrighted interfaces, the original copyright holder who places the Program under this License may add an explicit geographical distribution limitation excluding those countries,so that distribution is permitted only in or among countries not thus excluded. In such case, this License incorporates the limitation as if written in the body of this License.
- 9. The Free Software Foundation may publish revised and/or new versions of the General Public License from time to time. Such new versions will be similar in spirit to the present version, but may differ in detail to address new problems or concerns. Each version is given a distinguishing version number. If the Program specifies a version number of this License which applies to it and "any later version", you have the option of following the terms and conditions either of that version or of any later version published by the Free Software Foundation. If the Program does not specify a version number of this License, you may choose any version ever published by the Free Software Foundation.
- 10. If you wish to incorporate parts of the Program into other free programs whose distribution conditions are different, write to the author to ask for permission. For software which is copyrighted by the Free Software Foundation,write to the Free Software Foundation ; we sometimes make exceptions for this. Our decision will be guided by the two goals of preserving the free status of all derivatives of our free software and of promoting the sharing and reuse of software generally.

#### NO WARRANTY

11. BECAUSE THE PROGRAM IS LICENSED FREE OF CHARGE, THERE IS NO WARRANTY FOR THE PROGRAM, TO THE EXTENT PERMITTED BY APPLICABLE LAW. EXCEPT WHEN OTHERWISE STATED IN WRITING THE COPYRIGHT HOLDERS AND/OR OTHER PARTIES PROVIDE THE PROGRAM "ASIS" WITHOUT WARRANTY OF ANY KIND, EITHER EXPRESSED OR IMPLIED, INCLUDING, BUT NOT LIMITED TO, THE IMPLIED WARRANTIES OF MERCHANTABILITY AND FITNESS FOR A PARTICULAR PURPOSE. THE ENTIRE RISK AS TO THE QUALITY AND PERFORMANCE OF THE PROGRAM IS WITH YOU. SHOULD THE PROGRAMPROVE DEFECTIVE, YOU ASSUME THE COST OF ALL NECESSARY SERVICING, REPAIR OR CORRECTION.

12. IN NO EVENT UNLESS REQUIRED BY APPLICABLE LAW OR AGREED TO IN WRITING WILL ANY COPYRIGHT HOLDER, OR ANY OTHER PARTY WHO MAY MODIFY AND/OR REDISTRIBUTE DAMAGES, INCLUDING ANY GENERAL, SPECIAL, INCIDENTAL OR CONSEQUENTIAL DAMAGES ARISING OUT OF THE USE OR INABILITY TO USE THE PROGRAM (INCLUDING BUT NOT LIMITED TO LOSS OF DATA OR DATA BEING RENDERED INACCURATE OR LOSSES SUSTAINED BY YOU OR THIRD PARTIES OR A FAILURE OF THE PROGRAM TO OPERATE WITH ANY OTHER PROGRAMS), EVEN IF SUCH HOLDER OR OTHER PARTY HAS BEEN ADVISED OF THE POSSIBILITY OF SUCH DAMAGES.

#### END OF TERMS AND CONDITIONS

How to Apply These Terms to Your New Programs If you develop a new program, and you want it to be of the greatest possible use to the public, the best way to achieve this is to make it free software which everyone can redistribute and change under these terms. To do so, attach the following notices to the program. It is safest to attach them to the start of each source file to most effectively convey the exclusion of warranty ; and each file should have at least the "copyright" line and a pointer to where the full notice is found.one line to give the program's name and an idea of what it does.

#### Copyright (C)yyyy name of author

This program is free software ; you can redistribute it and/or modify it under the terms of the GNU General Public License as published by the Free Software Foundation ; either version 2 of the License, or (at your option)any later version.

This program is distributed in the hope that it will be useful, but WITHOUT ANY WARRANTY ; without even the implied warranty of MERCHANTABILITY or FITNESS FOR A PARTICULAR PURPOSE. See the GNU General Public License for more details.

You should have received a copy of the GNU General Public License along with this program ; if not, write to the Free Software Foundation, Inc.,51 Franklin Street, Fifth Floor, Boston, MA 02110-1301, USA.

Also add information on how to contact you by electronic and paper mail. If the program is interactive, make it output a short notice like this when it starts in an interactive mode :

Gnomovision version 69, Copyright (C) year name of author Gnomovision comes with ABSOLUTELY NO WARRANTY ; for details type 'show w'. This is free software, and you are welcome to redistribute it under certain conditions ; type 'show c' for details.

The hypothetical commands 'show w' and 'show c' should show the appropriate parts of the General Public License. Of course, the commands you use may be called something other than 'show w' and 'show c' ; they could even be mouse-clicks or menu items-- whatever suits your program.

You should also get your employer (if you work as a programmer)or your school, if any, to sign a "copyright disclaimer" for the program,if necessary. Here is a sample ; alter the names:

Yoyodyne, Inc.,hereby disclaims all copyright interest in the program 'Gnomovision' (which makes passes at compilers) written by James Hacker. signature of Ty Coon, 1 April 1989 Ty Coon, President of Vice This General Public License does not permit incorporating your program into proprietary programs. If your program is a subroutine library, you may consider it more useful to permit linking proprietary applications with the library. If this is Lwihcaetn ysoeu want to do, use the GNU Lesser General Public instead of this License.

#### GNU GENERAL PUBLIC LICENSE

Version 3, 29 June 2007

Copyright (C) 2007 Free Software Foundation, Inc. <http://fsf.org/>

Everyone is permitted to copy and distribute verbatim copies of this license document, but changing it is not allowed.

Preamble

The GNU General Public License is a free, copyleft license for software and other kinds of works. The licenses for most software and other practical works are designed to take away your freedom to share and change the works. By contrast, the GNU General Public License is intended to guarantee your freedom to share and change all versions of a program-- to make sure it remains free software for all its users.

We, the Free Software Foundation, use the GNU General Public License for most of our software; it applies also to any other work released this way by its authors.

You can apply it to your programs, too. When we speak of free software, we are referring to freedom, not price. Our General Public Licenses are designed to make sure that you have the freedom to distribute copies of free software (and charge for them if you wish), that you receive source code or can get it if you want it, that you can change the software or use pieces of it in new free programs, and that you know you can do these things.

To protect your rights, we need to prevent others from denying you these rights or asking you to surrender the rights. Therefore, you have certain responsibilities if you distribute copies of the software, or if you modify it: responsibilities to respect the freedom of others. For example, if you distribute copies of such a program, whether gratis or for a fee, you must pass on to the recipients the same freedoms that you received. You must make sure that they, too, receive or can get the source code. And you must show them these terms so they know their rights. Developers that use the GNU GPL protect your rights with two steps: (1) assert copyright on the software, and (2) offer you this License giving you legal permission to copy, distribute and/or modify it. For the developers' and authors' protection, the GPL clearly explains that there is no arranty for this free software. For both users' and authors' sake, the GPL requires that modified versions be marked as changed, so that their problems will not be attributed erroneously to authors of previous versions. Some devices are designed to deny users access to install or run modified versions of the software inside them, although the manufacturer can do so. This is fundamentally incompatible with the aim of protecting users' freedom to change the software. The systematic pattern of such abuse occurs in the area of products for individuals to use, which is precisely where it is most unacceptable. Therefore, we have designed this version of the GPL to prohibit the practice for those products. If such problems arise substantially in other domains, we stand ready to extend this provision to those domains in future versions of the GPL, as needed to protect the freedom of users.

Finally, every program is threatened constantly by software patents. States should not allow patents to restrict development and use of software on generalpurpose omputers, but in those that do, we wish to avoid the special anger that patents applied to a free program could make it ffectively proprietary. To prevent this, the GPL assures that atents cannot be used to render the program non-free. he precise terms and conditions for copying, distribution and modification follow.

#### TERMS AND CONDITIONS

#### 0. Definitions.

"This License" refers to version 3 of the GNU General Public License.

Copyright" also means copyright-like laws that apply to other kinds of works, such as semiconductor masks. "The Program" refers to any copyrightable work licensed under this License. Each licensee is addressed as "you". "Licensees" and "recipients" may be individuals or organizations.

To "modify" a work means to copy from or adapt all or part of the work in a fashion requiring copyright permission, other than the making of an exact copy. The resulting work is called a "modified version" of the earlier work or a work "based on" the earlier work.

A "covered work" means either the unmodified Program or a work based on the Program.

To "propagate" a work means to do anything with it that, without permission, would make you directly or secondarily liable for infringement under applicable copyright law, except executing it on a computer or modifying a private copy.

Propagation includes copying, distribution (with or without modification), making available to the public, and in some countries other activities as well.

To "convey" a work means any kind of propagation that enables other parties to make or receive copies. Mere interaction with a user through a computer network, with no transfer of a copy, is not conveying. An interactive user interface displays "Appropriate Legal Notices" to the extent that it includes a convenient and prominently visible feature that (1) displays an appropriate copyright notice, and (2) tells the user that there is no warranty for the work (except to the extent that warranties are provided), that licensees may convey the work under this License, and how to view a copy of this License. If the interface presents a list of user commands or options, such as a menu, a prominent item in the list meets this criterion.

#### 1. Source Code.

The "source code" for a work means the preferred form of the work for making modifications to it. "Object code" means any non-source form of a work.

A "Standard Interface" means an interface that either is an official standard defined by a recognized standards body, or, in the case of interfaces specified for a particular programming language, one that is widely used among developers working in that language.

The "System Libraries" of an executable work include anything, other than the work as a whole, that (a) is included in the normal form of packaging a Major Component, but which is not part of that Major Component, and (b) serves only to enable use of the work with that Major Component, or to implement a Standard Interface for which an implementation is available to the public in source code form. A "Major Component", in this context, means a major essential component (kernel, window system, and so on) of the specific operating system (if any) on which the executable work runs, or a compiler used to produce the work, or an object code interpreter used to run it.

The "Corresponding Source" for a work in object code form means all the source code needed to generate, install, and (for an executable work) run the object code and to modify the work, including scripts to control those activities.

However, it does not include the work's System Libraries, or generalpurpose tools or generally available free programs which are used unmodified in performing those activities but which are not part of the work. For example, Corresponding Source includes interface definition files associated with source files for the work, and the source code for shared libraries and dynamically linked subprograms that the work is specifically designed to require, such as by intimate data communication or control flow between those subprograms and other parts of the work.

The Corresponding Source need not include anything that users can regenerate automatically from other parts of the Corresponding Source. The Corresponding Source for a work in source code form is that same work.

#### 2. Basic Permissions.

All rights granted under this License are granted for the term of copyright on the Program, and are irrevocable provided the stated conditions are met. This License explicitly affirms your unlimited permission to run the unmodified Program. The output from running a covered work is covered by this License only if the output, given its content, constitutes a covered work. This License acknowledges your rights of fair use or other equivalent, as provided by copyright law.

You may make, run and propagate covered works that you do not convey, without conditions so long as your license otherwise remains in force. You may convey covered works to others for the sole purpose of having them make modifications exclusively for you, or provide you with facilities for running those works, provided that you comply with the terms of this License in conveying all material for which you do not control copyright. Those thus making or running the covered works for you must do so exclusively on your behalf, under your direction and control, on terms that prohibit them from making any copies of your copyrighted material outside their relationship with you. Conveying under any other circumstances is permitted solely under the conditions stated below. Sublicensing is not allowed; section 10 makes it unnecessary.

#### 3. Protecting Users' Legal Rights From anti-Circumvention Law.

No covered work shall be deemed part of an effective technological measure under any applicable law fulfilling obligations under article 11 of the WIPO copyright treaty adopted on 20 December 1996, or similar laws prohibiting or restricting circumvention of such measures.

When you convey a covered work, you waive any legal power to forbid circumvention of technological measures to the extent such circumvention is effected by exercising rights under this License with respect to the covered work, and you disclaim any intention to limit operation or modification of the work as a means of enforcing, against the work's users, your or third parties' legal rights to forbid circumvention of technological measures.

#### 4. Conveying Verbatim Copies.

You may convey verbatim copies of the Program's source code as you receive it, in any medium, provided that you conspicuously and appropriately publish on each copy an appropriate copyright notice; keep intact all notices stating that this License and any non-permissive terms added in accord with section 7 apply to the code; keep intact all notices of the absence of any warranty; and give all recipients a copy of this License along with the Program. You may charge any price or no price for each copy that you convey, and you may offer support or warranty protection for a fee.

#### 5. Conveying Modified Source Versions.

You may convey a work based on the Program, or the modifications to produce it from the Program, in the form of source code under the terms of section 4, provided that you also meet all of these conditions:

a) The work must carry prominent notices stating that you modified it, and giving a relevant date.

- b) The work must carry prominent notices stating that it is released under this License and any conditions added under section 7. This requirement modifies  $\overline{a}$  the requirement in section 4 to "keep intact all notices".
- c) You must license the entire work, as a whole, under this License to anyone who comes into possession of a copy. This License will therefore apply, along with any applicable section 7 additional terms, to the whole of the work, and all its parts, regardless of how they are packaged. This License gives no permission to license the work in any other way, but it does not invalidate such permission if you have separately received it.
- d) If the work has interactive user interfaces, each must display Appropriate Legal Notices; however, if the Program has interactive interfaces that do not display Appropriate Legal Notices, your work need not make them do so. A compilation of a covered work with other separate and independent works, which are not by their nature extensions of the covered work, and which are not combined with it such as to form a larger program, in or on a volume of a storage or distribution medium, is called an "aggregate" if the compilation and its resulting copyright are not used to limit the access or legal rights of the compilation's users beyond what the individual works permit. Inclusion of a covered work in an aggregate does not cause this License to apply to the other parts of the aggregate.

#### 6. Conveying Non-Source Forms.

You may convey a covered work in object code form under the terms of sections 4 and 5, provided that you also convey the machine-readable Corresponding Source under the terms of this License, in one of these ways:

- a) Convey the object code in, or embodied in, a physical product (including a physical distribution medium), accompanied by the Corresponding Source fixed on a durable physical medium customarily used for software interchange.
- b) Convey the object code in, or embodied in, a physical product (including a physical distribution medium), accompanied by a written offer, valid for at least three years and valid for as long as you offer spare parts or customer support for that product model, to give anyone who possesses the object code either (1) a copy of the Corresponding Source for all the software in the product that is covered by this License, on a durable physical medium customarily used for software interchange, for a price no more than your reasonable cost of physically performing this conveying of source, or (2) access to copy the Corresponding Source from a network server at no charge.
- c) Convey individual copies of the object code with a copy of the written offer to provide the corresponding Source. This alternative is allowed only occasionally and noncommercially, and only if you received the object code with such an offer, in accord with subsection 6b.
- d) Convey the object code by offering access from a designated place (gratis or for a charge), and offer equivalent access to the Corresponding Source in the same way through the same place at no further charge. You need not require recipients to copy the Corresponding Source along with the object code. If the place to copy the object code is a network server, the Corresponding Source may be on a different server (operated by you or a third party) that supports equivalent copying facilities, provided you maintain clear directions next to the object code saying where to find the Corresponding Source. Regardless of what server hosts the Corresponding Source, you remain obligated to ensure that it is available for as long as needed to satisfy these requirements.
- e) Convey the object code using peer-to-peer transmission, provided you inform other peers where the object code and Corresponding Source of the work are being offered to the general public at no charge under subsection 6d. A separable portion of the object code, whose source code is excluded from the Corresponding Source as a System Library, need not be included in conveying the object code work. A "User Product" is either (1) a "consumer product", which means any tangible personal property which is normally used for personal, family, or household purposes, or (2) anything designed or sold for incorporation into a dwelling. In determining whether a product is a consumer product, doubtful cases shall be resolved in favor of coverage. For a particular product received by a particular user, "normally used" refers to a typical or common use of that class of product, regardless of the status of the particular user or of the way in which the particular user actually uses, or expects or is expected to use, the product. A product is a consumer product regardless of whether the product has substantial commercial, industrial or non-consumer uses, unless such uses represent the only significant mode of use of the product.

"Installation Information" for a User Product means any methods, procedures, authorization keys, or other information required to install and execute modified versions of a covered work in that User Product from a modified version of its Corresponding Source. The information must suffice to ensure that the continued functioning of the modified object code is in no case prevented or interfered with solely because modification has been made. If you convey an object code work under this section in, or with, or specifically for use in, a User Product, and the conveying occurs as part of a transaction in which the right of possession and use of the User Product is transferred to the recipient in perpetuity or for a fixed term (regardless of how the transaction is characterized), the Corresponding Source conveyed under this section must be accompanied by the Installation Information. But this requirement does not apply if neither you nor any third party retains the ability to install modified object code on the User Product (for example, the work has been installed in ROM).

The requirement to provide Installation Information does not include a requirement to continue to provide support service, warranty, or updates for a work that has been modified or installed by the recipient, or for the User Product in which it has been modified or installed. Access to a network may be denied when the modification itself materially and adversely affects the operation of the network or violates the rules and protocols for communication across the network. Corresponding Source conveyed, and Installation Information provided, in accord with this section must be in a format that is publicly documented (and with an implementation available to the public in source code form), and must require no special password or key for unpacking, reading or copying.

#### 7. Additional Terms.

"Additional permissions" are terms that supplement the terms of this License by making exceptions from one or more of its conditions. Additional permissions that are applicable to the entire Program shall be treated as though they were included in this License, to the extent that they are valid under applicable law. If additional permissions apply only to part of the Program, that part may be used separately under those permissions, but the entire Program remains governed by this License without regard to the additional permissions. When you convey a copy of a covered work, you may at your option remove any additional permissions from that copy, or from any part of it. (Additional permissions may be written to require their own removal in certain cases when you modify the work.) You may place additional permissions on material, added by you to a covered work, for which you have or can give appropriate copyright permission. Notwithstanding any other provision of this License, for material you add to a covered work, you may (if authorized by the copyright holders of that material) supplement the terms of this License with terms:

- a) Disclaiming warranty or limiting liability differently from the terms of sections 15 and 16 of this License; or
- b) Requiring preservation of specified reasonable legal notices or author attributions in that material or in the Appropriate Legal Notices displayed by works containing it; or c) Prohibiting misrepresentation of the origin of that material, or requiring that modified versions of such material be marked in reasonable ways as different
- from the original version; or
- d) Limiting the use for publicity purposes of names of licensors or authors of the material; or
- e) Declining to grant rights under trademark law for use of some trade names, trademarks, or service marks; or
- f) Requiring indemnification of licensors and authors of that material by anyone who conveys the material (or modified versions of it) with contractual assumptions of liability to the recipient, for any liability that these contractual assumptions directly impose on those licensors and authors. All other non-permissive additional terms are considered "further restrictions" within the meaning of section 10. If the Program as you received it, or any part of it, contains a notice stating that it is governed by this License along with a term that is a further restriction, you may remove that term. If a license document contains a further restriction but permits relicensing or conveying under this License, you may add to a covered work material governed by the terms of that license document, provided that the further restriction does not survive such relicensing or conveying. If you add terms to a covered work in accord with this section, you must place, in the relevant source files, a statement of the additional terms that apply to those files, or a notice indicating where to find the applicable terms. Additional terms, permissive or non-permissive, may be stated in the form of a separately written license, or stated as exceptions; the above requirements apply either way.

#### 8. Termination.

You may not propagate or modify a covered work except as expressly provided under this License. Any attempt otherwise to propagate or modify it is void, and will automatically terminate your rights under this License (including any patent licenses granted under the third paragraph of section 11).

However, if you cease all violation of this License, then your license from a particular copyright holder is reinstated (a) provisionally, unless and until the copyright holder explicitly and finally terminates your license, and (b) permanently, if the copyright holder fails to notify you of the violation by some reasonable means prior to 60 days after the cessation. Moreover, your license from a particular copyright holder is reinstated permanently if the copyright holder notifies you ofthe violation by some reasonable means, this is the first time you have received notice of violation of this License (for any work) from that copyright holder, and you cure the violation prior to 30 days after your receipt of the notice. Termination of your rights under this section does not terminate the licenses of parties who have received copies or rights from you under this License. If your rights have been terminated and not permanently reinstated, you do not qualify to receive new licenses for the same material under section 10.

#### 9. Acceptance Not Required for Having Copies.

You are not required to accept this License in order to receive or run a copy of the Program. Ancillary propagation of a covered work occurring solely as a consequence of using peer-to-peer transmission to receive a copy likewise does not require acceptance. However, nothing other than this License grants you permission to propagate or modify any covered work. These actions infringe copyright if you do not accept this License. Therefore, by modifying or propagating a covered work, you indicate your acceptance of this License to do so.

#### 10. Automatic Licensing of Downstream Recipients.

Each time you convey a covered work, the recipient automatically receives a license from the original licensors, to run, modify and propagate that work, subject to this License. You are not responsible for enforcing compliance by third parties with this License. An "entity transaction" is a transaction transferring control of an organization, or substantially all assets of one, or subdividing an organization, or merging organizations. If propagation of a covered work results from an entity transaction, each party to that transaction who receives a copy of the work also receives whatever licenses to the work the party's predecessor in interest had or could give under the previous paragraph, plus a right to possession of the Corresponding Source of the work from the predecessor in interest, if the predecessor has it or can get it with reasonable efforts. You may not impose any further restrictions on the exercise of the rights granted or affirmed under this License. For example, you may not impose a license fee, royalty, or other charge for exercise of rights granted under this License, and you may not initiate litigation (including a cross-claim or counterclaim in a lawsuit) alleging that any patent claim is infringed by making, using, selling, offering for sale, or importing the Program or any portion of it.

#### 11. Patents.

A "contributor" is a copyright holder who authorizes use under this License of the Program or a work on which the Program is based. The work thus licensed is called the contributor's "contributor version". A contributor's "essential patent claims" are all patent claims owned or controlled by the contributor, whether already acquired or hereafter acquired, that would be infringed by some manner, permitted by this License, of making, using, or selling its contributor version, but do not include claims that would be infringed only as a consequence of further modification of the contributor version. For purposes of this definition, "control" includes the right to grant patent sublicenses in a manner consistent with the requirements of this License. Each contributor grants you a non-exclusive, worldwide, royaltyfree patent license under the contributor's essential patent claims, to make, use, sell, offer for sale, import and otherwise run, modify and propagate the contents of its contributor version.

In the following three paragraphs, a "patent license" is any express agreement or commitment, however denominated, not to enforce a patent (such as an express permission to practice a patent or covenant not to sue for patent infringement). To "grant" such a patent license to a party means to make such an agreement or commitment not to enforce a patent against the party. If you convey a covered work, knowingly relying on a patent license, and the Corresponding Source of the work is not available for anyone to copy, free of charge and under the terms of this License, through a publicly available network server or other readily accessible means, then you must either (1) cause the Corresponding Source to be so available, or (2) arrange to deprive yourself of the benefit of the patent license for this particular work, or (3) arrange, in a manner consistent with the requirements of this License, to extend the patent license to downstream recipients. "Knowingly relying" means you have actual knowledge that, but for the patent license, your conveying the covered work in a country, or your recipient's use of the covered work in a country, would infringe one or more identifiable patents in that country that you have reason to believe are valid. If, pursuant to or in connection with a single transaction or arrangement, you convey, or propagate by procuring conveyance of, a covered work, and grant a

patent license to some of the parties receiving the covered work authorizing them to use, propagate, modify or convey a specific copy of the covered work, then the patent license you grant is automatically extended to all recipients of the covered work and works based on it. A patent license is "discriminatory" if it does not include within the scope of its coverage, prohibits the exercise of, or is conditioned on the non-exercise of one or more of the rights that are specifically granted under this License. You may not convey a covered work if you are a party to an arrangement with a third party that is in the business of distributing software, under which you make payment to the third party based on the extent of your activity of conveying the work, and under which the third party grants, to any of the parties who would receive the covered work from you, a discriminatory patent license

(a) in connection with copies of the covered work conveyedby you (or copies made from those copies), or

(b) primarily for and in connection with specific products or compilations that contain the covered work, unless you entered into that arrangement, or that patent license was granted, prior to 28 March 2007. Nothing in this License shall be construed as excluding or limiting any implied license or other defenses to infringement that may otherwise be available to you under applicable patent law.

#### 12. No Surrender of Others' Freedom.

If conditions are imposed on you (whether by court order, agreement or otherwise) that contradict the conditions of this License, they do not excuse you from the conditions of thisLicense. If you cannot convey a covered work so as to satisfy simultaneously your obligations under this License and any other pertinent obligations, then as a consequence you may not convey it at all. For example, if you agree to terms that obligate you to collect a royalty for further conveying from those to whom you convey the Program, the only way you could satisfy both those terms and this License would be to refrain entirely from conveying the Program

#### 13. Use with the GNU Affero General Public License.

Notwithstanding any other provision of this License, you have permission to link or combine any covered work with a work licensed under version 3 of the GNU Affero General Public License into a single combined work, and to convey the resulting work. The terms of this License will continue to apply to the part which is the covered work, but the special requirements of the GNU Affero General Public License, section 13, concerning interaction through a network will apply to the combination as such.

#### 14. Revised Versions of this License

The Free Software Foundation may publish revised and/ or new versions of the GNU General Public License from time to time. Such new versions will be similar in spirit to the present version, but may differ in detail to address new problems or concerns.

Each version is given a distinguishing version number. If the Program specifies that a certain numbered version of the GNU General Public License "or any later version" applies to it, you have the option of following the terms and conditions either of that numbered version or of any later version published by the Free Software Foundation. If the Program does not specify a version number of the GNU General Public License, you may choose any version ever published by the Free Software Foundation. If the Program specifies that a proxy can decide which future versions of the GNU General Public License can be used, that proxy's public statement of acceptance of a version permanently authorizes you to choose that version for the Program. Later license versions may give you additional or different permissions. However, no additional obligations are imposed on any author or copyright holder as a result of your choosing to follow a later version.

#### 15. Disclaimer of Warranty.

THERE IS NO WARRANTY FOR THE PROGRAM, TO THE EXTENT PERMITTED BY APPLICABLE LAW. EXCEPT WHEN OTHERWISE STATED IN WRITING THE COPYRIGHT HOLDERS AND/OR OTHER PARTIES PROVIDE THE PROGRAM "AS IS" WITHOUT WARRANTY OF ANY KIND, EITHER EXPRESSED OR IMPLIED, INCLUDING, BUT NOT LIMITED TO, THE IMPLIED WARRANTIES OF MERCHANTABILITY AND FITNESS FOR A PARTICULAR PURPOSE. THE ENTIRE RISK AS TO THE QUALITY AND PERFORMANCE OF THE PROGRAM IS WITH YOU. SHOULD THE PROGRAM PROVE DEFECTIVE, YOU ASSUME THE COST OF ALL NECESSARY SERVICING, REPAIR OR CORRECTION.

#### 16. Limitation of Liability

IN NO EVENT UNLESS REQUIRED BY APPLICABLE LAW OR AGREED TO IN WRITING WILL ANY COPYRIGHT HOLDER, OR ANY OTHER PARTY WHO MODIFIES AND/OR CONVEYS THE PROGRAM AS PERMITTED ABOVE, BE LIABLE TO YOU FOR DAMAGES, INCLUDING ANY GENERAL, SPECIAL, INCIDENTAL OR CONSEQUENTIAL DAMAGES ARISING OUT OF THE USE OR INABILITY TO USE THE PROGRAM (INCLUDING BUT NOT LIMITED TO LOSS OF DATA OR DATA BEING RENDERED INACCURATE OR LOSSES SUSTAINED BY YOU OR THIRD PARTIES OR A FAILURE OF THE PROGRAM TO OPERATE WITH ANY OTHER PROGRAMS), EVEN IF SUCH HOLDER OR OTHER PARTY HAS BEEN ADVISED OF THE POSSIBILITY OF SUCH DAMAGES.

#### 17. Interpretation of Sections 15 and 16.

If the disclaimer of warranty and limitation of liability provided above cannot be given local legal effect according to their terms, reviewing courts shall apply local law that most closely approximates an absolute waiver of all civil liability in connection with the Program, unless a warranty or assumption of liability accompanies a copy of the Program in return for a fee.

#### OpenSSL Combined License

The OpenSSL toolkit stays under a dual license, i.e. both the conditions of the OpenSSL License and the original SSLeay license apply to the toolkit.

See below for the actual license texts. Actually both licenses are BSD-style Open Source licenses. In case of any license issues related to OpenSSL please contact openssl-core@openssl.org.

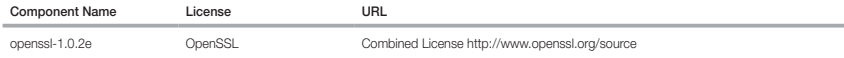

Copyright (c) 1998-2011 The OpenSSL Project. All rights reserved.

Redistribution and use in source and binary forms, with or without modification, are permitted provided that the following conditions are met:

1. Redistributions of source code must retain the above copyright notice, this list of conditions and the following disclaimer.

- 2. Redistributions in binary form must reproduce the above copyright notice, this list of conditions and the following disclaimer in the documentation and/or other materials provided with the distribution.
- 3. All advertising materials mentioning features or use of this software must display the following acknowledgment: "This product includes software developed by the OpenSSL Projectfor use in the OpenSSL Toolkit. (http://www.openssl.org/)"
- 4. The names "OpenSSL Toolkit" and "OpenSSL Project" must not be used to endorse or promote products derived from this software without prior written permission. For written permission, please contact openssl-core@openssl.org.

5. Products derived from this software may not be called "OpenSSL" nor may "OpenSSL" appear in their names without prior written permission of the OpenSSL Project.

6. Redistributions of any form whatsoever must retain the following acknowledgment: "This product includes software developed by the OpenSSL Project for use in the OpenSSL Toolkit (http://www.openssl.org/)"

THIS SOFTWARE IS PROVIDED BY THE OpenSSL PROJECT ``AS IS'' AND ANY EXPRESSED OR IMPLIED WARRANTIES, INCLUDING, BUT NOT LIMITED TO, THE IMPLIED WARRANTIES OF MERCHANTABILITY AND FITNESS FOR A PARTICULAR PURPOSE ARE DISCLAIMED. IN NO EVENT SHALL THE OpenSSL PROJECT OR ITS CONTRIBUTORS BE LIABLE FOR ANY DIRECT, INDIRECT, INCIDENTAL, SPECIAL, EXEMPLARY, OR CONSEQUENTIAL DAMAGES (INCLUDING, BUT NOT LIMITED TO, PROCUREMENT OF SUBSTITUTE GOODS OR SERVICES; LOSS OF USE, DATA, OR PROFITS; OR BUSINESS INTERRUPTION) HOWEVER CAUSED AND ON ANY THEORY OF LIABILITY, WHETHER IN CONTRACT, STRICT LIABILITY, OR TORT (INCLUDING NEGLIGENCE OR OTHERWISE) ARISING IN ANY WAY OUT OF THE USE OF THIS SOFTWARE, EVEN IF ADVISED OF THE POSSIBILITY OF SUCH DAMAGE.

This product includes cryptographic software written by Eric Young(eay@cryptsoft.com). This product includes software written by Tim Hudson (tjh@cryptsoft.com).

#### Original SSLeay License

Copyright (C) 1995-1998 Eric Young (eay@cryptsoft.com) All rights reserved.

This package is an SSL implementation written by Eric Young (eay@cryptsoft.com).

The implementation was written so as to conform with Netscapes SSL.

This library is free for commercial and non-commercial use as long as the following conditions are aheared to. The following conditions apply to all code found in this distribution, be it the RC4, RSA, lhash, DES, etc., code; not just the SSL code. The SSL documentation included with this distribution is covered by the same copyright terms except that the holder is Tim Hudson (tjh@cryptsoft.com).

Copyright remains Eric Young's, and as such any Copyright notices in the code are not to be removed. If this package is used in a product, Eric Young should be given attribution as the author of the parts of the library used. This can be in the form of a textual message at program startup or in documentation (online or textual) provided with the package. Redistribution and use in source and binary forms, with or without modification, are permitted provided that the following conditions are met:

1. Redistributions of source code must retain the copyright notice, this list of conditions and the following disclaimer.

- 2. Redistributions in binary form must reproduce the above copyright notice, this list of conditions and the following disclaimer in the documentation and/or other materials provided with the distribution.
- 3. All advertising materials mentioning features or use of this software must display the following acknowledgement: "This product includes cryptographic software written by Eric Young (eay@cryptsoft.com)" The word 'cryptographic' can be left out if the rouines from the library being used are not cryptographic related :-).
- 4. If you include any Windows specific code (or a derivative thereof) from the apps directory (application code) you must include an acknowledgement: "This product includes software written by Tim Hudson (tjh@cryptsoft. com)"

THIS SOFTWARE IS PROVIDED BY ERIC YOUNG ``AS IS'' AND ANY EXPRESS OR IMPLIED WARRANTIES, INCLUDING, BUT NOT LIMITED TO, THE IMPLIED WARRANTIES OF MERCHANTABILITY AND FITNESS FOR A PARTICULAR PURPOSE ARE DISCLAIMED. IN NO EVENT SHALL THE AUTHOR OR CONTRIBUTORS BE LIABLE FOR ANY DIRECT, INDIRECT, INCIDENTAL, SPECIAL, EXEMPLARY, OR CONSEQUENTIAL DAMAGES (INCLUDING, BUT NOT LIMITED TO, PROCUREMENT OF SUBSTITUTE GOODS OR SERVICES; LOSS OF USE, DATA, OR PROFITS; OR BUSINESS INTERRUPTION) HOWEVER CAUSED AND ON ANY THEORY OF LIABILITY, WHETHER IN CONTRACT, STRICT LIABILITY, OR TORT (INCLUDING NEGLIGENCE OR OTHERWISE) ARISING IN ANY WAY OUT OF THE USE OF THIS SOFTWARE, EVEN IF ADVISED OF THE POSSIBILITY OF SUCH DAMAGE.

The licence and distribution terms for any publically available version or derivative of this code cannot be changed. i.e. this code cannot simply be copied and put under another distribution licence [including the GNU Public Licence.]

#### BSD License

Some software components of this product incorporate source code covered under the BSD license as follows.

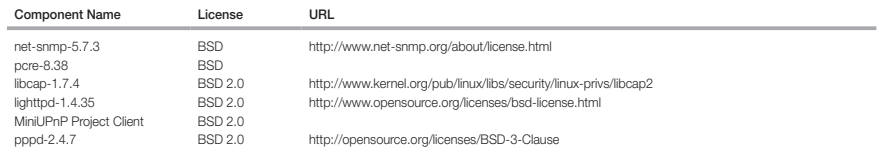

lighttpd is a secure, fast, compliant, and very flexible webserver that has been optimized for high-performance environments. It has a very low memory footprint compared to other webservers and takes care of cpuload. Its advanced feature-set (FastCGI, CGI, Auth, Output-Compression, URL-Rewriting and many more) make lighttpd the perfect webserver-software for every server that suffers load problems. Simple Network Management Protocol (SNMP) is an Internetstandard protocol for managing devices on IP networks. It is used mostly in network management systems to monitor the devices attached to the network for conditions that need administrative attention. Net-SNMP is a suite of applications used to implement SNMP v1, SNMP v2c and SNMP v3 using both IPv4 and IPv6. For more additional information, send email to help.cctv@hanwha.com.

Copyright (C) 2004, Kneschke, incremental

All rights reserved.

Redistribution and use in source and binary forms, with or without modification, are permitted provided that the following conditions are met :

- Redistributions of source code must retain the above copyright notice, this list of conditions and the following disclaimer.
- Redistributions in binary form must reproduce the above copyright notice, this list of conditions and the following disclaimer in the documentation and/or other materials provided with the distribution.
- Neither the name of the 'incremental' nor the names of its contributors may be used to endorse or promote products derived from this software without specific prior written permission.
THIS SOFTWARE IS PROVIDED BY THE COPYRIGHT HOLDERS AND CONTRIBUTORS "AS IS" AND ANY EXPRESS OR IMPLIED WARRANTIES, INCLUDING, BUT NOT LIMITED TO, THE IMPLIED WARRANTIES OF MERCHANTABILITY AND FITNESS FOR A PARTICULAR PURPOSE ARE DISCLAIMED. IN NO EVENT SHALL THE COPYRIGHT OWNER OR CONTRIBUTORS BE LIABLE FOR ANY DIRECT, INDIRECT, INCIDENTAL, SPECIAL, EXEMPLARY, OR CONSEQUENTIAL DAMAGES (INCLUDING, BUT NOT LIMITED TO, PROCUREMENT OF SUBSTITUTE GOODS OR SERVICES; LOSS OF USE, DATA, OR PROFITS; OR BUSINESS INTERRUPTION) HOWEVER CAUSED AND ON ANY THEORY OF LIABILITY, WHETHER IN CONTRACT, STRICT LIABILITY, OR TORT (INCLUDING NEGLIGENCE OR OTHERWISE) ARISING IN ANY WAY OUT OF THE USE OF THIS SOFTWARE, EVEN IF ADVISED OF THE POSSIBILITY OF SUCH DAMAGE.

### Copyright (c) 1998-2001 University College London

All rights reserved

Redistribution and use in source and binary forms, with or without modification, is permitted provided that the following conditions are met :

1. Redistributions of source code must retain the above copyright notice, this list of conditions and the following disclaimer.

2. Redistributions in binary form must reproduce the above copyright notice, this list of conditions and the following disclaimer in the documentation and/or other materials provided with the distribution.

3. All advertising materials mentioning features or use of this software must display the following acknowledgement: This product includes software developed by the Computer Science Department at University College London.

4. Neither the name of the University nor of the Department may be used to endorse or promote products derived from this software without specific prior written permission.

THIS SOFTWARE IS PROVIDED BY THE AUTHORS AND CONTRIBUTORS ``AS IS'' AND ANY EXPRESSED OR IMPLIED WARRANTIES, INCLUDING, BUT NOT LIMITED TO, THE IMPLIED WARRANTIES OF MERCHANTABILITY AND FITNESS FOR A PARTICULAR PURPOSEARE DISCLAIMED. IN NO EVENT SHALL THE AUTHORS OR CONTRIBUTORS BE LIABLE FOR ANY DIRECT, INDIRECT, INCIDENTAL, SPECIAL, EXEMPLARY, OR CONSEQUENTIAL DAMAGES (INCLUDING, BUT NOT LIMITED TO, PROCUREMENT OF SUBSTITUTE GOODS OR SERVICES; LOSS OF USE, DATA, OR PROFITS; OR BUSINESS INTERRUPTION) HOWEVER CAUSED AND ON ANY THEORY OF LIABILITY, WHETHER IN CONTRACT, STRICT LIABILITY, OR TORT (INCLUDING NEGLIGENCE OR OTHERWISE) ARISING IN ANY WAY OUT OF THE USE OF THIS SOFTWARE, EVEN IF ADVISED OF THE POSSIBILITY OF SUCH DAMAGE.

Copyright (c) 1988, 1989, 1990, 1991, 1993, 1994, 1995, 1996 The Regents of the University of California.

#### All rights reserved

Redistribution and use in source and binary forms, with or without modification, are permitted provided that the following conditions are met:

1. Redistributions of source code must retain the above copyright notice, this list of conditions and the following disclaimer.

2. Redistributions in binary form must reproduce the above copyright notice, this list of conditions and the following disclaimer in the documentation and/or other materials provided with the distribution.

3. Neither the name of the Regents of the University of California nor the names of its contributors may be used to endorse or promote products derived from this software without specific prior written permission.

THIS SOFTWARE IS PROVIDED BY THE COPYRIGHT HOLDERS AND CONTRIBUTORS "AS IS" AND ANY EXPRESS OR IMPLIED WARRANTIES,<br>INCLUDING, BUT NOT LIMITED TO, THE IMPLIED WARRANTIES OF MERCHANTABILITY AND FITNESS FOR A PARTICULAR PURPO IN NO EVENT SHALL THE COPYRIGHT OWNER OR CONTRIBUTORS BE LIABLE FOR ANY DIRECT, INDIRECT, INCIDENTAL, SPECIAL, EXEMPLARY, OR CONSEQUENTIAL DAMAGES (INCLUDING, BUT NOT LIMITED TO, PROCUREMENT OF SUBSTITUTE GOODS OR SERVICES; LOSS OF USE, DATA, OR PROFITS; OR BUSINESS INTERRUPTION) HOWEVER CAUSED AND ON ANY THEORY OF LIABILITY, WHETHER IN CONTRACT, STRICT LIABILITY, OR TORT (INCLUDING NEGLIGENCE OR OTHERWISE) ARISING IN ANY WAY OUT OF THE USE OF THIS SOFTWARE, EVEN IF ADVISED OF THE POSSIBILITY OF SUCH DAMAGE.

Copyright (c) 2006, Creative Labs Inc

All rights reserved

Redistribution and use in source and binary forms, with or without modification, are permitted provided that the following conditions are met:

1. Redistributions of source code must retain the above copyright notice, this list of conditions and the following disclaimer.

2. Redistributions in binary form must reproduce the above copyright notice, this list of conditions and the following disclaimer in the documentation and/or other materials provided with the distribution.

3. Neither the name of the Creative Labs nor the names of its contributors may be used to endorse or promote products derived from this software without specific prior written permission.

THIS SOFTWARE IS PROVIDED BY THE COPYRIGHT HOLDERS AND CONTRIBUTORS "AS IS" AND ANY EXPRESS OR IMPLIED WARRANTIES, INCLUDING, BUT NOT LIMITED TO, THE IMPLIED WARRANTIES OF MERCHANTABILITY AND FITNESS FOR A PARTICULAR PURPOSE ARE DISCLAIMED. IN NO EVENT SHALL THE COPYRIGHT OWNER OR CONTRIBUTORS BE LIABLE FOR ANY DIRECT, INDIRECT, INCIDENTAL, SPECIAL, EXEMPLARY, OR CONSEQUENTIAL DAMAGES (INCLUDING, BUT NOT LIMITED TO, PROCUREMENT OF SUBSTITUTE GOODS OR SERVICES; LOSS OF USE, DATA, OR PROFITS; OR BUSINESS INTERRUPTION) HOWEVER CAUSED AND ON ANY THEORY OF LIABILITY, WHETHER IN CONTRACT, STRICT LIABILITY, OR TORT (INCLUDING NEGLIGENCE OR OTHERWISE) ARISING IN ANY WAY OUT OF THE USE OF THIS SOFTWARE, EVEN IF ADVISED OF THE POSSIBILITY OF SUCH DAMAGE.

## Copyright (c) 2005-2012, Thomas BERNARD

All rights reserved.

Redistribution and use in source and binary forms, with or without modification, are permitted provided that the following conditions are met:

1. Redistributions of source code must retain the above copyright notice, this list of conditions and the following disclaimer.

2. Redistributions in binary form must reproduce the above copyright notice, this list of conditions and the following disclaimer in the documentation and/or other materials provided with the distribution.

3. Neither the name of Thomas BERNARD nor the names of its contributors may be used to endorse or promote products derived from this software without specific prior written permission.

THIS SOFTWARE IS PROVIDED BY THE COPYRIGHT HOLDERS AND CONTRIBUTORS "AS IS" AND ANY EXPRESS OR IMPLIED WARRANTIES, INCLUDING, BUT NOT LIMITED TO, THE IMPLIED WARRANTIES OF MERCHANTABILITY AND FITNESS FOR A PARTICULAR PURPOSE ARE DISCLAIMED. IN NO EVENT SHALL THE COPYRIGHT OWNER OR CONTRIBUTORS BE LIABLE FOR ANY DIRECT, INDIRECT, INCIDENTAL, SPECIAL, EXEMPLARY, OR CONSEQUENTIAL DAMAGES (INCLUDING, BUT NOT LIMITED TO, PROCUREMENT OF SUBSTITUTE GOODS OR SERVICES; LOSS OF USE, DATA, OR PROFITS; OR BUSINESS INTERRUPTION) HOWEVER CAUSED AND ON ANY THEORY OF LIABILITY, WHETHER IN CONTRACT, STRICT LIABILITY, OR

TORT (INCLUDING NEGLIGENCE OR OTHERWISE) ARISING IN ANY WAY OUT OF THE USE OF THIS SOFTWARE, EVEN IF ADVISED OF THE POSSIBILITY OF SUCH DAMAGE.

Various copyrights apply to this package, listed in various separate parts below. Please make sure that you read all the parts.

## Part 1: CMU/UCD copyright notice: (BSD like)

Copyright 1989, 1991, 1992 by Carnegie Mellon University Derivative Work - 1996, 1998-2000

Copyright 1996, 1998-2000 The Regents of the University of California

#### All Rights Reserved

Permission to use, copy, modify and distribute this software and its documentation for any purpose and without fee is hereby granted, provided that the above copyright notice appears in all copies and that both that copyright notice and this permission notice appear in supporting documentation, and that the name of CMU and The Regents of the University of California not be used in advertising or publicity pertaining to distribution of the software without specific written permission.

CMU AND THE REGENTS OF THE UNIVERSITY OF CALIFORNIA DISCLAIM ALL WARRANTIES WITH REGARD TO THIS SOFTWARE, INCLUDING ALL IMPLIED WARRANTIES OF MERCHANTABILITY AND FITNESS. IN NO EVENT SHALL CMU OR THE REGENTS OF THE UNIVERSITY OF CALIFORNIA BE LIABLE FOR ANY SPECIAL, INDIRECT OR CONSEQUENTIAL DAMAGES OR ANY DAMAGES WHATSOEVER RESULTING FROM THE LOSS OF USE, DATA OR PROFITS, WHETHER IN AN ACTION OF CONTRACT, NEGLIGENCE OR OTHER TORTIOUS ACTION, ARISING OUT OF OR IN CONNECTION WITH THE USE OR PERFORMANCE OF THIS SOFTWARE.

#### Part 2 : Networks Associates Technology, Inc copyright notice (BSD)

Copyright (c) 2001-2003, Networks Associates Technology, Inc

All rights reserved.

Redistribution and use in source and binary forms, with or without modification, are permitted provided that the following conditions are met: yy Redistributions of source code must retain the above copyright notice, this list of conditions and the following disclaimer. yy Redistributions in binary form must reproduce the above copyright notice, this list of conditions and the following disclaimer in the documentation and/or other materials provided with the distribution. yy Neither the name of the Networks Associates Technology, Inc nor the names of its contributors may be used to endorse or promote products derived from this software without specific prior written permission.

THIS SOFTWARE IS PROVIDED BY THE COPYRIGHT HOLDERS AND CONTRIBUTORS "AS IS" AND ANY EXPRESS OR IMPLIED WARRANTIES, INCLUDING, BUT NOT LIMITED TO, THE IMPLIED WARRANTIES OF MERCHANTABILITY AND FITNESS FOR A PARTICULAR PURPOSE ARE DISCLAIMED. IN NO EVENT SHALL THE COPYRIGHT HOLDERS OR CONTRIBUTORS BE LIABLE FOR ANY DIRECT, INDIRECT, INCIDENTAL, SPECIAL, EXEMPLARY, OR CONSEQUENTIAL DAMAGES (INCLUDING, BUT NOT LIMITED TO, PROCUREMENT OF SUBSTITUTE GOODS OR SERVICES; LOSS OF USE, DATA, OR PROFITS; OR BUSINESS INTERRUPTION) HOWEVER CAUSED AND ON ANY THEORY OF LIABILITY, WHETHER IN CONTRACT, STRICT LIABILITY, OR TORT (INCLUDING NEGLIGENCE OR OTHERWISE) ARISING IN ANY WAY OUT OF THE USE OF THIS SOFTWARE, EVEN IF ADVISED OF THE POSSIBILITY OF SUCH DAMAGE.

#### Part 3: Cambridge Broadband Ltd. copyrightnotice (BSD)

Portions of this code are copyright (c) 2001-2003, Cambridge Broadband Ltd.

## All rights reserved.

Redistribution and use in source and binary forms, with or without modification, are permitted provided that the following conditions are met: yy Redistributions of source code must retain the above copyright notice, this list of conditions and the following disclaimer. yy Redistributions in binary form must reproduce the above copyright notice, this list of conditions and the following disclaimer in the documentation and/or other materials provided with the distribution. yy The name of Cambridge Broadband Ltd. may not be used to endorse or promote products derived from this software without specific prior written permission.

THIS SOFTWARE IS PROVIDED BY THE COPYRIGHT HOLDER "AS IS" AND ANY EXPRESS OR IMPLIED WARRANTIES, INCLUDING, BUT NOT LIMITED TO, THE IMPLIED WARRANTIES OF MERCHANTABILITY AND FITNESS FOR A PARTICULAR PURPOSE ARE DISCLAIMED. IN NO EVENT SHALL THE COPYRIGHT HOLDER BE LIABLE FOR ANY DIRECT, INDIRECT, INCIDENTAL, SPECIAL, EXEMPLARY, OR CONSEQUENTIAL DAMAGES (INCLUDING, BUT NOT LIMITED TO, PROCUREMENT OF SUBSTITUTE GOODS OR SERVICES; LOSS OF USE, DATA, OR PROFITS; OR BUSINESS INTERRUPTION) HOWEVER CAUSED AND ON ANY THEORY OF LIABILITY, WHETHER IN CONTRACT, STRICT LIABILITY, OR TORT (INCLUDING NEGLIGENCE OR OTHERWISE) ARISING IN ANY WAY OUT OF THE USE OF THIS SOFTWARE, EVEN IF ADVISED OF THE POSSIBILITY OF SUCH DAMAGE.

### Part 4: Sun Microsystems, Inc. copyright notice

(BSD)

Copyright (c) 2003 Sun Microsystems, Inc., 4150 Network

Circle, Santa Clara, California 95054, U.S.A.

All rights reserved.

Use is subject to license terms below. This distribution may include materials developed by third parties. Sun, Sun Microsystems, the Sun logo and Solaris are trademarks or registered trademarks of Sun Microsystems, Inc. in the U.S. and other countries. Redistribution and use in source and binary forms, with or without modification, are permitted provided that the following conditions are met: yy Redistributions of source code must retain the above copyright notice, this list of conditions and the following disclaimer. yy Redistributions in binary form must reproduce the above copyright notice, this list of conditions and the following disclaimer in the documentation and/or other materials provided with the distribution. yy Neither the name of the Sun Microsystems, Inc. nor the names of its contributors may be used to endorse or promote products derived from this software without specific prior written permission.

THIS SOFTWARE IS PROVIDED BY THE COPYRIGHT HOLDERS AND CONTRIBUTORS "AS IS" AND ANY EXPRESS OR IMPLIED WARRANTIES, INCLUDING, BUT NOT LIMITED TO, THE IMPLIED WARRANTIES OF MERCHANTABILITY AND FITNESS FOR A PARTICULAR PURPOSE ARE DISCLAIMED. IN NO EVENT SHALL THE COPYRIGHT HOLDERS OR CONTRIBUTORS BE LIABLE FOR ANY DIRECT, INDIRECT, INCIDENTAL, SPECIAL, EXEMPLARY, OR CONSEQUENTIAL DAMAGES (INCLUDING, BUT NOT LIMITED TO, PROCUREMENT OF SUBSTITUTE GOODS OR SERVICES; LOSS OF USE, DATA, OR PROFITS; OR BUSINESS INTERRUPTION) HOWEVER CAUSED AND ON ANY THEORY OF LIABILITY, WHETHER IN CONTRACT, STRICT LIABILITY, OR TORT (INCLUDING NEGLIGENCE OR OTHERWISE) ARISING IN ANY WAY OUT OF THE USE OF THIS SOFTWARE, EVEN IF ADVISED OF THE POSSIBILITY OF SUCH DAMAGE.

## Part 5: Sparta, Inc copyright notice (BSD)

Copyright (c) 2003-2009, Sparta, Inc

All rights reserved.

Redistribution and use in source and binary forms, with or without modification, are permitted provided that the following conditions are met: yy Redistributions of source code must retain the above copyright notice, this list of conditions and the following disclaimer. yy Redistributions in binary form must reproduce the

above copyright notice, this list of conditions and the following disclaimer in the documentation and/or other materials provided with the distribution. yy Neither the name of Sparta, Inc nor the names of its contributors may be used to endorse or promote products derived from this software without specific prior written permission.

THIS SOFTWARE IS PROVIDED BY THE COPYRIGHT HOLDERS AND CONTRIBUTORS "AS IS" AND ANY EXPRESS OR IMPLIED WARRANTIES, INCLUDING, BUT NOT LIMITED TO, THE IMPLIED WARRANTIES OF MERCHANTABILITY AND FITNESS FOR A PARTICULAR PURPOSE ARE DISCLAIMED. IN NO EVENT SHALL THE COPYRIGHT HOLDERS OR CONTRIBUTORS BE LIABLE FOR ANY DIRECT, INDIRECT, INCIDENTAL, SPECIAL, EXEMPLARY, OR CONSEQUENTIAL DAMAGES (INCLUDING, BUT NOT LIMITED TO, PROCUREMENT OF SUBSTITUTE GOODS OR SERVICES; LOSS OF USE, DATA, OR PROFITS; OR BUSINESS INTERRUPTION) HOWEVER CAUSED AND ON ANY THEORY OF LIABILITY, WHETHER IN CONTRACT, STRICT LIABILITY, OR TORT (INCLUDING NEGLIGENCE OR OTHERWISE) ARISING IN ANY WAY OUT OF THE USE OF THIS SOFTWARE, EVEN IF ADVISED OF THE POSSIBILITY OF SUCH DAMAGE.

## Part 6: Cisco/BUPTNIC copyright notice (BSD)

Copyright (c) 2004, Cisco, Inc and Information Network

Center of Beijing University of Posts and Telecommunications.

All rights reserved.

Redistribution and use in source and binary forms, with or without modification, are permitted provided that the following conditions are met: yy Redistributions of source code must retain the above copyright notice, this list of conditions and the following disclaimer. yy Redistributions in binary form must reproduce the above copyright notice, this list of conditions and the following disclaimer in the documentation and/or other materials provided with the distribution. yy Neither the name of Cisco, Inc, Beijing University of Posts and Telecommunications, nor the names of their contributors may be used to endorse or promote products derived from this software without specific prior written permission.

THIS SOFTWARE IS PROVIDED BY THE COPYRIGHT HOLDERS AND CONTRIBUTORS "AS IS" AND ANY EXPRESS OR IMPLIED WARRANTIES, INCLUDING, BUT NOT LIMITED TO, THE IMPLIED WARRANTIES OF MERCHANTABILITY AND FITNESS FOR A PARTICULAR PURPOSE ARE DISCLAIMED. IN NO EVENT SHALL THE COPYRIGHT HOLDERS OR CONTRIBUTORS BE LIABLE FOR ANY DIRECT, INDIRECT, INCIDENTAL, SPECIAL, EXEMPLARY, OR CONSEQUENTIAL DAMAGES (INCLUDING, BUT NOT LIMITED TO, PROCUREMENT OF SUBSTITUTE GOODS OR SERVICES; LOSS OF USE, DATA, OR PROFITS; OR BUSINESS INTERRUPTION) HOWEVER CAUSED AND ON ANY THEORY OF LIABILITY, WHETHER IN CONTRACT, STRICT LIABILITY, OR TORT (INCLUDING NEGLIGENCE OR OTHERWISE) ARISING IN ANY WAY OUT OF THE USE OF THIS SOFTWARE, EVEN IF ADVISED OF THE POSSIBILITY OF SUCH DAMAGE.

## Part 7: Fabasoft R&D Software Software GmbH & Co KG copyright Notice (BSD)

Copyright (c) Fabasoft R&D Software GmbH & Co KG, 2003oss@fabasoft.com

Author: Bernhard Penz

Redistribution and use in source and binary forms, with or without modification, are permitted provided that the following conditions are met: yy Redistributions of source code must retain the above copyright notice, this list of conditions and the following disclaimer. yy Redistributions in binary form must reproduce the above copyright notice, this list of conditions and the following disclaimer in the documentation and/or other materials provided with the distribution, w The name of Fabasoft R&D Software GmbH & Co KG or any of its subsidiaries, brand or product names may not be used to endorse or promote products derived from this software without specific prior written permission.

THIS SOFTWARE IS PROVIDED BY THE COPYRIGHT HOLDER "AS IS" AND ANY EXPRESS OR IMPLIED WARRANTIES, INCLUDING, BUT NOT LIMITED TO, THE IMPLIED WARRANTIES OF MERCHANTABILITY AND FITNESS FOR A PARTICULAR PURPOSE ARE DISCLAIMED. IN NO EVENT SHALL THE COPYRIGHT HOLDER BE LIABLE FOR ANY DIRECT, INDIRECT, INCIDENTAL, SPECIAL, EXEMPLARY, OR CONSEQUENTIAL DAMAGES (INCLUDING, BUT NOT LIMITED TO, PROCUREMENT OF SUBSTITUTE GOODS OR SERVICES; LOSS OF USE, DATA, OR PROFITS; OR BUSINESS INTERRUPTION) HOWEVER CAUSED AND ON ANY THEORY OF LIABILITY, WHETHER IN CONTRACT, STRICT LIABILITY, OR TORT (INCLUDING NEGLIGENCE OR OTHERWISE) ARISING IN ANY WAY OUT OF THE USE OF THIS SOFTWARE, EVEN IF ADVISED OF THE POSSIBILITY OF SUCH DAMAGE.

## Part 8: Apple Inc. copyright notice (BSD)

Copyright (c) 2007 Apple Inc.

All rights reserved.

Redistribution and use in source and binary forms, with or without modification, are permitted provided that the following conditions are met:

1. Redistributions of source code must retain the above copyright notice, this list of conditions and the following disclaimer.

2. Redistributions in binary form must reproduce the above copyright notice, this list of conditions and the following disclaimer in the documentation and/or other materials provided with the distribution. 3. Neither the name of Apple Inc. ("Apple") nor the names of its contributors may be used to endorse or promote products derived from this software without specific prior written permission.

THIS SOFTWARE IS PROVIDED BY APPLE AND ITS CONTRIBUTORS "AS IS" AND ANY EXPRESS OR IMPLIED WARRANTIES, INCLUDING, BUT NOT LIMITED TO, THE IMPLIED WARRANTIES OF MERCHANTABILITY AND FITNESS FOR A PARTICULAR PURPOSE ARE DISCLAIMED. IN NO EVENT SHALL APPLE OR ITSCONTRIBUTORS BE LIABLE FOR ANY DIRECT, INDIRECT, INCIDENTAL, SPECIAL, EXEMPLARY, OR CONSEQUENTIAL DAMAGES (INCLUDING, BUT NOT LIMITED TO, PROCUREMENT OF SUBSTITUTE GOODS OR SERVICES; LOSS OF USE, DATA, OR PROFITS; OR BUSINESS INTERRUPTION) HOWEVER CAUSED AND ON ANY THEORY OF LIABILITY, WHETHER IN CONTRACT, STRICT LIABILITY, OR TORT (INCLUDING NEGLIGENCE OR OTHERWISE) ARISING IN ANY WAY OUT OF THE USE OF THIS SOFTWARE, EVEN IF ADVISED OF THE POSSIBILITY OF SUCH DAMAGE.

## Part 9: ScienceLogic, LLC copyright notice(BSD)

Copyright (c) 2009, ScienceLogic, LLC

All rights reserved.

Redistribution and use in source and binary forms, with or without modification, are permitted provided that the following conditions aremet: w Redistributions of source code must retain the above copyright notice, this list of conditions and the following disclaimer. yy Redistributions in binary form must reproduce the above copyright notice, this list of conditions and the following disclaimer in the documentation and/or other materials provided with the distribution. yy Neither the name of ScienceLogic, LLC nor the names of its contributors may be used to endorse or promote products derived from this software without specific prior written permission.

THIS SOFTWARE IS PROVIDED BY THE COPYRIGHT HOLDERS AND CONTRIBUTORS "AS IS" AND ANY EXPRESS OR IMPLIED WARRANTIES, INCLUDING, BUT NOT LIMITED TO, THE IMPLIED WARRANTIES OF MERCHANTABILITY AND FITNESS FOR A PARTICULAR PURPOSE ARE DISCLAIMED. IN NO EVENT SHALL THE COPYRIGHT HOLDERS OR CONTRIBUTORS BE LIABLE FOR ANY DIRECT, INDIRECT, INCIDENTAL, SPECIAL, EXEMPLARY, OR CONSEQUENTIAL DAMAGES (INCLUDING, BUT NOT LIMITED TO, PROCUREMENT OF SUBSTITUTE GOODS OR SERVICES; LOSS OF USE, DATA, OR PROFITS; OR BUSINESS INTERRUPTION) HOWEVER CAUSED AND ON ANY THEORY OF LIABILITY, WHETHER IN CONTRACT, STRICT LIABILITY, OR TORT (INCLUDING NEGLIGENCE OR OTHERWISE) ARISING IN ANY WAY OUT OF THE USE OF THIS SOFTWARE, EVEN IF ADVISED OF THE POSSIBILITY OF SUCH DAMAGE

## The MIT License

Some software components of this product incorporate source code covered under the MIT license as follows

## MIT License 2.0

- Acewidget, bettermeans, jquery-ui, libxml, libxml2, Mesa3D-MesaLib,mwEmbed,OpenGL Samples Pack, Wide Studio, xorg-server, dropbear-2012.55, ncurses-5.7

Copyright (c) 2011, The Dojo Foundation

Copyright 2010, AUTHORS.txt (http://jqueryui.com/about)

Dual licensed under the MIT or GPL Version 2 licenses.

- http://jquery.org/license

- http://docs.jquery.com/UI/Widget

Copyright Daniel Veillard

Copyright Igor Zlatovic <igor@zlatkovic.com>

Copyright Aleksey Sanin

Copyright Gary Pennington <Gary.Pennington@uk.sun.com>

Copyright Alfred Mickautsch <alfred@mickautsch.de>

Copyright Bjorn Reese <bjorn.reese@systematic.dk>

Copyright Joel W. Reed

Copyright William Brack <wbrack@mmm.com.hk>

Copyright (c) 2007-2010 The Khronos Group Inc.

Copyright Atish Kumar Patra

Copyright (c) 2006 Free Software Foundation, Inc.

Permission is hereby granted, free of charge, to any person obtaining a copy of this software and associated documentation files (the "Software"), to deal in the Software without restriction, including without limitation the rights to use, copy, modify, merge, publish, distribute, sublicense, and/or sell copies of the Software, and to permit persons to whom the Software is furnished to do so, subject to the following conditions:

The above copyright notice and this permission notice shall be included in all copies or substantial portions of the Software.

THE SOFTWARE IS PROVIDED "AS IS", WITHOUT WARRANTY OF ANY KIND, EXPRESS OR IMPLIED, INCLUDING BUT NOT LIMITED TO THE WARRANTIES OF MERCHANTABILITY, FITNESS FOR A PARTICULAR PURPOSE AND NONINFRINGEMENT. IN NO EVENT SHALL THE AUTHORS OR COPYRIGHT HOLDERS BE LIABLE FOR ANY CLAIM, DAMAGES OR OTHER LIABILITY, WHETHER IN AN ACTION OF CONTRACT, TORT OR OTHERWISE, ARISING FROM, OUT OF OR IN CONNECTION WITH THE SOFTWARE OR THE USE OR OTHER DEALINGS IN THE SOFTWARE.

## Mozilla Public License

Since we, at Hanwha Techwin, used the Mozilla Firefox component without modifying the source code according to the MOZILLA Public license 1.1, we are not obliged to provide the source code of the corresponding component.

• Version 1.1

#### 1. Definitions.

1.0.1. "Commercial Use" means distribution or otherwise making the Covered Code available to a third party.

1.1. "Contributor" means each entity that creates or contributes to the creation of Modifications.

- 1.2. "Contributor Version" means the combination of the Original Code, prior Modifications used by a Contributor, and the Modifications made by that particular Contributor.
- 1.3. "Covered Code" means the Original Code or Modifications or the combination of the Original Code and Modifications, in each case including portions thereof.

1.4. "Electronic Distribution Mechanism" means a mechanism generally accepted in the software development community for the electronic transfer of data.

1.5. "Executable" means Covered Code in any form other than Source Code.

- 1.6. "Initial Developer" means the individual or entity identified as the Initial Developer in the Source Code notice required by Exhibit A.
- 1.7. "Larger Work" means a work which combines Covered Code or portions thereof with code not governed by the terms of this License.
- 1.8. "License" means this document.

1.8.1. "Licensable" means having the right to grant, to the maximum extent possible, whether at the time of the initial grant or subsequently acquired, any and all of the rights conveyed herein.

1.9. "Modifications" means any addition to or deletion from the substance or structure of either the Original Code or any previous Modifications. When Covered Code is released as a series of files, a Modification is:

A. Any addition to or deletion from the contents of a file containing Original Code or previous Modifications.

B. Any new file that contains any part of the Original Code or previous Modifications.

1.10. "Original Code" means Source Code of computer software code which is described in the Source Code notice required by Exhibit A as Original Code, and which, at the time of its release under this License is not already Covered Code governed by this License.

1.10.1. "Patent Claims" means any patent claim(s), now owned or hereafter acquired, including without limitation, method, process, and apparatus claims, in any patent Licensable by grantor.

1.11. "Source Code" means the preferred form of the Covered Code for making modifications to it, including all modules it contains, plus any associated interface definition files, scripts used to control compilation and installation of an Executable, or source code differential comparisons against either the Original Code or another well known, available Covered Code of the Contributor's choice. The Source Code can be in a compressed or archival form, provided the appropriate decompression or de-archiving software is widely available for no charge.

1.12. "You'' (or "Your") means an individual or a legal entity exercising rights under, and complying with all of the terms of, this License or a future version of this License issued under Section 6.1. For legal entities, "You'' includes any entity which controls, is controlled by, or is under common control with You. For purposes of this definition, "control'' means (a) the power, direct or indirect, to cause the direction or management of such entity, whether by contract or otherwise, or (b) ownership of more than fifty percent (50%) of the outstanding shares or beneficial ownership of such entity.

## 2. Source Code License.

2.1. The Initial Developer Grant. The Initial Developer hereby grants You a world-wide, royalty-free, non-exclusive license, subject to third party intellectual property claims:

- (a) under intellectual property rights (other than patent or trademark) Licensable by Initial Developer to use, reproduce, modify, display, perform, sublicense and distribute the Original Code (or portions thereof) with or without Modifications, and/or as part of a Larger Work; and
- (b) under Patents Claims infringed by the making, using or selling of Original Code, to make, have made, use, practice, sell, and offer for sale, and/or otherwise dispose of the Original Code (or portions thereof).

(c) the licenses granted in this Section 2.1(a) and (b) are effective on the date Initial Developer first distributes Original Code under the terms of this License.

- (d) Notwithstanding Section 2.1(b) above, no patent license is granted: 1) for code that You delete from the Original Code; 2) separate from the Original Code; or 3) for infringements caused by: i) the modification of the Original Code or ii) the combination of the Original Code with other software or devices.
- 2.2. Contributor Grant. Subject to third party intellectual property claims, each Contributor hereby grants You a world-wide, royalty-free, non-exclusive license
- (a) under intellectual property rights (other than patent or trademark) Licensable by Contributor, to use, reproduce, modify, display, perform, sublicense and distribute the Modifications created by such Contributor (or portions thereof) either on an unmodified basis, with other Modifications, as Covered Code and/ or as part of a Larger Work; and
- (b) under Patent Claims infringed by the making, using, or selling of Modifications made by that Contributor either alone and/or in combination with its Contributor Version (or portions of such combination), to make, use, sell, offer for sale, have made, and/or otherwise dispose of: 1) Modifications made by that Contributor (or portions thereof); and 2) the combination of Modifications made by that Contributor with its Contributor Version (or portions of such combination).

(c) the licenses granted in Sections 2.2(a) and 2.2(b) are effective on the date Contributor first makes Commercial Use of the Covered Code.

(d) Notwithstanding Section 2.2(b) above, no patent license is granted: 1) for any code that Contributor has deleted from the Contributor Version; 2) separate from the Contributor Version; 3) for infringements caused by: i) third party modifications of Contributor Version or ii) the combination of Modifications made by that Contributor with other software (except as part of the Contributor Version) or other devices; or 4) under Patent Claims infringed by Covered Code in the absence of Modifications made by that Contributor.

## 3. Distribution Obligations.

3.1. Application of License. The Modifications which You create or to which You contribute are governed by the terms of this License, including without limitation Section 2.2. The Source Code version of Covered Code may be distributed only under the terms of this License or a future version of this License released under Section 6.1, and You must include a copy of this License with every copy of the Source Code You distribute. You may not offer or impose any terms on any Source Code version that alters or restricts the applicable version of this License or the recipients' rights hereunder. However, You may include an additional document offering the additional rights described in Section 3.5.

3.2. Availability of Source Code. Any Modification which You create or to which You contribute must be made available in Source Code form under the terms of this License either on the same media as an Executable version or via an accepted Electronic Distribution Mechanism to anyone to whom you made an Executable version available; and if made available via Electronic Distribution Mechanism, must remain available for at least twelve (12) months after the date it initially became available, or at least six (6) months after a subsequent version of that particular Modification has been made available to such recipients. You are responsible for ensuring that the Source Code version remains available even if the Electronic Distribution Mechanism is maintained by a third party.

3.3. Description of Modifications. You must cause all Covered Code to which You contribute to contain a file documenting the changes You made to create that Covered Code and the date of any change. You must include a prominent statement that the Modification is derived, directly or indirectly, from Original Code provided by the Initial Developer and including the name of the Initial Developer in (a) the Source Code, and (b) in any notice in an Executable version or related documentation in which You describe the origin or ownership of the Covered Code.

## 3.4. Intellectual Property Matters

- (a) Third Party Claims. If Contributor has knowledge that a license under a third party's intellectual property rights is required to exercise the rights granted by such Contributor under Sections 2.1 or 2.2, Contributor must include a text file with the Source Code distribution titled "LEGAL'' which describes the claim and the party making the claim in sufficient detail that a recipient will know whom to contact. If Contributor obtains such knowledge after the Modification is made available as described in Section 3.2. Contributor shall promptly modify the LEGAL file in all copies Contributor makes available thereafter and shall take other steps (such as notifying appropriate mailing lists or newsgroups) reasonably calculated to inform those who received the Covered Code that new knowledge has been obtained.
- (b) Contributor APIs. If Contributor's Modifications include an application programming interface and Contributor has knowledge of patent licenses which are reasonably necessary to implement that API, Contributor must also include this information in the LEGAL file.

#### (c) Representations.

Contributor represents that, except as disclosed pursuant to Section 3.4(a) above, Contributor believes that Contributor's Modifications are Contributor's original creation(s) and/or Contributor has sufficient rights to grant the rights conveyed by this License.

3.5. Required Notices. You must duplicate the notice in Exhibit A in each file of the Source Code. If it is not possible to put such notice in a particular Source Code file due to its structure, then You must include such notice in a location (such as a relevant directory) where a user would be likely to look for such a notice. If You created one or more Modification(s) You may add your name as a Contributor to the notice described in Exhibit A. You must also duplicate this License in any documentation for the Source Code where You describe recipients' rights or ownership rights relating to Covered Code. You may choose to offer, and to charge a fee for, warranty, support, indemnity or liability obligations to one or more recipients of Covered Code. However, You may do so only on Your own behalf, and not on behalf of the Initial Developer or any Contributor. You must make it absolutely clear than any such warranty, support, indemnity or liability obligation is offered by You alone, and You hereby agree to indemnify the Initial Developer and every Contributor for any liability incurred by the Initial Developer or such Contributor as a result of warranty, support, indemnity or liability terms You offer.

3.6. Distribution of Executable Versions. You may distribute Covered Code in Executable form only if the requirements of Section 3.1-3.5 have been met for that Covered Code, and if You include a notice stating that the Source Code version of the Covered Code is available under the terms of this License, including a description of how and where You have fulfilled the obligations of Section 3.2. The notice must be conspicuously included in any notice in an Executable version, related documentation or collateral in which You describe recipients' rights relating to the Covered Code. You may distribute the Executable version of Covered Code or ownership rights under a license of Your choice, which may contain terms different from this License, provided that You are in compliance with the terms of this License and that the license

for the Executable version does not attempt to limit or alter the recipient's rights in the Source Code version from the rights set forth in this License. If You distribute the Executable version under a different license You must make it absolutely clear that any terms which differ from this License are offered by You alone, not by the Initial Developer or any Contributor. You hereby agree to indemnify the Initial Developer and every Contributor for any liability incurred by the Initial Developer or such Contributor as a result of any such terms You offer.

3.7. Larger Works. You may create a Larger Work by combining Covered Code with other code not governed by the terms of this License and distribute the Larger Work as a single product. In such a case, You must make sure the requirements of this License are fulfilled for the Covered Code.

## 4. Inability to Comply Due to Statute or Regulation.

If it is impossible for You to comply with any of the terms of this License with respect to some or all of the Covered Code due to statute, judicial order, or regulation then You must: (a) comply with the terms of this License to the maximum extent possible; and (b) describe the limitations and the code they affect. Such description must be included in the LEGAL file described in Section 3.4 and must be included with all distributions of the Source Code. Except to the extent prohibited by statute or regulation, such description must be sufficiently detailed for a recipient of ordinary skill to be able to understand it.

## 5. Application of this License.

This License applies to code to which the Initial Developer has attached the notice in Exhibit A and to related Covered Code.

## 6. Versions of the License.

6.1. New Versions. Netscape Communications Corporation (''Netscape'') may publish revised and/or new versions of the License from time to time. Each version will be given a distinguishing version number.

6.2. Effect of New Versions. Once Covered Code has been published under a particular version of the License. You may always continue to use it under the terms of that version. You may also choose to use such Covered Code under the terms of any subsequent version of the License published by Netscape. No one other than Netscape has the right to modify the terms applicable to Covered Code created under this License.

6.3. Derivative Works. If You create or use a modified version of this License (which you may only do in order to apply it to code which is not already Covered Code governed by this License), You must (a) rename Your license so that the phrases "Mozilla", "MOZILLAPL", "MOZPL", "Netscape", "MPL", "NPL" or any confusingly similar phrase do not appear in your license (except to note that your license differs from this License) and (b) otherwise make it clear that Your version of the license contains terms which differ from the Mozilla Public License and Netscape Public License. (Filling in the name of the Initial Developer, Original Code or Contributor in the notice described in Exhibit A shall not of themselves be deemed to be modifications of this License.)

#### 7. DISCLAIMER OF WARRANTY.

COVERED CODE IS PROVIDED UNDER THIS LICENSE ON AN "AS IS'' BASIS, WITHOUT WARRANTY OF ANY KIND, EITHER EXPRESSED OR IMPLIED, INCLUDING, WITHOUT LIMITATION, WARRANTIES THAT THE COVERED CODE IS FREE OF DEFECTS, MERCHANTABLE, FIT FOR A PARTICULAR PURPOSE OR NON-INFRINGING. THE ENTIRE RISK AS TO THE QUALITY AND PERFORMANCE OF THE COVERED CODE IS WITH YOU. SHOULD ANY COVERED CODE PROVE DEFECTIVE IN ANY RESPECT, YOU (NOT THE INITIAL DEVELOPER OR ANY OTHER CONTRIBUTOR) ASSUME THE COST OF ANY NECESSARY SERVICING, REPAIR OR CORRECTION. THIS DISCLAIMER OF WARRANTY CONSTITUTES AN ESSENTIAL PART OF THIS LICENSE. NO USE OF ANY COVERED CODE IS AUTHORIZED HEREUNDER EXCEPT UNDER THIS DISCLAIMER.

## 8. TERMINATION.

8.1. This License and the rights granted hereunder will terminate automatically if You fail to comply with terms herein and fail to cure such breach within 30 days of becoming aware of the breach. All sublicenses to the Covered Code which are properly granted shall survive any termination of this License. Provisions which, by their nature, must remain in effect beyond the termination of this License shall survive.

8.2. If You initiate litigation by asserting a patent infringement claim (excluding declatory judgment actions) against Initial Developer or a Contributor (the Initial Developer or Contributor against whom You file such action is referred to as "Participant") alleging that:

- (a) such Participant's Contributor Version directly or indirectly infringes any patent, then any and all rights granted by such Participant to You under Sections 2.1 and/ or 2.2 of this License shall, upon 60 days notice from Participant terminate prospectively, unless if within 60 days after receipt of notice You either: (i) agree in writing to pay Participant a mutually agreeable reasonable royalty for Your past and future use of Modifications made by such Participant, or (ii) withdraw Your litigation claim with respect to the Contributor Version against such Participant. If within 60 days of notice, a reasonable royalty and payment arrangement are not mutually agreed upon in writing by the parties or the litigation claim is not withdrawn, the rights granted by Participant to You under Sections 2.1 and/or 2.2 automatically terminate at the expiration of the 60 day notice period specified above.
- (b) anv software, hardware, or device, other than such Participant's Contributor Version, directly or indirectly infringes any patent, then any rights granted to You by such Participant under Sections 2.1(b) and 2.2(b) are revoked effective as of the date You first made, used, sold, distributed, or had made, Modifications made by that Participant.

8.3. If You assert a patent infringement claim against Participant alleging that such Participant's Contributor Version directly or indirectly infringes any patent where such claim is resolved (such as by license or settlement) prior to the initiation of patent infringement litigation, then the reasonable value of the licenses granted by such Participant under Sections 2.1 or 2.2 shall be taken into account in determining the amount or value of any payment or license.

8.4. In the event of termination under Sections 8.1 or 8.2 above, all end user license agreements (excluding distributors and resellers) which have been validly granted by You or any distributor hereunder prior to termination shall survive termination.

#### 9. LIMITATION OF LIABILITY

UNDER NO CIRCUMSTANCES AND UNDER NO LEGAL THEORY, WHETHER TORT (INCLUDING NEGLIGENCE), CONTRACT, OR OTHERWISE, SHALL YOU, THE INITIAL DEVELOPER, ANY OTHER CONTRIBUTOR, OR ANY DISTRIBUTOR OF COVERED CODE, OR ANY SUPPLIER OF ANY OF SUCH PARTIES, BE LIABLE TO ANY PERSON FOR ANY INDIRECT, SPECIAL, INCIDENTAL, OR CONSEQUENTIAL DAMAGES OF ANY CHARACTER INCLUDING, WITHOUT LIMITATION, DAMAGES FOR LOSS OF GOODWILL, WORK STOPPAGE, COMPUTER FAILURE OR MALFUNCTION, OR ANY AND ALL OTHER COMMERCIAL DAMAGES OR LOSSES, EVEN IF SUCH PARTY SHALL HAVE BEEN INFORMED OF THE POSSIBILITY OF SUCH DAMAGES. THIS LIMITATION OF LIABILITY SHALL NOT APPLY TO LIABILITY FOR DEATH OR PERSONAL INJURY RESULTING FROM SUCH PARTY'S NEGLIGENCE TO THE EXTENT APPLICABLE LAW PROHIBITS SUCH LIMITATION. SOME JURISDICTIONS DO NOT ALLOW THE EXCLUSION OR LIMITATION OF INCIDENTAL OR CONSEQUENTIAL DAMAGES, SO THIS EXCLUSION AND LIMITATION MAY NOT APPLY TO YOU. 10. U.S. GOVERNMENT END USERS.

The Covered Code is a "commercial item," as that term is defined in 48 C.F.R. 2.101 (Oct. 1995), consisting of "commercial computer software" and "commercial" computer software documentation," as such terms are used in 48 C.F.R. 12.212 (Sept. 1995). Consistent with 48 C.F.R. 12.212 and 48 C.F.R. 227.7202-1 through 227.7202-4 (June 1995), all U.S. Government End Users acquire Covered Code with only those rights set forth herein.

## 11. MISCELLANEOUS.

This License represents the complete agreement concerning subject matter hereof. If any provision of this License is held to be unenforceable, such provision shall be reformed only to the extent necessary to make it enforceable. This License shall be governed by California law provisions (except to the extent applicable law, if any, provides otherwise), excluding its conflictof-law provisions. With respect to disputes in which at least one party is a citizen of, or an entity chartered or registered to do business in the United States of America, any litigation relating to this License shall be subject to the jurisdiction of the Federal Courts of the Northern District of California, with venue lying in Santa Clara County, California, with the losing party responsible for costs, including without limitation, court costs and reasonable attorneys' fees and expenses. The application of the United Nations Convention on Contracts for the International Sale of Goods is expressly excluded. Any law or regulation which provides that the language of a contract shall be construed against the drafter shall not apply to this License.

## 12. RESPONSIBILITY FOR CLAIMS.

As between Initial Developer and the Contributors, each party is responsible for claims and damages arising, directly or indirectly, out of its utilization of rights under this License and You agree to work with Initial Developer and Contributors to distribute such responsibility on an equitable basis. Nothing herein is intended or shall be deemed to constitute any admission of liability.

## 13. MULTIPLE-LICENSED CODE.

Initial Developer may designate portions of the Covered Code as Multiple-Licensed. Multiple-Licensedmeans that the Initial Developer permits you to utilize portions of the Covered Code under Your choice of the MPL or the alternative licenses, if any, specified by the Initial Developer in the file described in Exhibit A.

## EXHIBIT A -Mozilla Public License.

The contents of this file are subject to the Mozilla Public License Version 1.1 (the "License"); you may not use this file except in compliance with the License. You may obtain a copy of the License at http://www.mozilla.org/MPL/Software distributed under the License is distributed on an "AS IS" basis, WITHOUT WARRANTY OF ANY KIND, either express or implied. See the License for the specific language governing rights and limitations under the License.

The Original Code is

The Initial Developer of the Original Code is example the Original Code is example to the Original Code is the Original Code is the Original Code is the Original Code is the Original Code is the Original Code is the Origin \_\_\_\_\_\_\_\_\_\_\_\_\_\_\_\_\_\_\_\_\_\_\_. All Rights Reserved.

Contributor(s):

Alternatively, the contents of this file may be used under the terms of the \_\_\_\_\_\_ license (the [\_\_\_] License), in which case the provisions of [\_\_\_\_\_] License are applicable instead of those above. If you wish to allow use of your version of this file only under the terms of the [ ] License and not to allow others to use your version of this file under the MPL, indicate your decision by deleting the provisions above and replace them with the notice and other provisions required by the [ ] License. If you do not delete the provisions above, a recipient may use your version of this file under either the MPL or the [\_\_\_] License."

[NOTE: The text of this Exhibit A may differ slightly from the text of the notices in the Source Code files of the Original Code. You should use the text of this Exhibit A rather than the text found in the Original Code Source Code for Your Modifications

# The Independent JPEG Group's JPEG Software

The software included in this product contains copyrighted software that is licensed under the JPEG license.

• JPEG license

- Code project . Generating Outline OpenGL, Libjpeg

This distribution contains the sixth public release of the Independent JPEG Group's free JPEG software. You are welcome to redistribute this software and to use it for any purpose, subject to the conditions under LEGAL ISSUES, below.

Serious users of this software (particularly those incorporating it into larger programs) should contact IJG at ipeg-info@uunet.uu.net to be added to our electronic mailing list. Mailing list members are notified of updates and have a chance to participate in technical discussions, etc.

This software is the work of Tom Lane, Philip Gladstone, Jim Boucher, Lee Crocker, Julian Minguillon, Luis Ortiz, George Phillips, Davide Rossi, Guido Vollbeding, Ge' Weijers, and other members of the Independent JPEG Group.

IJG is not affiliated with the official ISO JPEG standards committee.

## LEGAL ISSUES

## ============

## In plain English:

1. We don't promise that this software works. (But if you find any bugs, please let us know!)

2. You can use this software for whatever you want. You don't have to pay us.

3. You may not pretend that you wrote this software. If you use it in a program, you must acknowledge somewhere in your documentation that you've used the IJG code.

## In legalese:

The authors make NO WARRANTY or representation, either express or implied, with respect to this software, its quality, accuracy, merchantability, or fitness for a particular purpose. This software is provided "AS IS", and you, its user, assume the entire risk as to its quality and accuracy.

This software is copyright (C) 1991-1998, Thomas G. Lane. All Rights Reserved except as specified below.

Permission is hereby granted to use, copy, modify, and distribute this software (or portions thereof) for any purpose, without fee, subject to these conditions:

(1) If any part of the source code for this software is distributed, then this README file must be included, with this copyright and no-warranty notice unaltered; and any additions, deletions, or changes to the original files must be clearly indicated in accompanying documentation.

(2) If only executable code is distributed, then the accompanying documentation must state that "this software is based in part on the work of the Independent JPEG Group".

(3) Permission for use of this software is granted only if the user accepts full responsibility for any undesirable consequences; the authors accept NO LIABILITY for damages of any kind.

These conditions apply to any software derived from or based on the IJG code, not just to the unmodified library. If you use our work, you ought to acknowledge us.

Permission is NOT granted for the use of any IJG author's name or company name in advertising or publicity relating to this software or products derived from it. This software may be referred to only as "the Independent JPEG Group's software".

We specifically permit and encourage the use of this software as the basis of commercial products, provided that all warranty or liability claims are assumed by the product vendor.

ansi2knr.c is included in this distribution by permission of L. Peter Deutsch, sole proprietor of its copyright holder, Aladdin Enterprises of Menlo Park, CA.

ansi2knr.c is NOT covered by the above copyright and conditions, but instead by the usual distribution terms of the Free Software Foundation; principally, that you must include source code if you redistribute it. (See the file ansi2knr.c for full details.) However, since ansi2knr. c is not needed as part of any program generated from the IJG code, this does not limit you more than the foregoing paragraphs do.

The Unix configuration script "configure" was produced with GNU Autoconf. It is copyright by the Free Software Foundation but is freely distributable. The same holds for its supporting scripts (config.guess, config.sub, ltconfig, ltmain. sh). Another support script, install-sh, is copyright by M.I.T. but is also freely distributable.

It appears that the arithmetic coding option of the JPEG spec is covered by patents owned by IBM, AT&T, and Mitsubishi. Hence arithmetic coding cannot legally be used without obtaining one or more licenses. For this reason, support for arithmetic coding has been removed from the free JPEG software. (Since arithmetic coding provides only a marginal gain over the unpatented Huffman mode, it is unlikely that very many implementations will support it.) So far as we are aware, there are no patent restrictions on the remaining code.

The IJG distribution formerly included code to read and write GIF files. To avoid entanglement with the Unisys LZW patent, GIF reading support has been removed altogether, and the GIF writer has been simplified to produce "uncompressed GIFs". This technique does not use the LZW algorithm; the resulting GIF files are larger than usual, but are readable by all standard GIF decoders.

We are required to state that

"The Graphics Interchange Format(c) is the Copyright property of CompuServe Incorporated. GIF(sm) is a Service Mark property of CompuServe Incorporated."

## T-Kernel License

- This Product uses the Source Code of T-Kernel under T-License granted by the T-Engine Forum(www.t-engine.org)

### T-License [License Agreement for Source Code of T-Kernel]

established by T-Engine Forum on January 23, 2004 revised on June 17, 2004 revised on December 21, 2006 revised on March 24, 2009

#### Article 1. Scope of License Agreement

1. This License Agreement sets forth copyrights and the terms and conditions of use applicable to the source code of T-Kernel distributed by T-Engine Forum and any derivative work created therefrom.

## Article 2. Definition

1. "T-Kernel" means a real-time operating system controlled and distributed by T-Engine Forum on behalf of the copyright holder thereof.

2. "Source Code" means a source program, including related comments and documentations, for the T-Kernel and the Ported Source Code defined in Article 2.8 which is registered with T-Engine Forum.

3. "Hardware-dependent Part" means the part of the Source Code which depends on hardware and needs to be changed when the Source Code is ported and operated on the target hardware, and is designated and separated as such part.

4. "Compiler-dependent Part" means the part of the Source Code which depends on compiler and needs to be changed when the Source Code is ported and operated on the target hardware, and is designated and separated as such part.

5. "Header File" means the part of the Source Code which contains definitions necessary to develop application programs.

6. "T-Engine Hardware" means the hardware which is manufactured in accordance with the T-Engine Hardware specifications or the μT-Engine Hardware specifications issued by T-Engine Forum, and registered with T-Engine Forum.

7. "Similar Hardware to T-Engine Hardware" means any hardware (including software which emulates hardware) other than that defined in Article 2.6 above, on which the T-Kernel can be operated.

8. "Ported Source Code" means a source program produced from the Source Code by modifying only its Hardwaredependent Part and/or Compiler-dependent Part to enable it to be operated on the T-Engine Hardware or the Similar Hardware to T-Engine Hardware. The Ported Source Code which is registered with T-Engine Forum shall be included in the Source Code.

9. "Modified Source Code" means a source program modified from the Source Code for the purpose of improving its performance, increasing or decreasing its function, and the like. The Ported Source Code shall not be included in the Modified Source Code.

10. "Binary Code" means an executable code form which is created by compiling programs, which include all or part of the Source Code or the Modified Source Code.

11. "Derivative Work" means the Modified Source Code or the Binary Code.

12. "Embedded Product" means any product which operates with executable code form of the Source Code, the Modified Source Code or the Binary Code loaded on its hardware.

13. "End User" means a consumer who uses the Embedded Product.

14. "System Developer" means any person who develops the Embedded Product by itself or has a third party develop the same, and provides, whether with or without payment, the End User with the Embedded Product.

15. "Distributor of Modification" means any person who produces the Modified Source Code and, whether with or without payment, distributes the same to any third party.

16. "Patch for Modification" means a difference, program, system, or the like in order to create the Modified Source Code from the Source Code or the Binary Code thereof.

17. "Vicarious Execution of Patch Processing" means vicarious execution service to create the Modified Source Code applying the Patch for Modification to the Source Code or the Binary Code thereof.

18. "Source Code User" means a person who uses the Source Code.

19. "Distribution" means any of the following acts:

1. to transmit a work to a large number of specific persons through the Internet communication, broadcasting, and the like;

2. to transmit a work to the general public through the Internet communication, broadcasting, and the like automatically in response to a request from the public; and

3. to distribute a copy of a work to the general public or a large number of specific persons.

#### Article 3. Copyright

1. The copyrights of the Source Code shall be owned by Ken Sakamura.

## Article 4. License of Source Code

**1.** As provided for in this Article, T-Engine Forum shall provide, and grant a license to use, the Source Code free of charge to any person who has taken the<br>necessary procedure for registration as prescribed by T-Engine

2. The Source Code shall be distributed exclusively by T-Engine Forum. Any person who obtains the Source Code under Article 4.1 above shall not make any re-Distribution of the Source Code.

3. In accordance with the license granted under Article 4.1 above, the Source Code User may perform the following acts:

1. to copy and/or modify the Source Code provided by T-Engine Forum hereunder for its own research, development and the like.

2. to run the Source Code provided by T-Engine Forum hereunder for its own research, development and the like.

3. to run the Source Code modified in accordance with the provision of Article 4.3 (1) above for its own research, development and the like.

4. to distribute the Binary Code created from the Source Code provided by T-Engine Forum hereunder or from the Source Code modified in accordance with the provision of Article 4.3 (1) above.

4. In accordance with the license granted under Article 4.1 above, the System Developer may perform the following acts:

1. to perform any and all acts set forth in the Article 4.3 above.

2. to develop and manufacture the Embedded Product containing the Binary Code, and, whether with or without payment, provide the End User with the same and make the Binary Code available to the End User on the Embedded Product.

5. The Source Code User and the System Developer shall be obligated to give a notice that the Source Code is used, in such a way as separately specified by T-Engine Forum, when they use the Source Code or the Binary Code, or make the Binary Code available for the End User on the Embedded Product.

## Article 5. Distribution of Modified Source Code

1. Any of A- members of T-Engine Forum may become the Distributor of Modification by obtaining the approval of T-Engine Forum through the registration procedure as prescribed by the Forum provided that only the department of the A- member which has taken the registration procedure may distribute the Modified Source Code in such a way as provided for in this Article as long as it holds the Amembership.

2. The Distributor of Modification may create the Modified Source Code based on the Source Code provided by T-Engine Forum and the Patch for Modification to be applied to create such Modified Source Code from the Source Code.

3. The Distributor of Modification shall, prior to the distribution, inform T-Engine Forum of and register a name and description of the Modified Source Code in such a way as specified by T-Engine Forum.

4. The Distributor of Modification shall determine the name of the Modified Source Code subject to the rules separately established by T-Engine Forum and publish an appropriate notice as required by the rules on the Patch for Modification and the Modified Source Code.

5. The Distributor of Modification may distribute the Modified Source Code to a third party, whether with or without payment, provided that the Distributor of Modification shall take the necessary measures to prohibit the third party from making the re-Distribution of the Modified Source Code.

6. Developer with the Patch for Modification. Provided, however, that the Distributor of Modification shall be obligated to confirm that the System Developer is the Source Code User duly licensed under Article 4.1.

7. The Distributor of Modification may perform the Vicarious Execution of Patch Processing for the System Developer.

8. The System Developer shall not distribute the Modified Source Code in further modified form to any third party as a stand-alone software product.

9. The System Developer may, under the same obligation as imposed in Article 4.5, make the Embedded Product available for the End User through use of the Patch for Modification distributed by the Distributor of Modification or the Derivative Works obtained through the Vicarious Execution of Patch Processing.

## Article 6. Distribution and Registration of the Ported Source Code

1. The Source Code User and the System Developer may, whether with or without charge, distribute to any third party only the following parts of the Ported

Source Code on the T-Engine Hardware or the Similar Hardware to T-Engine Hardware:

- 1. The Hardware-dependent Part and/or Compiler-dependent Part; provided that the Source Code User and the System Developer shall inform T-Engine Forum of, and T-Engine Forum may publish, a method for distributing said Part(s) to third parties.
- 2. The Header File; provided that the Header File shall be distributed together with the Binary Code of the Ported Source Code.

2. Any member of T-Engine Forum may request T-Engine Forum to register and distribute, as an original source code for T-Kernel, the Ported Source Code on the T-Engine Hardware or the Similar Hardware to T-Engine Hardware.

3. Any member of T-Engine Forum who requests the distribution mentioned in the preceding paragraph shall accede to the following conditions:

1. The member shall confirm that the object hardware is the T-Engine Hardware or the Similar Hardware to T-Engine Hardware.

2. The member shall provide T-Engine Forum with a complete set of operational environment for the object hardware and T-Kernel free of charge when requesting the distribution.

3. The member shall submit test results of the Ported Source Code to T-Engine Forum when requesting the distribution.

4. In the event that T-Engine Forum accepts the request mentioned in Article 6.2, T-Engine Forum shall register and distribute the Ported Source Code as the Source Code for T-Kernel. Provided, however, that the Ported Source Code may be treated in the same way as the Modified Source Code until the time of registration hereunder.

5. The provision set forth in Article 3 shall apply to the Ported Source Code registered in accordance with this Article.

## Article 7. Use for Other Purpose

1. Any use of the Source Code, the Modified Source Code or the Ported Source Code other than those stipulated in Articles 4, 5 and 6 shall be subject to the prior approval of T-Engine Forum.

## Article 8. Limited Warranty

1. T-Engine Forum and the copyright holder of the Source Code warrant that the Source Code does not infringe third party's copyrights. Provided, however, that T-Engine Forum and the copyright holder of the Source Code make no warranty as to the Hardware-dependent Part and/or Compiler- dependent Part set forth in Article 6.2 in the Ported Source Code by any third party.

2. Neither T-Engine Forum nor the copyright holder of the Source Code warrants that the Source Code will fit for any particular purpose of the Source Code User.

3. Neither T-Engine Forum nor the copyright holder of the Source Code warrants that the Source Code does not infringe any third party's industrial property rights. In no event shall T-Engine Forum and the copyright holder of the Source Code be liable for any dispute which may arise between the Source Code User and a third party in connection with the third party's industrial property rights.

## Article 9. Indemnity

1. Neither T-Engine Forum nor the copyright holder of the Source Code shall be liable for any damages (including, but not limited to, damages resulting from loss of profit, business interruption, loss of business information or any other pecuniary damage) arising out of use or impossibility of use of the Source Code, even if T-Engine Forum and the copyright holder have been informed of the possibility of such damages.

## Article 10. Breach of Agreement

1. In case that T-Engine Forum considers that this License Agreement is breached or that the popularization of T-Kernel is obstructed, T-Engine Forum shall take measures to correct such breach or such obstruction, take measures on the ground of copyright infringement, or take any other necessary measures against the breaching person or the obstructing person, regardless of whether or not the said person is a member of T-Engine Forum.

2. In case of breach of this License Agreement by a member of T-Engine Forum, T-Engine Forum may take appropriate measures against the member; for example, the member is disqualified from membership, depending on what kind of breach has been committed by it.

3. Any legal dispute which may arise in relation to any breach of this License Agreement shall be subject to the exclusive jurisdiction of the Tokyo District Court.

## Article 11. Governing Law and Language

1. This License Agreement shall be governed by and interpreted under the laws of Japan.

2. This License Agreement is executed in both Japanese text and English text provided that the Japanese text shall govern the interpretation and performance of this License Agreement.

# Apache License 2.0

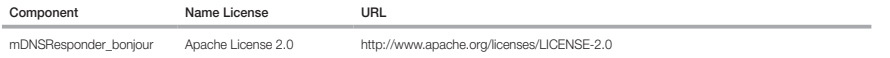

## TERMS AND CONDITIONS FOR USE, REPRODUCTION, AND DISTRIBUTION

1. Definitions.

"License" shall mean the terms and conditions for use, reproduction, and distribution as defined by Sections 1 through 9 of this document.

"Licensor" shall mean the copyright owner or entity authorized by the copyright owner that is granting the License.

"Legal Entity" shall mean the union of the acting entity and all other entities that control, are controlled by, or are under common control with that entity. For the purposes of this definition, "control" means (i) the power, direct or indirect, to cause the direction or management of such entity, whether by contract or otherwise, or (ii) ownership of fifty percent (50%) or more of the outstanding shares, or (iii) beneficial ownership of such entity.

 "You" (or "Your") shall mean an individual or Legal Entity exercising permissions granted by this License. "Source" form shall mean the preferred form for making modifications, including but not limited to software source code, documentation source, and configuration files.

 "Object" form shall mean any form resulting from mechanical transformation or translation of a Source form, including but not limited to compiled object code, generated documentation, and conversions to other media types.

 "Work" shall mean the work of authorship, whether in Source or Object form, made available under the License, as indicated by a copyright notice that is included in or attached to the work (an example is provided in the Appendix below).

 "Derivative Works" shall mean any work, whether in Source or Object form, that is based on (or derived from) the Work and for which the editorial revisions, annotations, elaborations, or other modifications represent, as a whole, an original work of authorship. For the purposes of this License, Derivative Works shall not include works that remain separable from, or merely link (or bind by name) to the interfaces of, the Work and Derivative Works thereof.

 "Contribution" shall mean any work of authorship, including the original version of the Work and any modifications or additions to that Work or Derivative Works thereof, that is intentionally submitted to Licensor for inclusion in the Work by the copyright owner or by an individual or Legal Entity authorized to submit on behalf of the copyright owner. For the purposes of this definition, "submitted" means any form of electronic, verbal, or written communication sent to the Licensor or its representatives, including but not limited to communication on electronic mailing lists, source code control systems, and issue tracking systems that are managed by, or on behalf of, the Licensor for the purpose of discussing and improving the Work, but excluding communication that is conspicuously marked or otherwise designated in writing by the copyright owner as "Not a Contribution." "Contributor" shall mean Licensor and any individual or Legal Entity on behalf of whom a Contribution has been received by Licensor and subsequently incorporated within the Work.

- 2. Grant of Copyright License. Subject to the terms and conditions of this License, each Contributor hereby grants to You a perpetual, worldwide, non-exclusive, nocharge, royalty-free, irrevocable copyright license to reproduce, prepare Derivative Works of, publicly display, publicly perform, sublicense, and distribute the Work and such Derivative Works in Source or Object form.
- 3. Grant of Patent License. Subject to the terms and conditions of this License, each Contributor hereby grants to You a perpetual, worldwide, non-exclusive, no-charge, royaltyfree, irrevocable (except as stated in this section) patent license to make, have made, use, offer to sell, sell, import, and otherwise transfer the Work, where such license applies only to those patent claims licensable by such Contributor that are necessarily infringed by their Contribution(s) alone or by combination of their Contribution(s) with the Work to which such Contribution(s) was submitted. If You institute patent litigation against any entity (including a crossclaim or counterclaim in a lawsuit) alleging that the Work or a Contribution incorporated within the Work constitutes direct or contributory patent infringement, then any patent licenses granted to You under this License for that Work shall terminate as of the date such litigation is filed.
- 4. Redistribution. You may reproduce and distribute copies of the Work or Derivative Works thereof in any medium, with or without modifications, and in Source or Object form, provided that You meet the following conditions:

(a) You must give any other recipients of the Work or Derivative Works a copy of this License; and

(b) You must cause any modified files to carry prominent notices stating that You changed the files; and

- (c) You must retain, in the Source form of any Derivative Works that You distribute, all copyright, patent, trademark, and attribution notices from the Source form of the Work, excluding those notices that do not pertain to any part of the Derivative Works; and
- (d) If the Work includes a "NOTICE" text file as part of its distribution, then any Derivative Works that You distribute must include a readable copy of the attribution notices contained within such NOTICE file, excluding those notices that do not pertain to any part of the Derivative Works, in at least one of the following places: within a NOTICE text file distributed as part of the Derivative Works; within the Source form or documentation, if provided along with the Derivative Works; or, within a display generated by the Derivative Works, if and wherever such third-party notices normally appear. The contents of the NOTICE file are for informational purposes only and do not modify the License. You may add Your own attribution notices within Derivative Works that You distribute, alongside or as an addendum to the NOTICE text from the Work, provided that such additional attribution notices cannot be construed as modifying the License.

You may add Your own copyright statement to Your modifications and may provide additional or different license terms and conditions for use, reproduction, or distribution of Your modifications, or for any such Derivative Works as a whole, provided Your use, reproduction, and distribution of the Work otherwise complies with the conditions stated in this License.

5. Submission of Contributions. Unless You explicitly state otherwise, any Contribution intentionally submitted for inclusion in the Work by You to the Licensor shall be under the terms and conditions of this License, without any additional terms or conditions. Notwithstanding the above, nothing herein shall supersede or modify the terms of any separate license agreement you may have executed with Licensor regarding such Contributions.

- 6. Trademarks. This License does not grant permission to use the trade names, trademarks, service marks, or product names of the Licensor, except as required for reasonable and customary use in describing the origin of the Work and reproducing the content of the NOTICE file.
- 7. Disclaimer of Warranty. Unless required by applicable law or agreed to in writing, Licensor provides the Work (and eachContributor provides its Contributions) on an "AS IS" BASIS, WHHOUT WARRANTIES OR CONDITIONS OF ANY KIND, either express or implied, including, without limitation, any warranties or conditions of<br>TITLE, NONINFRINGEMENT, MERCHANTABILITY, or FITNESS FOR A PARTICULAR PUR using or redistributing the Work and assume any risks associated with Your exercise of permissions under this License.
- 8. Limitation of Liability. In no event and under no legal theory, whether in tort (including negligence), contract, or otherwise, unless required by applicable law (such as deliberate and grossly negligent acts) or agreed to in writing, shall any Contributor be liable to You for damages, including any direct, indirect, special, incidental, or consequential damages of any character arising as a result of this License or out of the use or inability to use the Work (including but not limited to damages for loss of goodwill, work stoppage, computer failure or malfunction, or any and all other commercial damages or losses), even if such Contributor has been advised of the possibility of such damages.
- 9. Accepting Warranty or Additional Liability. While redistributing the Work or Derivative Works thereof. You may choose to offer, and charge a fee for, acceptance of support, warranty, indemnity, or other liability obligations and/or rights consistent with this License. However, in accepting such obligations, You may act only on Your own behalf and on Your sole responsibility, not on behalf of any other Contributor, and only if You agree to indemnify, defend, and hold each Contributor harmless for any liability incurred by, or claims asserted against, such Contributor by reason of your accepting any such warranty or additional liability.

## END OF TERMS AND CONDITIONS

## APPENDIX: How to apply the Apache License to your work.

To apply the Apache License to your work, attach the following boilerplate notice, with the fields enclosed by brackets "[]" replaced with your own identifying information. (Don't include the brackets!) The text should be enclosed in the appropriate comment syntax for the file format. We also recommend that a file or class name and description of purpose be included on the same "printed page" as the copyright notice for easier identification within third-party archives.

Copyright [yyyy] [name of copyright owner]

Licensed under the Apache License, Version 2.0 (the "License"); you may not use this file except in compliance with the License. You may obtain a copy of the License at http://www.apache.org/licenses/LICENSE-2.0

Unless required by applicable law or agreed to in writing, software distributed under the License is distributed on an "AS IS" BASIS, WITHOUT WARRANTIES OR CONDITIONS OF ANY KIND, either express or implied. See the License for the specific language governing permissions and limitations under the License.

# BZip2 License

This program, "bzip2", the associated library "libbzip2", and all documentation, are copyright (C) 1996-2007 Julian R Seward. All rights reserved.

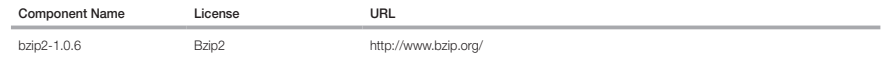

Redistribution and use in source and binary forms, with or without modification, are permitted provided that the following conditions are met:

1. Redistributions of source code must retain the above copyright notice, this list of conditions and the following disclaimer.

2. The origin of this software must not be misrepresented; you must not claim that you wrote the original software. If you use this software in a product, an acknowledgment in the product documentation would be appreciated but is not required.

3. Altered source versions must be plainly marked as such, and must not be misrepresented as being the original software.

4. The name of the author may not be used to endorse or promote products derived from this software without specific prior written permission.

THIS SOFTWARE IS PROVIDED BY THE AUTHOR ``AS IS'' AND ANY EXPRESS OR IMPLIED WARRANTIES, INCLUDING, BUT NOT LIMITED TO, THE IMPLIED WARRANTIES OF MERCHANTABILITY AND FITNESS FOR A PARTICULAR PURPOSE ARE DISCLAIMED. IN NO EVENT SHALL THE AUTHOR BE LIABLE FOR ANY DIRECT, INDIRECT, INCIDENTAL, SPECIAL, EXEMPLARY, OR CONSEQUENTIAL DAMAGES (INCLUDING, BUT NOT LIMITED TO, PROCUREMENT OF SUBSTITUTE GOODS OR SERVICES; LOSS OF USE, DATA, OR PROFITS; OR BUSINESS INTERRUPTION) HOWEVER CAUSED AND ON ANY THEORY OF LIABILITY, WHETHER IN CONTRACT, STRICT LIABILITY, OR TORT (INCLUDING NEGLIGENCE OR OTHERWISE) ARISING IN ANY WAY OUT OF THE USE OF THIS SOFTWARE, EVEN IF ADVISED OF THE POSSIBILITY OF SUCH DAMAGE.

Julian Seward, jseward@bzip.org

bzip2/libbzip2 version 1.0.5 of 10 December 2007

## University of Illinois / NCSA Open Source License

Copyright (c) 1999-2007, The Board of Trustees of the University of Illinois All Rights Reserved.

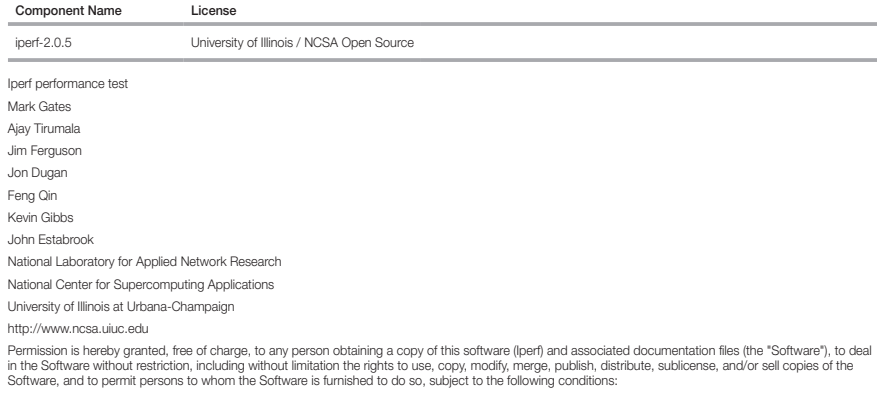

Redistributions of source code must retain the above copyright notice, this list of conditions and the following disclaimers.

Redistributions in binary form must reproduce the above copyright notice, this list of conditions and the following disclaimers in the documentation and/or other materials provided with the distribution.

Neither the names of the University of Illinois, NCSA, nor the names of its contributors may be used to endorse or promote products derived from this Software without specific prior written permission. THE SOFTWARE IS PROVIDED "AS IS", WITHOUT WARRANTY OF ANY KIND, EXPRESS OR IMPLIED, INCLUDING BUT NOT LIMITED TO THE WARRANTIES OF MERCHANTABILITY, FITNESS FOR A PARTICULAR PURPOSE AND NONINFRINGEMENT. IN NO EVENT SHALL THE CONTIBUTORS OR COPYRIGHT HOLDERS BE LIABLE FOR ANY CLAIM, DAMAGES OR OTHER LIABILITY, WHETHER IN AN ACTION OF CONTRACT, TORT OR OTHERWISE, ARISING FROM, OUT OF OR IN CONNECTION WITH THE SOFTWARE OR THE USE OR OTHER DEALINGS IN THE SOFTWARE.

# PHP 3.01 License

The PHP License, version 3.01 Copyright (c) 1999 - 2010 The PHP Group. All rights reserved.

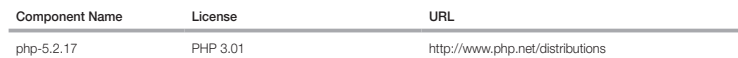

Redistribution and use in source and binary forms, with or without modification, is permitted provided that the following conditions are met:

1. Redistributions of source code must retain the above copyright notice, this list of conditions and the following disclaimer.

- 2. Redistributions in binary form must reproduce the above copyright notice, this list of conditions and the following disclaimer in the documentation and/or other materials provided with the distribution.
- 3. The name "PHP" must not be used to endorse or promote products derived from this software without prior written permission. For written permission, please contact group@php.net.
- 4. Products derived from this software may not be called "PHP", nor may "PHP" appear in their name, without prior written permission from group@php.net. You may indicate that your software works in conjunction with PHP by saying "Foo for PHP" instead of calling it "PHP Foo" or "phpfoo"
- 5. The PHP Group may publish revised and/or new versions of the license from time to time. Each version will be given a distinguishing version number. Once covered code has been published under a particular version of the license, you may always continue to use it under the terms of that version. You may also choose to use such covered code under the terms of any subsequent version of the license published by the PHP Group. No one other than the PHP Group has the right to modify the terms applicable to covered code created under this License.
- 6. Redistributions of any form whatsoever must retain the following acknowledgment: "This product includes PHP software, freely available from <http://www. php.net/software/>".

THIS SOFTWARE IS PROVIDED BY THE PHP DEVELOPMENT TEAM ``AS IS'' AND ANY EXPRESSED OR IMPLIED WARRANTIES, INCLUDING, BUT NOT LIMITED TO, THE IMPLIED WARRANTIES OF MERCHANTABILITY AND FITNESS FOR A PARTICULAR PURPOSE ARE DISCLAIMED. IN NO EVENT SHALL THE PHP DEVELOPMENT TEAM OR ITS CONTRIBUTORS BE LIABLE FOR ANY DIRECT, INDIRECT, INCIDENTAL, SPECIAL, EXEMPLARY, OR CONSEQUENTIAL DAMAGES (INCLUDING, BUT NOT LIMITED TO, PROCUREMENT OF SUBSTITUTE GOODS OR SERVICES; LOSS OF USE, DATA, OR PROFITS; OR BUSINESS INTERRUPTION) HOWEVER CAUSED AND ON ANY THEORY OF LIABILITY, WHETHER IN CONTRACT, STRICT LIABILITY, OR TORT (INCLUDING NEGLIGENCE OR OTHERWISE) ARISING IN ANY WAY OUT OF THE USE OF THIS SOFTWARE, EVEN IF ADVISED OF THE POSSIBILITY OF SUCH DAMAGE.

This software consists of voluntary contributions made by many individuals on behalf of the PHP Group. The PHP Group can be contacted via Email at group@ php.net.

For more information on the PHP Group and the PHP project, please see <http://www.php.net>. PHP includes the Zend Engine, freely available at <http://www. zend.com>.

# zlib / libpng License

This software is provided 'as-is', without any express or implied warranty. In no event will the authors be held liable for any damages arising from the use of this software.

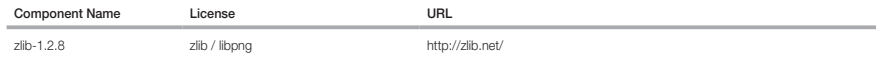

Copyright (C) 1995-2010 Jean-loup Gailly and Mark Adler

Permission is granted to anyone to use this software for any purpose, including commercial applications, and to alter it and redistribute it freely, subject to the following restrictions:

1. The origin of this software must not be misrepresented; you must not claim that you wrote the original software. If you use this software in a product, an acknowledgment in the product documentation would be appreciated but is not required.

2. Altered source versions must be plainly marked as such, and must not be misrepresented as being the original software.

3. This notice may not be removed or altered from any source distribution.

Jean-loup Gailly Mark Adler

jloup@gzip.org madler@alumni.caltech.edu

The data format used by the zlib library is described by RFCs (Request for Comments) 1950 to 1952 in the files http://www.ietf.org/rfc/rfc1950.txt (zlib format), rfc1951.txt (deflate format) and rfc1952.txt (gzip format).

Portions of this software are copyright 1996-2002 The FreeType Project (www.freetype.org). All rights reserved.

Toute modification entreprise dans la conception de cet appareil non expressément approuvée par par la partie responsable de la conformité pourrait annuler l'autorisation de l'utilisateur à utiliser l'équipement.

Cet appareil est conforme au point 15 du règlement FCC. Son fonctionnement est soumis aux deux conditions suivantes : (1) Cet appareil ne peut pas causer d'interférences nuisibles et (2) doit accepter toute interférence reçue, y compris les interférences susceptibles de causer un mauvais fonctionnement.

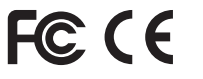

Cet équipement a été testé et se conforme aux limites relatives à un appareil numérique de classe A, conformément à la partie 15 des Réglementations FCC. Ces limites sont élaborées pour fournir un degré raisonnable de protection contre les interférences dangereuses si l'équipement fonctionne dans un environnement commercial.

Cet équipement génère, utilise et peut produire une énergie à radio fréquence, s'il n'est pas installé et utilisé selon le manuel d'instruction, il peut causer des interférences nuisibles aux communications radiophoniques.

Le fonctionnement de cet équipement au sein d'une zone résidentielle peut provoquer des interférences dangereuses, dans ce cas l'utilisateur est sommé de corriger l' interférence à ses propres frais.

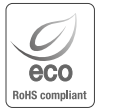

Hanwha Techwin se soucie de l'environnement à toutes les phases de fabrication du produit et s'engage à tout mettre en oeuvre pour offrir à ses clients des produits plus respectueux de l'environnement.

La marque Eco représente l'engagement de Hanwha Techwin à créer des produits respectueux de l'environnement et indique que le produit est conforme à la Directive RoHS de l'Union européenne.

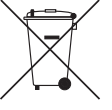

 $\boxtimes$ 

## Les bons gestes de mise au rebut de ce produit (Déchets d'équipements électriques et électroniques)

(Applicable dans les pays de l'Union Européenne et dans d'autres pays européens pratiquant le tri sélectif)

Ce symbole sur le produit, ses accessoires ou sa documentation indique que ni le produit, ni ses accessoires électroniques usagés (chargeur, casque audio, câble USB, etc.) ne peuvent être jetés avec les autres déchets ménagers. La mise au rebut incontrôlée des déchets présentant des risques environnementaux et de santé publique, veuillez séparer vos produits et accessoires usagés des autres déchets. Vous favoriserez ainsi le recyclage de la matière qui les compose dans le cadre d'un développement durable.

Les particuliers sont invités à contacter le magasin leur ayant vendu le produit ou à se renseigner auprès des autorités locales pour connaître les procédures et les points de collecte de ces produits en vue de leur recyclage. Les entreprises et professionnels sont invités à contacter leurs fournisseurs et à consulter les conditions de leur contrat de vente. Ce produit et ses accessoires ne peuvent être jetés avec les autres déchets professionnels et commerciaux.

## Elimination des batteries de ce produit

(Applicable aux pays de l'Union européenne et aux autres pays européens dans lesquels des systèmes de collecte sélective sont mis en place.)

Le symbole sur la batterie, le manuel ou l'emballage indique que les batteries de ce produit ne doivent pas être éliminées en fin de vie avec les autres déchets ménagers. L'indication éventuelle des symboles chimiques Hg, Cd ou Pb signifie que la batterie contient des quantités de mercure, de cadmium ou de plomb supérieures aux niveaux de référence stipulés dans la directive CE 2006/66. Si les batteries ne sont pas correctement éliminées, ces substances peuvent porter préjudice à la santé humaine ou à l'environnement.

Afin de protéger les ressources naturelles et d'encourager la réutilisation du matériel, veillez à séparer les batteries des autres types de déchets et à les recycler via votre système local de collecte gratuite des batteries.

# **Head Office**

6, Pangyo-ro 319 beon-gil, Bundang-gu, Seongnam-si, Gyeonggi-do, 463-400 Rep. of KOREA Tel : +82.70.7147.8753 Fax : +82.31.8018.3740 www.hanwha-security.com

# Hanwha Techwin America

500 Frank W. Burr Blvd. Suite 43 Teaneck, NJ 07666 Toll Free +1.877.213.1222 Direct +1.201.325.6920 Fax +1.201.373.0124 www.hanwha-security.com

# Hanwha Techwin Europe

\_\_\_\_\_\_\_\_

Heriot House, Heriot Road, Chertsey, Surrey, KT16 9DT, United Kingdom Tel +44.1932.57.8100 Fax +44.1932.57.8101 www.hanwha-security.eu

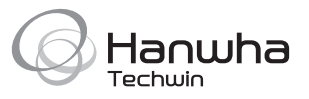